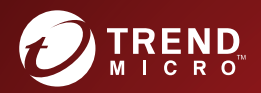

# **SOUTHER SHOW SERV Director** (Consolidated Mode) Administrator's Guide

Breakthrough Protection Against APTs and Targeted Attacks

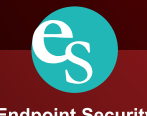

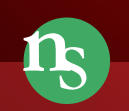

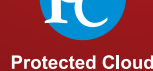

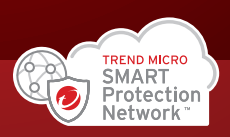

**Endpoint Security** 

**Network Security** 

Trend Micro Incorporated reserves the right to make changes to this document and to the product described herein without notice. Before installing and using the product, review the readme files, release notes, and/or the latest version of the applicable documentation, which are available from the Trend Micro website at:

<https://docs.trendmicro.com/en-us/enterprise/deep-discovery-director.aspx>

Trend Micro, the Trend Micro t-ball logo, and Deep Discovery are trademarks or registered trademarks of Trend Micro Incorporated. All other product or company names may be trademarks or registered trademarks of their owners.

Copyright © 2021. Trend Micro Incorporated. All rights reserved.

Document Part No.: APEM59259/210318

Release Date: April 2021

Protected by U.S. Patent No.: Patents pending.

This documentation introduces the main features of the product and/or provides installation instructions for a production environment. Read through the documentation before installing or using the product.

Detailed information about how to use specific features within the product may be available at the Trend Micro Online Help Center and/or the Trend Micro Knowledge Base.

Trend Micro always seeks to improve its documentation. If you have questions, comments, or suggestions about this or any Trend Micro document, please contact us at [docs@trendmicro.com](mailto:%20docs@trendmicro.com).

Evaluate this documentation on the following site:

<https://www.trendmicro.com/download/documentation/rating.asp>

**Privacy and Personal Data Collection Disclosure**

Certain features available in Trend Micro products collect and send feedback regarding product usage and detection information to Trend Micro. Some of this data is considered personal in certain jurisdictions and under certain regulations. If you do not want Trend Micro to collect personal data, you must ensure that you disable the related features.

The following link outlines the types of data that Deep Discovery Director (Consolidated Mode) collects and provides detailed instructions on how to disable the specific features that feedback the information.

<https://success.trendmicro.com/data-collection-disclosure>

Data collected by Trend Micro is subject to the conditions stated in the Trend Micro Privacy Notice:

<https://www.trendmicro.com/privacy>

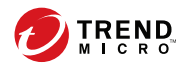

**i**

# Table of Contents

### **[Preface](#page-12-0)**

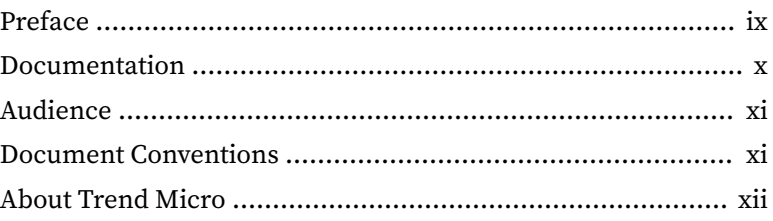

### **Chapter 1: [Introduction](#page-16-0)**

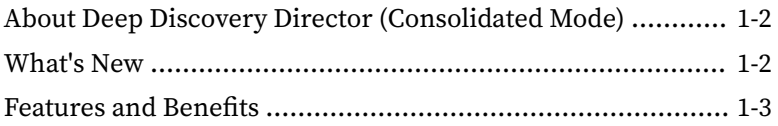

### **Chapter 2: [Deployment and Installation](#page-24-0)**

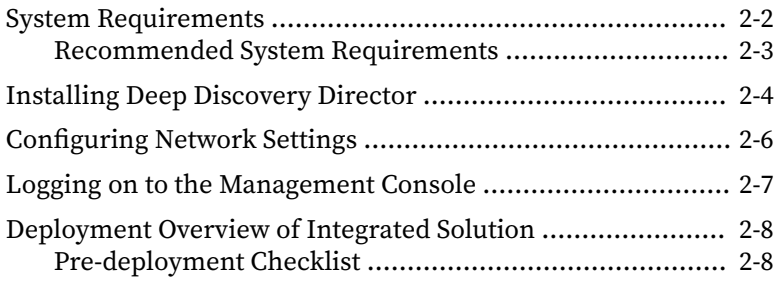

### **Chapter 3: [Dashboard](#page-34-0)**

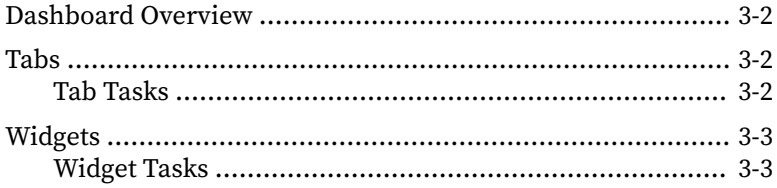

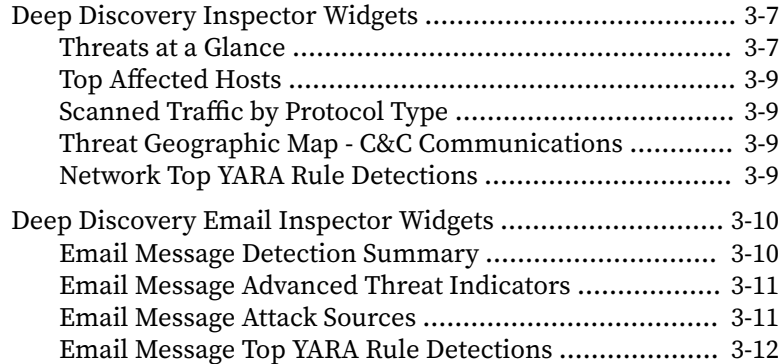

### **Chapter 4: [Detections](#page-46-0)**

**ii**

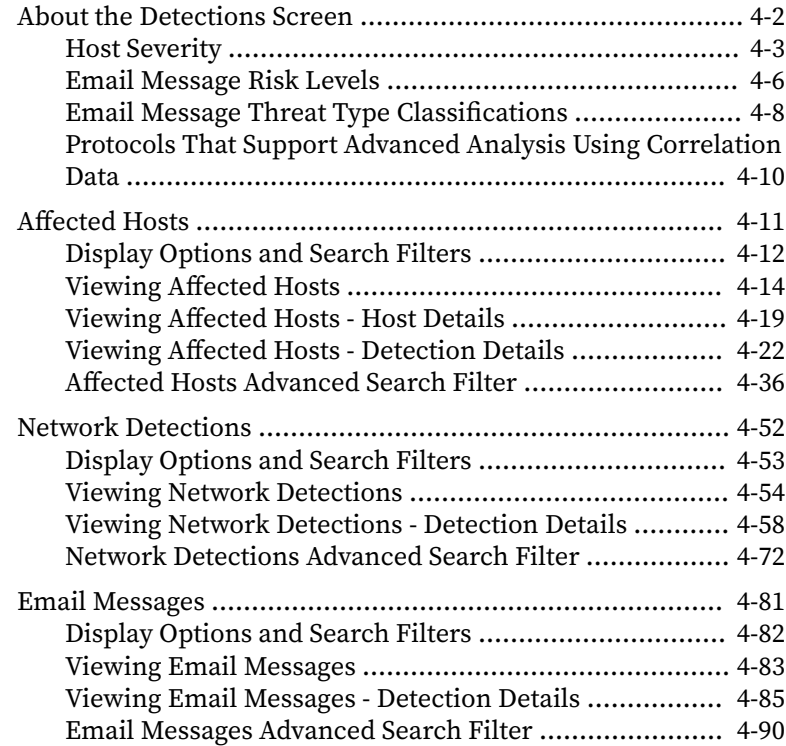

**iii**

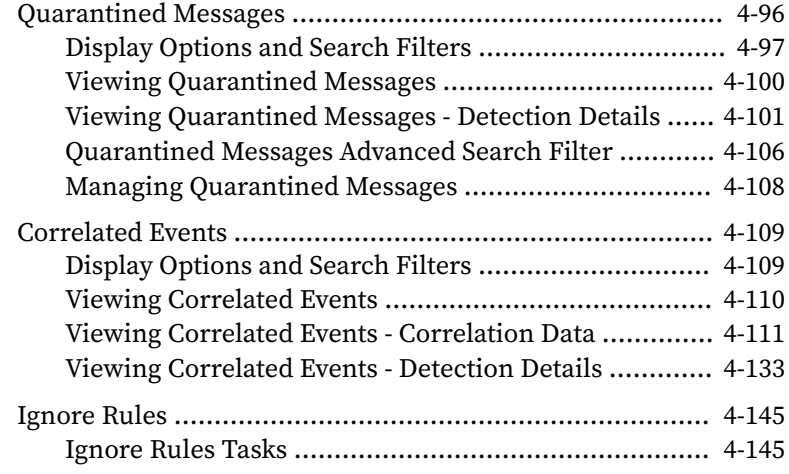

## **Chapter 5: [Threat Intelligence](#page-194-0)**

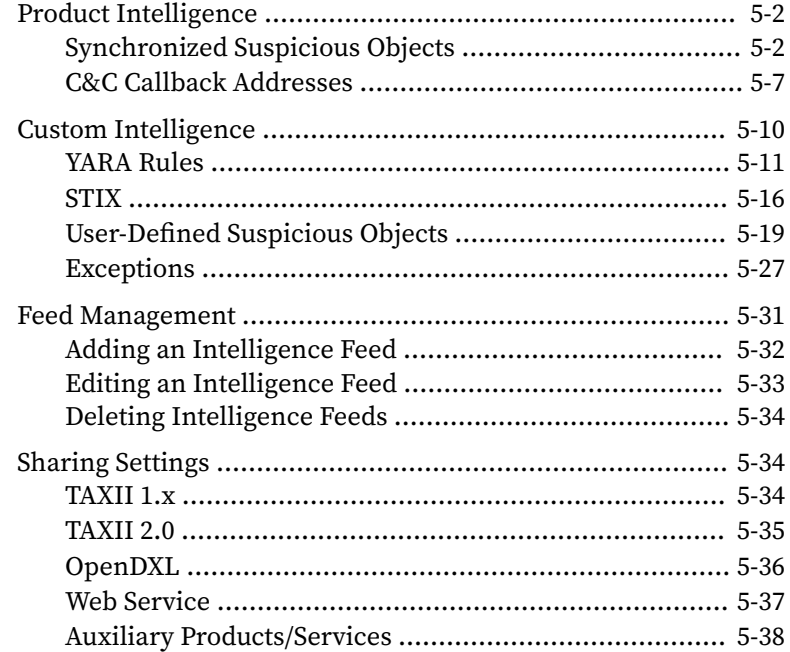

## **Chapter 6: Appliances**

<u>іч</u>

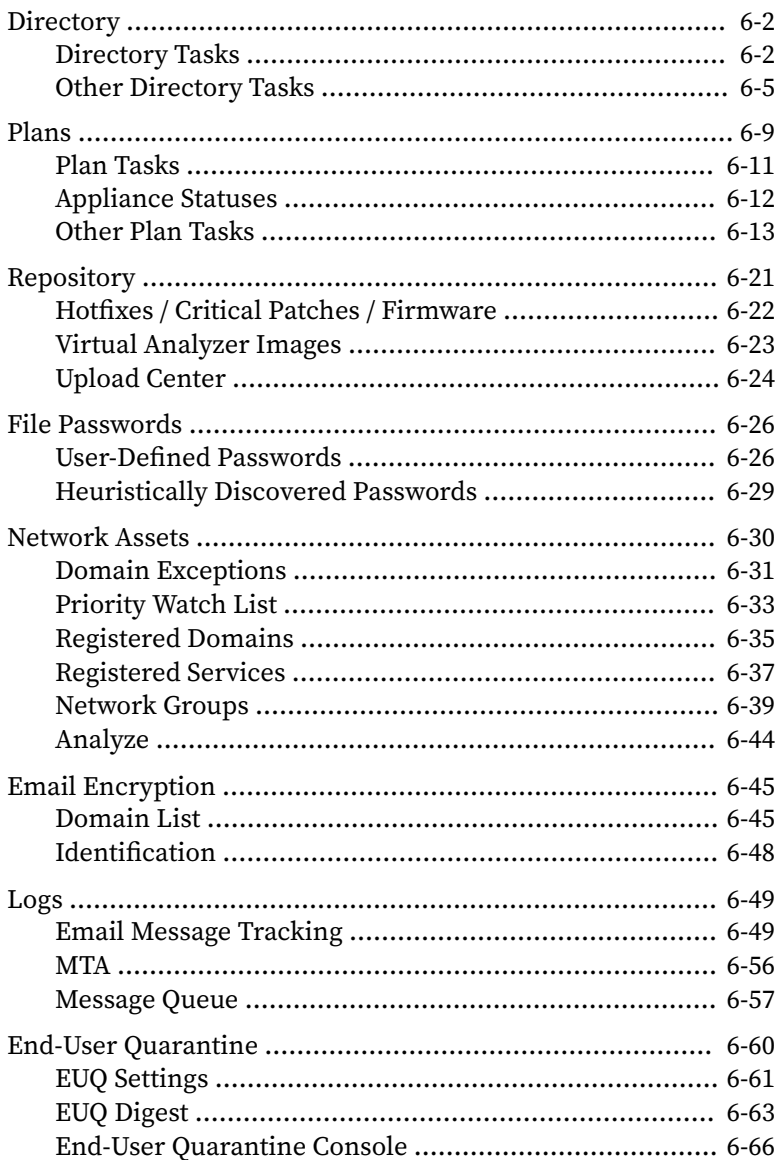

### **Chapter 7: Alerts**

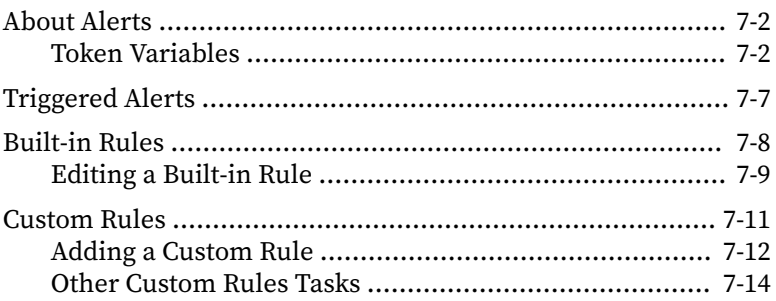

### **Chapter 8: Reports**

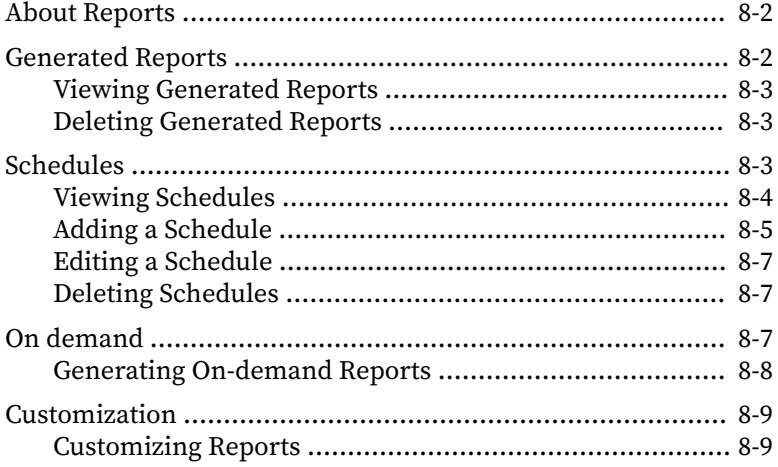

### **Chapter 9: Administration**

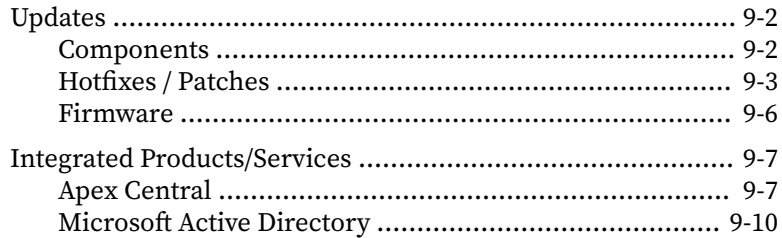

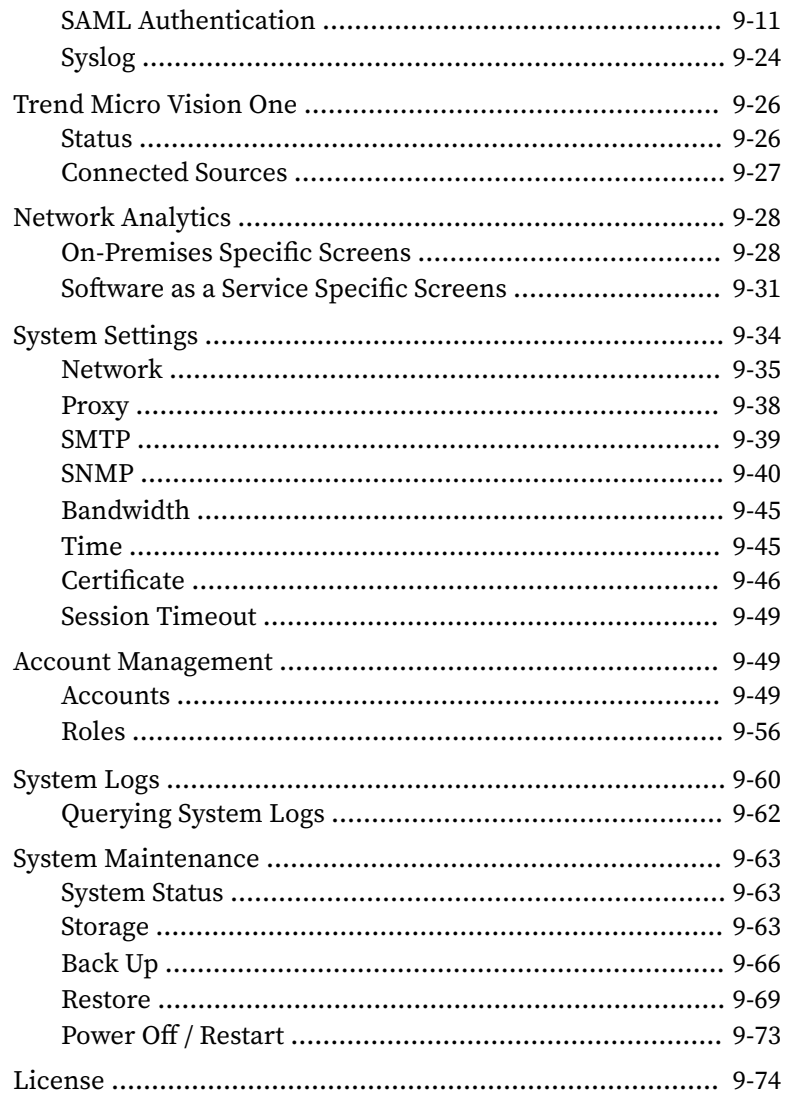

## **Chapter 10: Troubleshooting**

<u>ښ</u>

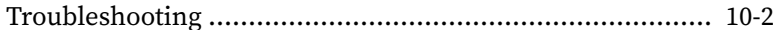

#### **Chapter 11: [Technical Support](#page-430-0)**

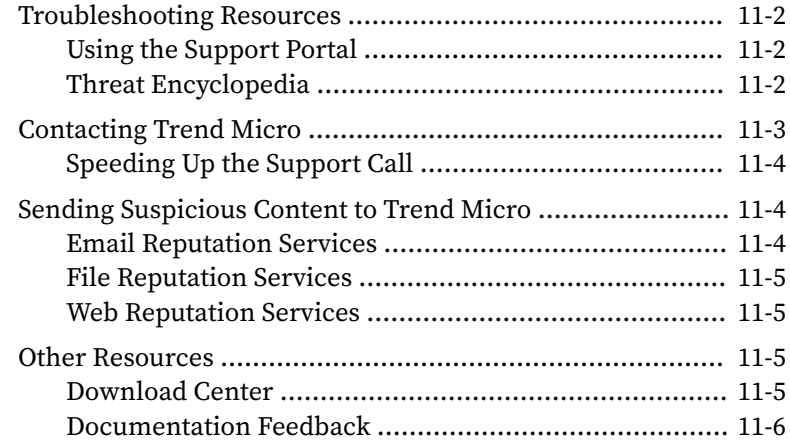

# **[Appendices](#page-436-0)**

### **Appendix A: [Service Addresses and Ports](#page-438-0)**

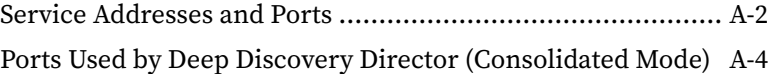

### **Appendix B: [Settings Replicated by Deep Discovery Director](#page-446-0)**

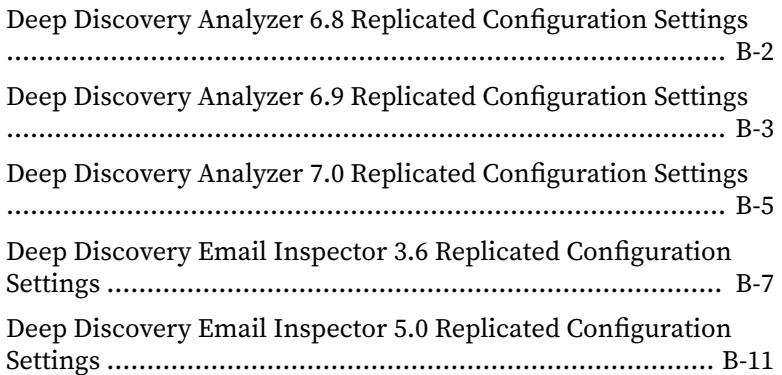

**vii**

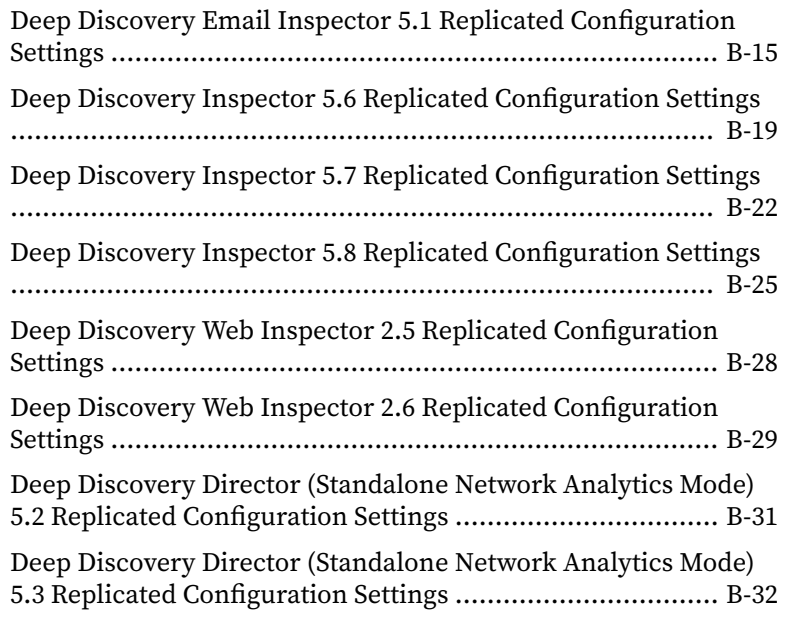

#### **[Index](#page-478-0)**

**viii**

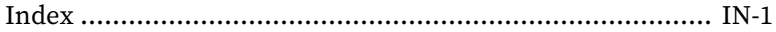

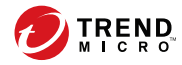

# **Preface**

# <span id="page-12-0"></span>**Preface**

Welcome to the Trend Micro Deep Discovery Director (Consolidated Mode) *Administrator's Guide*. This guide contains information about product settings.

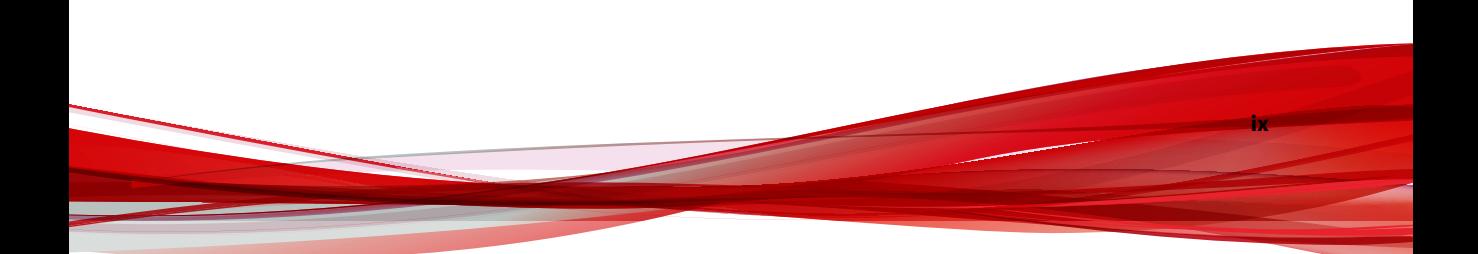

# <span id="page-13-0"></span>**Documentation**

**x**

The documentation set for Deep Discovery Director (Consolidated Mode) includes the following:

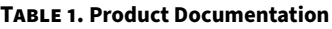

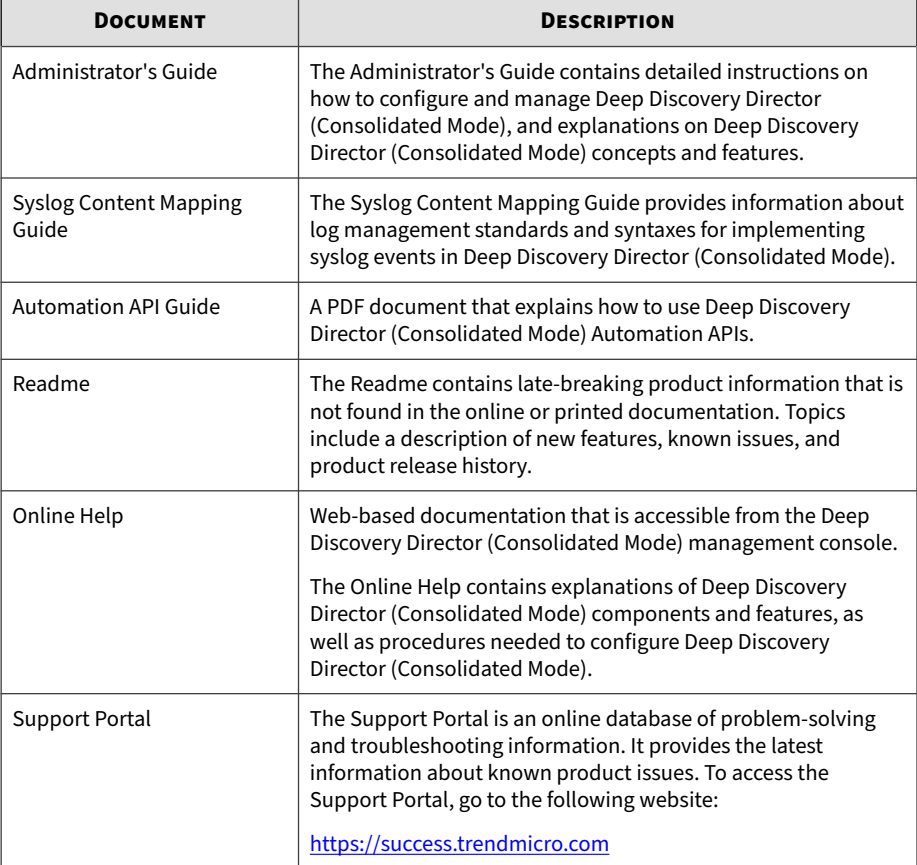

View and download product documentation from the Trend Micro Online Help Center:

<span id="page-14-0"></span><https://docs.trendmicro.com/en-us/home.aspx>

## **Audience**

The Deep Discovery Director (Consolidated Mode) documentation is written for IT administrators and security analysts. The documentation assumes that the reader has an in-depth knowledge of networking and information security, including the following topics:

- Network topologies
- Database management
- Antivirus and content security protection

## **Document Conventions**

The documentation uses the following conventions:

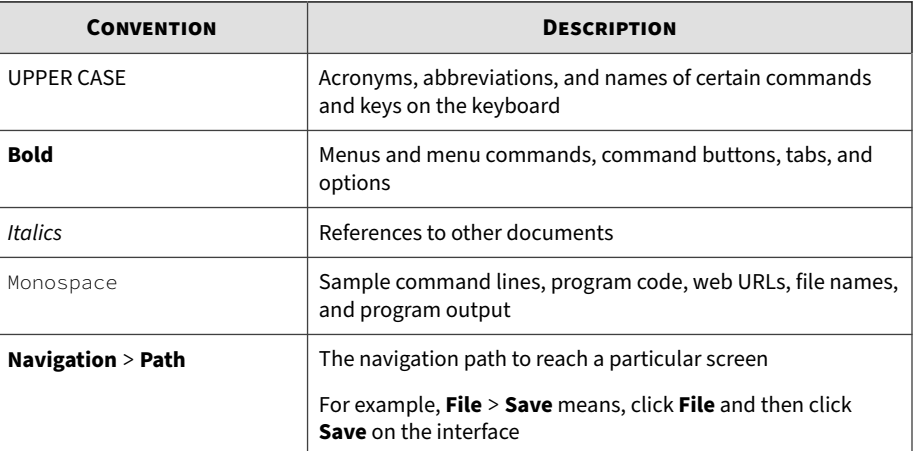

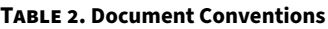

<span id="page-15-0"></span>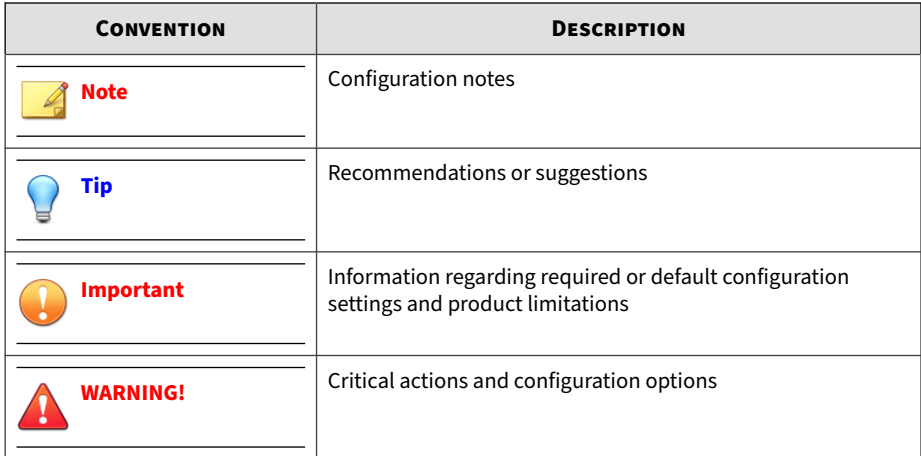

## **About Trend Micro**

**xii**

Trend Micro, a global leader in cybersecurity, is passionate about making the world safe for exchanging digital information today and in the future. Artfully applying our XGen™ security strategy, our innovative solutions for consumers, businesses, and governments deliver connected security for data centers, cloud workloads, networks, and endpoints.

Optimized for leading environments, including Amazon Web Services, Microsoft®, and VMware®, our layered solutions enable organizations to automate the protection of valuable information from today's threats. Our connected threat defense enables seamless sharing of threat intelligence and provides centralized visibility and investigation to make organizations their most resilient.

Trend Micro customers include 9 of the top 10 Fortune® Global 500 companies across automotive, banking, healthcare, telecommunications, and petroleum industries.

With over 6,500 employees in 50 countries and the world's most advanced global threat research and intelligence, Trend Micro enables organizations to secure their connected world.<https://www.trendmicro.com>

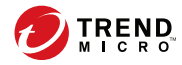

# **Chapter 1**

# <span id="page-16-0"></span>**Introduction**

This chapter introduces Trend Micro™ Deep Discovery™ Director (Consolidated Mode) 5.3 and the new features in this release.

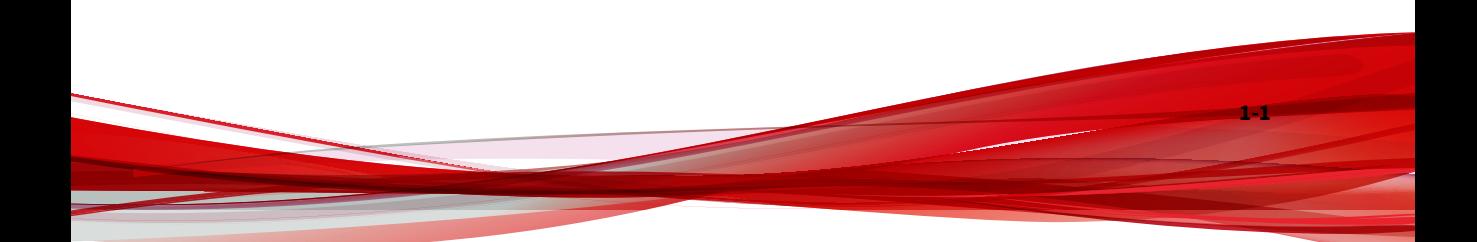

# <span id="page-17-0"></span>**About Deep Discovery Director (Consolidated Mode)**

Trend Micro Deep Discovery Director is a management solution that enables the following:

- Centralized deployment of hotfixes, critical patches, firmware, and Virtual Analyzer images
- Configuration replication
- Log aggregation
- Realtime threat detection monitoring and correlation
- Threat intelligence management and sharing

To accommodate different organizational and infrastructural requirements, Deep Discovery Director provides flexible deployment options.

Deep Discovery Director also supports out-of-the-box integration with Deep Discovery Analyzer, Deep Discovery Email Inspector, Deep Discovery Inspector, Deep Discovery Web Inspector, and Deep Discovery Director - Network Analytics.

### **What's New**

**1-2**

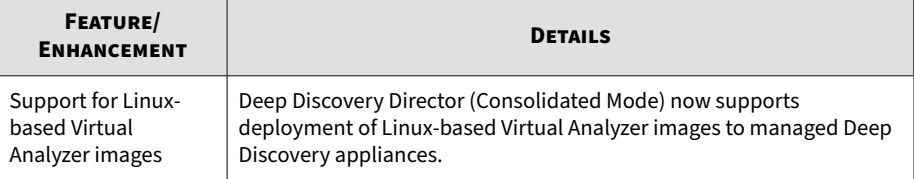

#### **Table 1-1. What's New in Deep Discovery Director (Consolidated Mode) 5.3**

<span id="page-18-0"></span>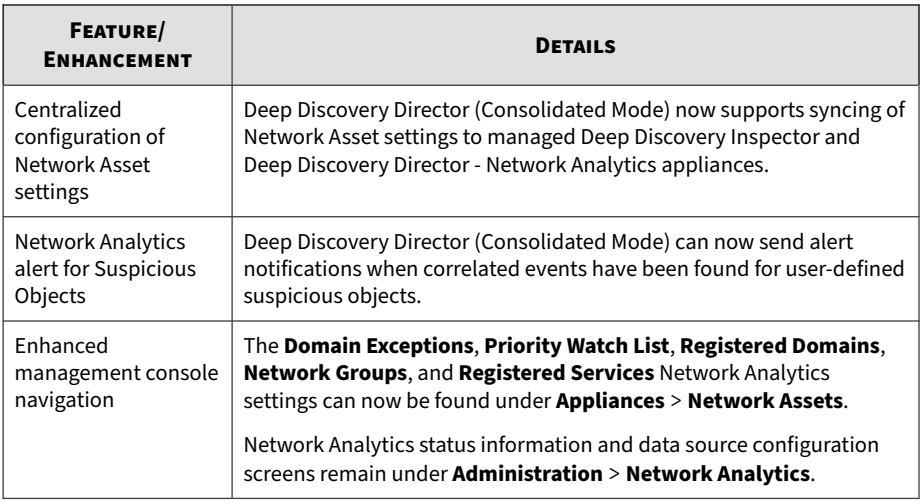

# **Features and Benefits**

Deep Discovery Director (Consolidated Mode) includes the following features:

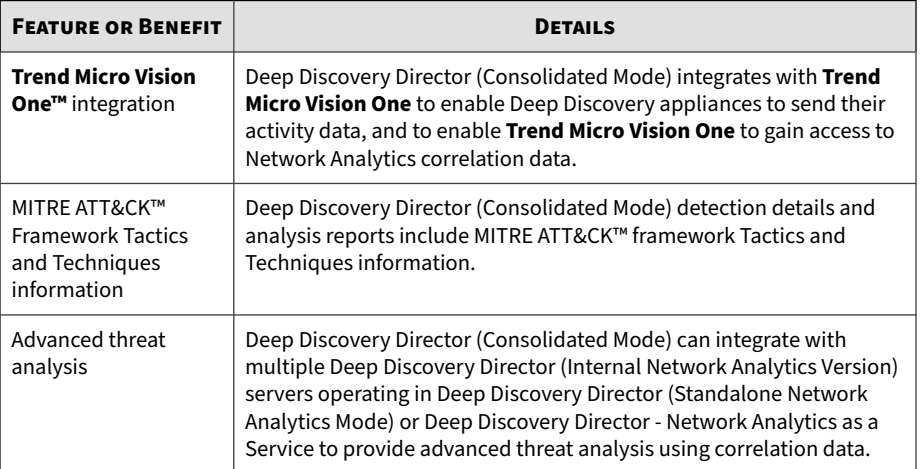

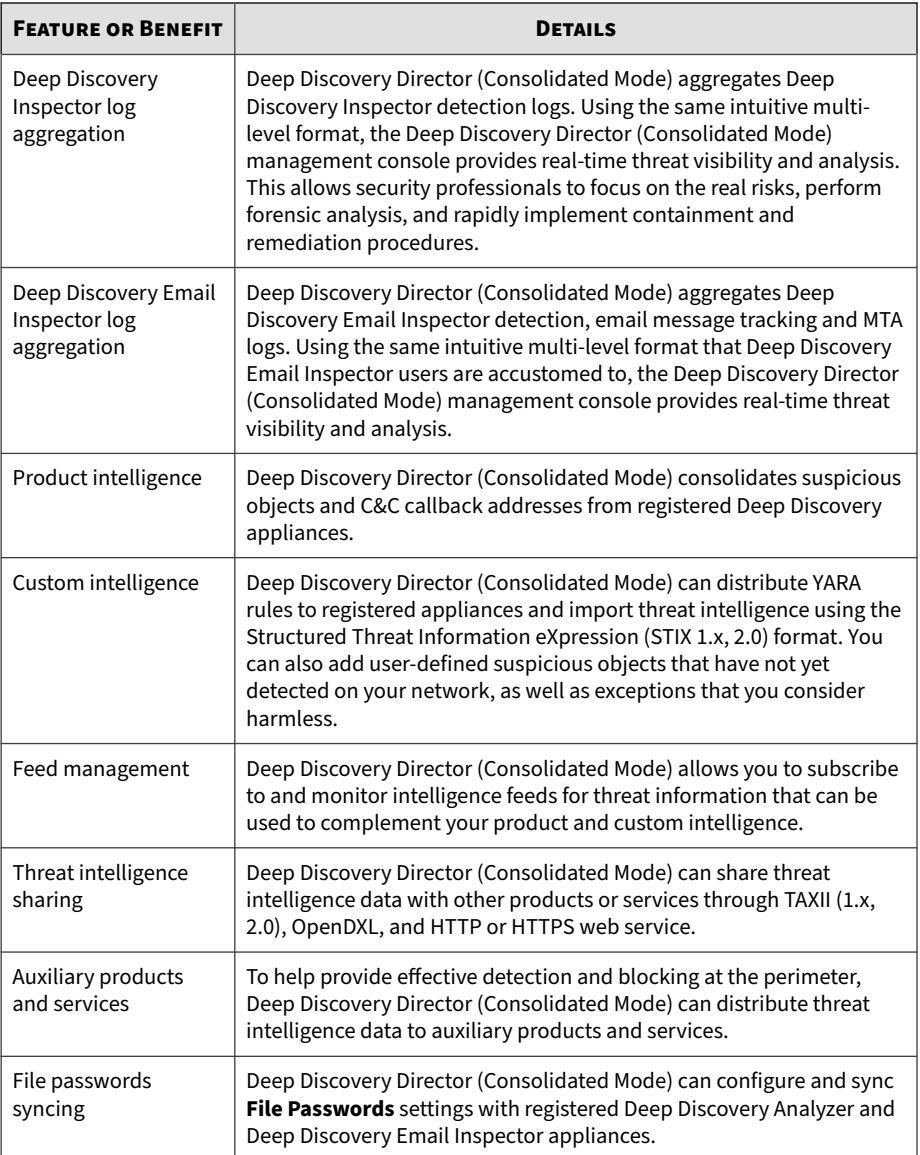

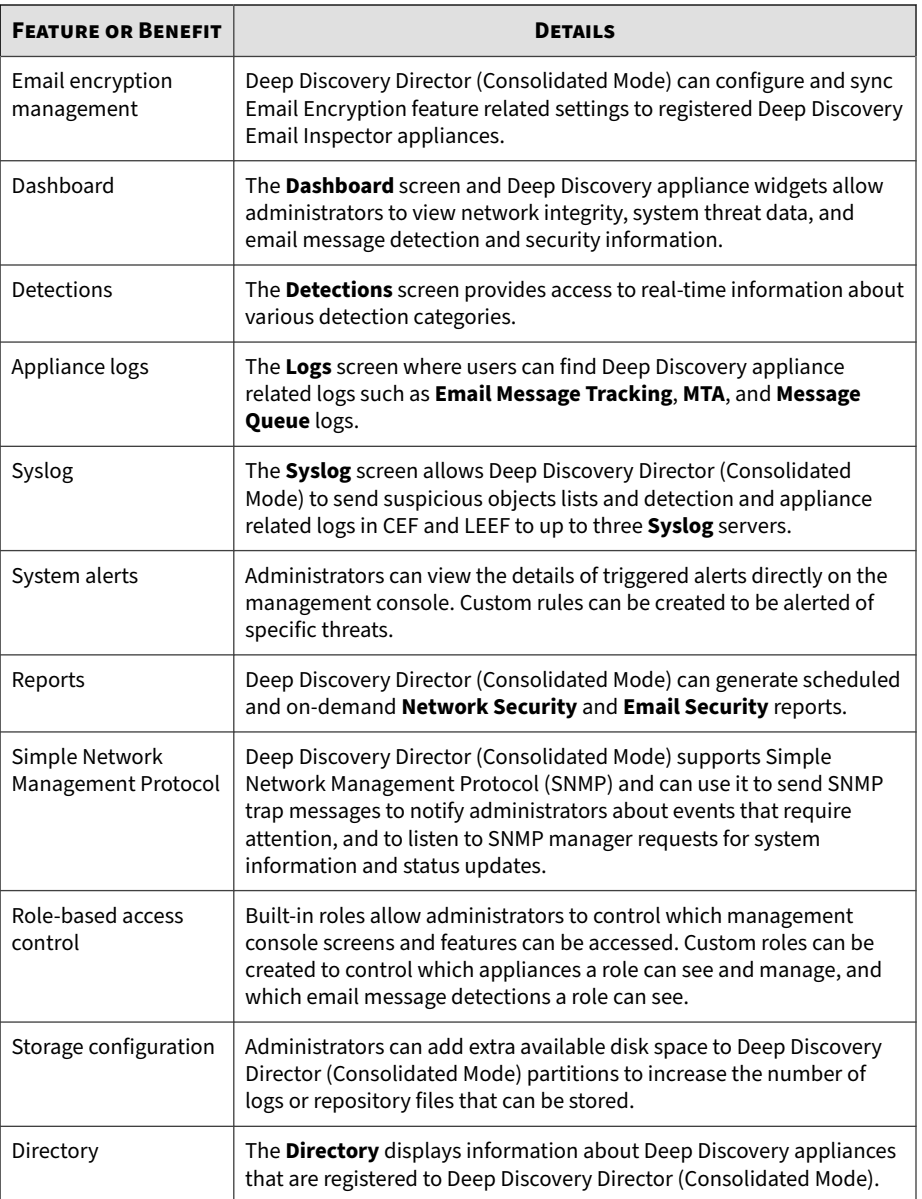

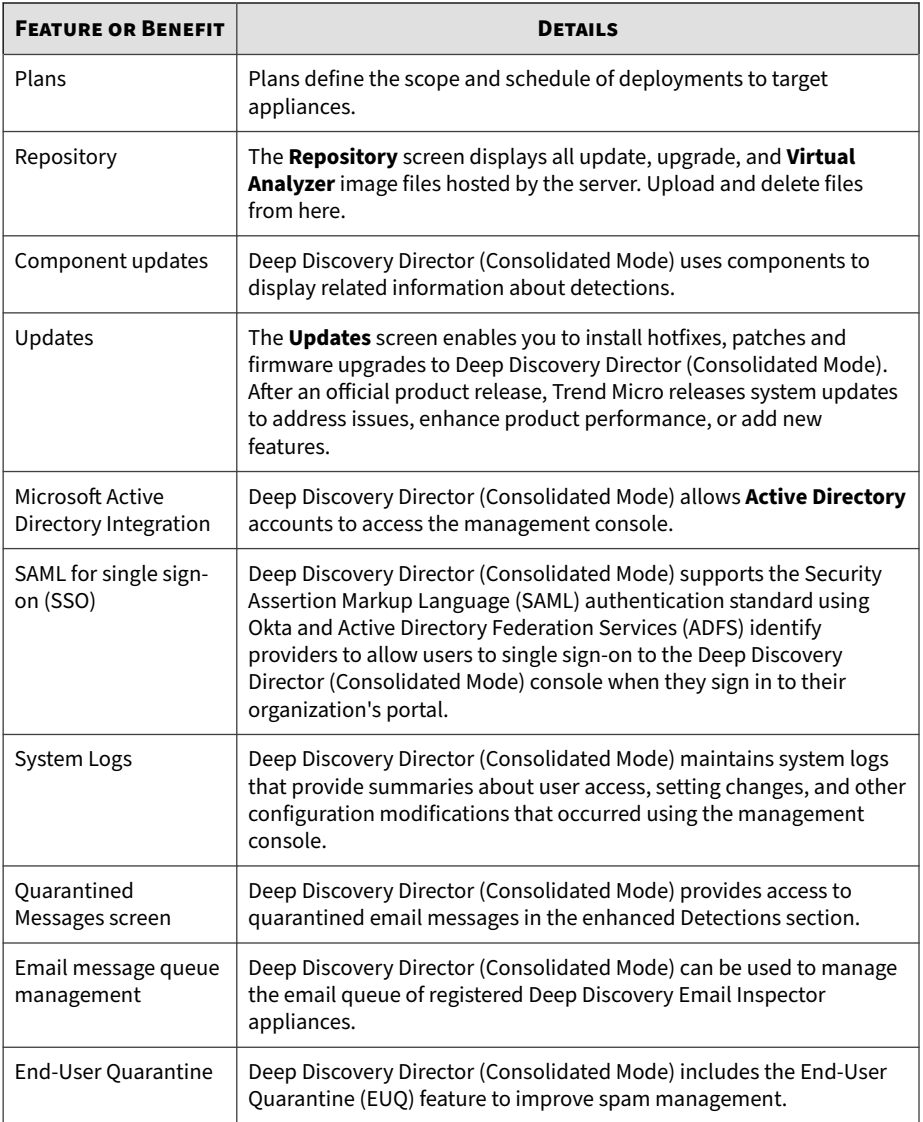

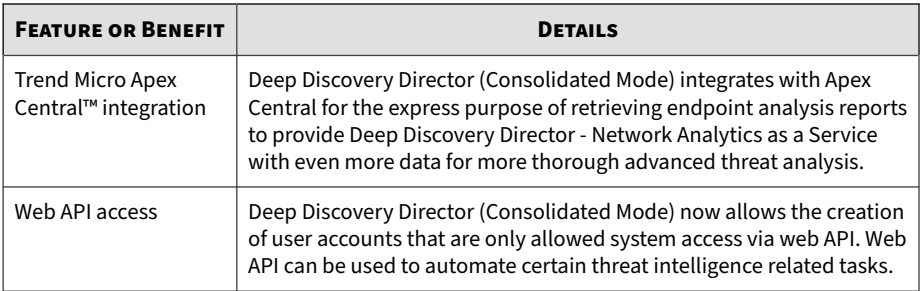

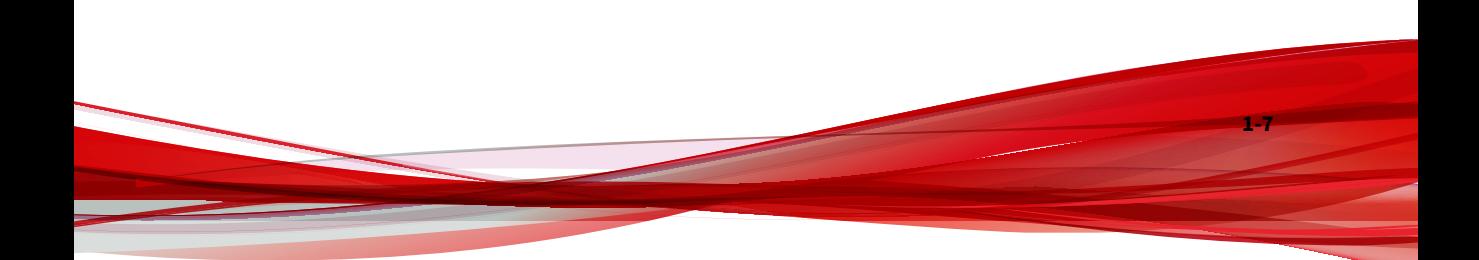

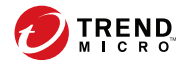

# **Chapter 2**

# <span id="page-24-0"></span>**Deployment and Installation**

This chapter contains information about the requirements and procedures for deploying and installing Deep Discovery Director (Consolidated Mode).

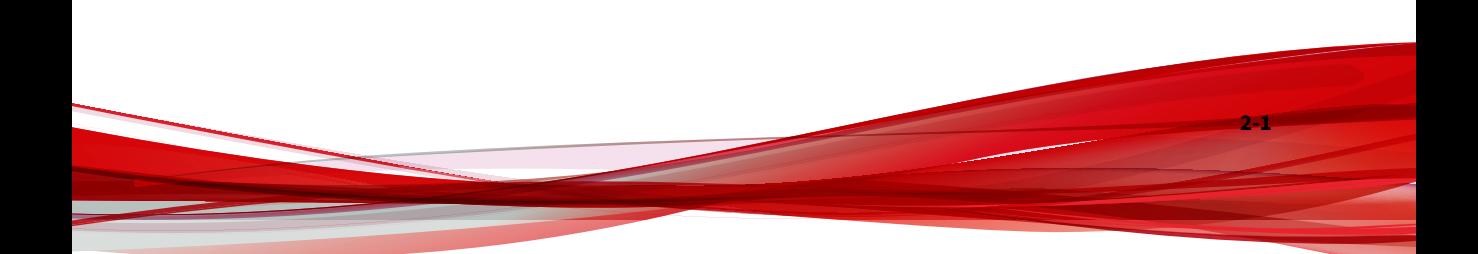

# <span id="page-25-0"></span>**System Requirements**

#### **Table 2-1. System Requirements**

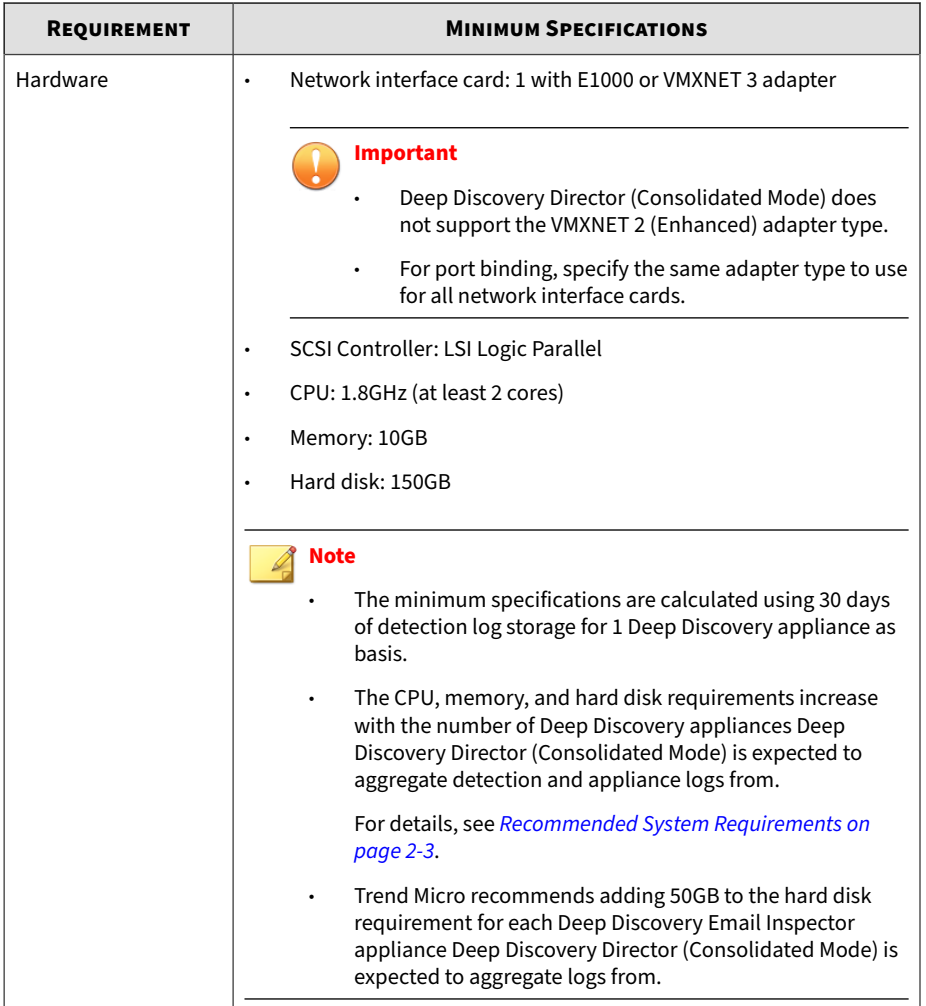

**2-3**

<span id="page-26-0"></span>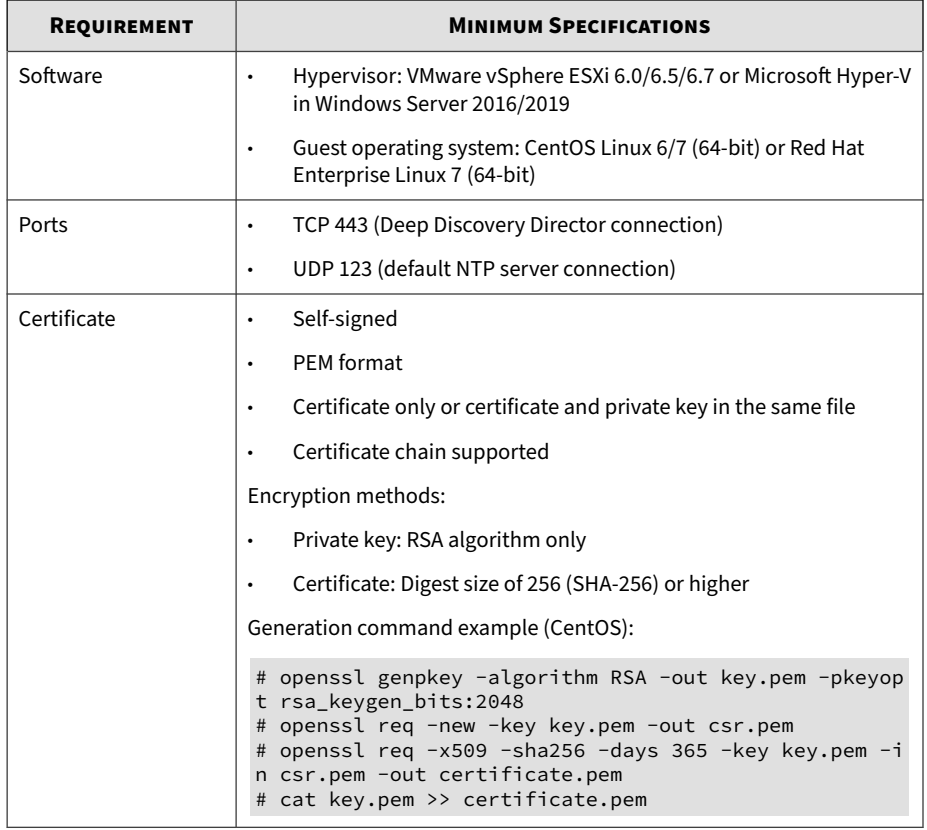

#### **Recommended System Requirements**

The CPU, memory, and hard disk requirements increase with the number of Deep Discovery appliances Deep Discovery Director (Consolidated Mode) is expected to aggregate detection and appliance logs from.

#### **Note**

The hard disk requirements are calculated using 180 days of detection log storage as basis. The longer detection logs are to be stored, the more disk space is required.

<span id="page-27-0"></span>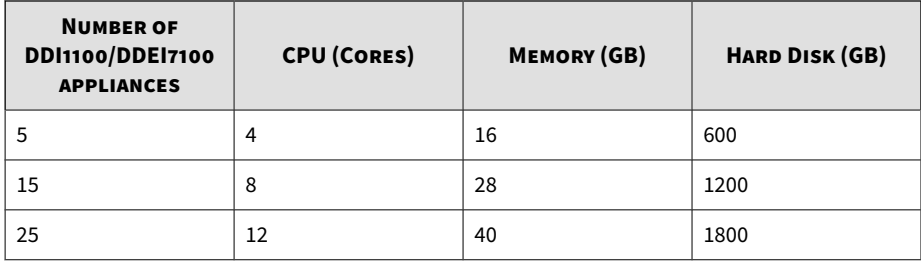

# **Installing Deep Discovery Director**

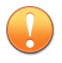

#### **Important**

Deep Discovery Director (Consolidated Mode) supports installation under either legacy Basic Input/Output System (BIOS) or Unified Extensible Firmware Interface (UEFI).

- Changing the setting after installation causes Deep Discovery Director (Consolidated Mode) to be unable to boot.
- Deep Discovery Director (Consolidated Mode) must be reinstalled to change the setting.

#### **Procedure**

- **1.** Create a custom virtual machine with the following minimum specifications:
	- Virtual machine hardware version: 8
	- Guest operating system: CentOS Linux 6/7 (64-bit) or Red Hat Enterprise Linux 7 (64-bit)
	- CPU: 1 virtual socket with 2 cores
	- Memory: 10GB
	- Network interface card: 1 with E1000 or VMXNET 3 adapter

#### **Important**

- Deep Discovery Director (Consolidated Mode) does not support the VMXNET 2 (Enhanced) adapter type.
- For port binding, specify the same adapter type to use for all network interface cards.
- SCSI Controller: LSI Logic Parallel
- Hard disk: 150GB
- **2.** Open the virtual machine console, and then power on the virtual machine.
- **3.** Connect the CD/DVD device of the virtual machine to the Deep Discovery Director (Consolidated Mode) ISO image file, and then boot the virtual machine from the CD/DVD drive.

The Deep Discovery Director (Consolidated Mode) Installation screen appears.

**4.** Select **Install software**.

The **Install Deep Discovery Director Software** screen appears.

**5.** Select **Install in consolidated mode**.

The **Install in Consolidated Mode** screen appears.

- **6.** Select one of the following installation options:
	- **Install base version:** This version can manage all Deep Discovery family appliances. Does not have internal **Network Analytics** but can register to Deep Discovery Director - Network Analytics as a Service.
	- **Install no internal Network Analytics, no log receiving capability version**: This version can manage all Deep Discovery family appliances but does not have internal **Network Analytics** nor log receiving capability.

#### <span id="page-29-0"></span>**Note**

This option is permanent. Deep Discovery Director (Consolidated Mode) must be reinstalled to change this option.

The **Disk Selection** screen appears.

**7.** Click **Continue**.

The **Hardware Profile** screen appears.

**8.** Click **Continue**.

The **Disk Space Configuration** screen appears.

**9.** (Optional) Modify the disk space configuration, and then click **Continue**.

The **Repartition Disks** confirmation message appears.

**10.** Click **Continue**.

The installation starts.

# **Configuring Network Settings**

#### **Procedure**

**2-6**

**1.** Log on to the preconfiguration console.

The following are the default credentials:

- User name: admin
- Password: admin

The **Main Menu** screen appears.

**2.** Select **Configure network settings** and then press **ENTER**.

The **Configure Network Settings** screen appears.

**2-7**

- <span id="page-30-0"></span>**3.** Configure the following required settings:
	- IPv4 address
	- Subnet mask
	- IPv4 gateway
	- DNS server 1

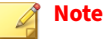

Only IPv4 settings can be configured on the preconfiguration console. To configure IPv6 and port binding, use the **Network** screen on the management console.

**4.** Press **TAB** to navigate to **Save**, and then press **ENTER**.

The **Main Menu** screen appears after the settings are successfully saved.

### **Logging on to the Management Console**

#### **Procedure**

**1.** Open a browser window and connect to the server address provided on the preconfiguration console.

The management console logon screen appears.

- **2.** Type the following default credentials:
	- User name: admin
	- Password: admin

#### **Important**

Trend Micro recommends changing the password after logging on to the management console for the first time.

#### <span id="page-31-0"></span>**3.** Click **Log on**.

The management console appears.

## **Deployment Overview of Integrated Solution**

Deep Discovery Director - Network Analytics as a Service is part of an integrated solution that provides advanced threat analysis by correlating threat events over time and identifying how the threat started and advanced in your network.

Three Trend Micro products are required in the integrated solution:

• Deep Discovery Director - Network Analytics as a Service

Provides correlation data and advanced threat analysis about threats detected by Deep Discovery Inspector.

• Deep Discovery Inspector

Provides network meta data and the detection logs that the service uses to make data correlations and advanced threat analysis.

• Deep Discovery Director (Consolidated Mode)

The service is deployed and managed using the Deep Discovery Director (Consolidated Mode) console. Deep Discovery Director (Consolidated Mode) also provides access to the **Correlation Data** screen where correlated data and analysis results are displayed.

#### **Pre-deployment Checklist**

**2-8**

Deep Discovery Director - Network Analytics as a Service is a cloud-based solution that is integrated with Deep Discovery Director (Consolidated Mode) and Deep Discovery Inspector.

The service is licensed and managed using the Deep Discovery Director (Consolidated Mode) console. Advanced analytics data that is provided by the service is displayed on the **Correlation Data** screen that is accessed using the Deep Discovery Director (Consolidated Mode) console.

After the license is activated, you can use the Deep Discovery Director (Consolidated Mode) console to select which Deep Discovery Inspector appliances to use as connected sources. Connected sources are used to collect data for advanced analytics correlation.

All Deep Discovery Inspector appliances that are used as connected sources must be registered with the Deep Discovery Director (Consolidated Mode) appliance.

Each Deep Discovery Director (Consolidated Mode) appliance can manage one service. Each service can use one or more integrated Deep Discovery Inspector appliances as connected sources.

As part of the network analytics solution, the **Correlation Data** screen provides access to endpoint analysis reports provided by Apex Central. Deep Discovery Director (Consolidated Mode) must be added as an appliance on Apex Central so that it can retrieve endpoint analysis reports.

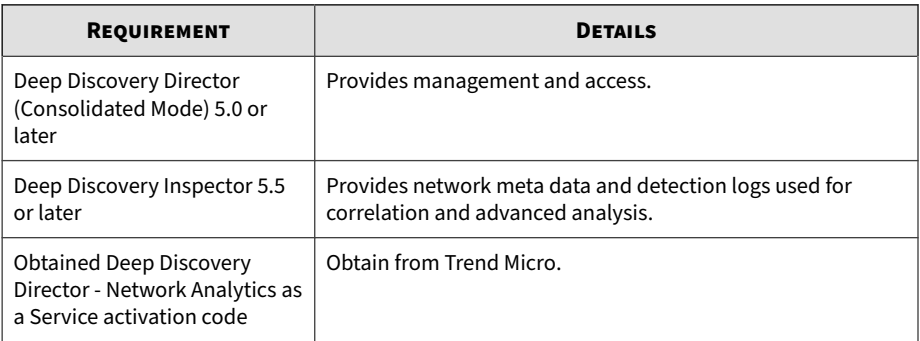

#### **Table 2-2. Pre-deployment Checklist**

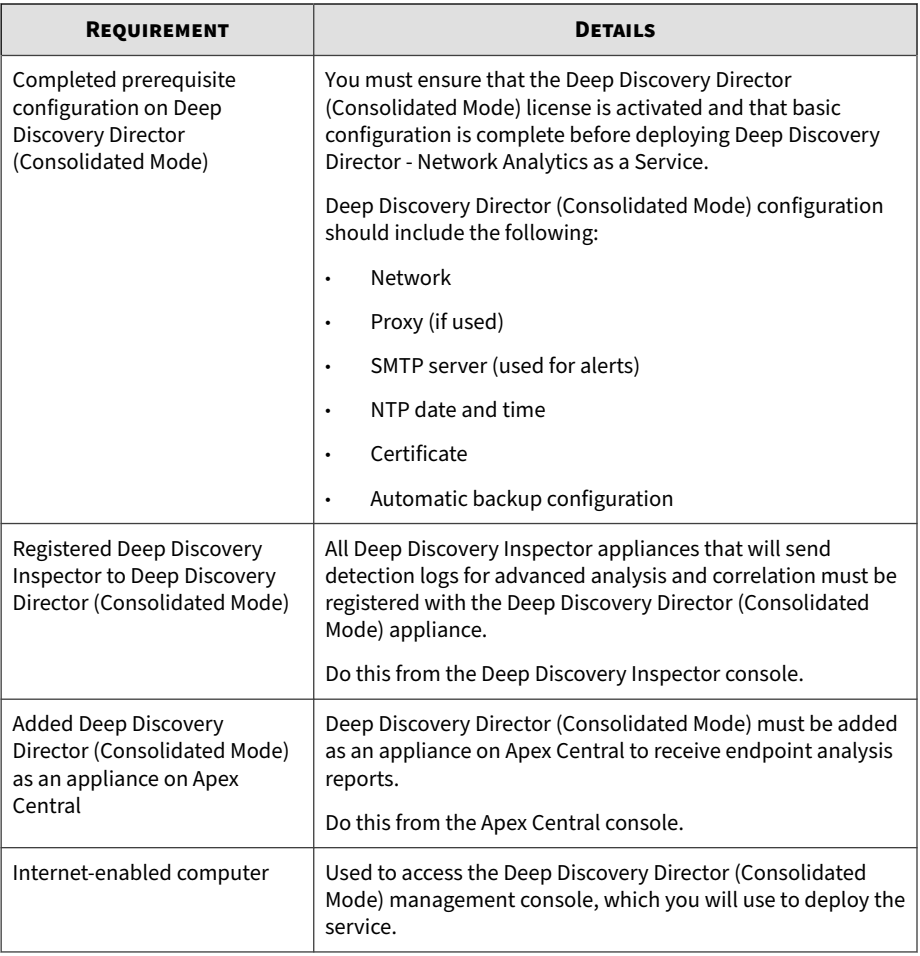

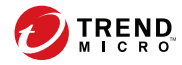

# **Chapter 3**

# <span id="page-34-0"></span>**Dashboard**

Learn about information that displays on the **Dashboard** screen in the following topics:

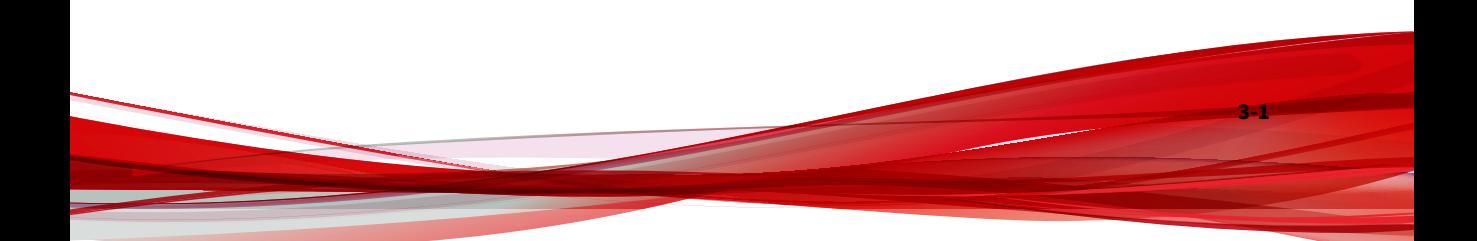

# <span id="page-35-0"></span>**Dashboard Overview**

Monitor your network integrity with the dashboard. Each management console user account has an independent dashboard. Changes made to one user account's dashboard do not affect other user account dashboards.

Customize the Deep Discovery Director (Consolidated Mode) dashboard with available widgets to provide timely and accurate system status and threat information about your network.

### **Tabs**

Tabs provide a container for widgets.

The dashboard supports up to 30 tabs. Each tab on the dashboard can contain up to 8 widgets.

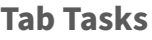

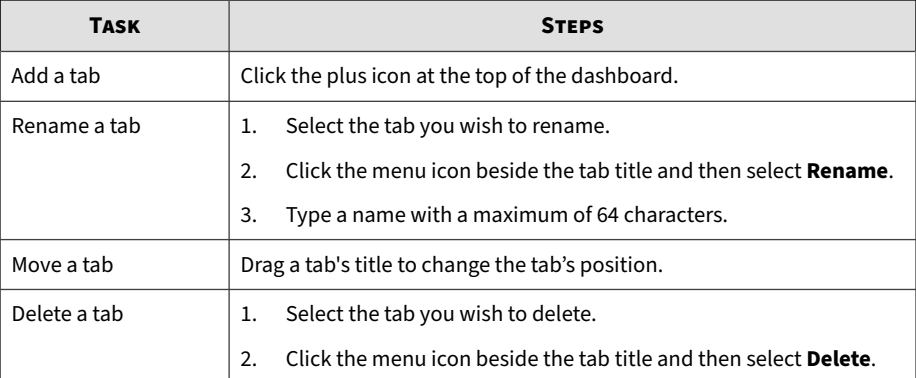
# **Widgets**

Widgets are the core components of the dashboard. Widgets contain visual charts and graphs that allow you to track threats and associate them with the logs accumulated from one or several sources.

Widgets can be customized to provide a clear snapshot of network health and vulnerabilities.

# **Widget Tasks**

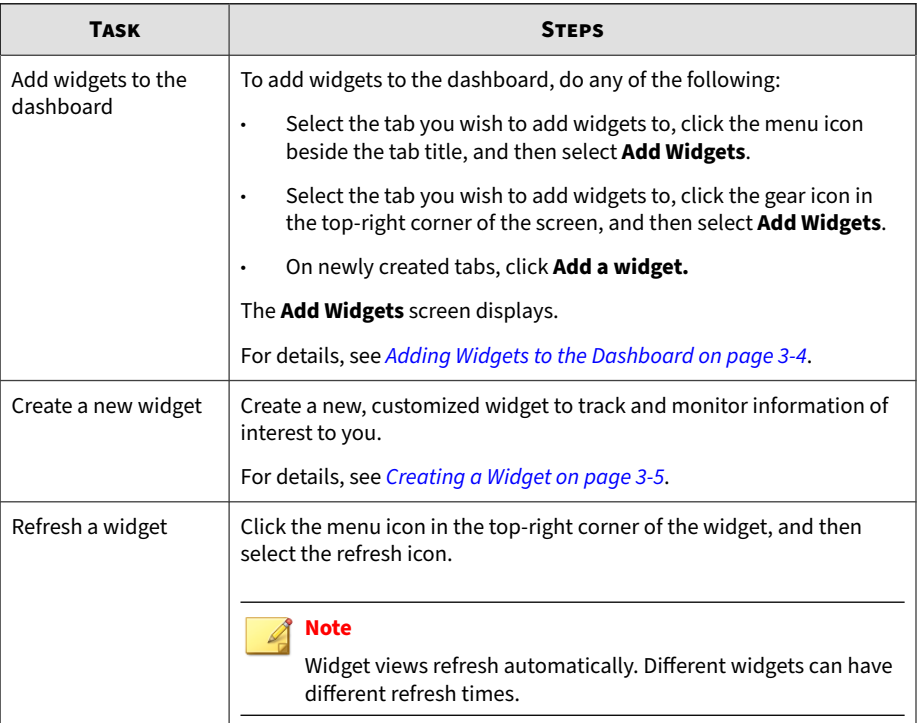

<span id="page-37-0"></span>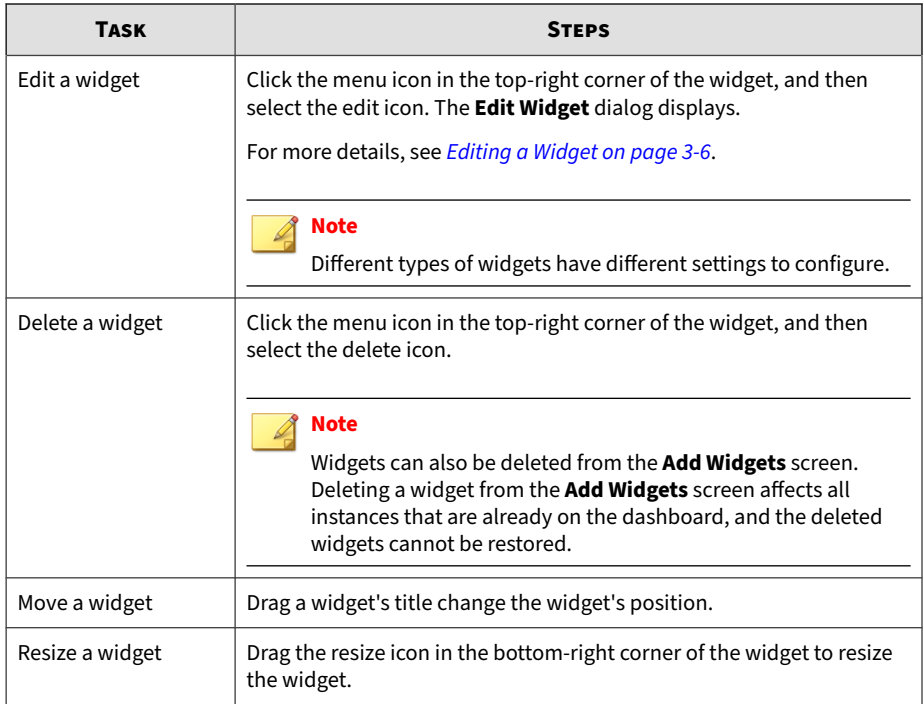

# **Adding Widgets to the Dashboard**

## **Procedure**

**3-4**

- **1.** Go to the **Dashboard** screen and do any of the following:
	- Select the tab you wish to add widgets to, click the menu icon beside the tab title, and then select **Add Widgets**.
	- Select the tab you wish to add widgets to, click the gear icon in the top-right corner of the screen, and then select **Add Widgets**.
	- On newly created tabs, click **Add a widget.**

The **Add Widgets** screen displays.

- <span id="page-38-0"></span>**2.** To find a widget to add, do any of the following:
	- To reduce the number of widgets displayed, select a category from the drop-down list.
	- To search for a widget, type the widget name or partial widget name in the search text box at the top of the screen.

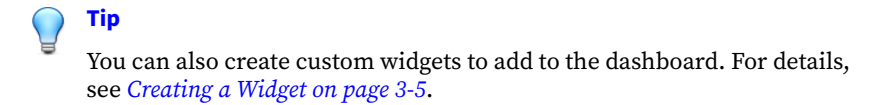

- **3.** Select the widgets to add to the dashboard. Each tab on the dashboard can contain up to 8 widgets.
- **4.** Click **Add**.

The selected widgets are added to the dashboard.

**Creating a Widget**

#### **Procedure**

- **1.** Go to the **Dashboard** screen and select any tab.
- **2.** Click the gear icon in the top-right corner of the screen, and then select **Create New Widget**.

The **Create New Widget** screen displays.

- **3.** Configure the following:
	- a. Type a unique name for this widget.
	- b. Select the filter to use for this widget. Only **Network Detections** and **Email Messages** saved searches can be selected.
	- c. Type a description for this widget.

<span id="page-39-0"></span>d. Select the chart type and configure the data to display.

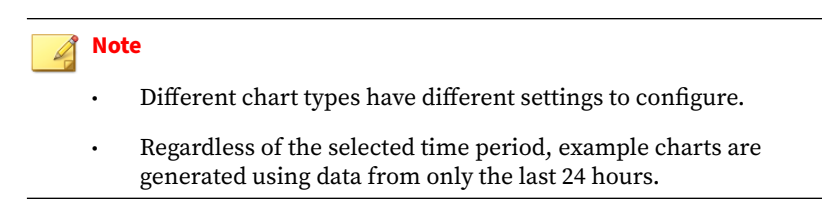

#### **4.** Click **Save**.

The widget is created and added to the **Add Widgets** screen.

## **Editing a Widget**

#### **Procedure**

- **1.** Go to the **Dashboard** screen and select the tab that contains the widget you want to edit.
- **2.** Click the menu icon in the top-right corner of the widget, and then select the edit icon.

The **Edit Widget** dialog displays.

**3.** Configure the widget.

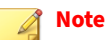

- Different types of widgets have different settings to configure.
- No example charts are displayed in the dialog.
- **4.** Click **OK**.

# **Deep Discovery Inspector Widgets**

Deep Discovery Director (Consolidated Mode) includes the following Deep Discovery Inspector widgets:

**Table 3-1. Deep Discovery Inspector Widgets**

| <b>WIDGET</b>                                    | <b>DESCRIPTION</b>                                                                                                    |
|--------------------------------------------------|----------------------------------------------------------------------------------------------------|
| Threats at a Glance                              | This widget displays actionable information about six key metrics and<br>links to the corresponding detection logs.                                                                                  |
| <b>Top Affected Hosts</b>                        | This widget displays hosts with the highest severity rating by severity<br>in the last 1 hour/24 hours/7 days/14 days/30 days/90 days.                                                               |
| Scanned Traffic by<br>Protocol Type              | This widget displays total traffic volume by protocol, in the last 1<br>hour/24 hours/7 days/14 days/30 days/90 days.                                                                                |
| Threat Geographic<br>Map - C&C<br>Communications | This widget displays a graphical representation of the affected hosts<br>with C&C communication detections on a virtual world map within the<br>last 1 hour/24 hours/7 days/14 days/30 days/90 days. |

# **Threats at a Glance**

This widget displays actionable information about six key metrics and links to the corresponding detection logs.

**Table 3-2. Threats at a Glance**

| <b>METRIC</b>              | <b>SOURCE</b>         | <b>DESCRIPTION</b>                                                         |
|----------------------------|-----------------------|----------------------------------------------------------------------------|
| Targeted attact detections | <b>Affected Hosts</b> | <b>Counts Affected Hosts</b><br>٠                                          |
|                            |                       | Associated with the Targeted Attack<br>detections preset search            |
|                            |                       | Click a value to drill down to the <b>Affected</b><br><b>Hosts</b> screen. |

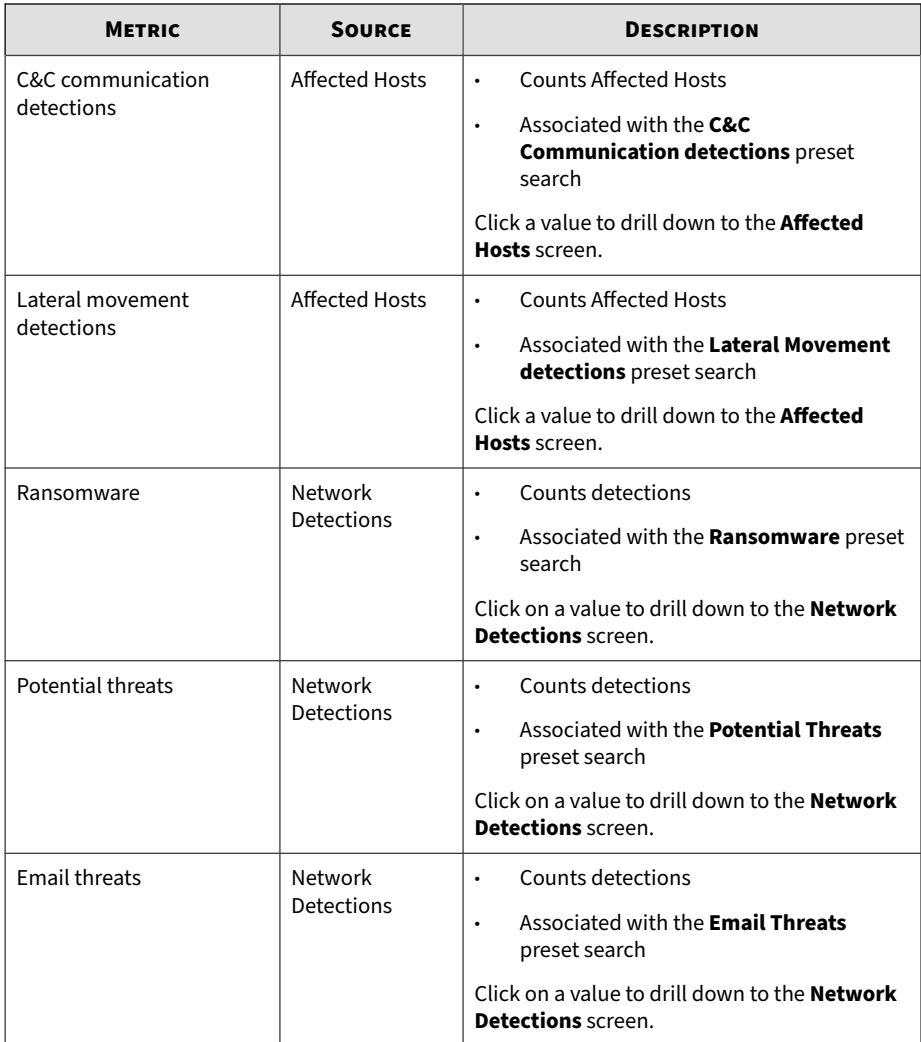

The default time period is **Last 24 hours**.

Click the menu icon in the top-right corner of the widget, and then select the edit icon to configure the widget.

# **Top Affected Hosts**

This widget displays hosts with the highest severity rating by severity in the last 1 hour/24 hours/7 days/14 days/30 days/90 days.

The default time period is **Last 24 hours**.

Click the menu icon in the top-right corner of the widget, and then select the edit icon to configure the widget.

# **Scanned Traffic by Protocol Type**

This widget displays total traffic volume by protocol, in the last 1 hour/24 hours/7 days/14 days/30 days/90 days.

The default time period is **Last 24 hours**.

Click the menu icon in the top-right corner of the widget, and then select the edit icon to configure the widget.

## **Threat Geographic Map - C&C Communications**

This widget displays a graphical representation of the affected hosts with C&C communication detections on a virtual world map within the last 1 hour/24 hours/7 days/14 days/30 days/90 days.

The **Threat Geographic Map - C&C Communications** displays regions with affected hosts as a solid red circle.

The default time period is **Last 24 hours**.

Click the menu icon in the top-right corner of the widget, and then select the edit icon to configure the widget.

## **Network Top YARA Rule Detections**

This widget displays the YARA rule files with the highest detection counts in network detections in the last 1 hour/24 hours/7 days/14 days/30 days/90 days. The default time period is **Last 24 hours**.

Click the menu icon in the top-right corner of the widget, and then select the edit icon to configure the widget.

# **Deep Discovery Email Inspector Widgets**

Deep Discovery Director (Consolidated Mode) includes the following Deep Discovery Email Inspector widgets:

| <b>WIDGET</b>                                         | <b>DESCRIPTION</b>                                                                                                    |
|-------------------------------------------------------|----------------------------------------------------------------------------------------------------|
| Email Message                                         | This widget displays the number of detections for different threat                                                     |
| <b>Detection Summary</b>                              | types.                                                                                                    |
| Email Message<br><b>Advanced Threat</b><br>Indicators | This widget displays the type, amount, and risk level of advanced<br>threat indicators detected in all email messages. |
| Email Message Attack                                  | This widget shows an interactive map representing all source MTAs                                                      |
| Sources                                               | that routed suspicious email traffic.                                                                                  |

**Table 3-3. Deep Discovery Email Inspector Widgets**

# **Email Message Detection Summary**

This widget displays the number of detections for different threat types.

The graph is based on the selected period. The Y-axis represents the detection count. The X-axis represents the period. Mouse-over the points on the graph to view the period and number of detections.

Click a detection category in the legent to hide or show the related data on the graph.

The default time period is **Last 24 hours**.

Click the menu icon in the top-right corner of the widget, and then select the edit icon to configure the widget.

# **Email Message Advanced Threat Indicators**

This widget displays the type, amount, and risk level of advanced threat indicators detected in all email messages.

The table shows detections based on the selected time period. Click a number under **High**, **Medium**, **Low**, or **Total** to learn more about the detections.

The default time period is **Last 24 hours**.

Click the menu icon in the top-right corner of the widget, and then select the edit icon to configure the widget.

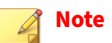

In the **Edit Widget** dialog, select **Unavailable** from the **Display data** drop-down list to display detections with **Unavailable** risk level.

# **Email Message Attack Sources**

This widget shows an interactive map representing all source MTAs that routed suspicious email traffic.

An attack source is the first MTA with a public IP address that routes a suspicious message. For example, if a suspicious message travels the following route: IP1 (sender) > IP2 (MTA: 203.0.113.1) > IP3 (company mail gateway) > IP4 (recipient), Deep Discovery Email Inspector identifies 203.0.113.1 (IP2) as the attack source. By studying attack sources, you can identify regional attack patterns or attack patterns that involve the same mail server.

Mouse-over any point on the map to learn about the events that came from the attack source location.

Click any highlighted region on the map to learn more about attacks originating from that region.

The default time period is **Last 24 hours**.

Click the menu icon in the top-right corner of the widget, and then select the edit icon to configure the widget.

# **Email Message Top YARA Rule Detections**

This widget displays the YARA rule files with the highest detection counts in email messages in the last 1 hour/24 hours/7 days/14 days/30 days/90 days.

The default time period is **Last 24 hours**.

**3-12**

Click the menu icon in the top-right corner of the widget, and then select the edit icon to configure the widget.

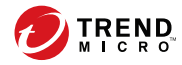

# **Chapter 4**

# **Detections**

Learn about information that displays on the **Detections** screen in the following topics:

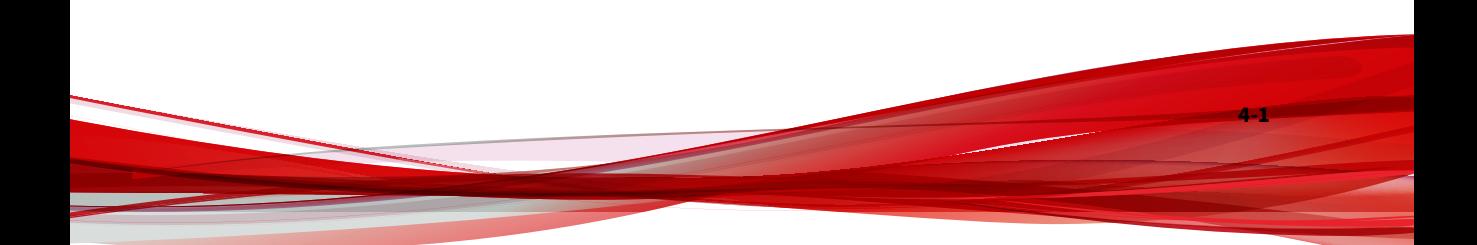

# **About the Detections Screen**

The **Detections** screens provide access to realtime information about the following detection categories.

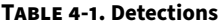

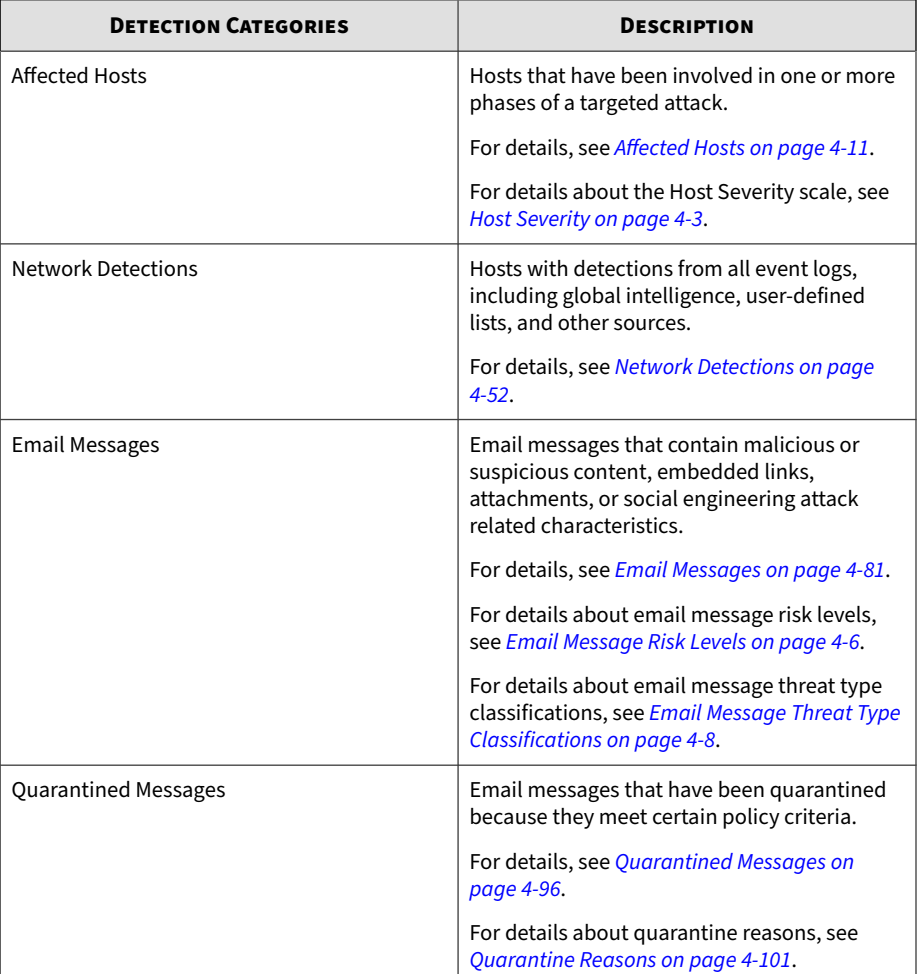

<span id="page-48-0"></span>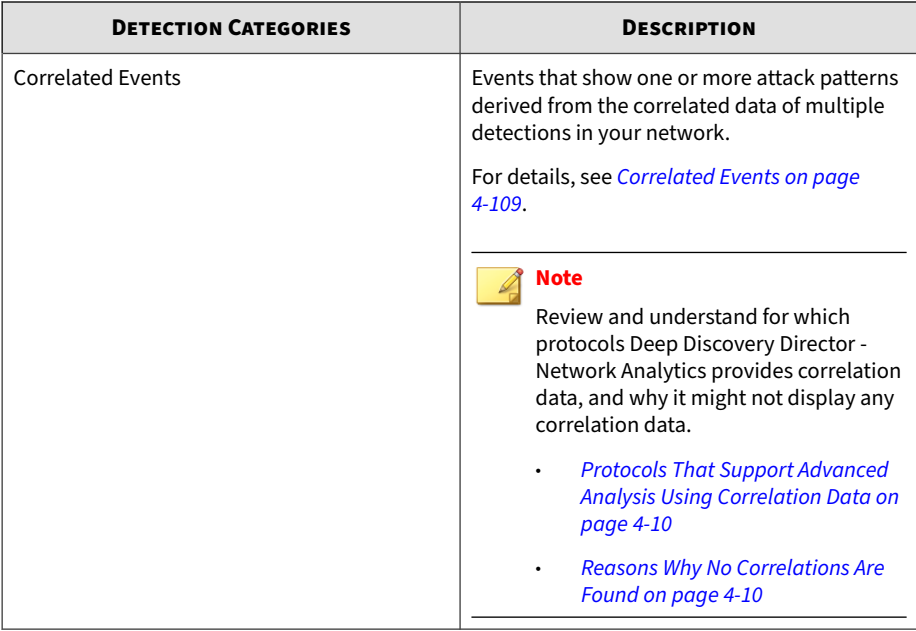

# **Host Severity**

In Deep Discovery Inspector, host severity is the impact on a host as determined from aggregated detections by Trend Micro products and services.

Investigating beyond event security, the host severity numerical scale exposes the most vulnerable hosts and allows you to prioritize and quickly respond.

Host severity is based on the aggregation and correlation of the severity of the events that affect a host. If several events affect a host and have no detected connection, the host severity will be based on the highest event severity of those events. However, if the events have a detected correlation, the host severity level will increase accordingly.

For example: Of five events affecting a host, the highest risk level is moderate. If the events have no correlation, the host severity level will be based on the moderate risk level of that event. However, if the events are correlated, then the host severity level will increase based on the detected correlation.

The host severity scale consolidates threat information from multiple detection technologies and simplifies the interpretation of overall severity. You can prioritize your responses based on this information and your related threat response policies.

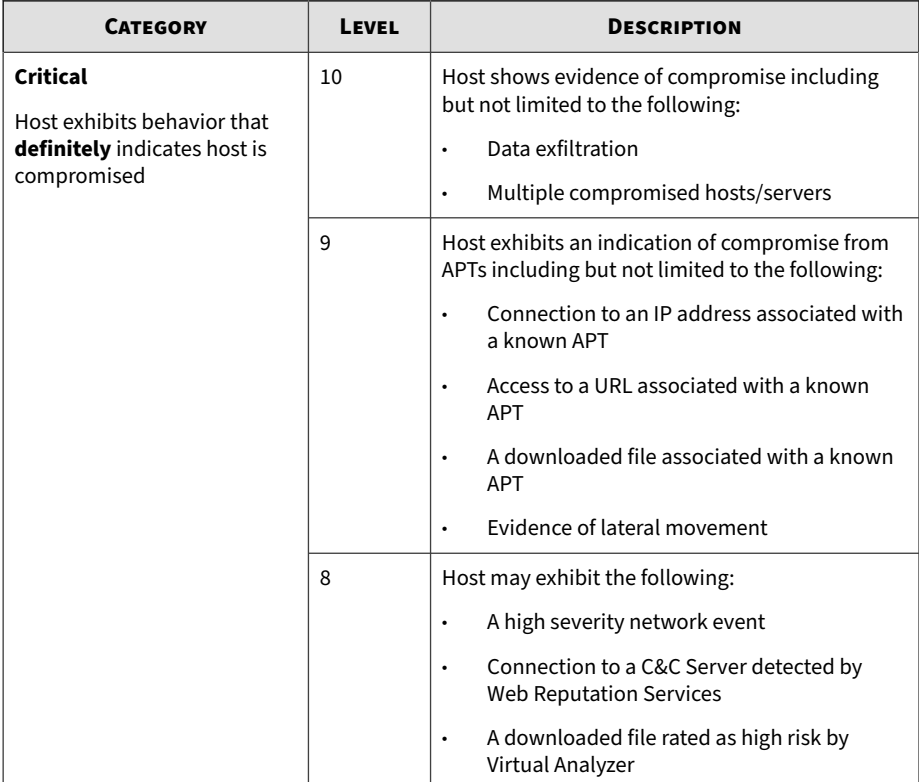

#### **Table 4-2. Host Severity Scale**

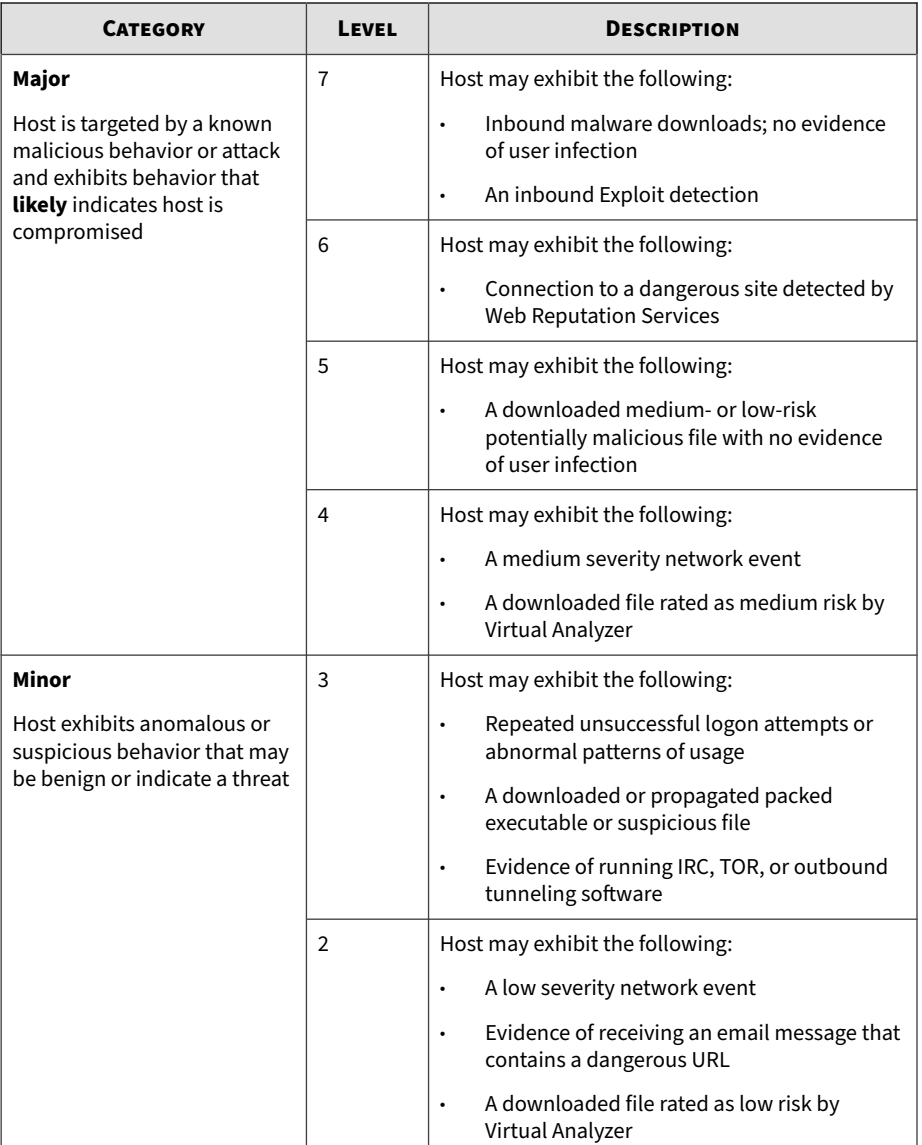

<span id="page-51-0"></span>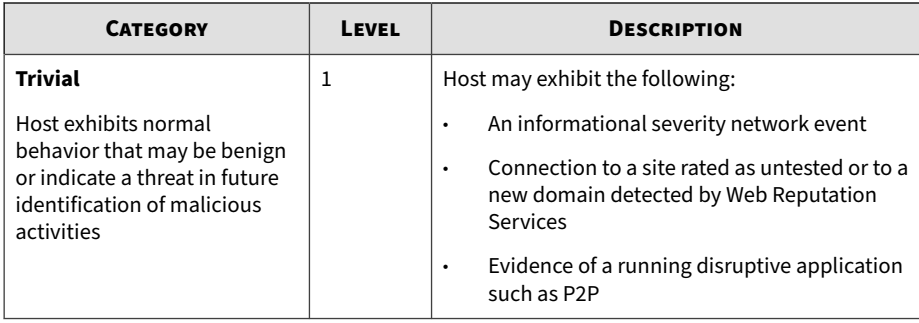

# **Email Message Risk Levels**

Deep Discovery Email Inspector assesses email message risk using multilayered threat analysis. Upon receiving an email message, Deep Discovery Email Inspector email scanners check the email message for known threats in the Trend Micro Smart Protection Network and Trend Micro Advanced Threat Scanning Engine. If the email message has unknown or suspicious characteristics, the email scanners send file attachments and embedded URLs to Virtual Analyzer for further analysis. Virtual Analyzer simulates the suspicious file and URL behavior to identify potential threats. Deep Discovery Email Inspector assigns a risk level to the email message based on the highest risk assigned between the Deep Discovery Email Inspector scanners and Virtual Analyzer.

The following table explains the email message risk levels after investigation. View the table to understand why an email message was classified as high, medium, or low risk.

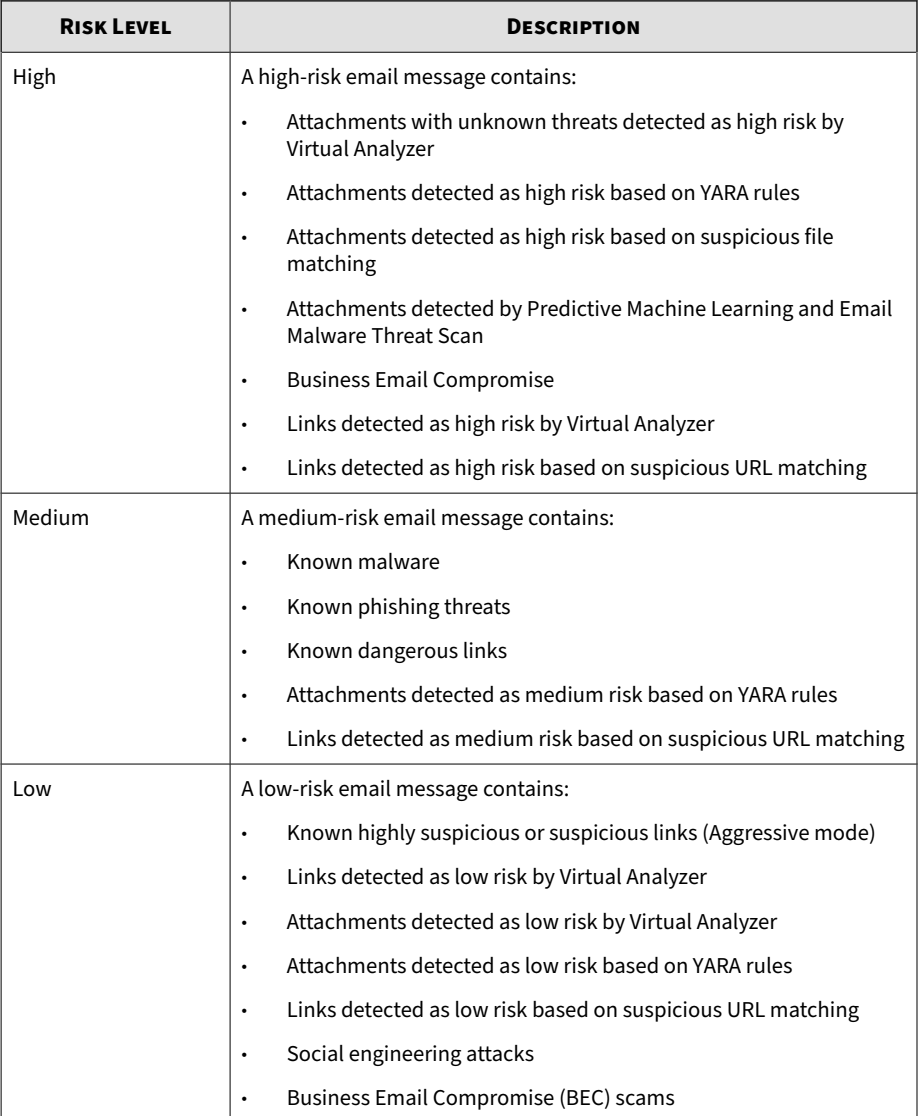

### **Table 4-3. Email Message Risk Definitions**

<span id="page-53-0"></span>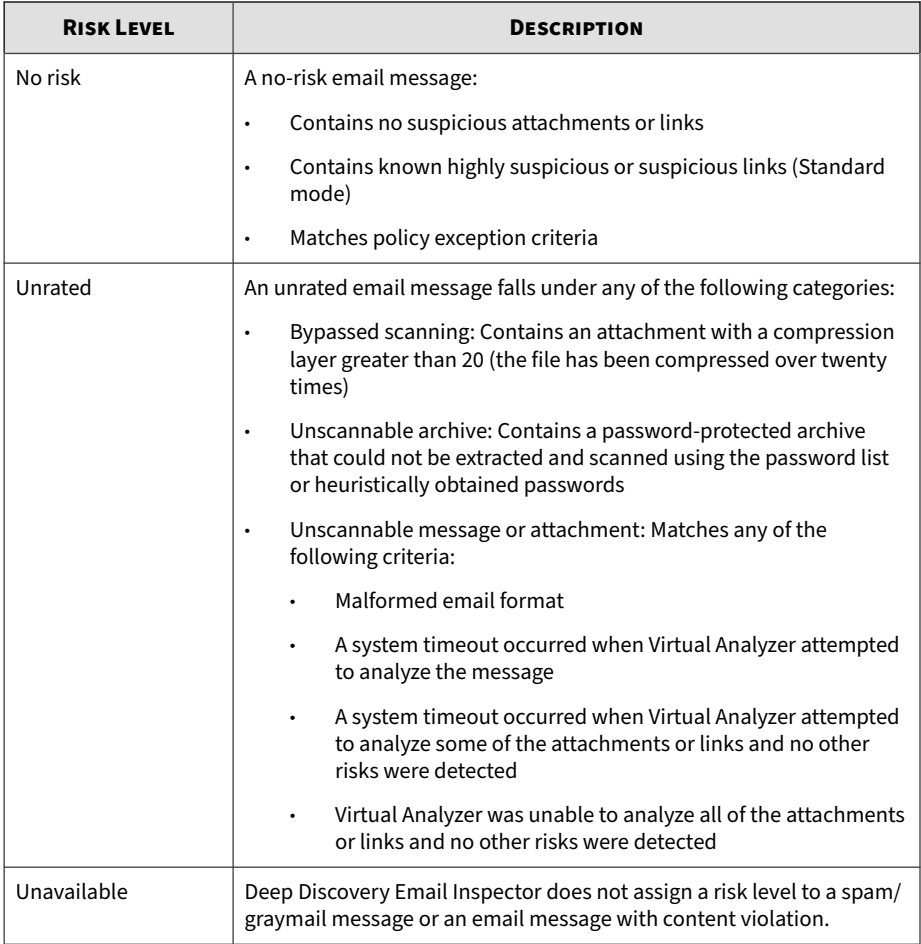

# **Email Message Threat Type Classifications**

**4-8**

The following table explains the threat types detected during scanning or analysis. View the table to understand the malicious activity affecting your network.

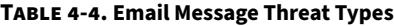

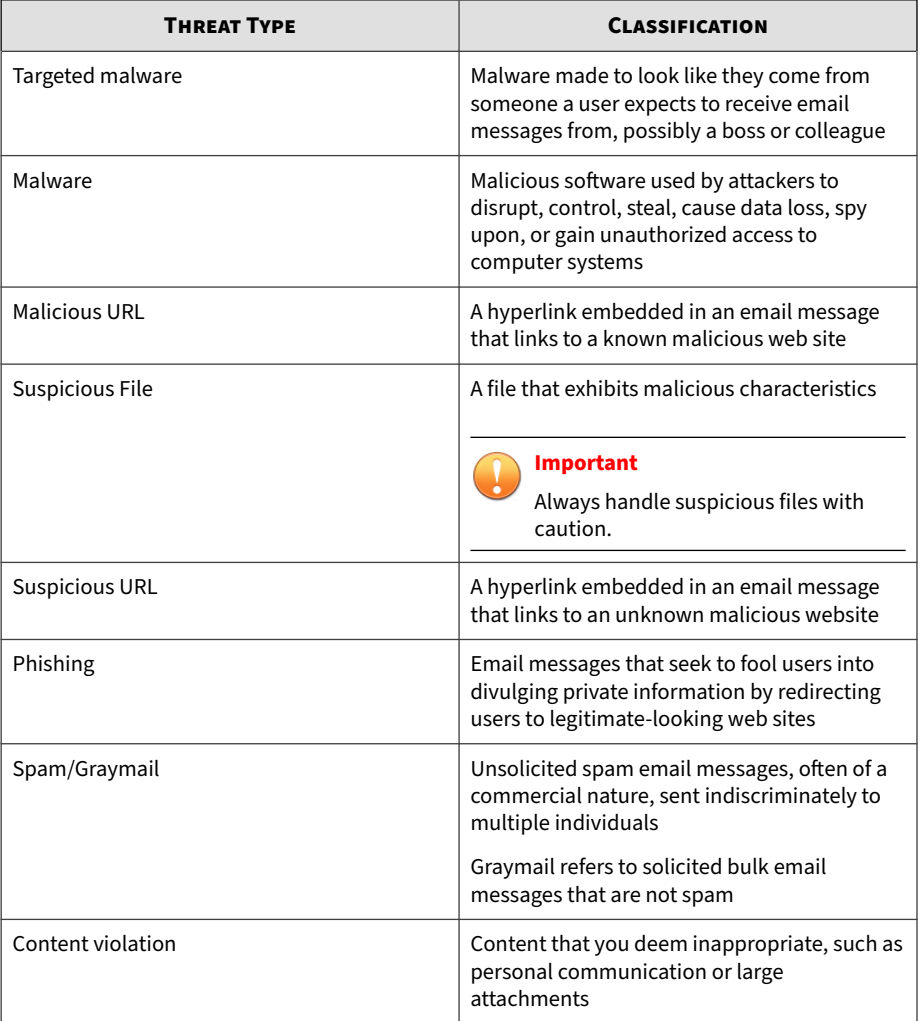

# <span id="page-55-0"></span>**Protocols That Support Advanced Analysis Using Correlation Data**

Deep Discovery Director - Network Analytics provides correlation data for the following protocols:

- HTTP
- HTTPS
- SSL.
- FTP / FTP Data
- RDP
- SMB/SMB2
- KRB5
- SMTP

**4-10**

# **Reasons Why No Correlations Are Found**

There are certain reasons why Deep Discovery Director - Network Analytics reports that no correlations are found, including the following:

- Invalid data received causing fatal error. Please try again.
- Invalid session. Please re-login to Deep Discovery Director and try again.
- Invalid parameters found while attempting to find correlations. Try again later after errors are resolved.
- Client errors were encountered while attempting to find correlations. Try again later after errors are resolved.
- Invalid response while attempting to find correlations. Try again later after errors are resolved.
- Internal errors were encountered while attempting to find correlations. Try again later after errors are resolved.

- <span id="page-56-0"></span>• No correlation provided because the selected incident originated from a client in the safe server list.
- No correlation provided because the protocol for the selected event is not supported.
- Currently, no correlation has been found for the selected incident. The system is still attempting to find correlations.
- No correlations have been found for the selected incident. No further attempts to find correlations will be made.
- No correlation provided because the selected event could not be found.
- No correlation provided because the selected suspicious object is in the domain exception list.
- Invalid data received causing fatal error. Please try again.
- No correlation graph rendered due to no data.

# **Affected Hosts**

The **Affected Hosts** screens display information about hosts that have been involved in one or more phases of a targeted attack.

Investigating beyond event security, the host severity numerical scale exposes the most vulnerable hosts and allows you to prioritize and quickly respond. For details about the **Host Severity** scale, see *[Host Severity on page](#page-48-0) [4-3](#page-48-0)*.

Access different information about **Affected Hosts** on the following views:

#### 1. **Affected Hosts** view:

- Displays a summary of affected hosts by attack phase
- Provides access to **Host Details** views

By default, Deep Discovery Director (Consolidated Mode) searches the **Affected Hosts** view by **IP Address** and **Host Name**.

- 2. **Host Details** view:
	- Displays host event details in chronological order
	- Provides access to **Detection Details** views
	- By default, Deep Discovery Director (Consolidated Mode) searches the **Affected Hosts - Host Details** view by **Peer Host**.
- 3. **Detection Details** view:

- Displays details of each detected threat
- Provides access to different information panels, depending on search and other filter criteria and settings

# **Display Options and Search Filters**

To customize the display, apply the following display options and search filters:

| <b>FILTER OPTION</b> |                                                                   | <b>DESCRIPTION</b>                  |
|----------------------|-------------------------------------------------------------------|-------------------------------------|
| Detection severity   | Filter options include the following detection severity settings: |                                     |
|                      | High                                                              | Displays high severity detections   |
|                      | Medium                                                            | Displays medium severity detections |
|                      | Low                                                               | Displays low severity detections    |
|                      | <b>Information</b><br>al                                          | Displays informational detections   |
|                      | <b>All detection</b><br>severity<br>levels                        | Displays all detections             |

**Table 4-5. Display Options and Search Filters: Affected Hosts**

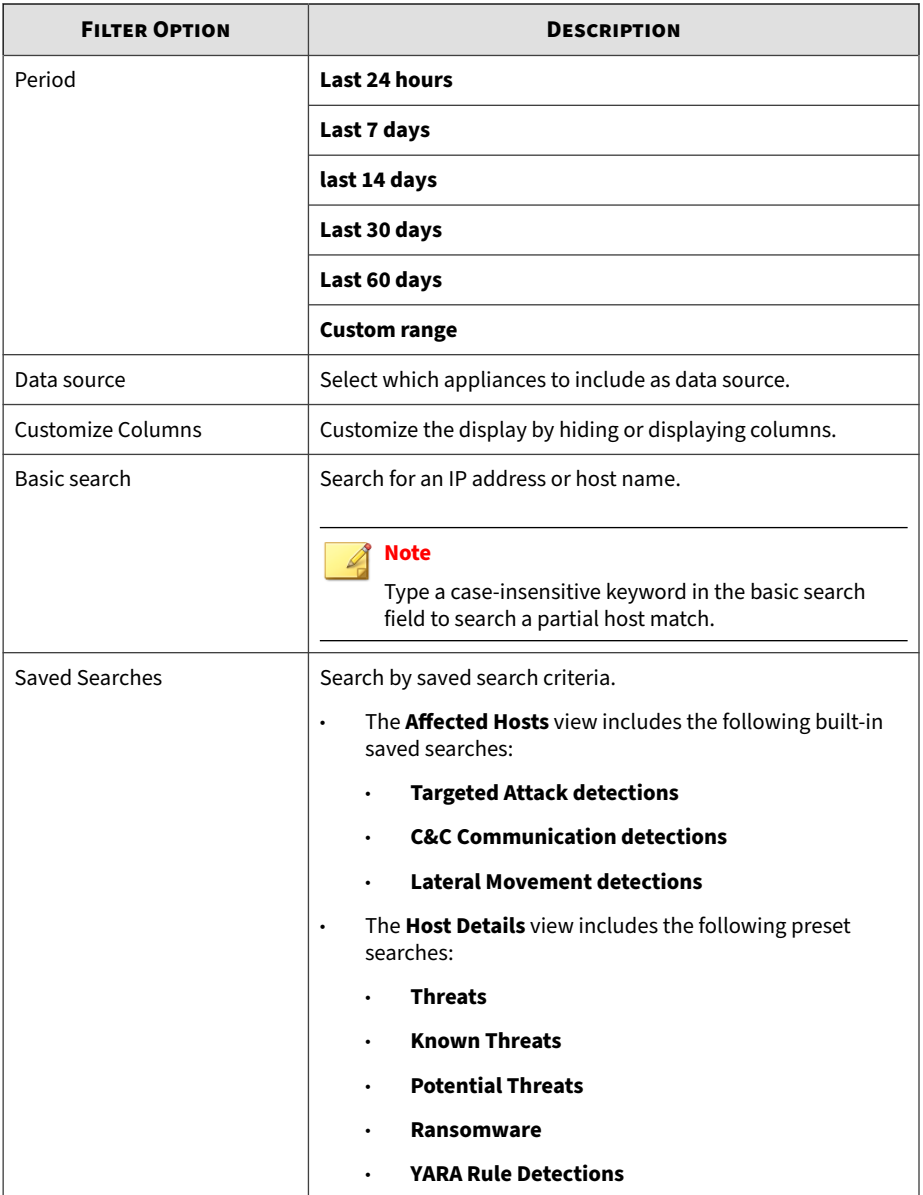

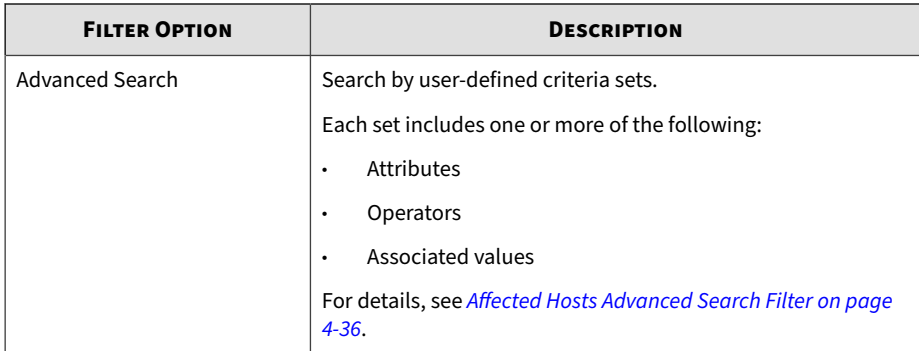

# **Viewing Affected Hosts**

#### **Procedure**

**1.** Go to **Detections** > **Affected Hosts**.

The **Affected Hosts** screen appears.

- **2.** Select the detection severity level by using the drop-down control.
- **3.** Select a time period.
- **4.** Select which appliances to include as data source.
- **5.** (Optional) Click the **More** icon beside **Advanced**, select **Customize columns**, select the columns to hide or display, and then click **Apply** to return to the modified **Affected Hosts** screen.

#### **Table 4-6. Host Information Columns**

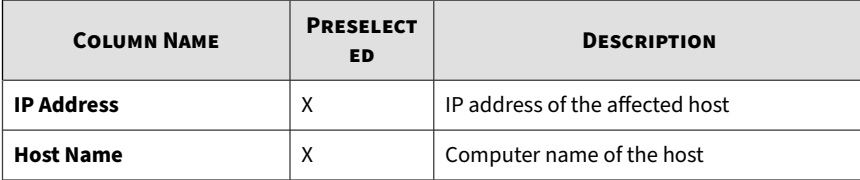

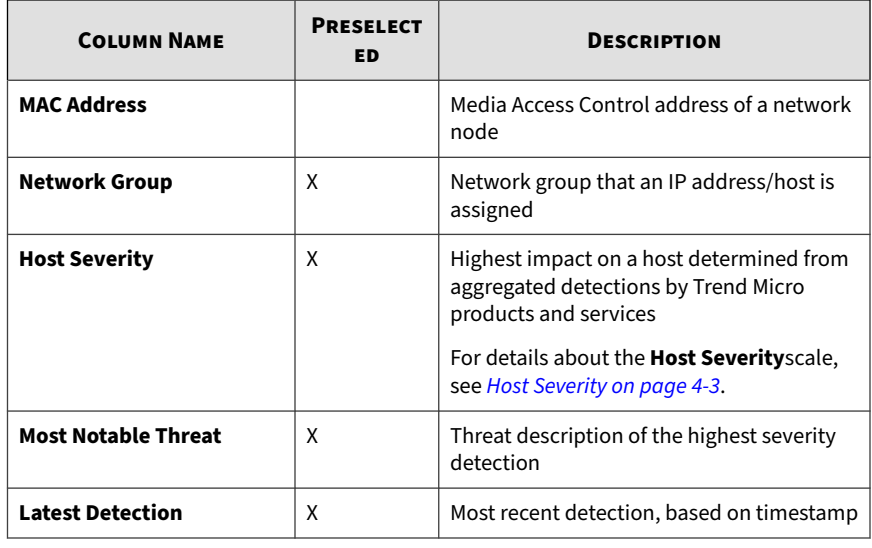

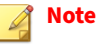

The default **IP Address**, **Host Severity** and **Latest Detection** columns cannot be removed.

#### **Table 4-7. Notable Statistics Columns**

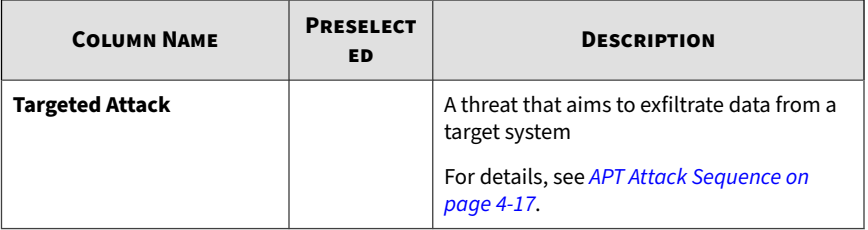

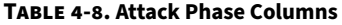

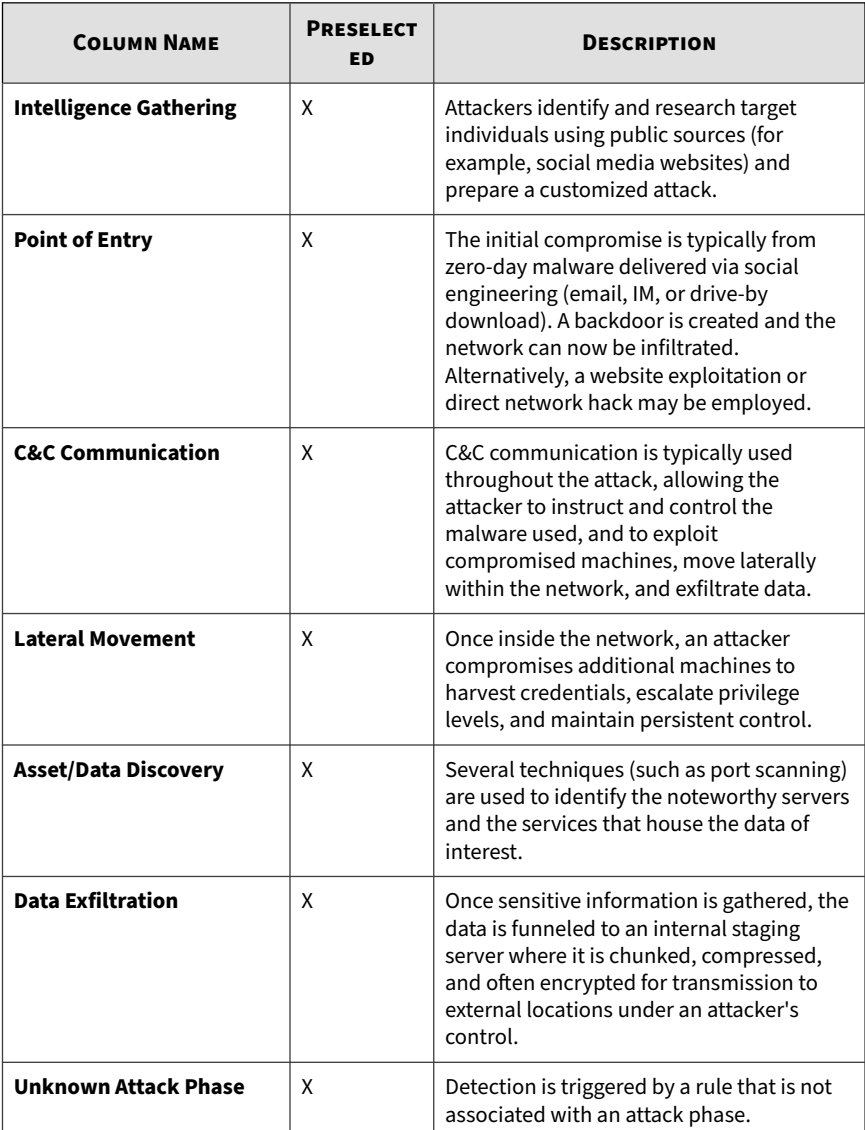

<span id="page-62-0"></span>**6.** To run a basic search, type an IP address or host name in the search text box, and then press ENTER or click the magnifying glass icon.

By default, Deep Discovery Director (Consolidated Mode) searches **Affected Hosts** by **IP Address** and **Host Name**.

**7.** To run a saved search, click the **Saved Searches** icon, and then select a saved search.

Deep Discovery Director (Consolidated Mode) provides the following built-in saved searches:

| <b>NAME</b>                             | <b>FILTER OPTIONS</b>               |
|-----------------------------------------|-------------------------------------|
| <b>Targeted Attack detections</b>       | Notable events in targeted attack   |
| <b>C&amp;C Communication detections</b> | Notable events in C&C communication |
| <b>Lateral Movement detections</b>      | Notable events in lateral movement  |

**Table 4-9. Built-in Saved Searches**

**8.** To create and apply an advanced search filter, click **Advanced**.

For details, see *[Affected Hosts Advanced Search Filter on page 4-36](#page-81-0)*.

**9.** (Optional) Click the **More** icon beside **Advanced**, select **Export**, select a delimiter to use, and then click **OK** to export and download the currently filtered list of affected hosts to a CSV file with the chosen delimiter.

#### **APT Attack Sequence**

Targeted attacks and advanced persistent threats (APTs) are organized, focused efforts that are custom-created to penetrate enterprises and government agencies for access to internal systems, data, and other assets. Each attack is customized to its target, but follows a consistent life cycle to infiltrate and operate inside an organization.

In targeted attacks, the APT life cycle follows a continuous process of six key phases.

#### **Table 4-10. APT Attack Sequence**

**4-18**

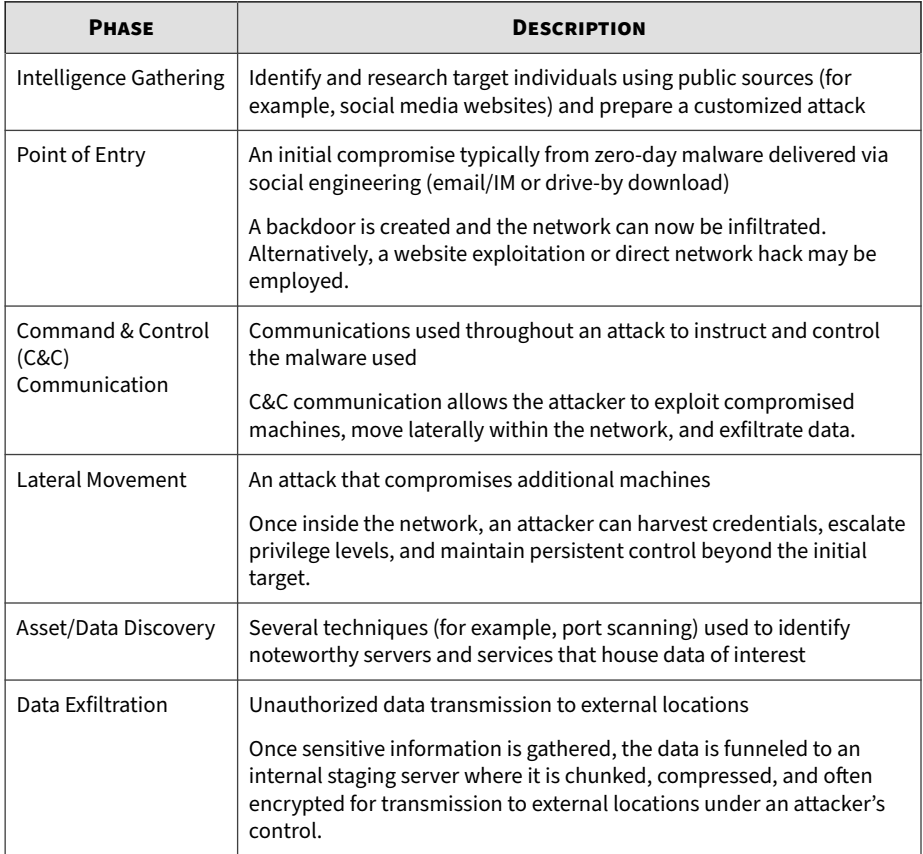

Deep Discovery Inspector is purpose-built for detecting APT and targeted attacks. It identifies malicious content, communications, and behavior that may indicate advanced malware or attacker activity across every stage of the attack sequence.

# **Viewing Affected Hosts - Host Details**

## **Procedure**

**1.** Go to **Detections** > **Affected Hosts** and click any detection link.

Details about the host are displayed.

- **2.** Select the detection severity level by using the drop-down control.
- **3.** Select a time period.
- **4.** Select which appliances to include as data source.
- **5.** (Optional) Click the **More** icon beside **Advanced**, select **Customize columns**, select the columns to hide or display, and then click **Apply** to return to the modified **Host Details** screen.

#### **Table 4-11. General Columns**

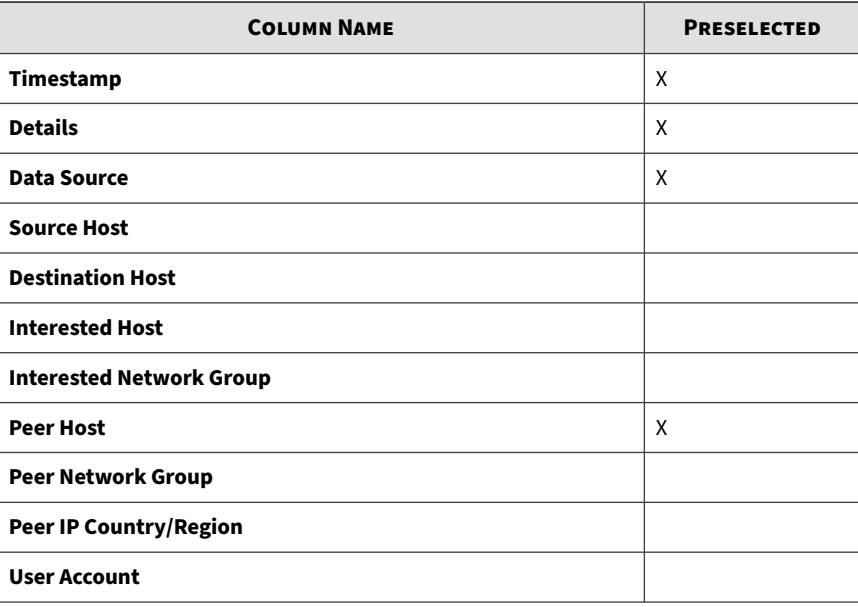

#### **Note**

The default **Timestamp**, **Details**, and **Threat Description** columns cannot be removed.

#### **Table 4-12. Email Columns**

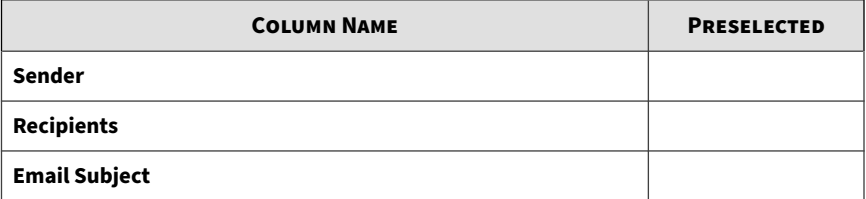

#### **Table 4-13. Detection Information Columns**

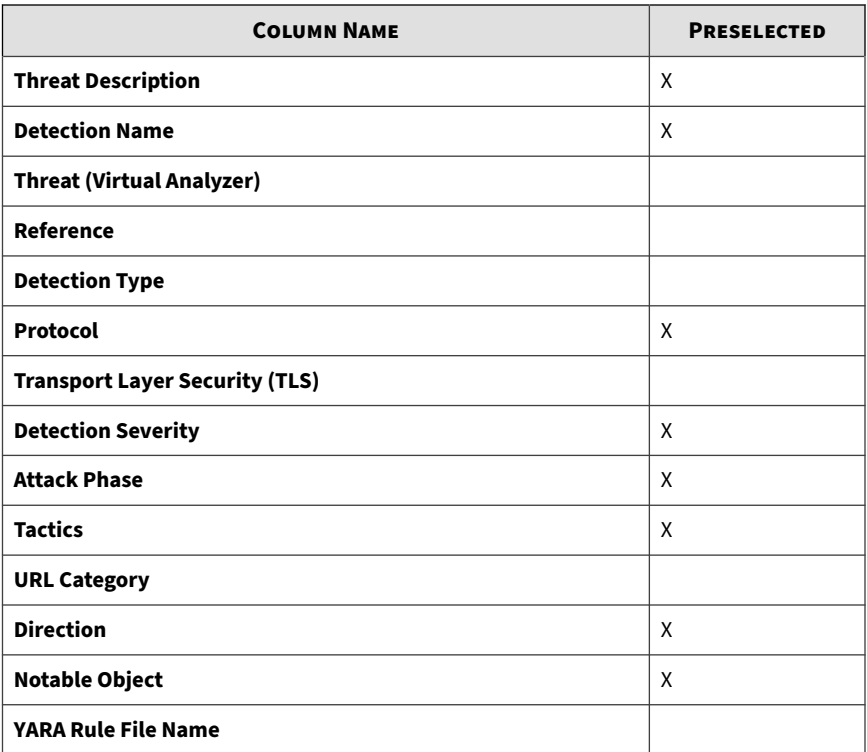

**6.** To run a basic search, type an IP address or host name in the search text box, and then press ENTER or click the magnifying glass icon.

By default, Deep Discovery Director (Consolidated Mode) searches **Affected Hosts** - **Host Details** by **Peer Host**.

**7.** To run a saved search, click the **Saved Searches** icon, and then select a saved search.

Deep Discovery Director (Consolidated Mode) provides the following built-in saved searches:

| <b>NAME</b>                           | <b>FILTER OPTIONS</b>                                   |  |  |
|---------------------------------------|---------------------------------------------------------|--|--|
| <b>Threats</b>                        | Detection type options include the following:           |  |  |
|                                       | <b>Malicious Content</b><br>٠                           |  |  |
|                                       | <b>Malicious Behavior</b><br>$\bullet$                  |  |  |
|                                       | Suspicious Behavior                                     |  |  |
|                                       | Exploit                                                 |  |  |
|                                       | Grayware<br>۰                                           |  |  |
|                                       | <b>Malicious URL</b><br>٠                               |  |  |
| <b>Known Threats</b>                  | File Detection Types: Known Malware                     |  |  |
| <b>Potential Threats</b>              | Virtual Analyzer Result: Has analysis results           |  |  |
|                                       | File Detection type options include the following:<br>۰ |  |  |
|                                       | <b>Highly Suspicious File</b>                           |  |  |
|                                       | <b>Heuristic Detection</b>                              |  |  |
| Ransomware                            | Detection name options include the following:           |  |  |
|                                       | Ransomware-related detections<br>٠                      |  |  |
| <b>YARA Rule</b><br><b>Detections</b> | YARA Rule File Name: Has YARA rule file name            |  |  |

**Table 4-14. Built-in Saved Searches**

**8.** To create and apply an advanced search filter, click **Advanced**.

For details, see *[About Affected Hosts - Host Details Advanced Search Filter on](#page-86-0) [page 4-41](#page-86-0)*.

**9.** Click **Export** to export the currently filtered list of host details.

The **Export** dialog appears.

- **10.** Confirm the filters and select a delimiter to use.
- **11.** Click **OK** to export and download the currently filtered list of host details to a CSV file with the chosen delimiter.

## **Viewing Affected Hosts - Detection Details**

#### **Procedure**

**4-22**

**1.** To view **Affected Hosts** detection details for any event, click the icon under the **Details** column on the **Affected Hosts - Host Details** screen.

Detection details about the event are displayed.

- **2.** In the **Connection Details** section, you may do the following:
	- Click **View in Threat Connect** to connect with **Threat Connect**, where you can search for current information about the threat.
	- Click **Download** and then select **Detected File** to download a password protected ZIP archive containing the detected file.
	- If a packet capture has been enabled and the detection matched a packet capture rule, click **Download** and then select **PCAP File** to download a password protected ZIP archive containing the pcap file.

In the pcap file, the comment "Detected Packet" in the "pkt\_comment" field marks the packet that triggered the detection.

• Click **Download** and then select **All** to download a password protected ZIP archive containing the detected file, the packet capture file, and the connection details.

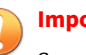

#### **Important**

Suspicious files must always be handled with caution. Extract the detected file and pcap file at your own risk.

The password for the zip archive is "virus".

- **3.** In the **File Analysis Result** section, you may do the following:
	- Click **View Virtual Analyzer Report** to view the Virtual Analyzer report.
	- Click **Download** and then select **Virtual Analyzer Report** to download the Virtual Analyzer report.
	- Click **Download** and then select **Investigation Package** to download a password protected ZIP archive containing the investigation package.
	- Click **Download** and then select **Detected File** to download a password protected ZIP archive containing the detected file.
	- Click **Download** and then select **All** to download a password protected ZIP archive containing the detected file, the Virtual Analyzer report, and the investigation package.

# **Important**

Suspicious files must always be handled with caution. Extract the detected file at your own risk.

The password for the zip archive is "virus".

**4.** In the **Suspicious Object and Related File Analysis Result** section, view suspicious object and related analyzed file information.

# **Affected Hosts - Detection Details**

**4-24**

Deep Discovery Inspector logs the details of each threat it detects. The **Detection Details** screen may contain the following information, depending on search and other filter criteria and settings.

## **Affected Hosts - Detection Details - Connection Details**

The **Connection Details** section of the **Affected Hosts - Detection Details** screen can contain the following information:

- *[Affected Hosts Detection Details Detection Information on page 4-25](#page-70-0)*
- *[Affected Hosts Detection Details Connection Summary on page 4-27](#page-72-0)*
- *[Affected Hosts Detection Details Protocol Information on page 4-28](#page-73-0)*
- *[Affected Hosts Detection Details File Information on page 4-29](#page-74-0)*
- *[Affected Hosts Detection Details Additional Information on page 4-30](#page-75-0)*

Click **View in Threat Connect** to connect with Threat Connect, where you can search for current information about the threat.

Click **Download** and then select **Detected File** to download a password protected ZIP archive containing the detected file.

If a packet capture has been enabled and the detection matched a packet capture rule, click **Download** and then select **PCAP File** to download a password protected ZIP archive containing the pcap file. In the pcap file, the comment "Detected Packet" in the "pkt\_comment" field marks the packet that triggered the detection.

Click **Download** and then select **All** to download a password protected ZIP archive containing the detected file and the packet capture file.

<span id="page-70-0"></span>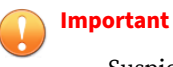

- Suspicious files and pcap files must always be handled with caution. Extract the detected file and pcap file at your own risk. Trend Micro recommends analyzing the files in an isolated environment.
- The password for the zip archive is "virus".

**Affected Hosts - Detection Details - Detection Information**

Information provided in the **Detection Information** section may include the following:

- Activity detected
- Attack phase
- Correlation Rule ID (ICID)
- Detection name
- Detection rule ID

# **Tip**

Click the detection rule number to view more details about the rule in the Threat Encyclopedia.

- Detection severity
- Detection type
- Event class
- MITRE ATT&CK™ Framework
	- Tactics
	- **Techniques**

# **Tip**

Click the tactic or technique to view more details on the MITRE website.

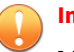

# **Important**

MITRE information displayed on Deep Discovery Director (Consolidated Mode) is based on ATT&CK™ v6. The information may be different when displayed on products that use a different version of ATT&CK™.

© ATT&CK™ is a trademark of the MITRE Corporation.

- Notable Object
- Protocol
- Reference
- Targeted attack campaign
- Targeted attack related
- Threat
- Threat description
- Timestamp
- URL category
- Virtual Analyzer risk level

#### **Note**

**4-26**

Additional information may appear for specific correlated incidents.

#### **Table 4-15. Detection Types**

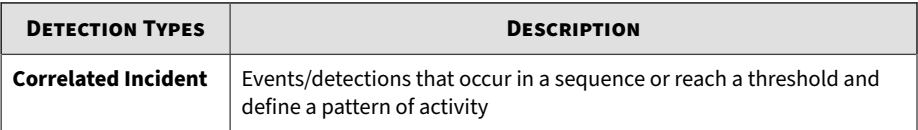
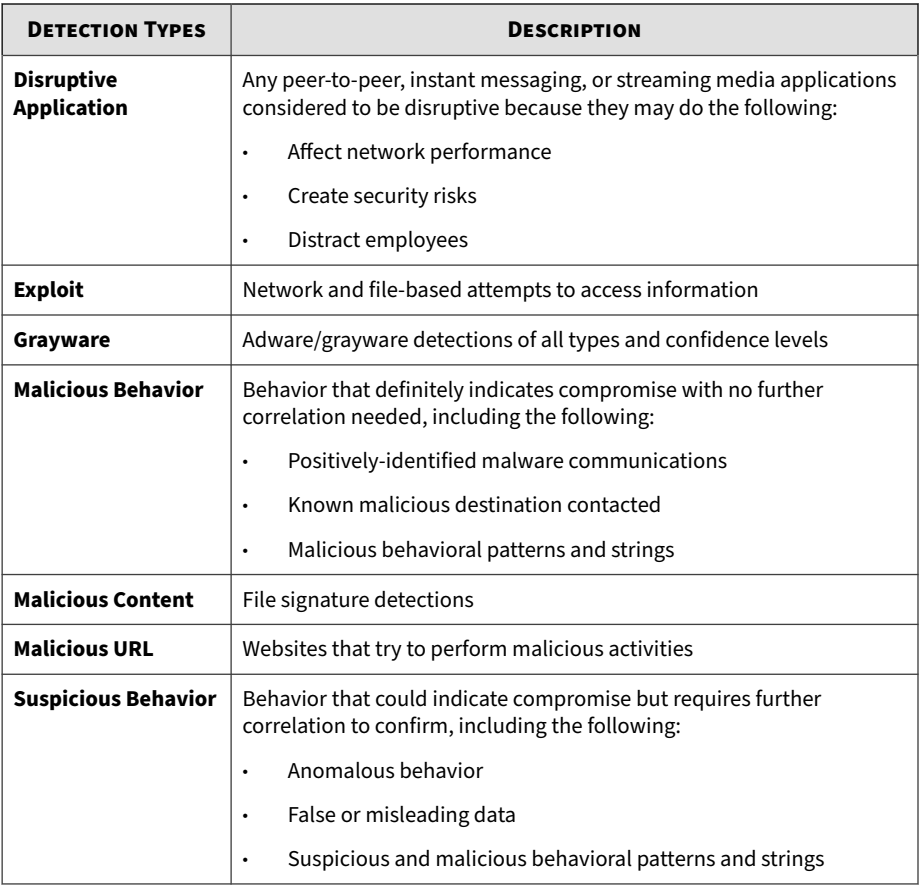

**Affected Hosts - Detection Details - Connection Summary**

Information provided in the **Connection Summary** section may include the following:

- A graphical display that includes the direction of the event and other information. The **Client** in the diagram is the host that initiated the connection.
- Host details may include the following:
- Host name
- IP address and port
- Last logon user
- MAC address
- Network group
- Network zone
- Operating system

**Affected Hosts - Detection Details - Protocol Information**

Information provided in the **Protocol Information** section may include the following:

- BOT command
- BOT URL
- Certificate Information
	- Issued To
		- Common name
		- Organization
		- Organizational unit
	- Issued By
		- Common name
		- Organization
		- Organizational unit
- Domain name
- Host name
- HTTP referer
- ICMP code
- ICMP type
- IRC channel name
- IRC nick name
- Message ID
- Protocol
- Queried domain
- Recipients
- Sender
- SNI host name
- Subject
- Target share
- Transport Layer Security (TLS)
- URL
- User agent
- User name

**Affected Hosts - Detection Details - File Information**

Information provided in the **File Information** section may include the following:

- File name
- File SHA-1
- File SHA-256

• File size

**Affected Hosts - Detection Details - Additional Information**

Information provided in the **Additional Information** section may include the following:

- Attempted to disrupt connection
- Detected by
- **Mitigation**
- Fingerprinting
	- JA3 hash value
	- JA3S hash value
- VLAN ID

**Affected Hosts - Detection Details - File Analysis Result**

The **File Analysis Result** section of the **Affected Hosts - Detection Details** screen contains the following information:

- *[Affected Hosts Detection Details File Analysis Result File Information on](#page-76-0) [page 4-31](#page-76-0)*
- *[Affected Hosts Detection Details File Analysis Result YARA Detections on](#page-77-0) [page 4-32](#page-77-0)*
- *[Affected Hosts Detection Details File Analysis Result Notable](#page-78-0) [Characteristics on page 4-33](#page-78-0)*

Click **View Virtual Analyzer Report** to view the Virtual Analyzer report.

Click **Download** and then select **Virtual Analyzer Report** to download the Virtual Analyzer report.

# <span id="page-76-0"></span>**Tip**

Viewing or downloading the Virtual Analyzer report may take longer than the other options. Allocate more time for the Virtual Analyzer report to appear or download.

Click **Download** and then select **Investigation Package** to download a password protected ZIP archive containing the investigation package.

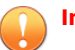

#### **Important**

Suspicious files must always be handled with caution. Extract the detected file at your own risk.

The password for the zip archive is "virus".

Click **Download** and then select **Detected File** to download a password protected ZIP archive containing the detected file.

Click **Download** and then select **All** to download a password protected ZIP archive containing the detected file, the Virtual Analyzer report, and the investigation package.

**Affected Hosts - Detection Details - File Analysis Result - File Information**

Information provided in the **File Analysis Result** - **File Information** section of the **Detection Details** window may include the following:

- Child files
	- File name / URL
	- File size (bytes)
	- Type
	- File SHA-1
	- File SHA-256
- File name
- <span id="page-77-0"></span>• File size
- File type
- File MD5
- File SHA-1
- File SHA-256
- MITRE ATT&CK™ Framework
	- Tactics
	- **Techniques**

# **Tip**

Click the tactic or technique to view more details on the MITRE website.

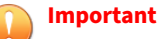

MITRE information displayed on Deep Discovery Director (Consolidated Mode) is based on ATT&CK™ v6. The information may be different when displayed on products that use a different version of ATT&CK™.

© ATT&CK™ is a trademark of the MITRE Corporation.

- Threat
- Virtual Analyzer risk level

**Affected Hosts - Detection Details - File Analysis Result - YARA Detections**

Information provided in the **File Analysis Result** - **YARA Detections** section of the Detection Details window may include the following:

- YARA Rule File
- YARA Rules

**4-32**

<span id="page-78-0"></span>**Affected Hosts - Detection Details - File Analysis Result - Notable Characteristics**

Information provided in the **File Analysis Result** - **Notable Characteristics** section of the **Detection Details** window may include characteristics that are commonly associated with malware. Characteristics are grouped into the following categories:

- Anti-security, self-preservation
- Autostart or other system reconfiguration
- Deception, social engineering
- File drop, download, sharing, or replication
- Hijack, redirection, or data theft
- Malformation or other known malware traits
- Process, service, or memory object change
- Rootkit, cloaking
- Suspicious network or messaging activity
- Other notable characteristic

**Affected Hosts - Detection Details - Suspicious Object and Related File Analysis Result**

The **Suspicious Object and Related File Analysis Result** section of the **Affected Hosts - Detection Details** screen contains the following information:

**Affected Hosts - Detection Details - Suspicious Object Information**

Information provided in the **Suspicious Object Information** section may include the following:

- Related analyzed file
- Suspicious object
- Type
- Virtual Analyzer risk level

**Affected Hosts - Detection Details - Related Analyzed File Information**

Information provided in the **Related Analyzed File Information** section of the **Detection Details** window may include the following:

- Child files
	- File name
	- File size (bytes)
	- File type
	- File SHA-1
- File name
- File size
- File type
- File MD5
- File SHA-1
- File SHA-256
- MITRE ATT&CK™ Framework
	- **Tactics**
	- **Techniques**

## **Tip**

**4-34**

Click the tactic or technique to view more details on the MITRE website.

# **Important**

MITRE information displayed on Deep Discovery Director (Consolidated Mode) is based on ATT&CK™ v6. The information may be different when displayed on products that use a different version of ATT&CK™.

© ATT&CK™ is a trademark of the MITRE Corporation.

- Threat
- Virtual Analyzer risk level

#### YARA Detections

- YARA Rule File
- YARA Rules

Notable characteristics that are commonly associated with malware. Characteristics are grouped into the following categories:

- Anti-security, self-preservation
- Autostart or other system reconfiguration
- Deception, social engineering
- File drop, download, sharing, or replication
- Hijack, redirection, or data theft
- Malformation or other known malware traits
- Process, service, or memory object change
- Rootkit, cloaking
- Suspicious network or messaging activity
- Other notable characteristic

# <span id="page-81-0"></span>**Affected Hosts Advanced Search Filter**

Use the advanced search filter to create and apply customized searches on detections displayed on the following screens:

## • **Affected Hosts**

For details, see *About Affected Hosts Advanced Search Filter on page 4-36*.

## • **Affected Hosts - Host Details**

For details, see *[About Affected Hosts - Host Details Advanced Search Filter on](#page-86-0) [page 4-41](#page-86-0)*.

## **About Affected Hosts Advanced Search Filter**

To view specific data, select from the following optional attributes and operators and type an associated value.

**Table 4-16. Search Filter Criteria: Affected Hosts**

| <b>ATTRIBUTE</b>      | <b>OPERATOR</b>                                        | <b>ACTION</b>                        |
|-----------------------|--------------------------------------------------------|--------------------------------------|
| <b>Host Name</b>      | <b>Contains/Does not contain/Starts</b><br>with/Equals | Type a value                         |
| <b>IP Address</b>     | <b>Contains/Does not contain/Equals</b>                | Type a value                         |
|                       | In range/Not in range                                  | Type a range                         |
| <b>MAC Address</b>    | In/Not in                                              | Type a value                         |
| <b>Network Group</b>  | <b>Contains/Does not contain/Equals</b>                | Type a value                         |
| <b>Notable Events</b> | <b>In</b>                                              | Select one or more of the following: |
|                       |                                                        | <b>Targeted Attack</b><br>٠          |
|                       |                                                        | <b>C&amp;C Communication</b><br>٠    |
|                       |                                                        | <b>Lateral Movement</b><br>٠         |

For details, see the following:

**4-36**

**Adding an Affected Hosts Advanced Search Filter**

#### **Procedure**

- **1.** To create an **Affected Hosts** advanced search filter, go to **Detections** > **Affected Hosts**, and then click **Advanced**.
- **2.** Select an attribute and an associated operator.
- **3.** Do one of the following to provide an action:
	- Type a value in the text box.
	- Select a value from the drop-down list.

# **Tip**

Type a keyword to search a partial match.

For details, see *[About Affected Hosts Advanced Search Filter on page 4-36](#page-81-0)*.

#### **Note**

You can add multiple criteria entries by pressing ENTER after typing a value.

- **4.** (Optional) Click **AND** or **OR** to include other criteria sets in the search filter.
- **5.** Click **Apply**.

The **Affected Hosts** screen updates and displays data filtered by the search criteria. All search criteria sets are displayed in a summary.

- **6.** To save the search, do the following:
	- a. Click the **Save** icon and select **Save as**.

The **Save As** dialog appears.

b. Type a name and an optional description, and then click **Save**.

**Note**

The name of the new saved search is added to the list of saved searches.

A saved search includes any search filter you create and the current customized column settings.

**7.** (Optional) Click the right-arrow icon beside the saved searches dropdown list to close the advanced search feature.

**Editing an Affected Hosts Saved Search**

#### **Procedure**

- **1.** To edit an **Affected Hosts** saved search, go to **Detections** > **Affected Hosts**, and then click the **Saved Searches** icon.
- **2.** Select a saved search to edit.
- **3.** To edit the saved search, do one of the following:
	- Click the edit icon on the right side of the screen.
	- Click **Advanced**
- **4.** Select an attribute and an associated operator.
- **5.** Do one of the following to provide an action:
	- Type a value in the text box.
	- Select a value from the drop-down list.

## **Tip**

**4-38**

Type a keyword to search a partial match.

For details, see *[About Affected Hosts Advanced Search Filter on page 4-36](#page-81-0)*.

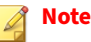

You can add multiple criteria entries by pressing ENTER after typing a value.

- **6.** (Optional) Click **AND** or **OR** to include other criteria sets in the search filter.
- **7.** Click **Apply**.

The **Affected Hosts** screen updates and displays data filtered by the search criteria. All search criteria sets are displayed in a summary.

- **8.** To save the edited saved search, click the **Save** icon and do one of the following:
	- To save the edited saved search with the same name, select **Save**.
	- To save the edited saved search with a new name, select **Save as** and do the following:
	- a. In the **Save as** dialog that appears, type a name and an optional description, and then click **Save**.

The name of the new saved search is added to the list of saved searches.

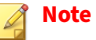

A saved search includes any search filter you create and the current customized column settings.

**9.** (Optional) Click the right-arrow icon beside the saved searches dropdown list to close the advanced search feature.

**Deleting an Affected Hosts Saved Searches**

#### **Procedure**

**1.** To delete a **Affected Hosts** saved search, go to **Detections** > **Affected Hosts** and click the **Saved Searches** icon.

**2.** Click the delete icon beside the saved search to be deleted.

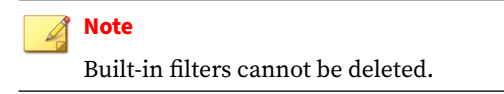

**Importing Affected Hosts Saved Searches**

#### **Procedure**

- **1.** To import one or more **Affected Hosts** saved searches, go to **Detections** > **Affected Hosts**, and then click the **Saved searches** icon.
- **2.** Click **Import** at the top of the **Saved searches** drop-down menu.

The **Import To Saved Searches** dialog appears.

**3.** Click **Select** to locate the file containing the saved searches.

The file is uploaded and validated.

**4.** Click **Import**.

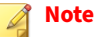

Importing overwrites existing saved searches with the same names.

The imported saved searches appear in the **Saved searches** drop-down menu.

**Exporting Affected Hosts Saved Searches**

#### **Procedure**

**4-40**

**1.** To export one or more **Affected Hosts** saved searches, go to **Detections** > **Affected Hosts**, and then click the **Saved searches** icon.

<span id="page-86-0"></span>**2.** Click **Export** at the top of the **Saved searches** drop-down menu.

The **Export Saved Searches** dialog appears.

**3.** Select each saved search that you want to export or select the check box at the top of the column to export all saved searches. By default, all saved searches are selected for export.

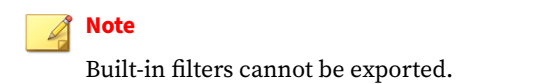

**4.** Click **Export**.

The saved searches file download begins.

## **About Affected Hosts - Host Details Advanced Search Filter**

To view specific data, select from the following optional attributes and operators and type an associated value.

| <b>ATTRIBUTE</b>                  | <b>OPERATOR</b>                                        | <b>ACTION</b>                        |
|-----------------------------------|--------------------------------------------------------|--------------------------------------|
| <b>Peer Host</b>                  | <b>Contains/Does not contain/Starts</b><br>with/Equals | Type a value                         |
| <b>Peer IP Address</b>            | <b>Contains/Does not contain/Equals</b>                | Type a value                         |
|                                   | In range/Not in range                                  | Type a range                         |
| <b>Peer MAC</b><br><b>Address</b> | In/Not in                                              | Type a value                         |
| <b>Peer Network</b><br>Group      | <b>Contains/Does not contain/Equals</b>                | Type a value                         |
| Peer IP<br>Country/Region         | In/Not in                                              | Select one or more peer IP countries |

**Table 4-17. Search Filter Criteria: Affected Hosts - Host Details**

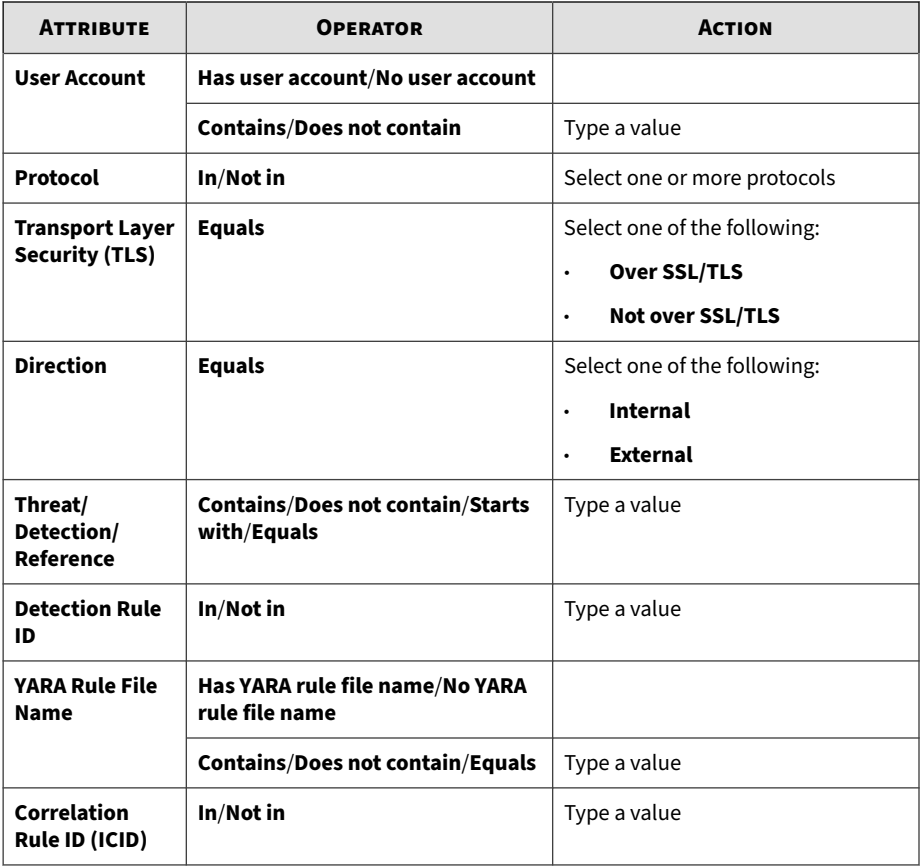

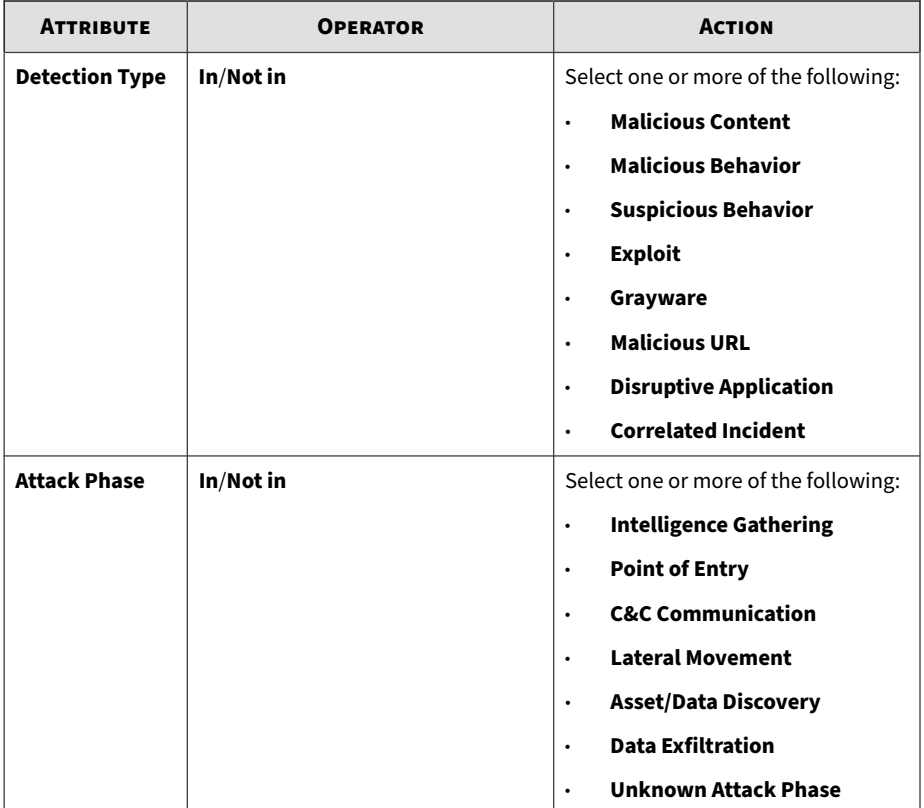

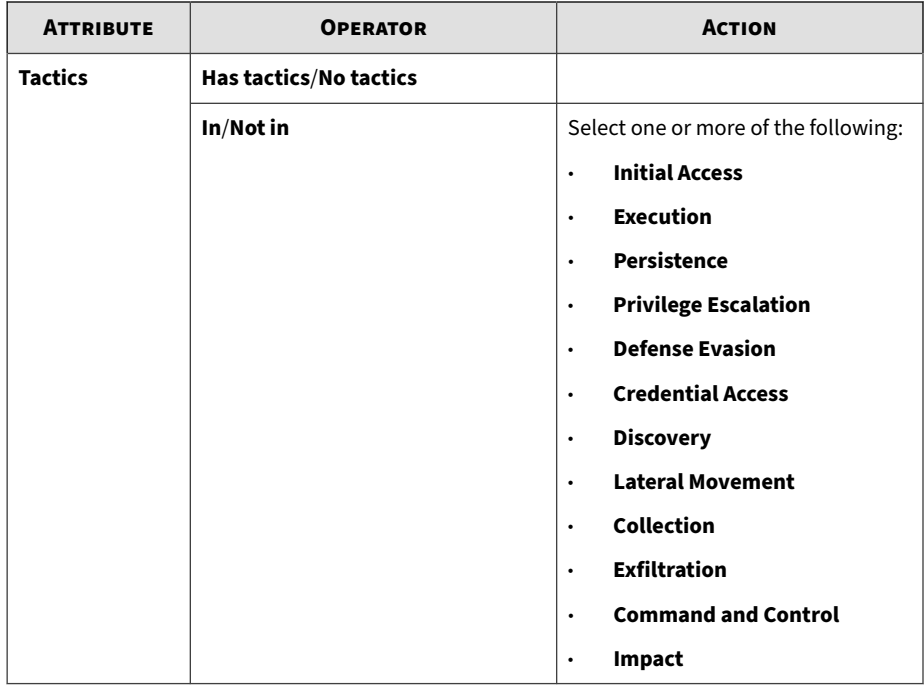

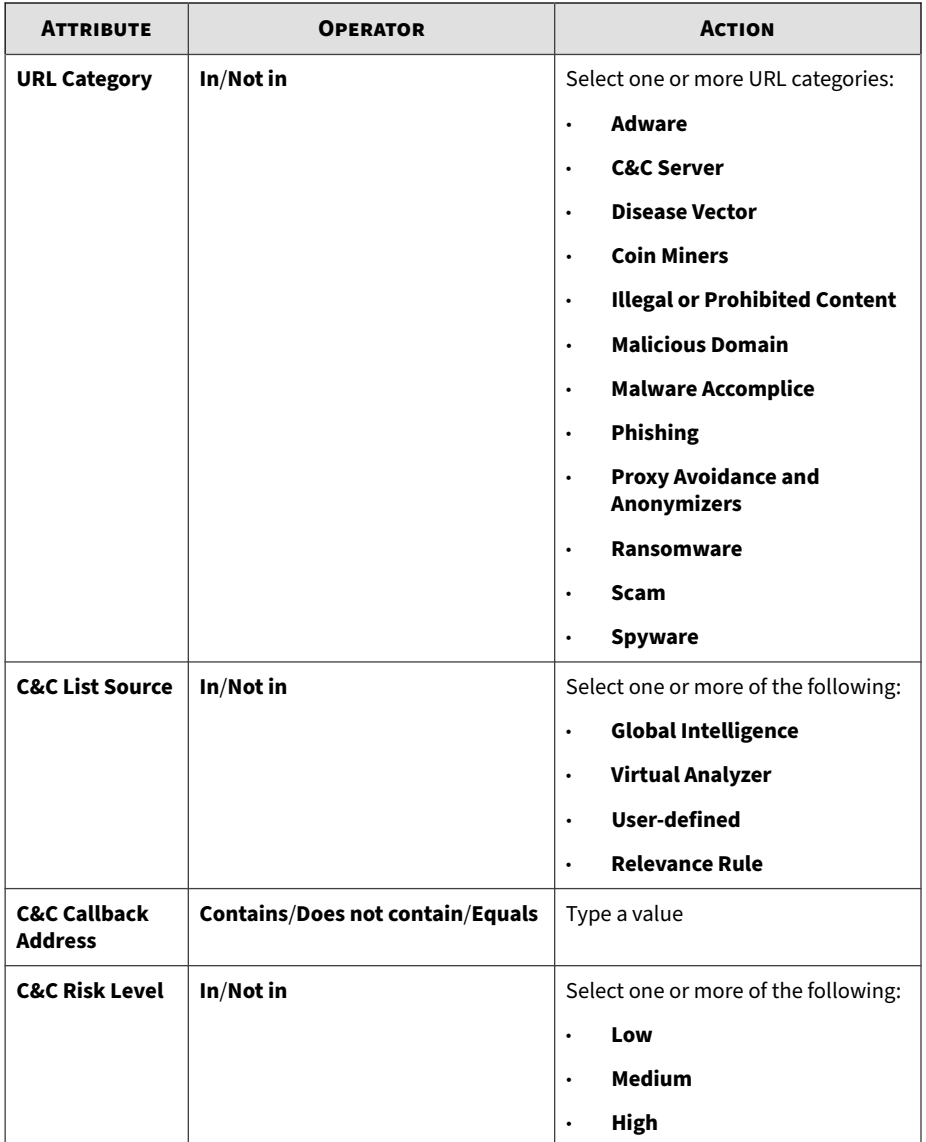

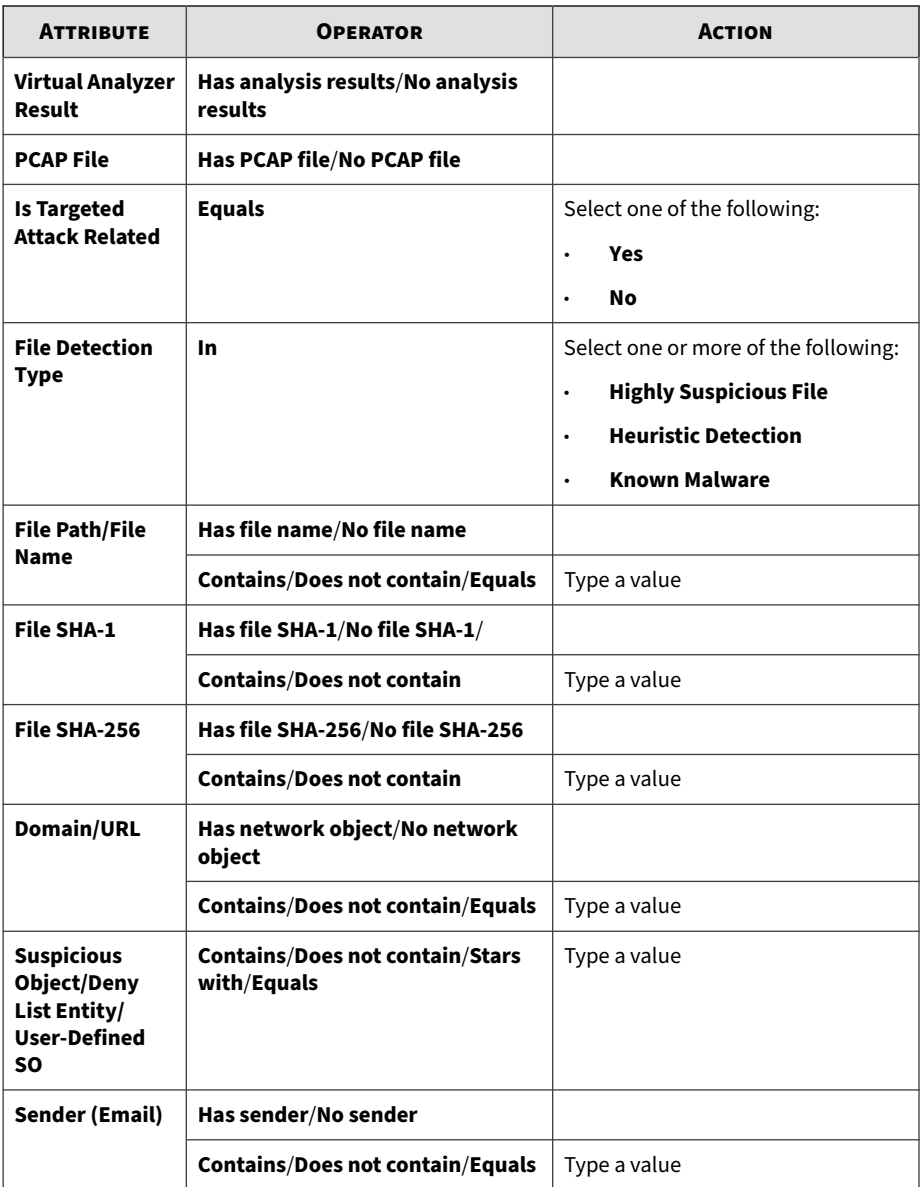

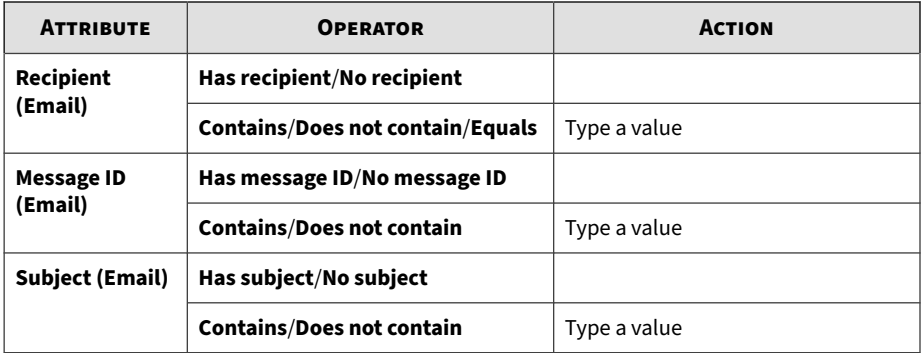

For details, see the following:

## **Adding an Affected Hosts - Host Details Advanced Search Filter**

#### **Procedure**

- **1.** Go to **Detections** > **Affected Hosts**.
- **2.** To display **Affected Hosts Host Details**, do one of the following:
	- Click any detection link associated with an affected host.
	- Click the IP address of an affected host.

Details about the host are displayed.

- **3.** Click **Advanced**.
- **4.** Select an attribute and an associated operator.
- **5.** Do one of the following to provide an action:
	- Type a value in the text box.
	- Select a value from the drop-down list.

#### **Tip**

Type a keyword to search a partial match.

For details, see *[About Affected Hosts - Host Details Advanced Search Filter on](#page-86-0) [page 4-41](#page-86-0)*.

#### **Note**

You can add multiple criteria entries by pressing ENTER after typing a value.

- **6.** (Optional) Click **AND** or **OR** to include other criteria sets in the search filter.
- **7.** Click **Apply**.

The **Affected Hosts - Host Details** screen updates and displays data filtered by the search criteria. All search criteria sets are displayed in a summary.

- **8.** To save the search, do the following:
	- a. Click the **Save** icon and select **Save as**.

The **Save As** dialog appears.

b. Type a name and an optional description, and then click **Save**.

The name of the new saved search is added to the list of saved searches.

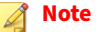

**4-48**

A saved search includes any search filter you create and the current customized column settings.

**9.** (Optional) Click the right-arrow icon beside the saved searches dropdown list to close the advanced search feature.

**Editing an Affected Hosts - Host Details Saved Search**

#### **Procedure**

- **1.** Go to **Detections** > **Affected Hosts**.
- **2.** To display **Affected Hosts Host Details**, do one of the following:
	- Click any detection link associated with an affected host.
	- Click the IP address of an affected host.

Details about the host are displayed.

- **3.** Click the **Saved Searches** icon.
- **4.** Select a saved search to edit.
- **5.** To edit the saved search, do one of the following:
	- Click the edit icon on the right side of the screen.
	- Click **Advanced**
- **6.** Select an attribute and an associated operator.
- **7.** Do one of the following to provide an action:
	- Type a value in the text box.
	- Select a value from the drop-down list.

# **Tip**

Type a keyword to search a partial match.

For details, see *[About Affected Hosts - Host Details Advanced Search Filter on](#page-86-0) [page 4-41](#page-86-0)*.

## **Note**

You can add multiple criteria entries by pressing ENTER after typing a value.

- **8.** (Optional) Click **AND** or **OR** to include other criteria sets in the search filter.
- **9.** Click **Apply**.

The **Affected Hosts - Host Details** screen updates and displays data filtered by the search criteria. All search criteria sets are displayed in a summary.

- **10.** To save the edited saved search, click the **Save** icon and do one of the following:
	- To save the edited saved search with the same name, select **Save**.
	- To save the edited saved search with a new name, select **Save as** and do the following:
	- a. In the **Save as** dialog that appears, type a name and an optional description, and then click **Save**.

The name of the new saved search is added to the list of saved searches.

#### **Note**

A saved search includes any search filter you create and the current customized column settings.

**11.** (Optional) Click the right-arrow icon beside the saved searches dropdown list to close the advanced search feature.

## **Deleting an Affected Hosts - Host Details Saved Search**

#### **Procedure**

- **1.** Go to **Detections** > **Affected Hosts**.
- **2.** To display **Affected Hosts Host Details**, do one of the following:
	- Click any detection link associated with an affected host.

Click the IP address of an affected host.

Details about the host are displayed.

- **3.** Click the **Saved Searches** icon.
- **4.** Click the delete icon beside the saved search to be deleted.

**Note** Built-in filters cannot be deleted.

**Importing Affected Hosts - Host Details Saved Searches**

#### **Procedure**

- **1.** Go to **Detections** > **Affected Hosts** and click any detection link.
- **2.** Click the **Saved Searches** icon.
- **3.** Click **Import**.

The **Import To Saved Searches** dialog appears.

**4.** Click **Select** to locate the file containing the saved searches.

The file is uploaded and validated.

**5.** Click **Import**.

# **Note**

- Only saved searches that were created on the Deep Discovery Director (Consolidated Mode) **Affected Hosts - Host Details** screen can be imported.
- Importing overwrites existing saved searches with the same names.

The imported saved searches appear in the **Saved searches** drop-down menu.

**Exporting Affected Hosts - Host Details Saved Searches**

#### **Procedure**

- **1.** Go to **Detections** > **Affected Hosts** and click any detection link.
- **2.** Click the **Saved Searches** icon.
- **3.** Click **Export**.

The **Export Saved Searches** dialog appears.

**4.** Select each saved search that you want to export or select the check box at the top of the column to export all saved searches. By default, all saved searches are selected for export.

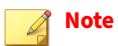

Built-in filters cannot be exported.

**5.** Click **Export**.

**4-52**

The saved searches file download begins.

# **Network Detections**

The **Network Detections** screen displays a list of hosts that have experienced an event in a user-defined time period. Detections are displayed from global intelligence, user-defined lists, and other sources.

By default, Deep Discovery Director (Consolidated Mode) searches **Network Detections** by **Source Host**, **Destination Host** and **Interested Host**.

# **Display Options and Search Filters**

To customize the display, apply the following display options and search filters:

**Table 4-18. Display Options and Search Filters: Network Detections**

| <b>FILTER OPTION</b> | <b>DESCRIPTION</b>                                                |                                     |  |
|----------------------|-------------------------------------------------------------------|-------------------------------------|--|
| Detection severity   | Filter options include the following detection severity settings: |                                     |  |
|                      | High                                                              | Displays high severity detections   |  |
|                      | Medium                                                            | Displays medium severity detections |  |
|                      | Low                                                               | Displays low severity detections    |  |
|                      | <b>Information</b><br>al                                          | Displays informational detections   |  |
|                      | All detection<br>severity<br>levels                               | Displays all detections             |  |
| Period               | <b>Last 24 hours</b>                                              |                                     |  |
|                      | Last 7 days                                                       |                                     |  |
|                      | last 14 days                                                      |                                     |  |
|                      | Last 30 days                                                      |                                     |  |
|                      | Last 60 days                                                      |                                     |  |
|                      | <b>Custom range</b>                                               |                                     |  |
| Data source          | Select which appliances to include as data source.                |                                     |  |
| Customize Columns    | Customize the display by hiding or displaying columns.            |                                     |  |

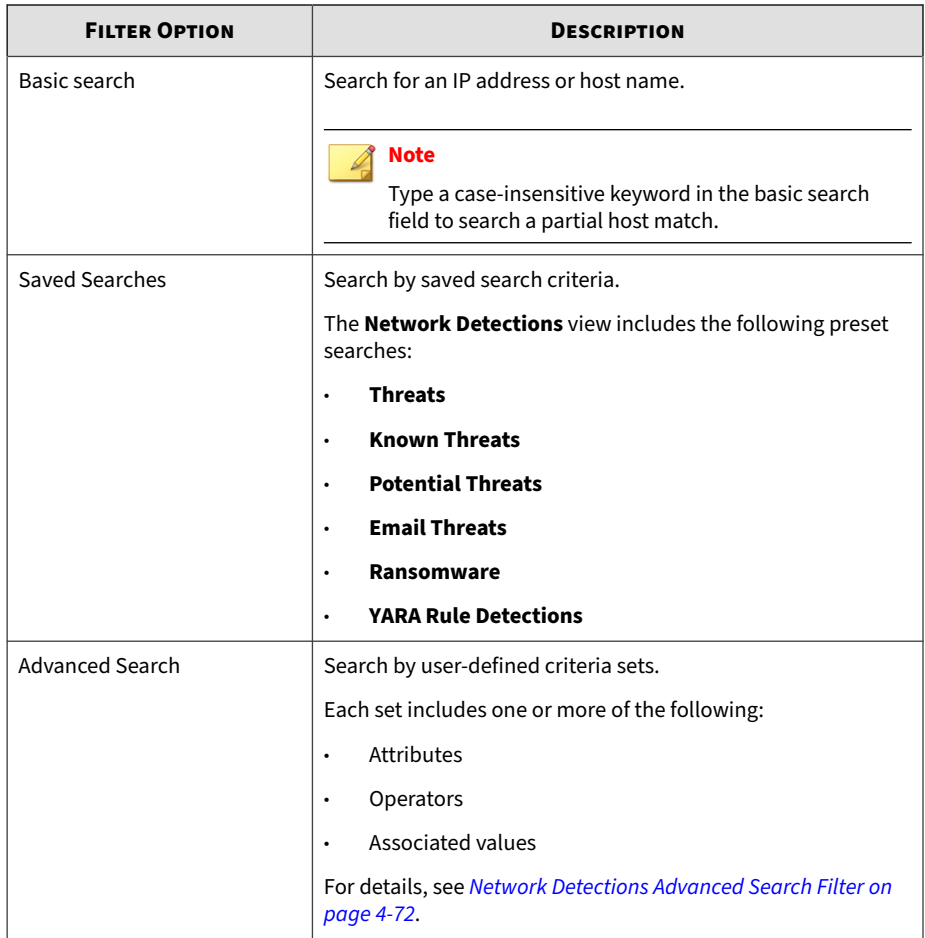

# **Viewing Network Detections**

### **Procedure**

**4-54**

**1.** Go to **Detections** > **Network Detections**.

- **2.** Select the detection severity level by using the drop-down control.
- **3.** Select a time period.
- **4.** Select which appliances to include as data source.
- **5.** (Optional) Click the **More** icon beside **Advanced**, select **Customize columns**, select the columns to hide or display, and then click **Apply** to return to the modified **Network Detections** screen.

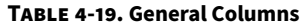

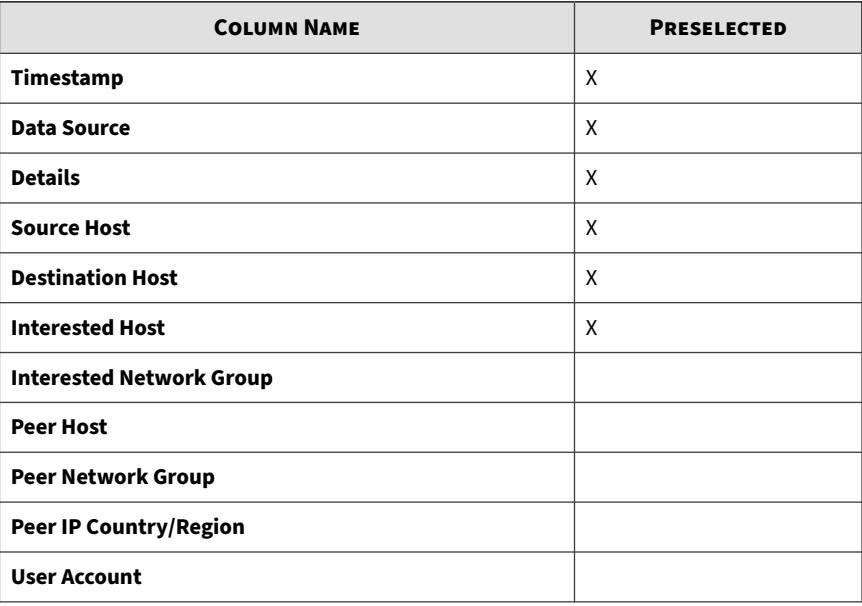

## **Note**

The default **Timestamp** and **Details** columns cannot be removed.

#### **Table 4-20. Email Columns**

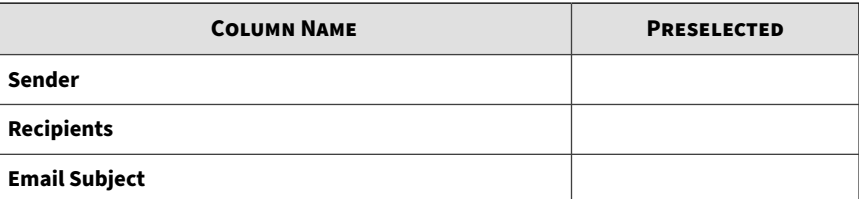

#### **Table 4-21. Detection Information Columns**

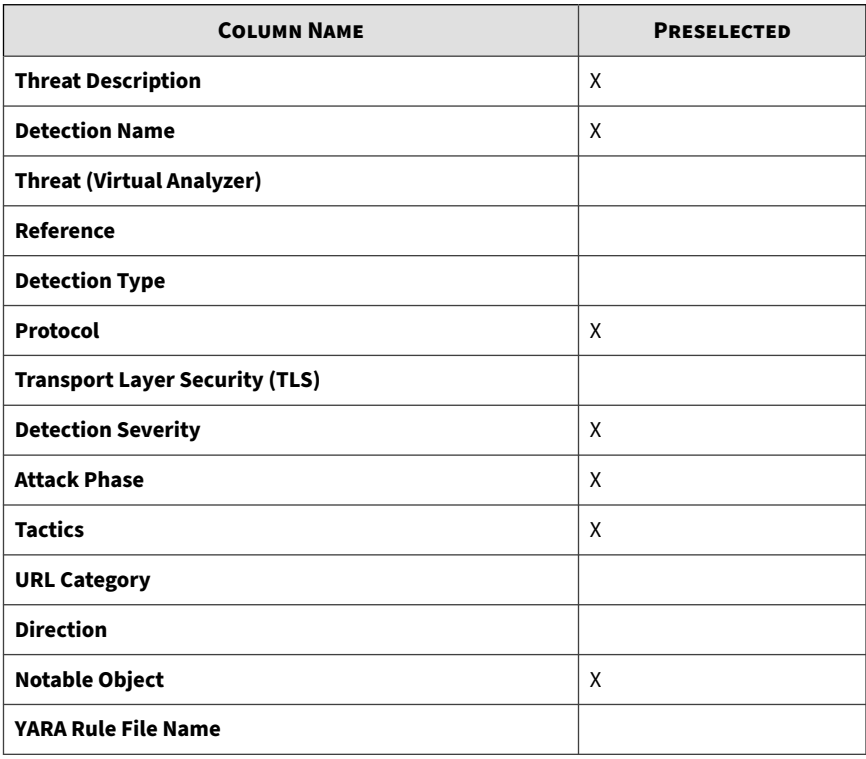

# **Note**

The default **Threat Description** column cannot be removed.

**6.** To run a basic search, type an IP address or host name in the search text box, and then press ENTER or click the magnifying glass icon.

By default, Deep Discovery Director (Consolidated Mode) searches **Network Detections** by **Source Host**, **Destination Host**, and **Interested Host**.

**7.** To run a saved search, click the **Saved Searches** icon, and then select a saved search.

Deep Discovery Director (Consolidated Mode) provides the following built-in saved searches:

| <b>NAME</b>              | <b>FILTER OPTIONS</b>                                              |
|--------------------------|--------------------------------------------------------------------|
| <b>Threats</b>           | Detection type options include the<br>following:                   |
|                          | <b>Malicious Content</b><br>$\bullet$                              |
|                          | <b>Malicious Behavior</b><br>$\bullet$                             |
|                          | Suspicious Behavior<br>$\bullet$                                   |
|                          | Exploit<br>$\bullet$                                               |
|                          | Grayware<br>$\bullet$                                              |
|                          | <b>Malicious URL</b><br>$\bullet$                                  |
| <b>Known Threats</b>     | File Detection Types: Known Malware                                |
| <b>Potential Threats</b> | Virtual Analyzer Result: Has analysis<br>$\bullet$<br>results      |
|                          | File Detection type options include<br>$\bullet$<br>the following: |
|                          | <b>Highly Suspicious File</b><br>٠                                 |
|                          | <b>Heuristic Detection</b>                                         |

**Table 4-22. Built-in Saved Searches**

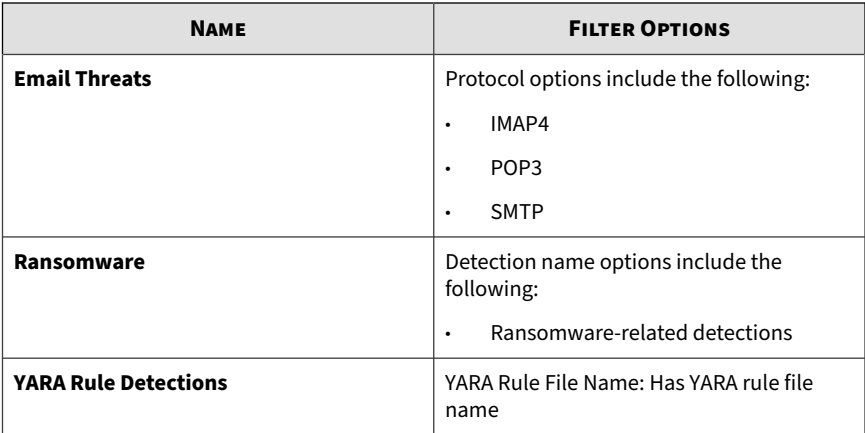

**8.** To create and apply an advanced search filter, click **Advanced**.

For details, see *[Network Detections Advanced Search Filter on page 4-72](#page-117-0)*.

**9.** (Optional) Click the **More** icon beside **Advanced**, select **Export**, select a delimiter to use, and then click **OK** to export and download the currently filtered list of network detections to a CSV file with the chosen delimiter.

# **Viewing Network Detections - Detection Details**

#### **Procedure**

**4-58**

**1.** To view **Network Detections** detection details for any event, click the icon under the **Details** column on the **Network Detections** screen.

Detection details about the event are displayed.

- **2.** In the **Connection Details** section, you may do the following:
	- Click **View in Threat Connect** to connect with **Threat Connect**, where you can search for current information about the threat.
	- Click **Download** and then select **Detected File** to download a password protected ZIP archive containing the detected file.

If a packet capture has been enabled and the detection matched a packet capture rule, click **Download** and then select **PCAP File** to download a password protected ZIP archive containing the pcap file.

In the pcap file, the comment "Detected Packet" in the "pkt\_comment" field marks the packet that triggered the detection.

• Click **Download** and then select **All** to download a password protected ZIP archive containing the detected file, the packet capture file, and the connection details.

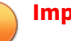

#### **Important**

Suspicious files must always be handled with caution. Extract the detected file and pcap file at your own risk.

The password for the zip archive is "virus".

- **3.** In the **File Analysis Result** section, you may do the following:
	- Click **View Virtual Analyzer Report** to view the Virtual Analyzer report.
	- Click **Download** and then select **Virtual Analyzer Report** to download the Virtual Analyzer report.
	- Click **Download** and then select **Investigation Package** to download a password protected ZIP archive containing the investigation package.
	- Click **Download** and then select **Detected File** to download a password protected ZIP archive containing the detected file.
	- Click **Download** and then select **All** to download a password protected ZIP archive containing the detected file, the Virtual Analyzer report, and the investigation package.

**Important**

**4-60**

Suspicious files must always be handled with caution. Extract the detected file at your own risk.

The password for the zip archive is "virus".

**4.** In the **Suspicious Object and Related File Analysis Result** section, view suspicious object and related analyzed file information.

## **Network Detections - Detection Details**

Deep Discovery Inspector logs the details of each threat it detects. The **Detection Details** screen may contain the following information, depending on search and other filter criteria and settings.

**Network Detections - Detection Details - Connection Details**

The **Connection Details** section of the **Network Detections - Detection Details** screen can contain the following information:

- *[Network Detections Detection Details Detection Information on page 4-61](#page-106-0)*
- *[Network Detections Detection Details Connection Summary on page 4-63](#page-108-0)*
- *[Network Detections Detection Details Protocol Information on page 4-64](#page-109-0)*
- *[Network Detections Detection Details File Information on page 4-65](#page-110-0)*
- *[Network Detections Detection Details Additional Information on page](#page-111-0) [4-66](#page-111-0)*

Click **View in Threat Connect** to connect with Threat Connect, where you can search for current information about the threat.

Click **Download** and then select **Detected File** to download a password protected ZIP archive containing the detected file.

If a packet capture has been enabled and the detection matched a packet capture rule, click **Download** and then select **PCAP File** to download a password protected ZIP archive containing the pcap file. In the pcap file, the

<span id="page-106-0"></span>comment "Detected Packet" in the "pkt\_comment" field marks the packet that triggered the detection.

Click **Download** and then select **All** to download a password protected ZIP archive containing the detected file and the packet capture file.

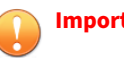

#### **Important**

- Suspicious files and pcap files must always be handled with caution. Extract the detected file and pcap file at your own risk. Trend Micro recommends analyzing the files in an isolated environment.
- The password for the zip archive is "virus".

**Network Detections - Detection Details - Detection Information**

Information provided in the **Detection Information** section may include the following:

- Activity detected
- Attack phase
- Correlation Rule ID (ICID)
- Detection name
- Detection rule ID
- Detection severity
- Detection type
- Event class
- MITRE ATT&CK™ Framework
	- Tactics
	- **Techniques**

## **Tip**

Click the tactic or technique to view more details on the MITRE website.

## **Important**

MITRE information displayed on Deep Discovery Director (Consolidated Mode) is based on ATT&CK™ v6. The information may be different when displayed on products that use a different version of ATT&CK™.

© ATT&CK™ is a trademark of the MITRE Corporation.

- Notable Object
- Protocol
- Reference
- Targeted attack campaign
- Targeted attack related
- **Threat**
- Threat description
- Timestamp
- URL category
- Virtual Analyzer risk level

### **Note**

Additional information may appear for specific correlated incidents.

#### **Table 4-23. Detection Types**

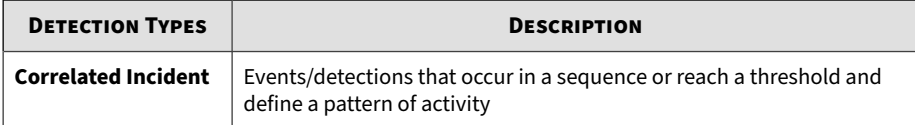

**4-62**
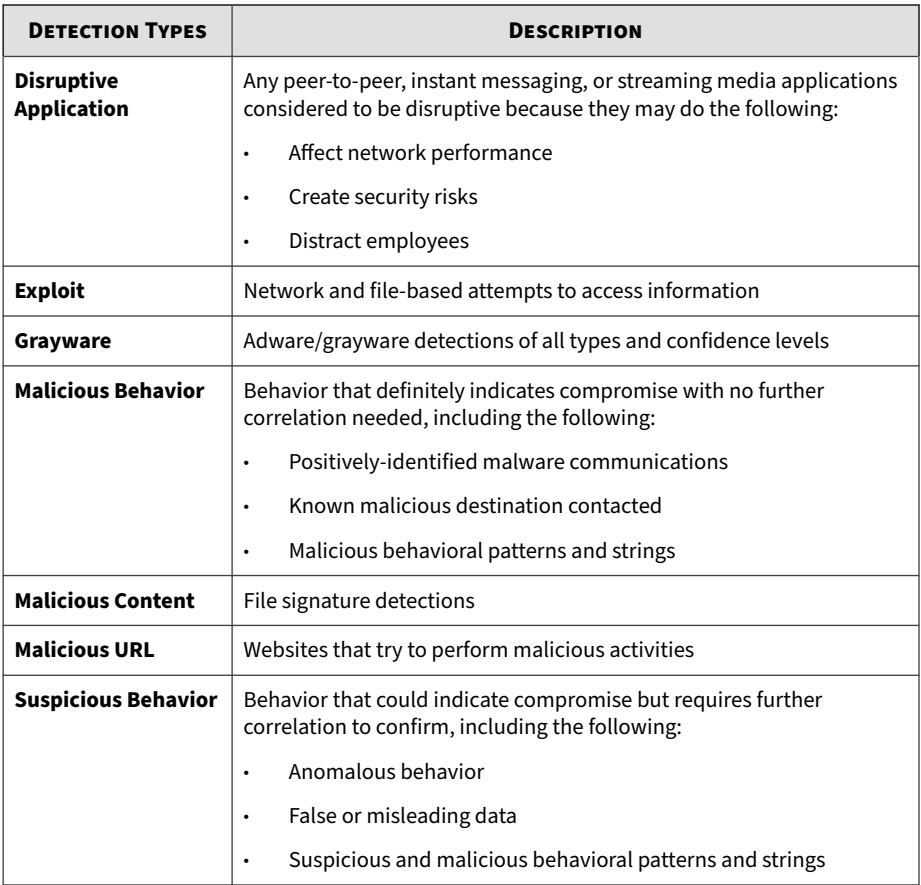

**Network Detections - Detection Details - Connection Summary**

Information provided in the **Connection Summary** section may include the following:

- A graphical display that includes the direction of the event and other information. The **Client** in the diagram is the host that initiated the connection.
- Host details may include the following:
- Host name
- IP address and port
- Last logon user
- MAC address
- Network group
- Network zone
- Operating system

#### **Network Detections - Detection Details - Protocol Information**

Information provided in the **Protocol Information** section may include the following:

- BOT command
- BOT URL
- Certificate Information
	- Issued To
		- Common name
		- Organization
		- Organizational unit
	- Issued By
		- Common name
		- Organization
		- Organizational unit
- Domain name
- Host name

**4-64**

- HTTP referer
- ICMP code
- ICMP type
- IRC channel name
- IRC nick name
- Message ID
- Protocol
- Queried domain
- Recipients
- Sender
- SNI host name
- Subject
- Target share
- Transport Layer Security (TLS)
- URL
- User agent
- User name

**Network Detections - Detection Details - File Information**

Information provided in the **File Information** section may include the following:

- File name
- File SHA-1
- File SHA-256

• File size

**Network Detections - Detection Details - Additional Information**

Information provided in the **Additional Information** section may include the following:

- Attempted to disrupt connection
- Detected by
- **Mitigation**
- Fingerprinting
	- JA3 hash value
	- JA3S hash value
- VLAN ID

**4-66**

**Network Detections - Detection Details - File Analysis Result**

The **File Analysis Result** section of the **Network Detections - Detection Details** screen contains the following information:

- *[Network Detections Detection Details File Analysis Result File](#page-112-0) [Information on page 4-67](#page-112-0)*
- *[Network Detections Detection Details File Analysis Result YARA Rule](#page-113-0) [Detections on page 4-68](#page-113-0)*
- *[Network Detections Detection Details File Analysis Result Notable](#page-114-0) [Characteristics on page 4-69](#page-114-0)*

Click **View Virtual Analyzer Report** to view the Virtual Analyzer report.

Click **Download** and then select **Virtual Analyzer Report** to download the Virtual Analyzer report.

## <span id="page-112-0"></span>**Tip**

Viewing or downloading the Virtual Analyzer report may take longer than the other options. Allocate more time for the Virtual Analyzer report to appear or download.

Click **Download** and then select **Investigation Package** to download a password protected ZIP archive containing the investigation package.

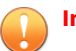

#### **Important**

Suspicious files must always be handled with caution. Extract the detected file at your own risk.

The password for the zip archive is "virus".

Click **Download** and then select **Detected File** to download a password protected ZIP archive containing the detected file.

Click **Download** and then select **All** to download a password protected ZIP archive containing the detected file, the Virtual Analyzer report, and the investigation package.

**Network Detections - Detection Details - File Analysis Result - File Information**

Information provided in the **File Analysis Result** - **File Information** section of the **Detection Details** window may include the following:

- Child objects
	- File name / URL
	- File size (bytes)
	- Type
	- File SHA-1
	- File SHA-256
- File name
- <span id="page-113-0"></span>• File size
- File type
- File MD5
- File SHA-1
- File SHA-256
- MITRE ATT&CK™ Framework
	- Tactics
	- **Techniques**

# **Tip**

Click the tactic or technique to view more details on the MITRE website.

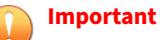

MITRE information displayed on Deep Discovery Director (Consolidated Mode) is based on ATT&CK™ v6. The information may be different when displayed on products that use a different version of ATT&CK™.

© ATT&CK™ is a trademark of the MITRE Corporation.

- Threat
- Virtual Analyzer risk level

**Network Detections - Detection Details - File Analysis Result - YARA Rule Detections**

Information provided in the **File Analysis Result** - **YARA Detections** section of the Detection Details window may include the following:

- YARA Rule File
- YARA Rules

**4-68**

<span id="page-114-0"></span>**Network Detections - Detection Details - File Analysis Result - Notable Characteristics**

Information provided in the **File Analysis Result** - **Notable Characteristics** section of the **Detection Details** window may include characteristics that are commonly associated with malware. Characteristics are grouped into the following categories:

- Anti-security, self-preservation
- Autostart or other system reconfiguration
- Deception, social engineering
- File drop, download, sharing, or replication
- Hijack, redirection, or data theft
- Malformation or other known malware traits
- Process, service, or memory object change
- Rootkit, cloaking
- Suspicious network or messaging activity
- Other notable characteristic

**Network Detections - Detection Details - Suspicious Object and Related File Analysis Result**

The **Suspicious Object and Related File Analysis Result** section of the **Network Detections - Detection Details** screen contains the following information:

**Network Detections - Detection Details - Suspicious Object Information**

Information provided in the **Suspicious Object Information** section may include the following:

- Related analyzed file
- Virtual Analyzer risk level
- Suspicious object
- Type

**Network Detections - Detection Details - Related Analyzed File Information**

### Information provided in the **Related Analyzed File Information** section of the **Detection Details** window may include the following:

- Child objects
	- File name
	- File size (bytes)
	- Type
	- File SHA-1
	- File SHA-256
- File name
- File size
- File type
- File MD5
- File SHA-1
- File SHA-256
- MITRE ATT&CK™ Framework
	- Tactics
	- **Techniques**

# **Tip**

**4-70**

Click the tactic or technique to view more details on the MITRE website.

# **Important**

MITRE information displayed on Deep Discovery Director (Consolidated Mode) is based on ATT&CK™ v6. The information may be different when displayed on products that use a different version of ATT&CK™.

© ATT&CK™ is a trademark of the MITRE Corporation.

- Threat
- Virtual Analyzer risk level

#### YARA Detections

- YARA Rule File
- YARA Rules

Notable characteristics that are commonly associated with malware. Characteristics are grouped into the following categories:

- Anti-security, self-preservation
- Autostart or other system reconfiguration
- Deception, social engineering
- File drop, download, sharing, or replication
- Hijack, redirection, or data theft
- Malformation or other known malware traits
- Process, service, or memory object change
- Rootkit, cloaking
- Suspicious network or messaging activity
- Other notable characteristic

# <span id="page-117-0"></span>**Network Detections Advanced Search Filter**

To view specific data, select from the following optional attributes and operators, and type an associated value.

| <b>ATTRIBUTE</b>                        | <b>OPERATOR</b>                                        | <b>ACTION</b>                        |
|-----------------------------------------|--------------------------------------------------------|--------------------------------------|
| <b>Host Name</b>                        | <b>Contains/Does not contain/Starts</b><br>with/Equals | Type a value                         |
| <b>Interested Host</b>                  | <b>Contains/Does not contain/Starts</b><br>with/Equals | Type a value                         |
| <b>Peer Host</b>                        | <b>Contains/Does not contain/Starts</b><br>with/Equals | Type a value                         |
| <b>IP Address</b>                       | <b>Contains/Does not contain/Equals</b>                | Type a value                         |
|                                         | In range/Not in range                                  | Type a range                         |
| <b>Interested IP</b><br><b>Address</b>  | <b>Contains/Does not contain/Equals</b>                | Type a value                         |
|                                         | In range/Not in range                                  | Type a range                         |
| <b>Peer IP Address</b>                  | <b>Contains/Does not contain/Equals</b>                | Type a value                         |
|                                         | In range/Not in range                                  | Type a range                         |
| <b>Peer IP</b><br><b>Country/Region</b> | In/Not in                                              | Select one or more peer IP countries |
| <b>MAC Address</b>                      | In/Not in                                              | Type a value                         |
| <b>Network Group</b>                    | <b>Contains/Does not contain/Equals</b>                | Type a value                         |
| <b>User Account</b>                     | Has user account/No user account                       |                                      |
|                                         | <b>Contains/Does not contain</b>                       | Type a value                         |
| <b>Protocol</b>                         | In/Not in                                              | Select one or more protocols         |

**Table 4-24. Search Criteria: Network Detections**

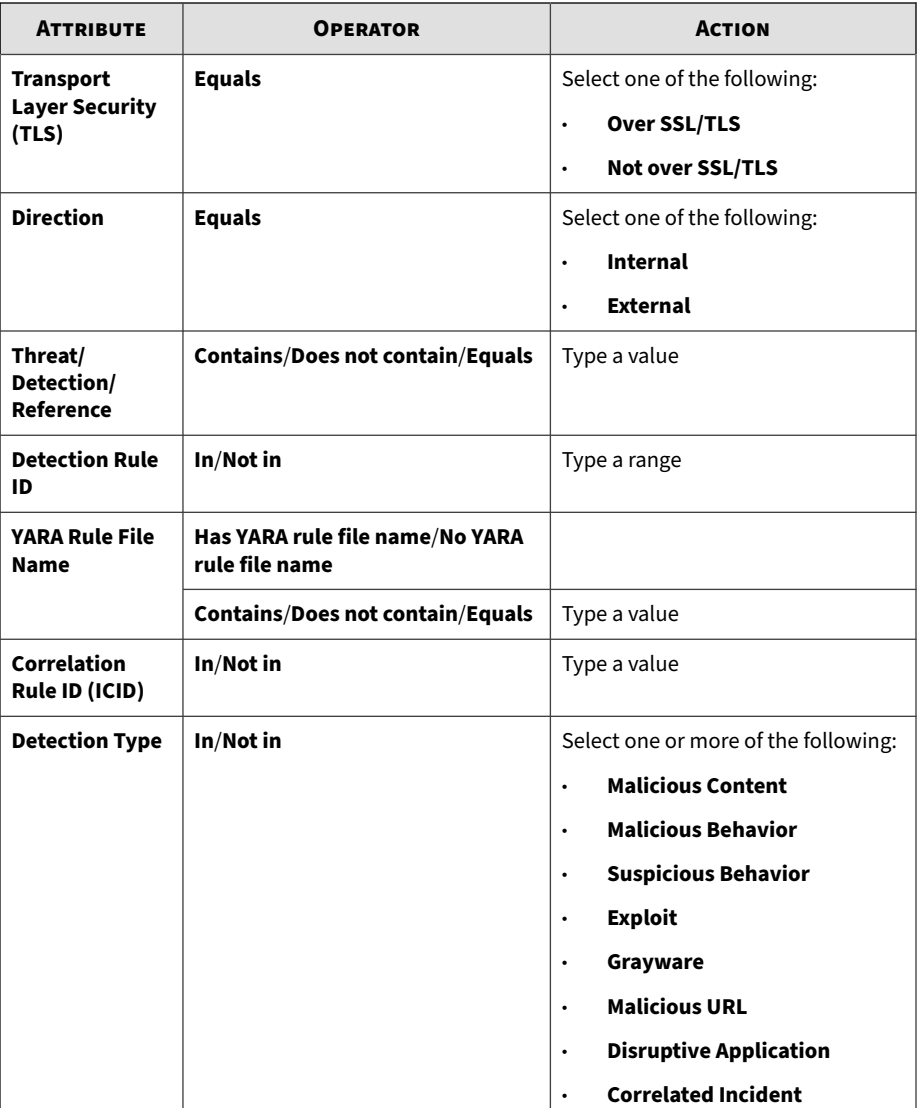

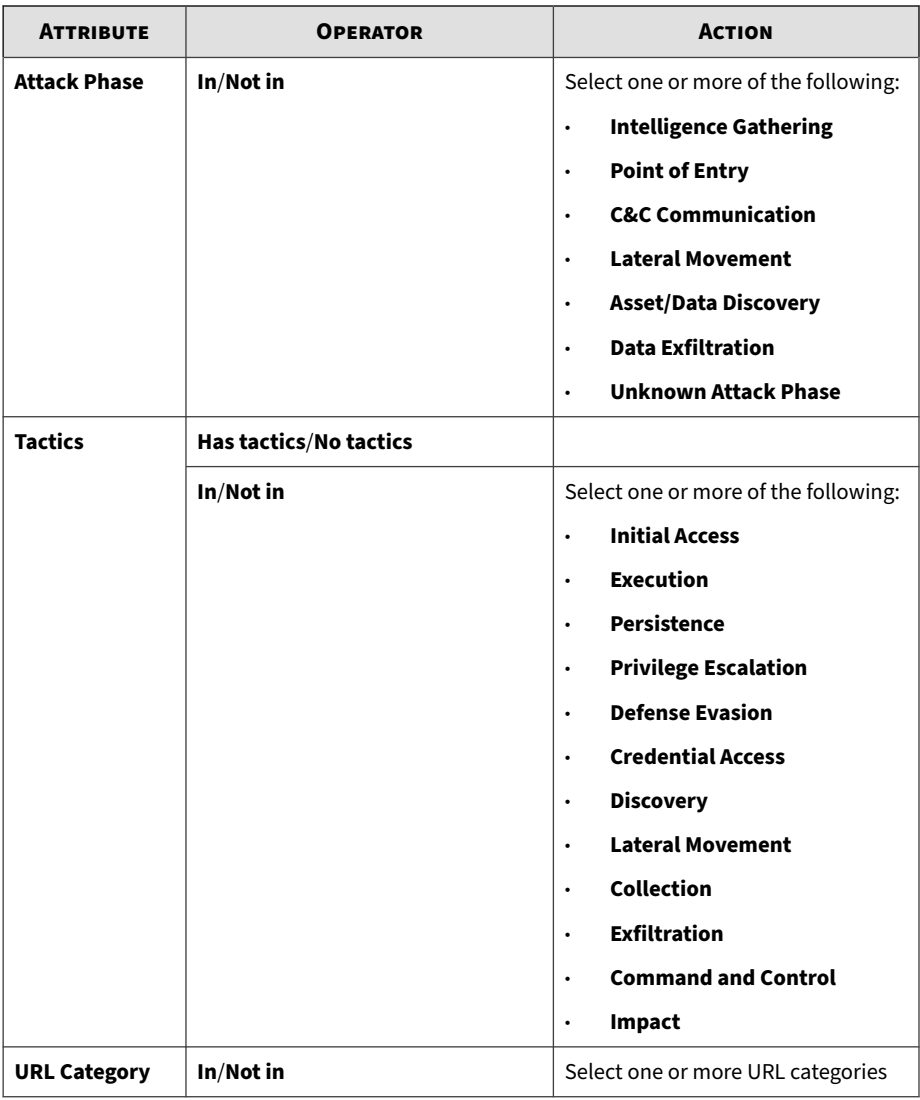

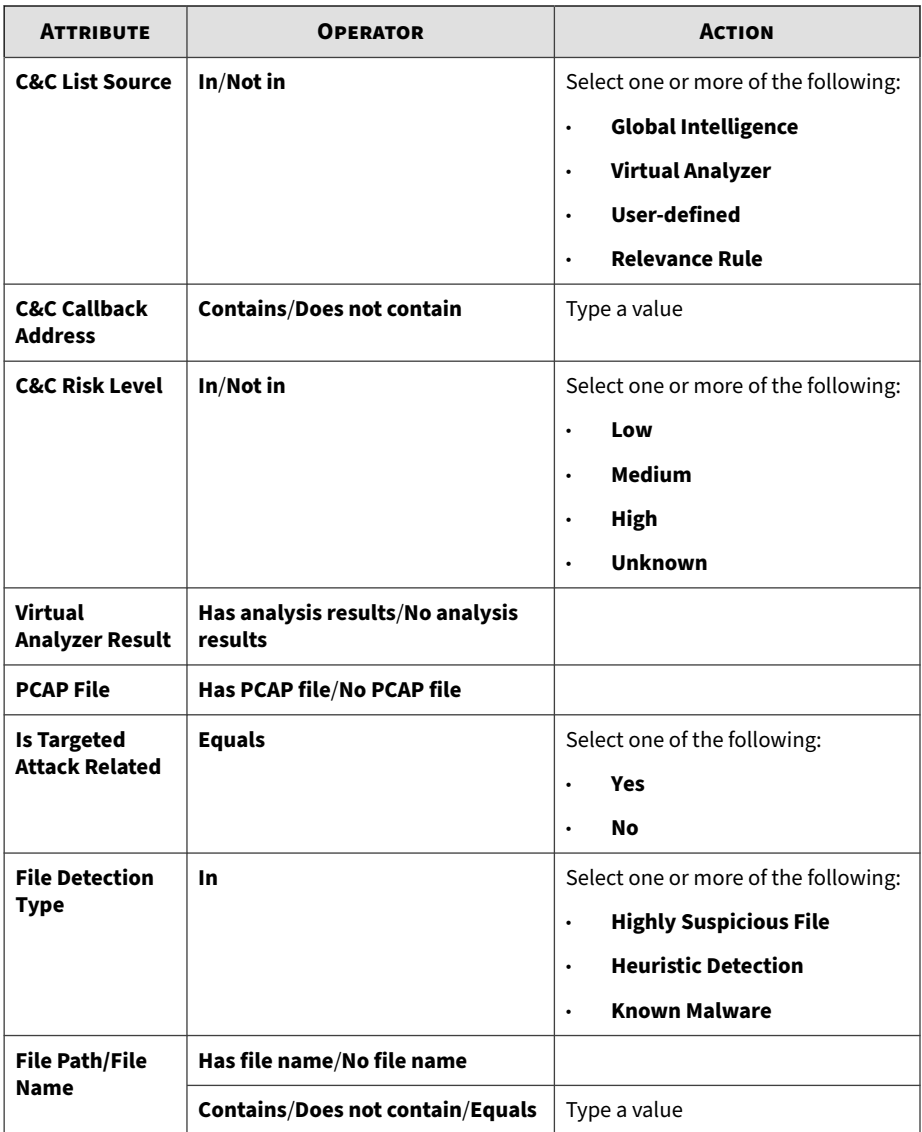

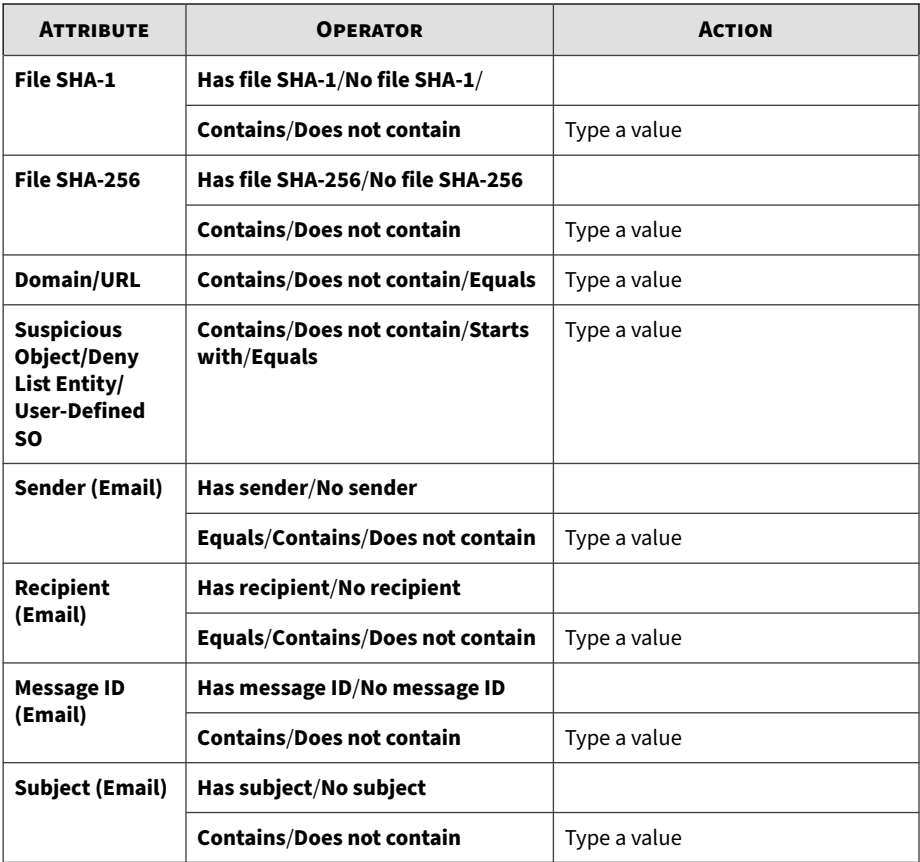

For details, see the following:

# **Adding a Network Detections Advanced Search Filter**

### **Procedure**

**1.** To create an **Network Detections** advanced search filter, go to **Detections** > **Network Detections**, and then click **Advanced**.

- **2.** Select an attribute and an associated operator.
- **3.** Do one of the following to provide an action:
	- Type a value in the text box.
	- Select a value from the drop-down list.

## **Tip**

Type a keyword to search a partial match.

For details, see *[Network Detections Advanced Search Filter on page 4-72](#page-117-0)*.

#### **Note**

You can add multiple criteria entries by pressing ENTER after typing a value.

- **4.** (Optional) Click **AND** or **OR** to include other criteria sets in the search filter.
- **5.** Click **Apply**.

The **Network Detections** screen updates and displays data filtered by the search criteria. All search criteria sets are displayed in a summary.

- **6.** To save the search, do the following:
	- a. Click the **Save** icon and select **Save as**.

The **Save As** dialog appears.

b. Type a name and an optional description, and then click **Save**.

The name of the new saved search is added to the list of saved searches.

#### **Note**

A saved search includes any search filter you create and the current customized column settings.

**7.** (Optional) Click the right-arrow icon beside the saved searches dropdown list to close the advanced search feature.

### **Editing a Network Detections Saved Search**

#### **Procedure**

- **1.** To edit an **Network Detections** saved search, go to **Detections** > **Network Detections**, and then click the **Saved Searches** icon.
- **2.** Select a saved search to edit.
- **3.** To edit the saved search, do one of the following:
	- Click the edit icon on the right side of the screen.
	- Click **Advanced**
- **4.** Select an attribute and an associated operator.
- **5.** Do one of the following to provide an action:
	- Type a value in the text box.
	- Select a value from the drop-down list.

### **Tip**

Type a keyword to search a partial match.

For details, see *[Network Detections Advanced Search Filter on page 4-72](#page-117-0)*.

#### **Note**

**4-78**

You can add multiple criteria entries by pressing ENTER after typing a value.

**6.** (Optional) Click **AND** or **OR** to include other criteria sets in the search filter.

**7.** Click **Apply**.

The **Network Detections** screen updates and displays data filtered by the search criteria. All search criteria sets are displayed in a summary.

- **8.** To save the edited saved search, click the **Save** icon and do one of the following:
	- To save the edited saved search with the same name, select **Save**.
	- To save the edited saved search with a new name, select **Save as** and do the following:
	- a. In the **Save as** dialog that appears, type a name and an optional description, and then click **Save**.

The name of the new saved search is added to the list of saved searches.

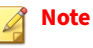

A saved search includes any search filter you create and the current customized column settings.

**9.** (Optional) Click the right-arrow icon beside the saved searches dropdown list to close the advanced search feature.

**Deleting a Network Detections Saved Search**

#### **Procedure**

- **1.** To delete a **Network Detections** saved search, go to **Detections** > **Network Detections** and click the **Saved Searches** icon.
- **2.** Click the delete icon beside the saved search to be deleted.

**Note** Built-in filters cannot be deleted.

## **Importing Network Detections Saved Searches**

#### **Procedure**

- **1.** To import one or more **Network Detections** saved searches, go to **Detections** > **Network Detections**, and then click the **Saved searches** icon.
- **2.** Click **Import** at the top of the **Saved searches** drop-down menu.

The **Import To Saved Searches** dialog appears.

**3.** Click **Select** to locate the file containing the saved searches.

The file is uploaded and validated.

**4.** Click **Import**.

**Note**

Importing overwrites existing saved searches with the same names.

The imported saved searches appear in the **Saved searches** drop-down menu.

**Exporting Network Detections Saved Searches**

#### **Procedure**

**1.** To export one or more **Network Detections** saved searches, go to **Detections** > **Network Detections**, and then click the **Saved searches** icon.

**4-80**

**2.** Click **Export** at the top of the **Saved searches** drop-down menu.

The **Export Saved Searches** dialog appears.

**3.** Select each saved search that you want to export or select the check box at the top of the column to export all saved searches. By default, all saved searches are selected for export.

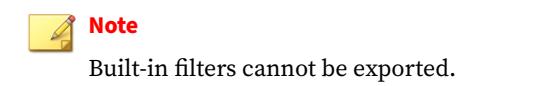

**4.** Click **Export**.

The saved searches file download begins.

# **Email Messages**

The **Email Messages** screen displays a list of email messages that have been detected to contain malicious or suspicious content, embedded links, attachments, or social engineering attack related characteristics. Deep Discovery Email Inspector assigns a risk rating to each email message based on the investigation results.

Query detected email messages to:

- Better understand the threats affecting your network and their relative risk
- Find senders and recipients of detected messages
- Understand the email subjects of detected messages
- Research attack sources that route detected messages
- Discover trends and learn about related detected messages
- See how Deep Discovery Email Inspector handled the detected message

# **Display Options and Search Filters**

**4-82**

To customize the display, apply the following display options and search filters:

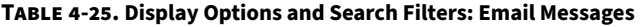

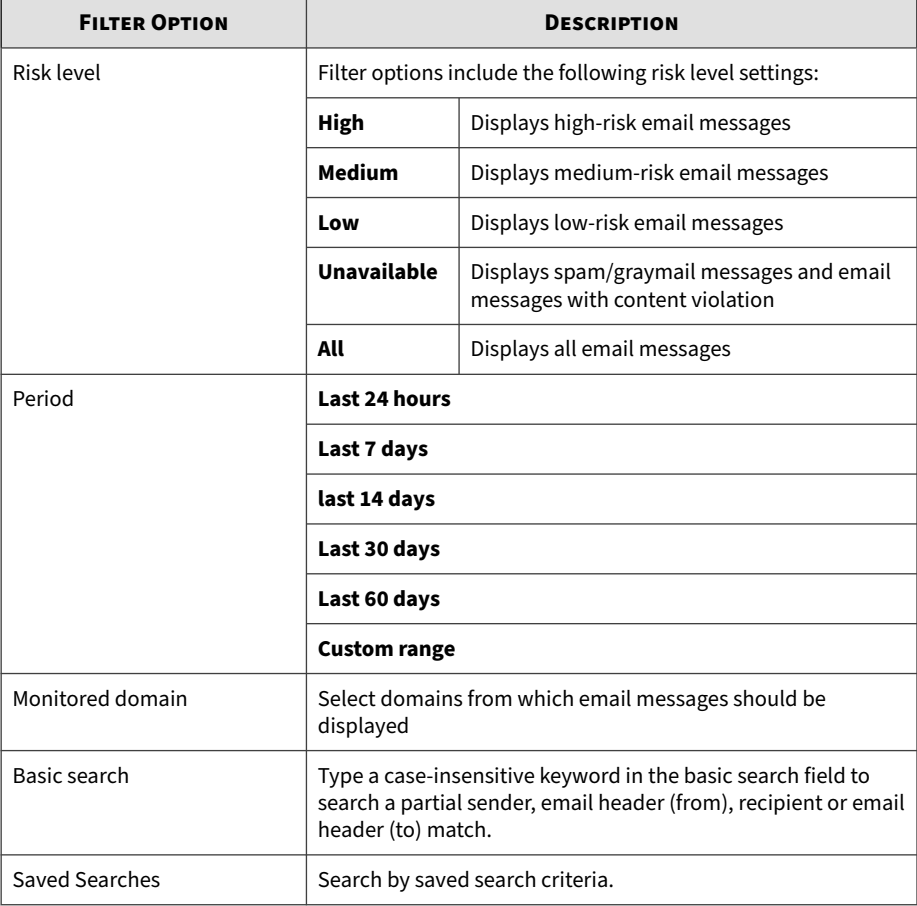

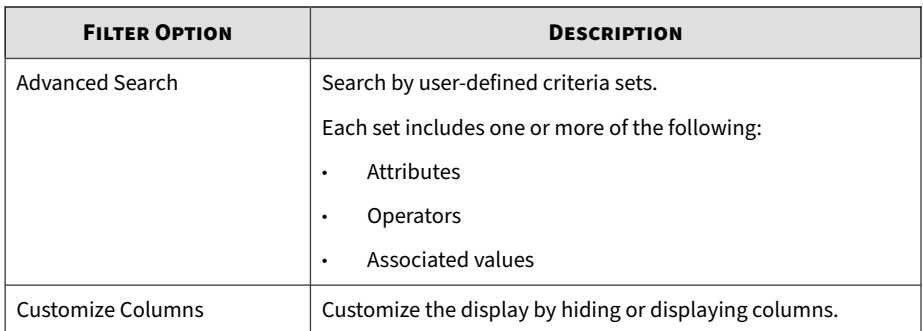

# **Viewing Email Messages**

Gain intelligence about the context of a spear-phishing attack by investigating a wide array of information facets. Review the email headers to quickly verify the email message origin and how it was routed. Investigate attacks trending on your network by correlating common characteristics (examples: email subjects that appear to be your Human Resource department or fake internal email addresses). Based on the detections, change your policy configuration and warn your users to take preventive measures against similar attacks.

#### **Procedure**

**1.** Go to **Detections** > **Email Messages**.

The **Email Messages** screen appears.

- **2.** Select the risk level by using the drop-down control.
- **3.** Select a time period.
- **4.** Select domains from which email messages should be displayed.
- **5.** (Optional) Click the **More** icon beside **Advanced**, select **Customize columns**, select the columns to hide or display, and then click **Apply** to return to the modified **Email Messages** screen.

**4-83**

**6.** To run a basic search, type a keyword in the search text box, and then press ENTER or click the magnifying glass icon.

By default, Deep Discovery Director (Consolidated Mode) searches **Email Messages** by **Recipients**, **Email Header (To)**, **Sender**, **Email Header (From)**.

**7.** To run a saved search, click the **Saved Searches** icon, and then select a saved search.

By default, Deep Discovery Director (Consolidated Mode) provides the following built-in saved searches:

| <b>NAME</b>                       | <b>FILTER OPTIONS</b>                                                       |
|-----------------------------------|-----------------------------------------------------------------------------|
| Virtual Analyzer Result Available | Identified by: Virtual Analyzer                                             |
| Suspicious Message Identified     | Threat type options include the following:<br>Targeted malware<br>$\bullet$ |
|                                   | Malware<br>$\bullet$                                                        |
|                                   | Malicious URL<br>$\bullet$                                                  |
|                                   | Suspicious File<br>$\bullet$                                                |
|                                   | <b>Suspicious URL</b><br>$\bullet$                                          |
|                                   | Phishing<br>$\bullet$                                                       |
| Spam/Graymail                     | Threat Type: Spam/Graymail                                                  |
| <b>Content Violation</b>          | Threat Type: Content violation                                              |
| Password-protected Attachment     | Has password-protected attachment                                           |
| YARA Rule Detections              | YARA Rule File Name: Has YARA rule file<br>name                             |

**Table 4-26. Built-in Saved Searches**

**8.** To create and apply an advanced search filter, click **Advanced**.

For details, see *[Email Messages Advanced Search Filter on page 4-90](#page-135-0)*.

**9.** (Optional) Click the **More** icon beside **Advanced**, select **Export**, select a delimiter to use, and then click **OK** to export and download the currently filtered list of email messages to a CSV file with the chosen delimiter.

## **Viewing Email Messages - Detection Details**

#### **Procedure**

**1.** To view detection details for any email message, click the icon under the **Details** column on the **Email Messages** screen.

Details about the email message are displayed.

- **2.** In the **Message Details** section, you may do the following:
	- Click **View Virtual Analyzer Report** to view the analysis report in HTML format.
	- Click **View in Threat Connect** to connect with **Threat Connect**, where you can search for current information about the threat.
	- Click **View Screenshot** to safely display the email message as an image.
	- Click **Download** and then select **Detection Details** to download the detection details as CSV file.
	- Click **Download** and then select **Detected Message** to download a password protected ZIP archive containing the detected email message.
	- Click **Download** and then select **Virtual Analyzer Report** to download the Virtual Analyzer report in PDF format.
	- Click **Download** and then select **Investigation Package** to download a password protected ZIP archive containing the investigation package.

• Click **Download** and then select **All** to download a password protected ZIP archive containing the detection details, detected message, Virtual Analyzer report, and investigation package.

#### **Important**

Suspicious files must always be handled with caution. Extract any archives at your own risk.

The password for the zip archive is "virus".

**3.** View details and information about the email message in the **Overview**, **Messages**, **Attachments**, **Links**, **Message Characteristics**, **Content Keyword/Expression Match**, **DLP Incident**, and **Email Header** sections.

**Email Messages - Detection Details**

Deep Discovery Email Inspector logs the details of each email message it detects. The **Detection Details** screen may contain the following information, depending on search and other filter criteria and settings:

#### **Email Messages - Detection Details - Overview**

View the message ID, recipients, last detection time, and sender and source IP addresses of the email message to understand where the message came from and other tracking information.

Get information about policy rules that the email message violates.

Information provided in the **Overview** section may include the following:

- Risk level
- Timestamp
- Threat type
- Message ID
- Email subject

- Source IP
- Sender IP
- Sender
- **Recipients**
- Email header (from)
- Email header (to)
- Direction
- Action
- Policy
- Rule

#### **Email Messages - Detection Details - Messages**

View the name of the scanning engine and the category for detected email messages that are considered as spam or graymail.

Information provided in the **Messages** section may contain the following:

- Identified by
- Category
- Threat name

#### **Email Messages - Detection Details - Attachments**

Get information about any files attached to the email message, including the file name, password, file type, risk level, SHA-1 value, the scan engine that identified the threat, and the name of detected threats.

Information provided in the **Attachments** section may contain the following:

• File name

- Password
- File type
- Size (bytes)
- Risk level
- $SHA-1$
- SHA-256
- Identified by
- Threat/Data Identifier

**Email Messages - Detection Details - YARA Rule Detections**

Get information about the detected files based on matched YARA rules in the associated YARA rule files.

Information provided in the **YARA Rule Detections** section may contain the following:

- File Name
- Source File Name
- YARA Rule Name
- YARA Rule File Name
- File SHA-1

**4-88**

• File SHA-256

**Email Messages - Detection Details - Links**

Get information about any embedded suspicious URLs that appeared in the email message, including the URL, site category, risk level, the scan engine that identified the threat, and the name of detected threats.

Information provided in the **Links** section may contain the following:

- URL
- Extraction source
- Site category
- Risk level
- Identified by
- Threat name

**Email Messages - Detection Details - Message Characteristics**

Get information about any social engineering attack related characteristics that were detected in the email message, including the mail server reputation, gaps between transits, inconsistent recipient accounts, and forged sender addresses or unexpected relay servers, etc.

Information provided in the **Message Characteristics** section may contain the following:

- Detection
- Details

### **Email Messages - Detection Details - Content Keyword/Expression Match**

Get information about the content keywords or expressions that are matched in the email message.

Information in the **Content Keyword/Expression Match** section may contain the following:

- Data Identifier
- Location

#### <span id="page-135-0"></span>**Email Messages - Detection Details - DLP Incident**

Get information about the data identifiers and DLP templates that are matched in the email message.

Information in the **DLP Incident** section may contain the following:

- DLP Template
- Data Identifier
- **Location**

#### **Email Messages - Detection Details - Email Header**

View the email message header content. This information is the same as if you viewed the header in your local email client.

## **Email Messages Advanced Search Filter**

To view specific data, select from the following optional attributes and operators, and type an associated value.

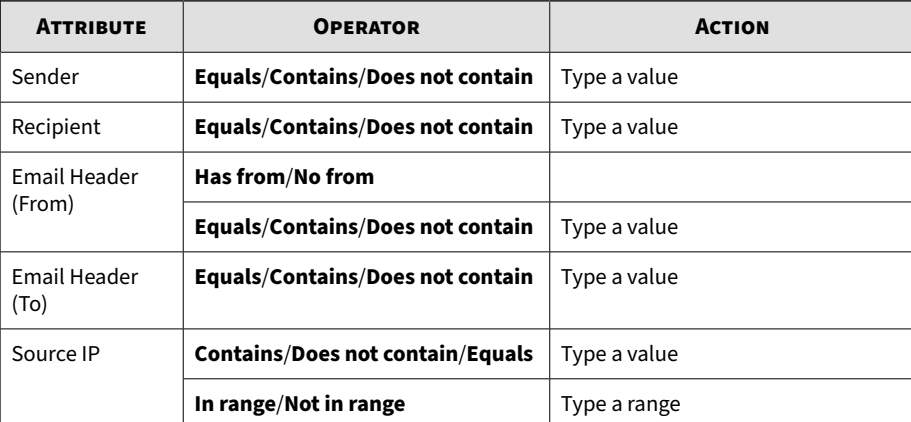

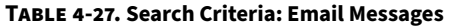

**4-90**

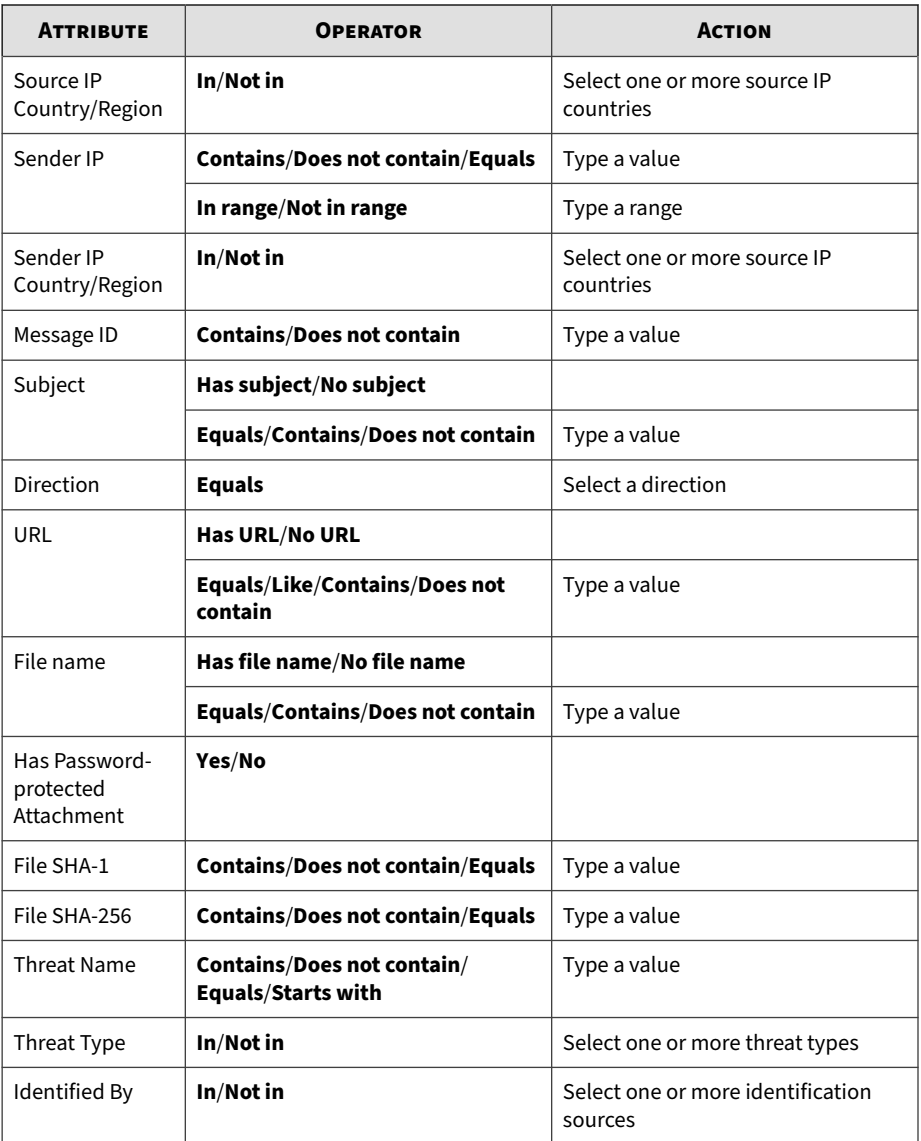

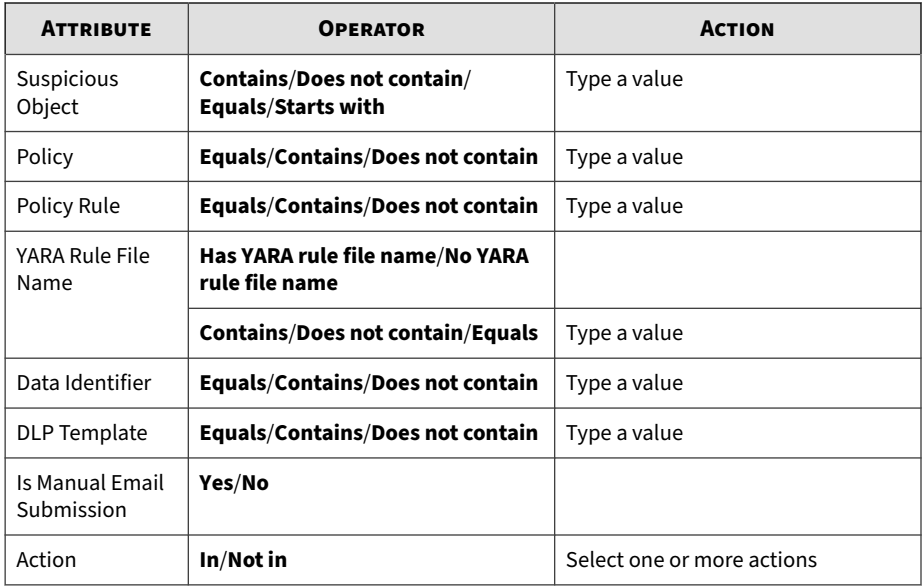

For details, see the following:

## **Adding an Email Messages Advanced Search Filter**

### **Procedure**

- **1.** To create an **Email Messages** advanced search filter, go to **Detections** > **Email Messages**, and then click **Advanced**.
- **2.** Select an attribute and an associated operator.
- **3.** Do one of the following to provide an action:
	- Type a value in the text box.
	- Select a value from the drop-down list.

### **Tip**

Type a keyword to search a partial match.

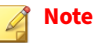

You can add multiple criteria entries by pressing ENTER after typing a value.

- **4.** (Optional) Click **AND** or **OR** to include other criteria sets in the search filter.
- **5.** Click **Apply**.

The **Email Messages** screen updates and displays data filtered by the search criteria. All search criteria sets are displayed in a summary.

- **6.** To save the search, do the following:
	- a. Click the **Save** icon and select **Save as**.

The **Save As** dialog appears.

b. Type a name and an optional description, and then click **Save**.

The name of the new saved search is added to the list of saved searches.

#### **Note**

A saved search includes any search filter you create and the current customized column settings.

**7.** (Optional) Click the right-arrow icon beside the saved searches dropdown list to close the advanced search feature.

**Editing an Email Messages Saved Search**

#### **Procedure**

- **1.** To edit an **Email Messages** saved search, go to **Detections** > **Email Messages**, and then click the **Saved searches** icon.
- **2.** Select a saved search to edit.
- **3.** To edit the saved search, do one of the following:
	- Click the edit icon on the right side of the screen.
	- Click **Advanced**
- **4.** Select an attribute and an associated operator.
- **5.** Do one of the following to provide an action:
	- Type a value in the text box.
	- Select a value from the drop-down list.

### **Tip**

Type a keyword to search a partial match.

#### **Note**

You can add multiple criteria entries by pressing ENTER after typing a value.

- **6.** (Optional) Click **AND** or **OR** to include other criteria sets in the search filter.
- **7.** Click **Apply**.

**4-94**

The **Email Messages** screen updates and displays data filtered by the search criteria. All search criteria sets are displayed in a summary.

- **8.** To save the edited saved search, click the **Save** icon and do one of the following:
	- To save the edited saved search with the same name, select **Save**.
	- To save the edited saved search with a new name, select **Save as** and do the following:
	- a. In the **Save as** dialog that appears, type a name and an optional description, and then click **Save**.

The name of the new saved search is added to the list of saved searches.

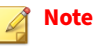

A saved search includes any search filter you create and the current customized column settings.

**9.** (Optional) Click the right-arrow icon beside the saved searches dropdown list to close the advanced search feature.

**Deleting an Email Messages Saved Search**

#### **Procedure**

- **1.** To delete a **Email Messages** saved search, go to **Detections** > **Email Messages** and click the **Saved searches** icon.
- **2.** Click the delete icon beside the saved search to be deleted.

**Note**

Built-in filters cannot be deleted.

**Importing Email Messages Saved Searches**

#### **Procedure**

- **1.** To import one or more **Email Messages** saved searches, go to **Detections** > **Email Messages**, and then click the **Saved searches** icon.
- **2.** Click **Import** at the top of the **Saved searches** drop-down menu.

The **Import To Saved Searches** dialog appears.

**3.** Click **Select** to locate the file containing the saved searches.

The file is uploaded and validated.

**4.** Click **Import**.

**Note** Importing overwrites existing saved searches with the same names.

The imported saved searches appear in the **Saved searches** drop-down menu.

### **Exporting Email Messages Saved Searches**

#### **Procedure**

- **1.** To export one or more **Email Messages** saved searches, go to **Detections** > **Email Messages**, and then click the **Saved searches** icon.
- **2.** Click **Export** at the top of the **Saved searches** drop-down menu.

The **Export Saved Searches** dialog appears.

**3.** Select each saved search that you want to export or select the check box at the top of the column to export all saved searches. By default, all saved searches are selected for export.

### **Note**

Built-in filters cannot be exported.

**4.** Click **Export**.

**4-96**

The saved searches file download begins.

# **Quarantined Messages**

The **Quarantined Messages** screen displays a list of email messages that have been quarantined by Deep Discovery Email Inspector because they meet certain policy criteria. View details about an email message before deciding

whether to delete the email message, release it to the intended recipients, or resume processing.

# **Display Options and Search Filters**

To customize the display, apply the following display options and search filters:

| <b>FILTER OPTION</b> | <b>DESCRIPTION</b>                                              |                                                                                                    |  |
|----------------------|-----------------------------------------------------------------|----------------------------------------------------------------------------------------------------|--|
| Risk level           | Filter options include the following risk level settings:       |                                                                                                    |  |
|                      | High                                                            | Displays high-risk email messages                                                                                   |  |
|                      | Medium                                                          | Displays medium-risk email messages                                                                                 |  |
|                      | Low                                                             | Displays low-risk email messages                                                                                    |  |
|                      | <b>Unavailable</b>                                              | Displays spam/graymail messages and email<br>messages with content violation                                        |  |
|                      | <b>Unrated</b>                                                  | Displays email messages where the email<br>format was invalid or that contained<br>unscannable attachments or links |  |
|                      | All                                                             | Displays all email messages                                                                                         |  |
| Period               | <b>Last 24 hours</b>                                            |                                                                                                    |  |
|                      | Last 7 days                                                     |                                                                                                    |  |
|                      | last 14 days                                                    |                                                                                                    |  |
|                      | Last 30 days                                                    |                                                                                                    |  |
|                      | Last 60 days                                                    |                                                                                                    |  |
|                      | <b>Custom range</b>                                             |                                                                                                    |  |
| Monitored domain     | Select domains from which email messages should be<br>displayed |                                                                                                    |  |

**Table 4-28. Display Options and Search Filters: Quarantined Messages**

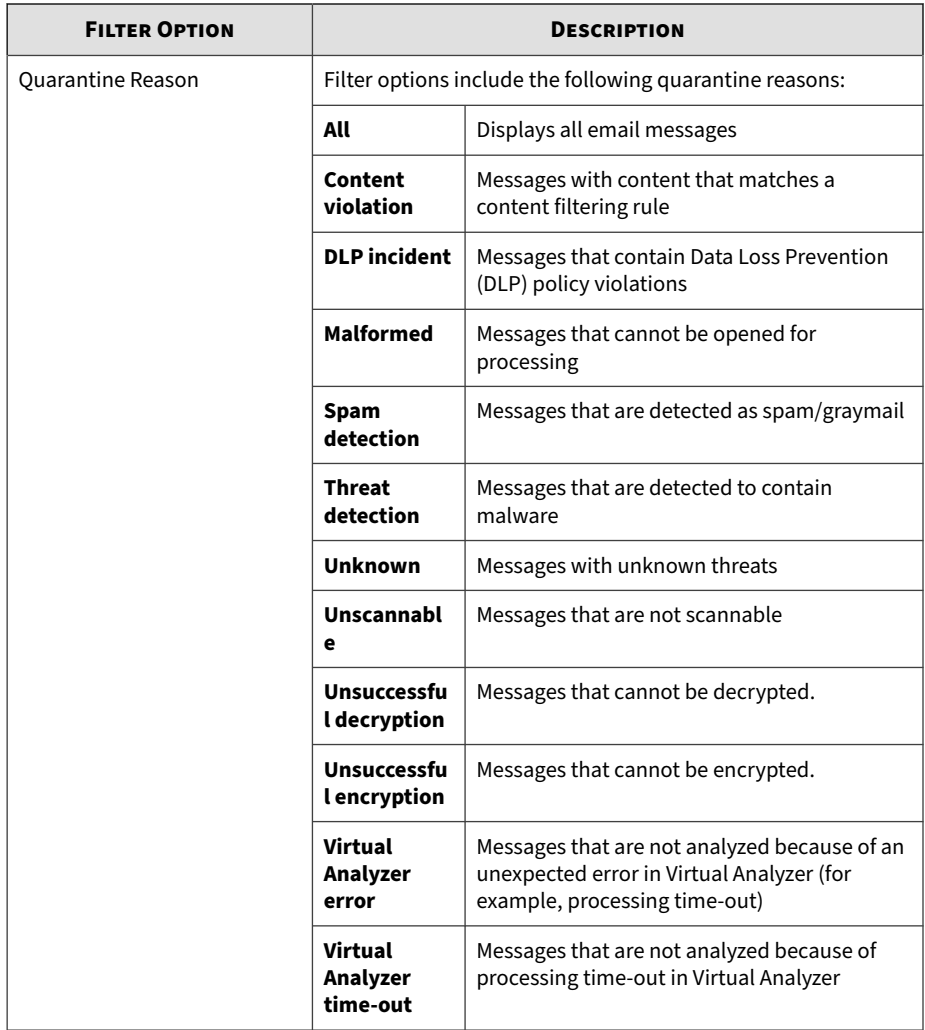
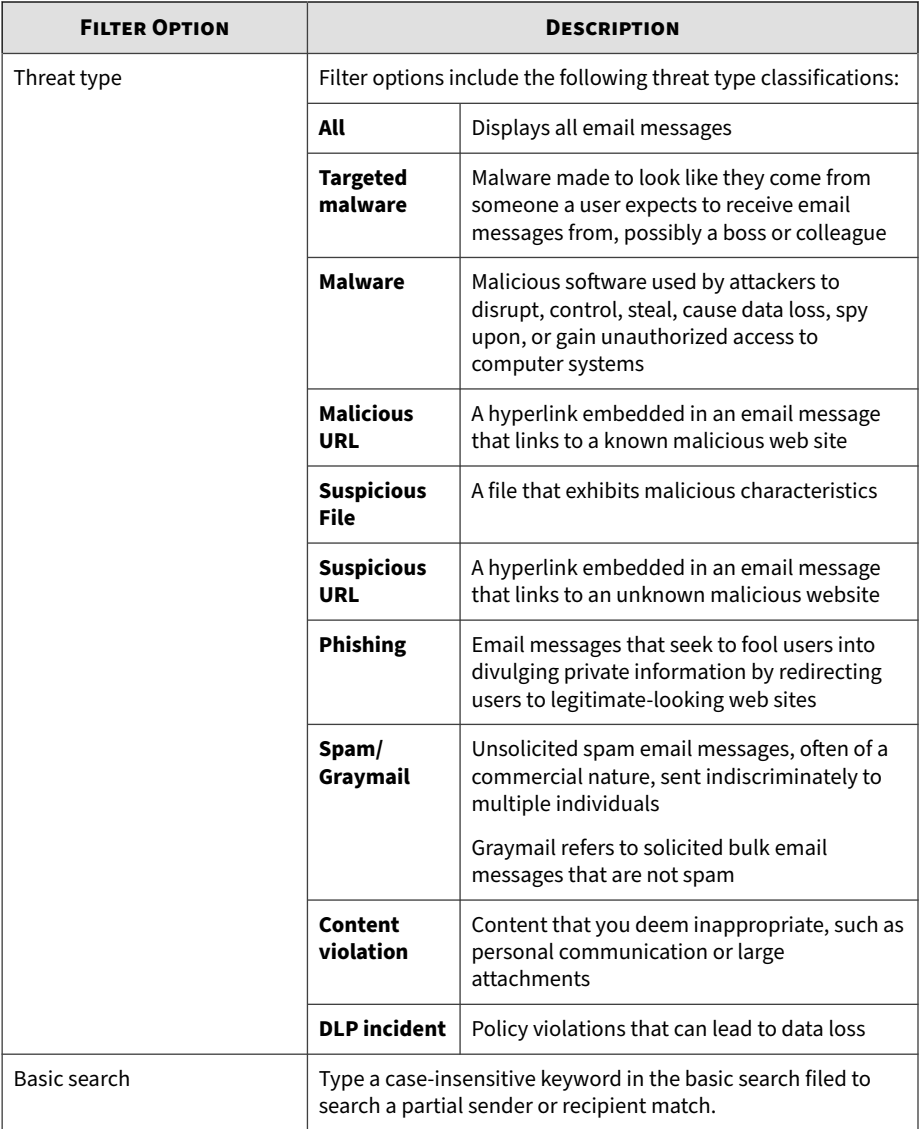

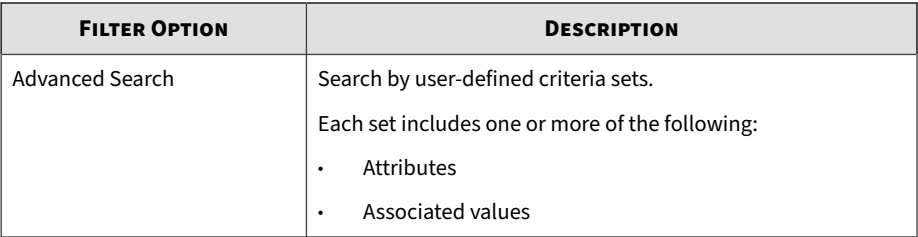

# **Viewing Quarantined Messages**

### **Procedure**

**1.** Go to **Detections** > **Quarantined Messages**.

The **Quarantined Messages** screen appears.

- **2.** Select the risk level by using the drop-down control.
- **3.** Select a time period.
- **4.** Select domains from which email messages should be displayed.
- **5.** Select the quarantine reasons by using the drop-down control.
- **6.** Select the threat type by using the drop-down control.
- **7.** To run a basic search, type a keyword in the search text box, and then press ENTER or click the magnifying glass icon.

By default, Deep Discovery Director (Consolidated Mode) searches **Quarantined Messages** by **Recipients**, **Email Header (To)**, **Sender**, and **Email Header (From)**.

**8.** To create and apply an advanced search filter, click **Advanced**.

For details, see *[Quarantined Messages Advanced Search Filter on page 4-106](#page-151-0)*.

# **Quarantine Reasons**

The following table describes the quarantine reasons that display on the **Quarantined Messages** screen.

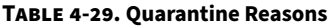

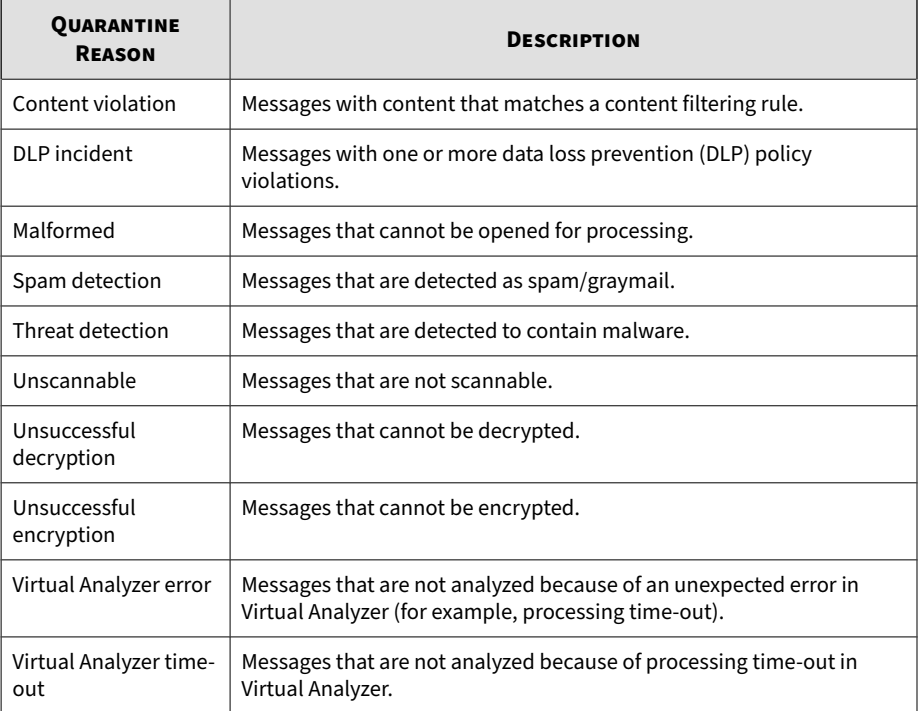

# **Viewing Quarantined Messages - Detection Details**

### **Procedure**

**1.** To view detection details for any quarantined message, click the icon under the **Details** column on the **Quarantined Messages** screen.

Details about the quarantined message are displayed.

- **2.** In the **Message Details** section, you may do the following:
	- Click **View Virtual Analyzer Report** to view the analysis report in HTML format.
	- Click **View in Threat Connect** to connect with **Threat Connect**, where you can search for current information about the threat.
	- Click **View Screenshot** to safely display the email message as an image.
	- Click **Download** and then select **Detection Details** to download the detection details as CSV file.
	- Click **Download** and then select **Detected Message** to download a password protected ZIP archive containing the detected email message.
	- Click **Download** and then select **Virtual Analyzer Report** to download the Virtual Analyzer report in PDF format.
	- Click **Download** and then select **Investigation Package** to download a password protected ZIP archive containing the investigation package.
	- Click **Download** and then select **All** to download a password protected ZIP archive containing the detection details, detected message, Virtual Analyzer report, and investigation package.

### **Important**

Suspicious files must always be handled with caution. Extract any archives at your own risk.

The password for the zip archive is "virus".

**3.** View details and information about the quarantined message in the **Overview**, **Messages**, **Attachments**, **Links**, **Message Characteristics**, **Content Keyword/Expression Match**, **DLP Incident**, and **Email Header** sections.

**4-103**

# **Quarantined Messages - Detection Details**

The **Detection Details** screen may contain the following information, depending on search and other filter criteria and settings:

### **Quarantined Messages - Detection Details - Overview**

View the message ID, recipients, last detection time, and sender and source IP addresses of the quarantined message to understand where the message came from and other tracking information.

Get information about policy rules that the quarantined message violates.

Information provided in the **Overview** section may include the following:

- Risk level
- Timestamp
- Threat type
- Message ID
- Email subject
- Source IP
- Sender IP
- Sender
- **Recipients**
- Email header (from)
- Email header (to)
- Direction
- Action
- Policy
- Rule

### **Quarantined Messages - Detection Details - Messages**

Information provided in the **Messages** section may contain the following:

- Identified by
- **Category**
- Threat name

### **Quarantined Messages - Detection Details - Attachments**

Get information about any files attached to the quarantined message, including the file name, password, file type, risk level, SHA-1 value, the scan engine that identified the threat, and the name of detected threats.

Information provided in the **Attachments** section may contain the following:

- File name
- Password
- File type
- Size (bytes)
- Risk level
- $SHA-1$
- SHA-256
- Identified by
- Threat/Data Identifier

**Quarantined Messages - Detection Details - YARA Rule Detections**

Get information about the detected files based on matched YARA rules in the associated YARA rule files.

Information provided in the **YARA Rule Detections** section may contain the following:

**4-104**

- File Name
- Source File Name
- YARA Rule Name
- YARA Rule File Name
- File SHA-1
- File SHA-256

### **Quarantined Messages - Detection Details - Links**

Get information about any embedded suspicious URLs that appeared in the quarantined message, including the URL, site category, risk level, the scan engine that identified the threat, and the name of detected threats.

Information provided in the **Links** section may contain the following:

- URL
- Extraction source
- Site category
- Risk level
- Identified by
- Threat name

**Quarantined Messages - Detection Details - Message Characteristics**

Get information about any social engineering attack related characteristics that were detected in the quarantined message, including the mail server reputation, gaps between transits, inconsistent recipient accounts, and forged sender addresses or unexpected relay servers, etc.

Information provided in the **Message Characteristics** section may contain the following:

- <span id="page-151-0"></span>**Detection**
- Details

# **Quarantined Messages - Detection Details - Content Keyword/ Expression Match**

Get information about the content keywords or expressions that are matched in the quarantined message.

Information in the **Content Keyword/Expression Match** section may contain the following:

- Data Identifier
- Location

**Quarantined Messages - Detection Details - DLP Incident**

Get information about the data identifiers and DLP templates that are matched in the quarantined message.

Information in the **DLP Incident** section may contain the following:

- DLP Template
- Data Identifier
- Location

### **Quarantined Messages - Detection Details - Email Header**

View the quarantined message header content. This information is the same as if you viewed the header in your local email client.

# **Quarantined Messages Advanced Search Filter**

Use the advanced search filter to create and apply customized searches.

For details, see the following:

**4-106**

### • *Adding a Quarantined Messages Advanced Search Filter on page 4-107*

To view specific data, select from the following optional attributes and provide an action.

| <b>ATTRIBUTE</b>                     | <b>ACTION</b>    |
|--------------------------------------|------------------|
| Sender                               | Type a value     |
| Recipient                            | Type a value     |
| Source IP                            | Type a value     |
| Sender IP                            | Type a value     |
| Email Header (From)                  | Type a value     |
| Email Header (To)                    | Type a value     |
| Message ID                           | Type a value     |
| Subject                              | Type a value     |
| <b>Threat Name</b>                   | Type a value     |
| <b>Is Manual Email</b><br>Submission | Select Yes or No |

**Table 4-30. Search Criteria: Quarantined Messages**

# **Adding a Quarantined Messages Advanced Search Filter**

#### **Procedure**

- **1.** To create an **Quarantined Messages** advanced search filter, go to **Detections** > **Quarantined Messages**, and then click **Advanced**.
- **2.** Select an attribute and an associated operator.
- **3.** Do one of the following to provide an action:
	- Type a value in the text box.
- Select a value from the drop-down list.
- **4.** (Optional) Click **AND** to include other criteria sets in the search filter.
- **5.** Click **Apply**.

The **Quarantined Messages** screen updated and displays data filtered by the search criteria. All search criteria sets are displayed in a summary.

**6.** (Optional) Click the right-arrow icon beside the saved searches dropdown list to close the advanced search feature.

# **Managing Quarantined Messages**

#### **Procedure**

**1.** Go to **Detections** > **Quarantined Messages**.

The **Quarantined Messages** screen appears.

- **2.** Select one or more email messages and then click one of the following:
	- **Release**: Deliver the selected messages directly to the intended recipients without reprocessing the messages.
	- **Resume:** Continue processing the selected messages.

#### **Note**

Deep Discovery Email Inspector can only continue processing of messages that were quarantined due to spam detection, content violation, or DLP incidents.

• **Delete**: Delete the selected messages. Deleted messages cannot be recovered.

The selected action is immediately submitted as task to the Deep Discovery Email Inspector appliances that store the selected messages.

# **Correlated Events**

The **Correlated Events** screen displays a list of events that show one or more attack patterns derived from the correlated data of multiple detections in your network.

# **Display Options and Search Filters**

To customize the display, apply the following display options and search filters:

| <b>FILTER OPTION</b> | <b>DESCRIPTION</b>                                      |                                 |  |
|----------------------|---------------------------------------------------------|---------------------------------|--|
| Severity             | Filter options include the following severity settings: |                                 |  |
|                      | High                                                    | Displays high severity events   |  |
|                      | Medium                                                  | Displays medium severity events |  |
|                      | Low                                                     | Displays low severity events    |  |
|                      | All                                                     | Displays all events             |  |
| Period               | <b>Last 24 hours</b>                                    |                                 |  |
|                      | Last 7 days                                             |                                 |  |
|                      | last 14 days                                            |                                 |  |
|                      | Last 30 days                                            |                                 |  |
|                      | Last 60 days                                            |                                 |  |
|                      | <b>Custom range</b>                                     |                                 |  |

**Table 4-31. Display Options and Search Filters: Correlated Events**

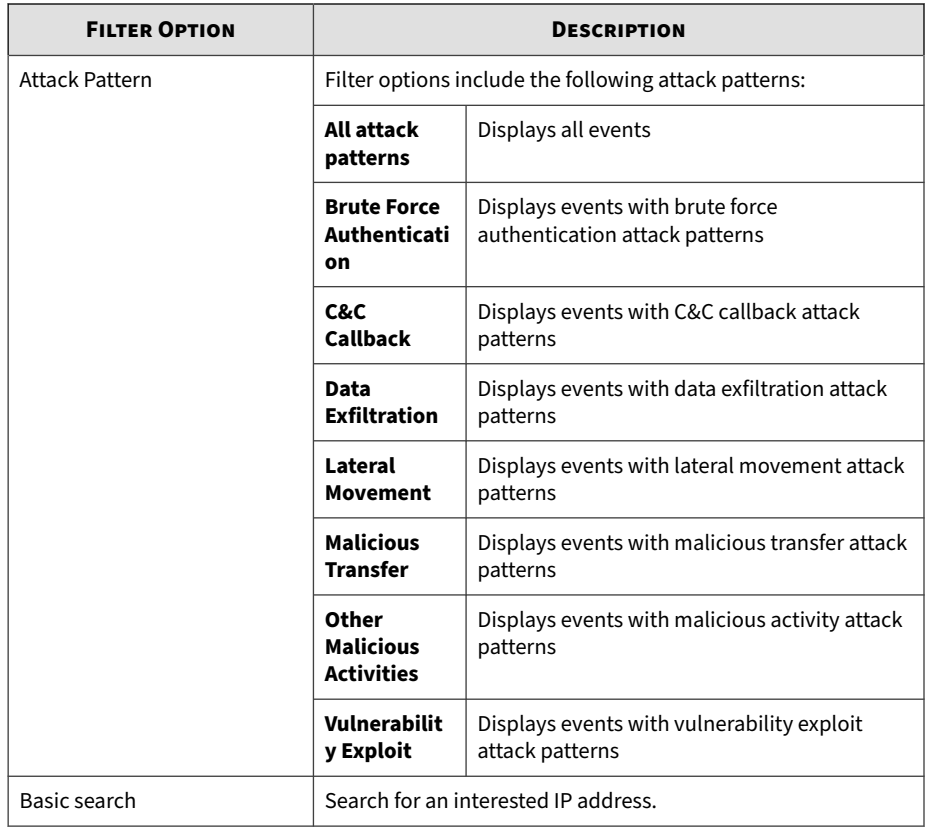

# **Viewing Correlated Events**

### **Procedure**

**1.** Go to **Detections** > **Correlated Events**.

The **Correlated Events** screen appears.

- **2.** Select the severity level by using the drop-down control.
- **3.** Select the attack patterns by using the drop-down control.
- **4.** Select a time period.
- **5.** To run a basic search, type an IP address or host name in the search text box, and then press ENTER or click the magnifying glass icon.

## **Viewing Correlated Events - Correlation Data**

#### **Procedure**

**1.** To view correlation data, click the **Correlation Data** icon ( $\star$ ) under **Details** on the **Correlated Events** screen.

#### **Note**

The **Correlation Data** icon is grayed out when correlation data is unavailable.

**2.** Use the following sections for advanced analysis of malicious activity:

#### • **Summary**

Displays the severity, the number of detected internal hosts and Indicators of Compromise (IOCs), the assigned attack patterns, and provides a high-level overview of the malicious activity of the correlation data.

#### • **Correlation Graph**

Provides a visual representation of correlations made between the correlated event selected in Deep Discovery Director and other related events as they occurred over time.

#### • **Transaction and IOC Details**

Provides details about each transaction represented in the correlation graph, and each detected Indicator of Compromise (IOC). Transactions are listed from oldest transaction at the top to the most recent transaction at the bottom. IOCs are listed from oldest first seen at the top to the most recent first seen at the bottom.

# **Tip**

- Information displayed in the **Correlation Data** screen is created dynamically. The number of correlations and details about interactions and malicious activity between hosts presented in this screen can change over time. You can access the correlation data for a specific detection at a later time to see if additional analysis details are available.
- When Deep Discovery Director (Consolidated Mode) is integrated with more than one Deep Discovery Director (Internal Network Analytics Version) server operating in Deep Discovery Director (Standalone Network Analytics Mode), multiple sets of correlation data may exist for a single correlated event. Switch between the correlation data generated by each Deep Discovery Director (Standalone Network Analytics Mode) server by clicking on the **Network Analytics** server display name and IP address and selecting the desired server.
- **3.** For details on how to use the information displayed in the **Correlation Data** screen to assist in advanced analysis, see *Analyzing Correlation Data Information on page 4-112*.

### **Analyzing Correlation Data Information**

Learn how to use the information displayed in the **Correlation Data** screen to assist in advanced analysis in the following topics.

**Overview of the Correlation Data Screen**

The **Correlation Data** screen consists of the following main sections:

- **Summary**
- **Correlation Graph**
- **Transaction and IOC Details**

#### **Summary**

**4-112**

The **Summary** section displays the severity, the number of detected internal hosts and Indicators of Compromise (IOCs), and the attack patterns, and

provides a high-level overview of the malicious activity of the correlated event.

To export the correlation data of this correlated event, click **Export** and then select **Printer-friendly** or **CSV**.

Click on the help icon  $\left(\sqrt{?}\right)$  and then select **Tutorial** to display an on-screen tutorial that describes each section of the **Correlation Data** screen step-bystep. Use **Next** and **Back** to navigate the tutorial, or click **Skip** to end it immediately.

The **Summary** section can be collapsed and expanded by clicking on the collapse ( $\lambda$ ) and expand icons ( $\lambda$ ).

See *[Reviewing the Summary on page 4-114](#page-159-0)*.

**Correlation Graph**

The **Correlation Graph** section provides a visual representation of correlations made between the correlated event or suspicious object selected in Deep Discovery Director and other related events as they occurred over time.

Click on the filter icon  $(\overline{\bullet})$  located next to the **Playback Bar** to display or hide the advanced search filter.

See *[Analysis Using the Correlation Graph on page 4-117](#page-162-0)*.

**Transaction and IOC Details**

The **Transaction and IOC Details** section provides details about each transaction represented in the correlation graph, and each detected Indicator of Compromise (IOC)

Transactions are listed from oldest transaction at the top to the most recent transaction at the bottom. Listed transactions might have occurred in a single day or might span several months, depending on the correlations found by Deep Discovery Director - Network Analytics. IOCs are listed from oldest first seen at the top to the most recent first seen at the bottom.

The **Transaction and IOC Details** section can be collapsed and expanded by clicking on the collapse ( $\ge$ ) and expand icons ( $\lt$ ).

<span id="page-159-0"></span>See *[Analysis Using the Transaction and IOC Details on page 4-132](#page-177-0)*.

### **Reviewing the Summary**

The **Summary** section displays the severity, the number of detected internal hosts and Indicators of Compromise (IOCs), and the attack patterns, and provides a high-level overview of the malicious activity of the correlated event.

#### **Procedure**

**1.** Review the severity, detection counts, attack patterns, and activity summary.

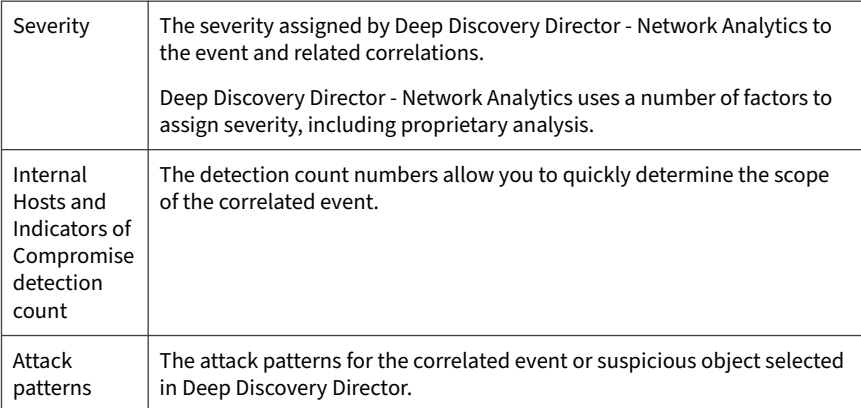

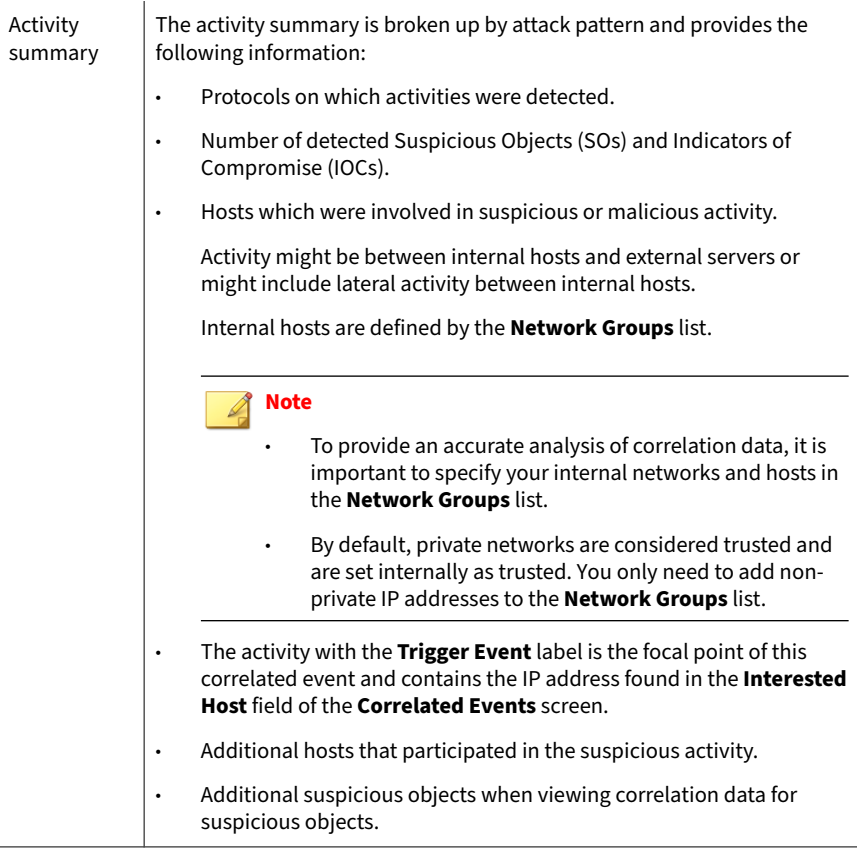

**2.** (Optional) Perform one of the following actions on individual summary items:

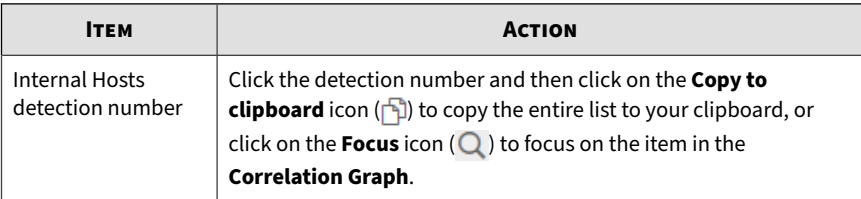

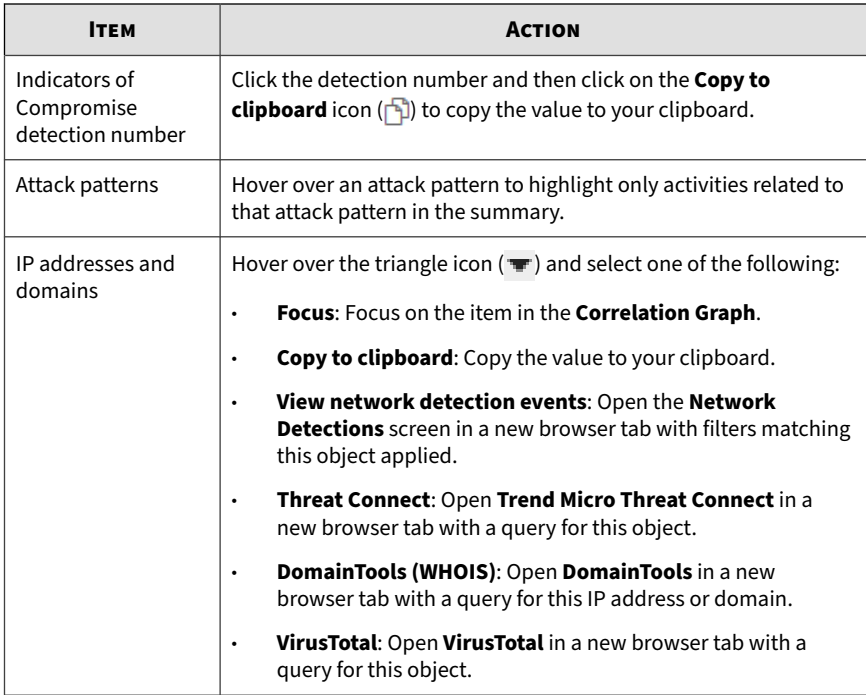

- **3.** (Optional) Click **Export** and then select one of the following options to export the correlation data of this correlated event.
	- **Printer-friendly**: Displays your system's printer dialog. Modify settings and then click **Print**.
	- **CSV**: Select a delimiter and then click **Export** to export and download the correlation data of this correlated event to a CSV file with the chosen delimiter.

### **Note**

If any advanced search filter is applied, export is limited to the currently filtered correlation data.

<span id="page-162-0"></span>**Analysis Using the Correlation Graph**

Open the **Correlation Data** screen from Deep Discovery Director to see the **Correlation Graph** for the selected event.

The **Correlation Graph** is a visual representation of correlations made between the trigger event selected in Deep Discovery Director and other related events as they occurred over time.

#### **Procedure**

• From the main screen, perform initial analysis:

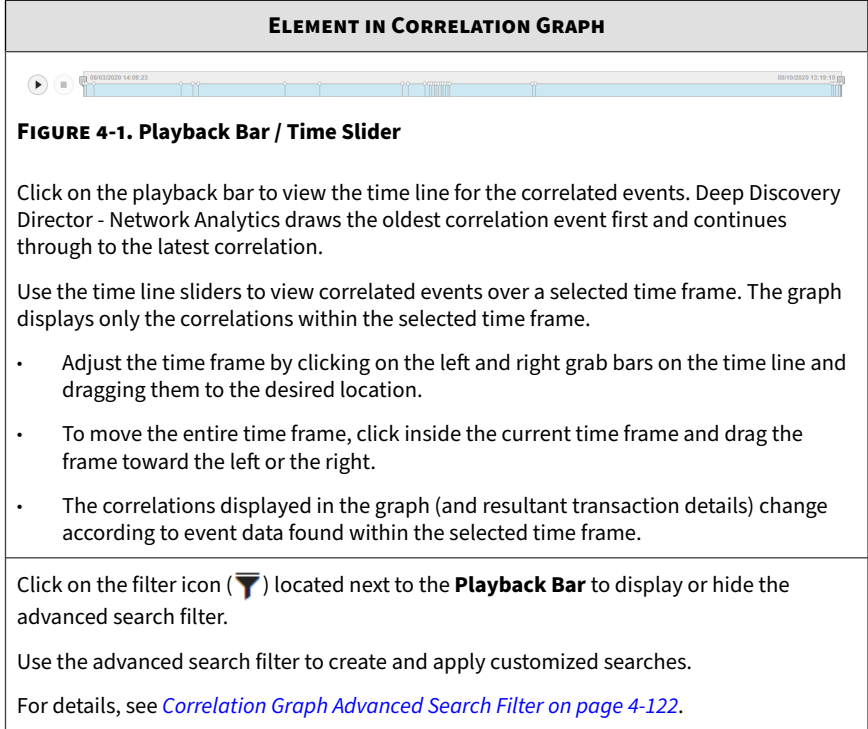

#### **Element in Correlation Graph**

#### **Correlation Line**

Each correlation graph contains one or more correlation lines that correlate malicious or suspicious activity between a source and destination.

- Each correlation line represents one or more transactions between two hosts.
- The thickness of the line is proportional to the number of transactions occurring between the hosts.
- Correlation lines can be between an internal host and external server or between two internal hosts (lateral movement).
- Each correlation line is labeled with the protocols used in transactions between the hosts. An arrow within the correlation line indicates the direction of the transactions, from source to destination.

Correlation lines involving email senders are labeled as **Suspicious Email Activity**.

**4-119**

#### **Element in Correlation Graph**

#### **Internal hosts**

• Internal hosts are identified by IP address; the host name and logged on user are also supplied if known.

Icons representing relevant information might be displayed next to an internal host. For example, if the internal host is on the priority watch list or on a registered service list, the graph displays the appropriate icon.

- Hover over the downward triangle icon  $\left( \frac{1}{2} \right)$  located next to each internal host and external server to view a list of additional actions you can perform for that host.
	- **Copy to clipboard:** Copy the value to your clipboard.
	- **View network detection events**: Open the **Network Detections** screen in a new browser tab with filters matching this object applied.
- Deep Discovery Director attempts to retrieve an endpoint analysis report for hosts on the priority watch list and for the host that is the Interested IP in the trigger event. If there is a report, the icon is located beneath the internal host. Click on the

**Endpoint Analysis Report** icon (  $\ll$  Endpoint Analysis Report ) to open the

report provided by Apex Central.

#### **Note**

• Deep Discovery Director must be integrated with Apex Central before the **Endpoint Analysis Report** icon becomes available in the correlation graph.

For details, see *[Configuring Apex Central Settings on page 9-9](#page-360-0)*.

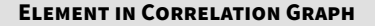

#### **External servers**

External servers are identified by IP address; the domain name is also supplied if known.

Email senders are identified by email address and are always displayed at the top of the **External Servers** side.

Other relevant information might be displayed for external hosts.

- Hover over the downward triangle icon  $\left( \frac{1}{2} \right)$  located next to each external server to view a list of additional actions you can perform for that host.
	- **Copy to clipboard**: Copy the value to your clipboard.
	- **View network detection events**: Open the **Network Detections** screen in a new browser tab with filters matching this object applied.
	- **Threat Connect**: Open **Trend Micro Threat Connect** in a new browser tab with a query for this object.
	- **DomainTools (WHOIS)**: Open **DomainTools** in a new browser tab with a query for this IP address or domain.
	- **VirusTotal**: Open **VirusTotal** in a new browser tab with a query for this object.

#### **Special Icons**

Additional icons provide information about elements in the correlation graph.

- **Priority Watch List icon:**
- **Endpoint Analysis Report** icon:

<sup>e</sup> Endpoint Analysis Report

Deep Discovery Director attempts to retrieve an endpoint analysis report for hosts on the priority watch list and for the host that is the Interested IP in the trigger event. If there is a report, the icon is located beneath the internal host.

Deep Discovery Director (Consolidated Mode) retrieves the report from Apex Central, which is integrated with Apex One. Apex One provides the endpoint sensor feature.

There are several statuses for retrieving the report:

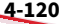

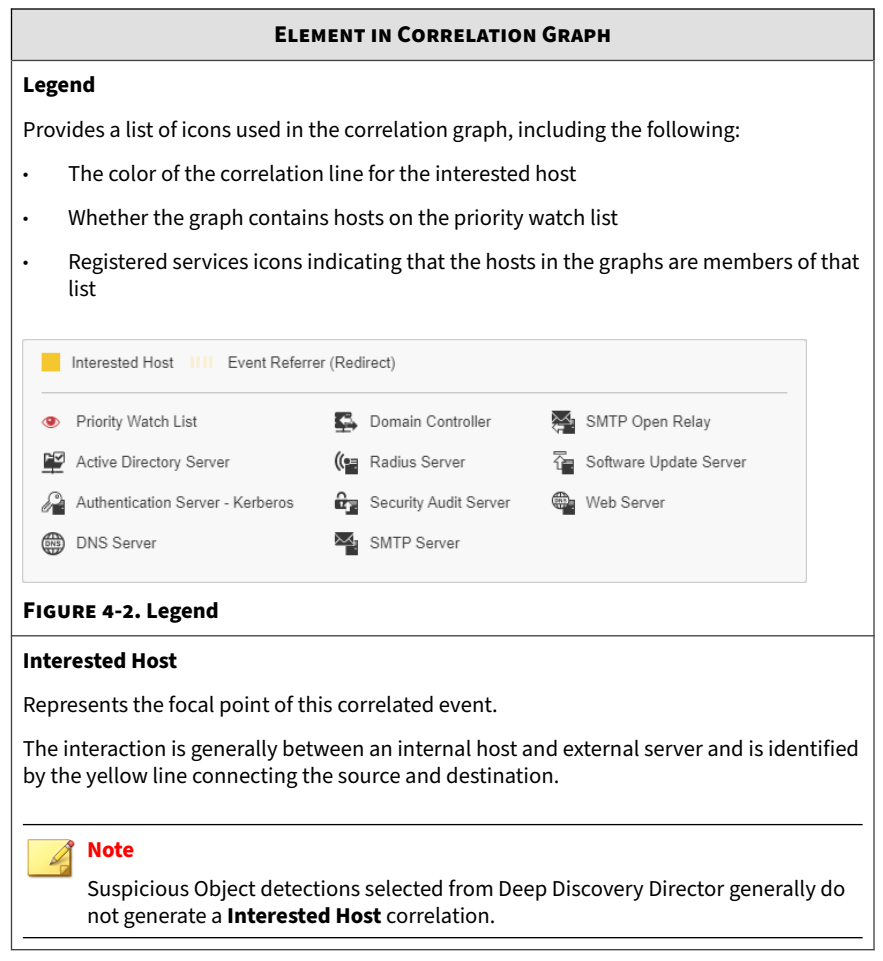

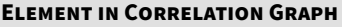

#### <span id="page-167-0"></span>**Activity Legend**

Identifies key activities for the internal host and external server participants in the graph.

- Activities vary for each specific correlation graph.
- Can include activities similar to the following: Brute Force Authentication, C&C Callback, Data Exfiltration, Lateral Movement, Malicious Transfer, Other Malicious Activities, and Vulnerability Exploit.
- Some activities correspond to "Reason" in Deep Discovery Inspector logs.

#### **Participant Icons**

You can determine the activities in which each internal host or external server participated by checking the presence of an icon in the corresponding activity column.

Hover over an internal host or external server to see the activities in which they are participants highlighted in blue.

**Correlation Graph Advanced Search Filter**

Use the advanced search filter to create and apply customized searches.

The following table outlines the actions available for the advanced search filter.

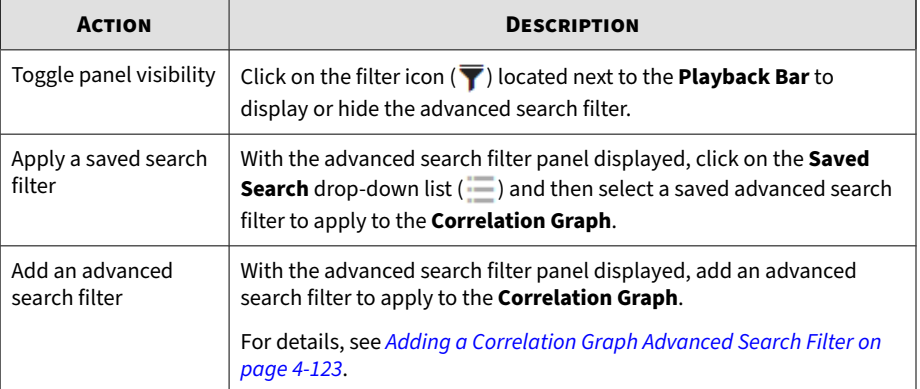

**4-123**

<span id="page-168-0"></span>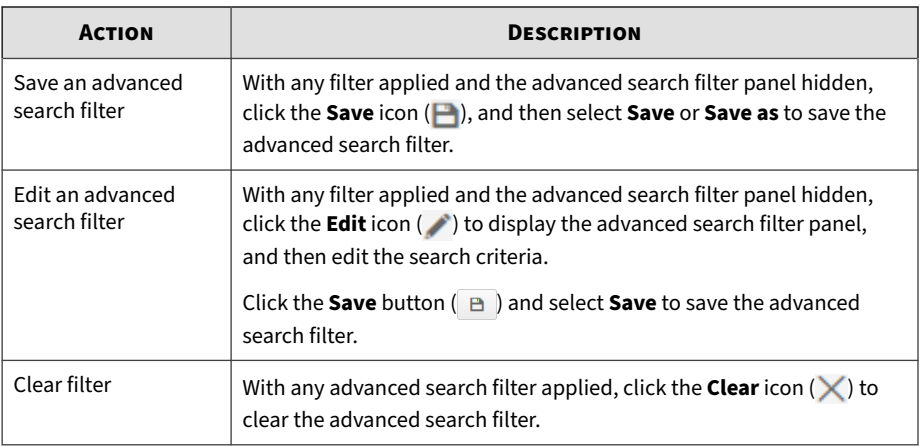

**Adding a Correlation Graph Advanced Search Filter**

#### **Procedure**

- **1.** To create an **Correlation Graph** advanced search filter, go to **Detections** > **Correlated Events**, and then click on the **Correlation Data** icon ( ) under **Details**.
- **2.** Click on the filter icon  $(\overline{\blacktriangledown})$  located next to the **Playback Bar** to display the advanced search filter.
- **3.** Select an attribute and an associated operator.
- **4.** Do one of the following to provide an action:
	- Type a value in the text box.
	- Select a value from the drop-down list.

# **Tip**

Type a keyword to search a partial match.

For details, see *[Network Detections Advanced Search Filter on page 4-72](#page-117-0)*.

#### **Note**

You can add multiple criteria entries by pressing ENTER after typing a value.

- **5.** (Optional) Click **AND** or **OR** to include other criteria sets in the search filter.
- **6.** Click **Apply**.

**4-124**

The **Correlation Graph** is updated and displays data filtered by the search criteria. All search criteria sets are displayed above the **Correlation Graph**.

**7.** Click the **Save** button  $($ **B** $)$  and select **Save as.** 

The **Save As** dialog appears.

**8.** Type a name and an optional description, and then click **Save**.

The name of the new saved search is added to the list of saved searches.

**Endpoint Analysis Reports - Status Details**

The **Endpoint Analysis Report** icon can display the following statuses:

**Table 4-32. Endpoint Analysis Report - Status Details**

| <b>ICON</b>                           | <b>MESSAGE</b>                                     | <b>DESCRIPTION</b>                                                      |
|---------------------------------------|----------------------------------------------------|-------------------------------------------------------------------------|
| <sup>e</sup> Endpoint Analysis Report | Report retrieved on<br><date +="" time="">.</date> | The report was retrieved<br>with new data and is<br>ready to open.      |
|                                       |                                                    | The report was retrieved<br>with existing data and is<br>ready to open. |
|                                       |                                                    | The retrieval of existing<br>data is pending.                           |

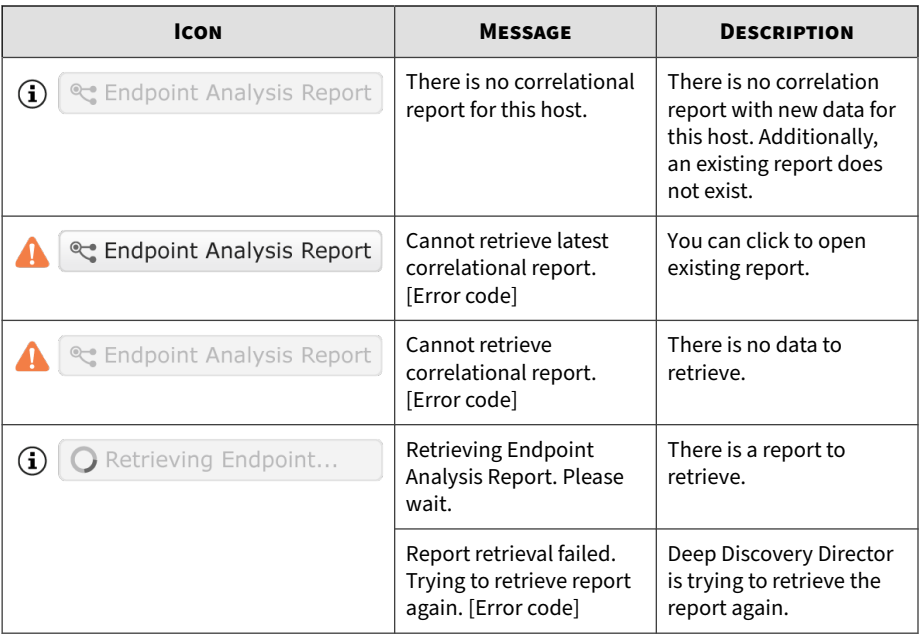

The following table describes the error codes that can appear and how to resolve the issues.

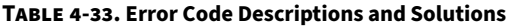

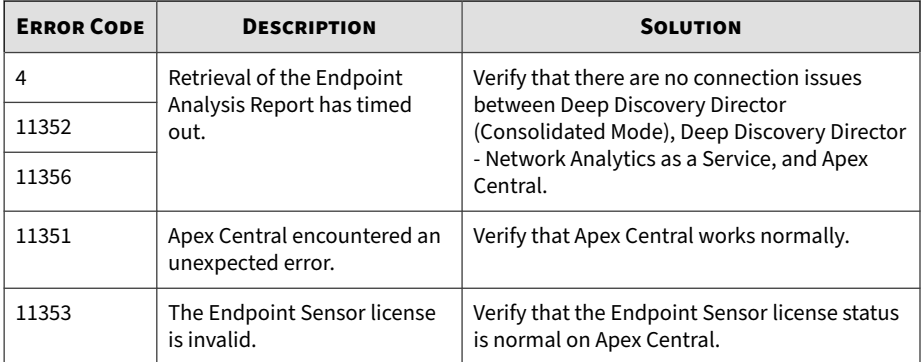

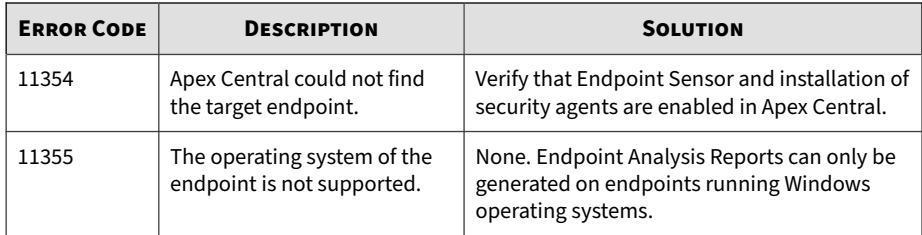

#### **Endpoint Analysis Report**

The criteria that were used to generate the endpoint analysis report are displayed at the top of the screen.

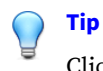

Click the down-arrow icon in the title bar to hide or display the criteria.

The endpoint analysis report includes the following tabs:

- *Analysis Chains on page 4-126*
- *[Object Details on page 4-131](#page-176-0)*

#### **Analysis Chains**

The **Analysis Chains** tab displays the root cause analysis and also highlights additional information which might be beneficial to the investigation.

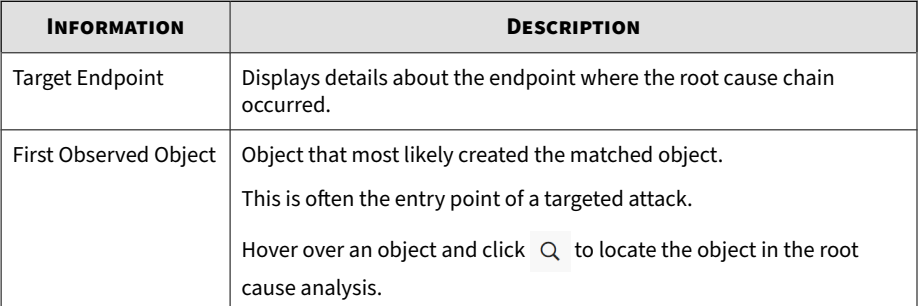

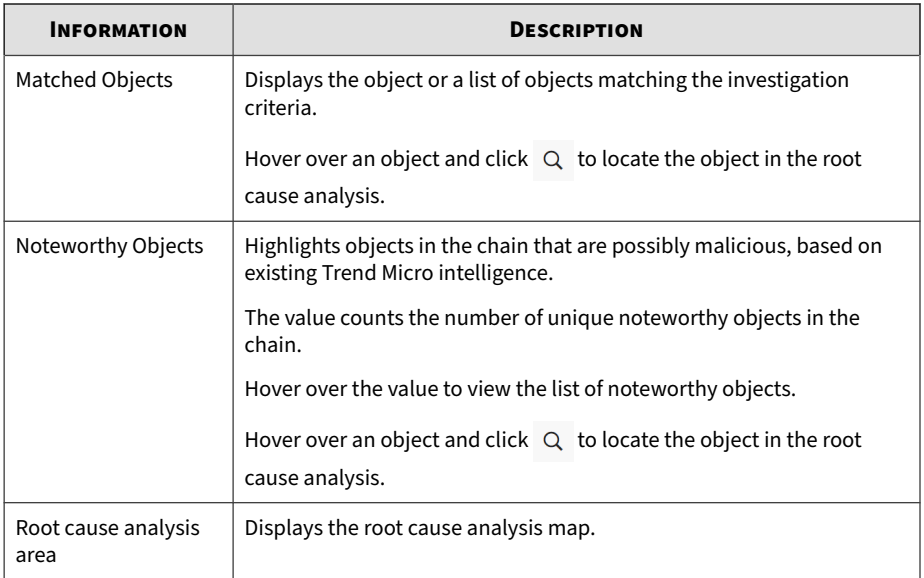

The root cause analysis area displays a visual analysis of the objects involved in an event.

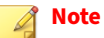

If the number of nodes in the root cause chain exceeds the presentation limit, only the main root cause chains are displayed.

To move around, click and drag the area to your preferred direction. This area also provides the following navigation options.

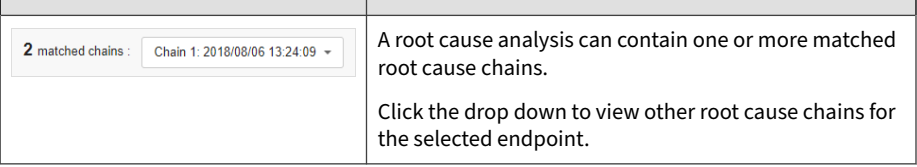

**4-127**

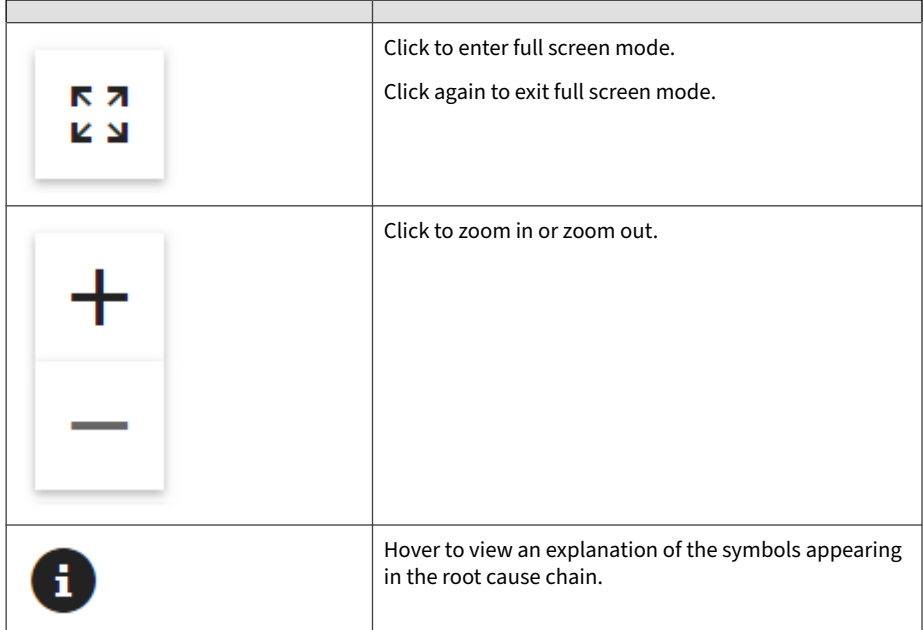

Hover over an object in the root cause analysis area to view additional details. Click an object to display a side panel with the following tabs:

The **Profile** tab shows the details applicable for the selected object type.

Some objects may show only a limited set of details, or may not have any details available at the time of execution.

The tab also displays additional options for **Matched Objects** and **Noteworthy Objects**:

- **Add to Suspicious Objects List**: Adds the object to the **User-Defined Suspicious Object** list. The following object types can be added to the list:
	- IP addresses
	- URLs
- File SHA-1
- Domains
- The **Related Objects** tab displays all the dependencies of the matched object.

These are the objects required to run the matched object. This tab displays the following details:

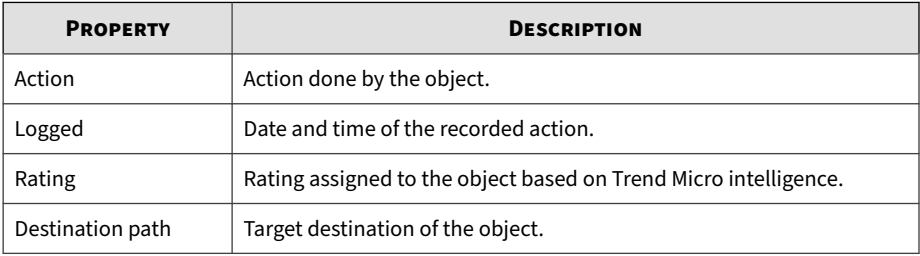

The following options are available to manage the **Related Objects** tab:

- The tab provides a drop down that can filter objects based on the specified action. Click the drop down to view all available actions.
- Click **Show detail** to view more details about the object.

#### **Root Cause Analysis Icons**

The analysis chain shows object types using the following icons:

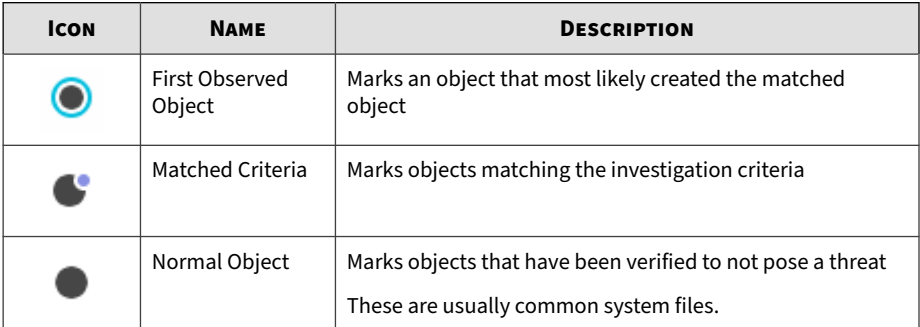

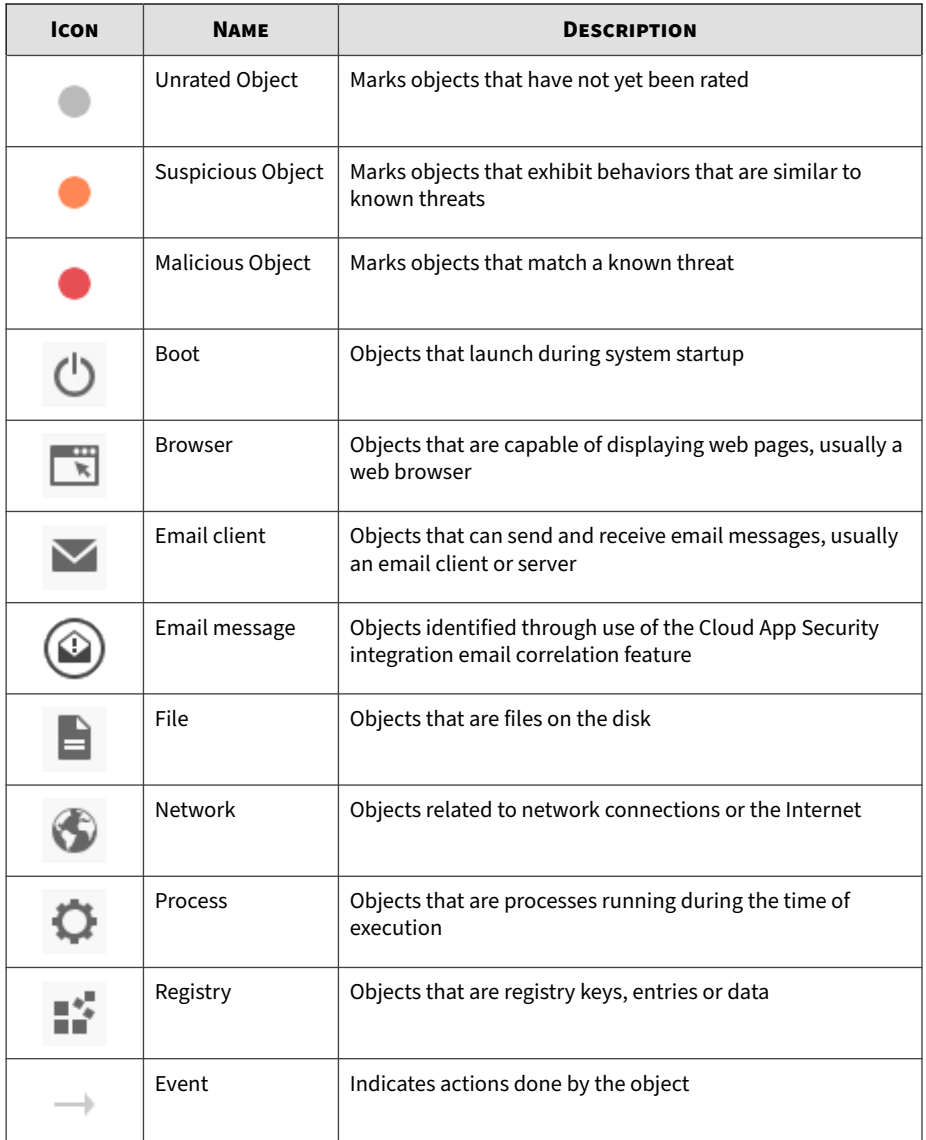

<span id="page-176-0"></span>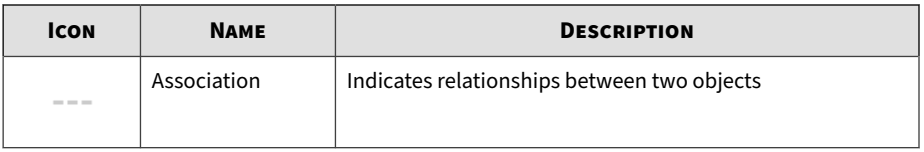

**Object Details**

The **Object Details** tab presents information as a table. It also organizes the objects into the following tabs:

- **Objects**: Objects involved in the execution of the matched object, grouped by their parent processes. Click  $\blacktriangleright$  to expand the list.
- **Noteworthy objects**: Objects in the chain that are possibly malicious, based on existing Trend Micro intelligence
- **File events**: Objects in the chain that are files
- **Registry events**: Objects in the chain that are registry keys, data and entries
- **IP address / DNS events**: Objects that are IP addresses or DNS events

The table provides the following details:

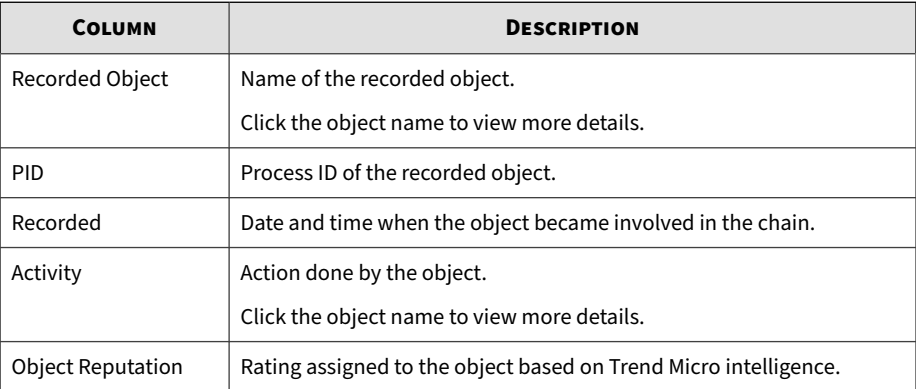

Use the following options to manage the table:

- <span id="page-177-0"></span>On the **Objects** tab, click the filter icon ( $\boxed{\overline{\tau}}$ ) to filter the table according to the specified criteria.
- On the **Noteworthy Objects**, **File events**, **Registry Events**, and **IP Address / DNS events** tabs, sort the table by clicking on the **Recorded** and **Object Reputation** columns.

**Analysis Using the Transaction and IOC Details**

The **Transaction and IOC Details** section provides information about transactions and IOCs from the **Correlation Graph** section.

The oldest transactions are listed first. IOCs are listed by highest risk level first and then by first seen time.

#### **Procedure**

- Scroll through the **Transactions** and **IOCs** lists to identify information useful for analysis.
- Click on a correlation line in the **Correlation Graph** section to display a summary and to filter and limit the transactions and IOCs that are displayed in the **Transaction and IOC Details** section to ones that are directly related to the selected correlation line.

#### **Tip**

Click on an empty space in the **Correlation Graph** section to remove the filter.

• Click on an internal host, external server, or email sender in the **Correlation Graph** section to display details about the selected internal host, external server, or email sender in the **Transaction and IOC Details** section.

#### **Tip**

Click on an empty space in the **Correlation Graph** section to revert the **Transaction and IOC Details** section back to normal.

**4-133**

• Perform one of the following actions on **Transaction and IOC Details** section items:

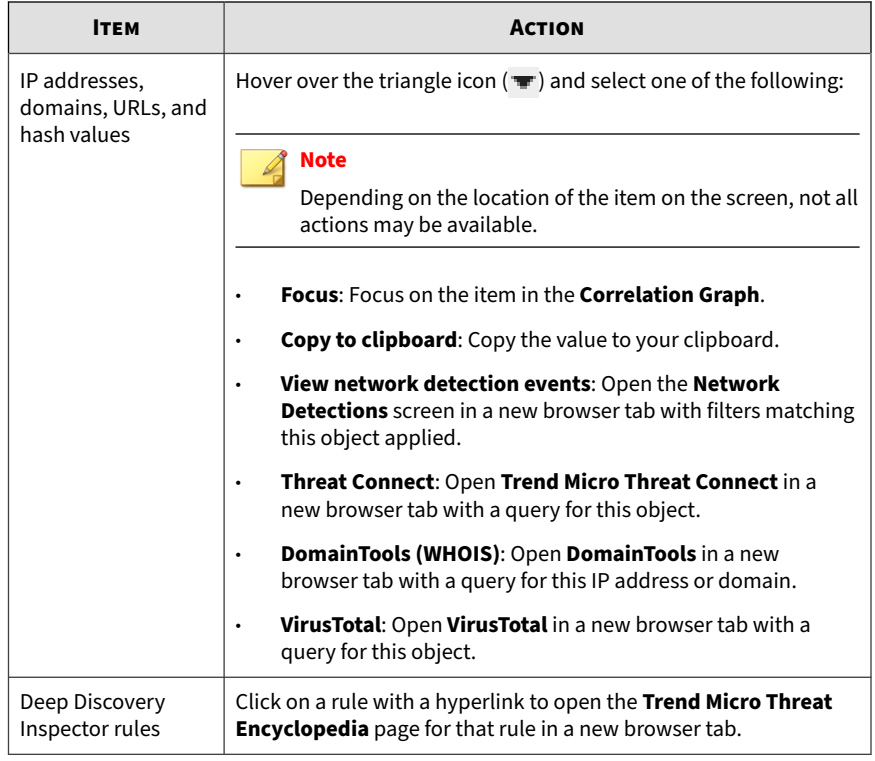

# **Viewing Correlated Events - Detection Details**

### **Procedure**

**1.** To view detection details for any event, click the **Details** icon under the **Details** column on the **Correlated Events** screen.

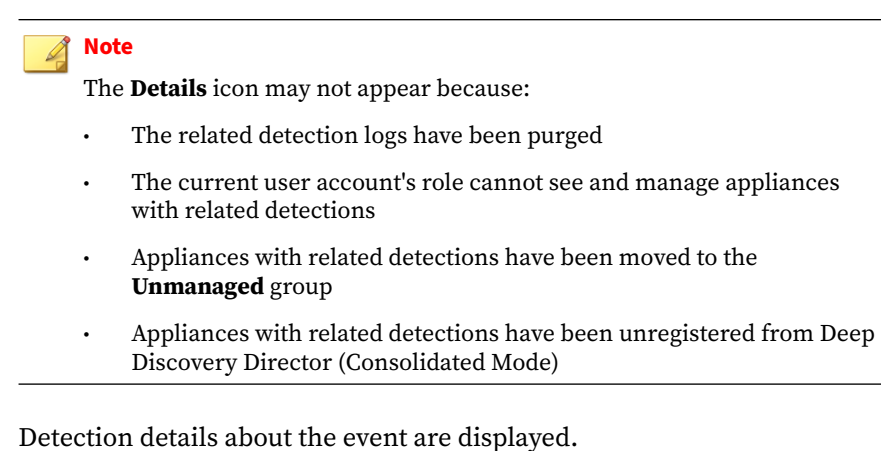

- **2.** In the **Connection Details** section, you may do the following:
	- Click **View in Threat Connect** to connect with **Threat Connect**, where you can search for current information about the threat.
	- Click **Download** and then select **Connection Details** to download a CSV file of the connection details.
	- Click **Download** and then select **Detected File** to download a password protected ZIP archive containing the detected file.
	- If a packet capture has been enabled and the detection matched a packet capture rule, click **Download** and then select **PCAP File** to download a password protected ZIP archive containing the pcap file.

In the pcap file, the comment "Detected Packet" in the "pkt\_comment" field marks the packet that triggered the detection.

• Click **Download** and then select **All** to download a password protected ZIP archive containing the detected file, the packet capture file, and the connection details.
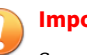

### **Important**

Suspicious files must always be handled with caution. Extract the detected file and pcap file at your own risk.

The password for the zip archive is "virus".

- **3.** In the **File Analysis Result** section, you may do the following:
	- Click **View Virtual Analyzer Report** to view the Virtual Analyzer report.
	- Click **Download** and then select **Virtual Analyzer Report** to download the Virtual Analyzer report.
	- Click **Download** and then select **Investigation Package** to download a password protected ZIP archive containing the investigation package.
	- Click **Download** and then select **Detected File** to download a password protected ZIP archive containing the detected file.
	- Click **Download** and then select **All** to download a password protected ZIP archive containing the detected file, the Virtual Analyzer report, and the investigation package.

### **Important**

Suspicious files must always be handled with caution. Extract the detected file at your own risk.

The password for the zip archive is "virus".

**4.** In the **Suspicious Object and Related File Analysis Result** section, view suspicious object and related analyzed file information.

## **Correlated Events - Detection Details**

Deep Discovery Inspector logs the details of each threat it detects. The **Detection Details** screen may contain the following information, depending on search and other filter criteria and settings.

- *Correlated Events Detection Details Connection Details on page 4-136*
- *[Correlated Events Detection Details File Analysis Result on page 4-141](#page-186-0)*
- *[Correlated Events Detection Details Suspicious Object and Related File](#page-188-0) [Analysis Result on page 4-143](#page-188-0)*

**Correlated Events - Detection Details - Connection Details**

The **Connection Details** section of the **Correlated Events - Detection Details** screen can contain the following information:

- *[Correlated Events Detection Details Detection Information on page 4-137](#page-182-0)*
- *[Correlated Events Detection Details Connection Summary on page 4-139](#page-184-0)*
- *[Correlated Events Detection Details Protocol Information on page 4-139](#page-184-0)*
- *[Correlated Events Detection Details File Information on page 4-140](#page-185-0)*
- *[Correlated Events Detection Details Additional Information on page 4-141](#page-186-0)*

Click **View in Threat Connect** to connect with Threat Connect, where you can search for current information about the threat.

Click **Download** and then select **Connection Details** to download a CSV file of the connection details.

Click **Download** and then select **Detected File** to download a password protected ZIP archive containing the detected file.

If a packet capture has been enabled and the detection matched a packet capture rule, click **Download** and then select **PCAP File** to download a password protected ZIP archive containing the pcap file. In the pcap file, the comment "Detected Packet" in the "pkt\_comment" field marks the packet that triggered the detection.

Click **Download** and then select **All** to download a password protected ZIP archive containing the detected file, the packet capture file, and the connection details.

<span id="page-182-0"></span>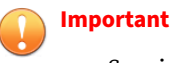

- Suspicious files and pcap files must always be handled with caution. Extract the detected file and pcap file at your own risk. Trend Micro recommends analyzing the files in an isolated environment.
- The password for the zip archive is "virus".

**Correlated Events - Detection Details - Detection Information**

Information provided in the **Detection Information** section may include the following:

- Activity detected
- Attack phase
- Correlation Rule ID (ICID)
- Detection name
- Detection rule ID
- Detection severity
- Event class
- Notable Object
- Protocol
- Reference
- Targeted attack campaign
- Targeted attack related
- Threat
- Threat description
- Detection type
- Timestamp
- URL category
- Virtual Analyzer risk level

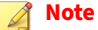

Additional information may appear for specific correlated incidents.

### **Table 4-34. Detection Types**

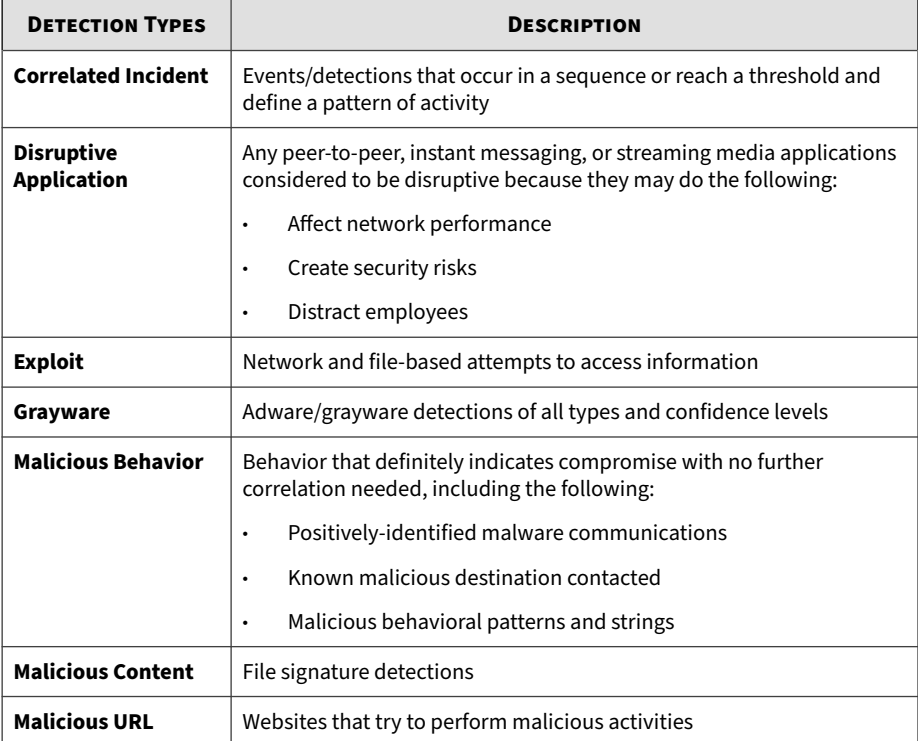

<span id="page-184-0"></span>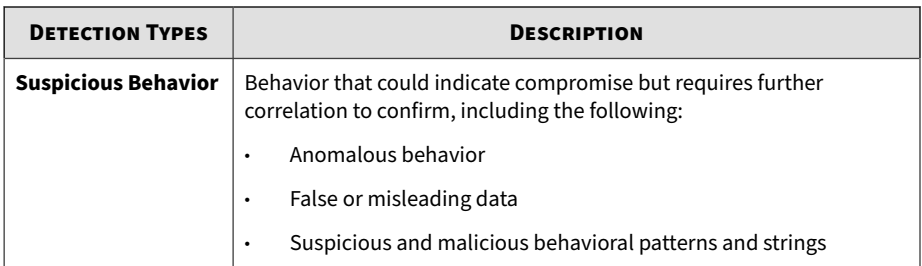

**Correlated Events - Detection Details - Connection Summary**

Information provided in the **Connection Summary** section may include the following:

- A graphical display that includes the direction of the event and other information. The **Client** in the diagram is the host that initiated the connection.
- Host details may include the following:
	- Host name
	- IP address and port
	- Last logon user
	- MAC address
	- Network group
	- Network zone
	- Operating system

**Correlated Events - Detection Details - Protocol Information**

Information provided in the **Protocol Information** section may include the following:

- BOT command
- BOT URL
- <span id="page-185-0"></span>• Domain name
- Host name
- HTTP referer
- ICMP code
- ICMP type
- IRC channel name
- IRC nick name
- Message ID
- Protocol
- Queried domain
- **Recipients**
- Sender
- **Subject**
- Target share
- Transport Layer Security (TLS)
- URL
- User agent
- User name

**Correlated Events - Detection Details - File Information**

Information provided in the **File Information** section may include the following:

- File name
- File SHA-1
- <span id="page-186-0"></span>• File SHA-256
- File size

**Correlated Events - Detection Details - Additional Information**

Information provided in the **Additional Information** section may include the following:

- Attempted to disrupt connection
- Detected by
- **Mitigation**
- VLAN ID

**Correlated Events - Detection Details - File Analysis Result**

The **File Analysis Result** section of the **Correlated Events - Detection Details** screen contains the following information:

- *[Correlated Events Detection Details File Analysis Result File Information](#page-187-0) [on page 4-142](#page-187-0)*
- *[Correlated Events Detection Details File Analysis Result Notable](#page-188-0) [Characteristics on page 4-143](#page-188-0)*

Click **View Virtual Analyzer Report** to view the Virtual Analyzer report.

Click **Download** and then select **Virtual Analyzer Report** to download the Virtual Analyzer report.

### **Tip**

Viewing or downloading the Virtual Analyzer report may take longer than the other options. Allocate more time for the Virtual Analyzer report to appear or download.

Click **Download** and then select **Investigation Package** to download a password protected ZIP archive containing the investigation package.

<span id="page-187-0"></span>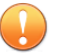

**Important**

Suspicious files must always be handled with caution. Extract the detected file at your own risk.

The password for the zip archive is "virus".

Click **Download** and then select **Detected File** to download a password protected ZIP archive containing the detected file.

Click **Download** and then select **All** to download a password protected ZIP archive containing the detected file, the Virtual Analyzer report, and the investigation package.

**Correlated Events - Detection Details - File Analysis Result - File Information**

Information provided in the **File Analysis Result** - **File Information** section of the **Detection Details** screen may include the following:

- Child objects
	- File name / URL
	- File size (bytes)
	- Type
	- File SHA-1
	- File SHA-256
- File name
- File size
- File type
- File MD5
- File SHA-1
- File SHA-256
- Threat

<span id="page-188-0"></span>• Virtual Analyzer risk level

**Correlated Events - Detection Details - File Analysis Result - Notable Characteristics**

Information provided in the **File Analysis Result** - **Notable Characteristics** section of the **Detection Details** screen may include characteristics that are commonly associated with malware. Characteristics are grouped into the following categories:

- Anti-security, self-preservation
- Autostart or other system reconfiguration
- Deception, social engineering
- File drop, download, sharing, or replication
- Hijack, redirection, or data theft
- Malformation or other known malware traits
- Process, service, or memory object change
- Rootkit, cloaking
- Suspicious network or messaging activity
- Other notable characteristic

**Correlated Events - Detection Details - Suspicious Object and Related File Analysis Result**

The **Suspicious Object and Related File Analysis Result** section of the **Correlated Events - Detection Details** screen contains the following information:

- *[Correlated Events Detection Details Suspicious Object Information on page](#page-189-0) [4-144](#page-189-0)*
- *[Correlated Events Detection Details Related Analyzed File Information on](#page-189-0) [page 4-144](#page-189-0)*

<span id="page-189-0"></span>**Correlated Events - Detection Details - Suspicious Object Information**

Information provided in the **Suspicious Object Information** section may include the following:

- Related analyzed file
- Virtual Analyzer risk level
- Suspicious object
- Type

**Correlated Events - Detection Details - Related Analyzed File Information**

Information provided in the **Related Analyzed File Information** section of the **Detection Details** screen may include the following:

- Child objects
	- File name
	- File size (bytes)
	- Type
	- File SHA-1
	- File SHA-256
- File name
- File size
- File type
- File MD5
- File SHA-1
- File SHA-256
- Threat
- Virtual Analyzer risk level

**4-144**

Notable characteristics that are commonly associated with malware. Characteristics are grouped into the following categories:

- Anti-security, self-preservation
- Autostart or other system reconfiguration
- Deception, social engineering
- File drop, download, sharing, or replication
- Hijack, redirection, or data theft
- Malformation or other known malware traits
- Process, service, or memory object change
- Rootkit, cloaking
- Suspicious network or messaging activity
- Other notable characteristic

## **Ignore Rules**

The **Ignore Rules** feature allows you to hide specific detection logs from the management console, and to ignore those detection logs when displaying information.

## **Ignore Rules Tasks**

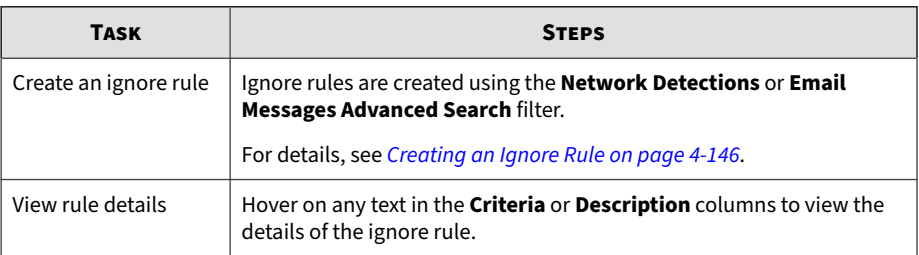

<span id="page-191-0"></span>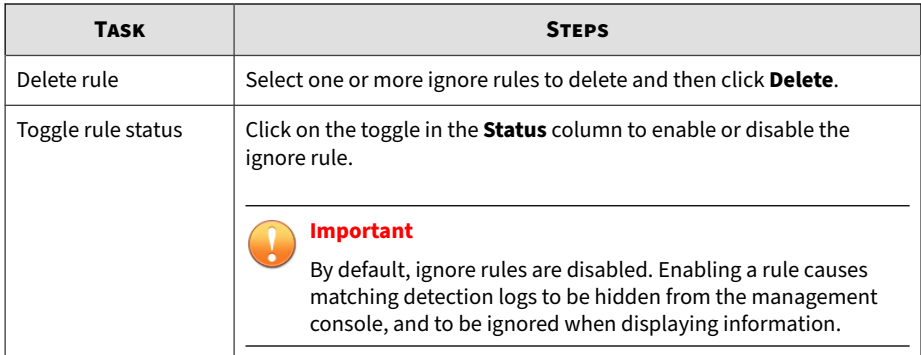

## **Creating an Ignore Rule**

### **Procedure**

- **1.** To create an ignore rule, go to **Detections** > **Network Detections** or **Detections** > **Email Messages**, and then click **Advanced**.
- **2.** Select an attribute and an associated operator.
- **3.** Do one of the following to provide an action:
	- Type a value in the text box.
	- Select a value from the drop-down list.

## **Tip**

Type a keyword to search a partial match.

### **Note**

You can add multiple criteria entries by pressing ENTER after typing a value.

**4.** (Optional) Click **AND** or **OR** to include other criteria sets in the search filter.

**5.** Click **Create Ignore Rule**.

The **Create Ignore Rule** dialog appears.

- **6.** Type a name for this rule.
- **7.** (Optional) Type a description for this rule.
- **8.** Click **Save**.

The ignore rule is created and can be enabled from the **Detections** > **Ignore Rules** screen.

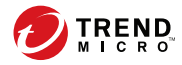

# **Chapter 5**

# **Threat Intelligence**

Learn about threat intelligence and related tasks in the following topics.

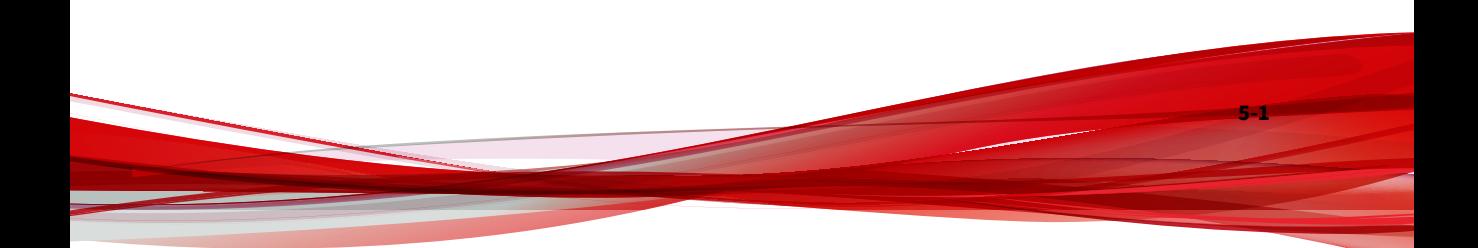

## <span id="page-195-0"></span>**Product Intelligence**

Deep Discovery Director (Consolidated Mode) consolidates threat intelligence from managed appliances.

## **Synchronized Suspicious Objects**

The **Synchronized Suspicious Objects** screen displays a list of suspicious objects detected by Virtual Analyzer.

Suspicious object detections can be sorted by **Object**, **Type**, **Risk Level**, **Sync Source**, **Expiration**, and **Detections**.

## **Viewing Synchronized Suspicious Objects**

View synchronized suspicious objects to understand your risk, find related detections, and assess the relative prevalence of the suspicious object.

### **Procedure**

**1.** Go to **Threat Intelligence** > **Product Intelligence** > **Synchronized Suspicious Objects**.

The **Synchronized Suspicious Objects** screen appears.

- **2.** Click the drop-down for detection type and then select one of the following detection types:
	- **All** (default)
	- **IP addresses**
	- **URLs**

- **File SHA-1**
- **Domains**

- **3.** To run a search, type an IP address, domain, URL or SHA-1 hash value in the search text box, and then press ENTER or click the magnifying glass icon.
- **4.** (Optional) Click a number in the **Network Detections** or **Email Messages** column to drill-down to the **Network Detections** or **Email Messages** screen with filters applied.

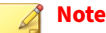

The **Network Detections** number only includes detections from Deep Discovery Inspector appliances. The **Email Messages** number only includes email messages from Deep Discovery Email Inspector appliances.

- **5.** (Optional) To configure detections-related display settings, hover over the **Network Detections** or **Email Messages** icon in the column title and select **Display Settings**.
	- a. Select a time period.
	- b. Select which appliances to include as data source, and domains from which email messages should be displayed.

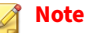

The time period, data source, and monitored domain filters only affect the **Detections** numbers.

- c. Click **Apply**.
- **6.** (Optional) Click on the column titles to sort the list of synchronized suspicious objects.

## **Exporting Synchronized Suspicious Objects**

The **Synchronized Suspicious Objects** list can be exported in CSV format for offline viewing.

### **Procedure**

**1.** Go to **Threat Intelligence** > **Product Intelligence** > **Synchronized Suspicious Objects**.

The **Synchronized Suspicious Objects** screen appears.

**2.** (Optional) Apply filters and search keywords as required.

For details, see *[Viewing Synchronized Suspicious Objects on page 5-2](#page-195-0)*.

**3.** Click **Export** to export the currently filtered list of synchronized suspicious objects.

The **Export** dialog appears.

- **4.** Confirm the filters and select a delimiter to use.
	- **Comma**
	- **Semicolon**
	- **Space**
	- **Tab**
- **5.** Click **Export** to export and download the currently filtered list of synchronized suspicious objects to a CSV file with the chosen delimiter.

## **Moving Synchronized Suspicious Objects to Exceptions**

Objects that you consider harmless can be moved to the **Exceptions** list. Exceptions are considered safe and will not be added to the **Synchronized Suspicious Objects** list if detected by Virtual Analyzer in the future.

### **Note**

Objects may appear in both the **Exceptions** and **Synchronized Suspicious Objects** lists while newly registered Deep Discovery appliances are still syncing threat intelligence.

### **Procedure**

**1.** Go to **Threat Intelligence** > **Product Intelligence** > **Synchronized Suspicious Objects**.

The **Synchronized Suspicious Objects** screen appears.

**2.** (Optional) Apply filters and search keywords as required.

For details, see *[Viewing Synchronized Suspicious Objects on page 5-2](#page-195-0)*.

**3.** Select one or more objects that you consider harmless and then click **Move to Exceptions**.

The **Move To Exceptions** dialog appears.

**4.** Click **Move** to move the selected objects to the **Exceptions** list.

**Expiring Synchronized Suspicious Objects**

Expire objects to remove them from the **Synchronized Suspicious Objects** list. If the same object is detected by Virtual Analyzer in the future, it will be added to the **Synchronized Suspicious Objects** list again.

### **Procedure**

**1.** Go to **Threat Intelligence** > **Product Intelligence** > **Synchronized Suspicious Objects**.

The **Synchronized Suspicious Objects** screen appears.

**2.** (Optional) Apply filters and search keywords as required.

For details, see *[Viewing Synchronized Suspicious Objects on page 5-2](#page-195-0)*.

**3.** Select one or more objects that you want to remove from the **Synchronized Suspicious Objects** list and then click **Expire Now**.

The **Expire Now** dialog appears.

**4.** Click **Expire** to remove the selected objects from the **Synchronized Suspicious Objects** list.

## **Setting Synchronized Suspicious Objects to Never Expire**

Objects that you consider harmful can be set to never expire and will never be removed from the **Synchronized Suspicious Objects** list.

### **Procedure**

**1.** Go to **Threat Intelligence** > **Product Intelligence** > **Synchronized Suspicious Objects**.

The **Synchronized Suspicious Objects** screen appears.

**2.** (Optional) Apply filters and search keywords as required.

For details, see *[Viewing Synchronized Suspicious Objects on page 5-2](#page-195-0)*.

**3.** Select one or more objects that you consider harmful and then click **Never Expire**.

The **Never Expire** dialog appears.

**4.** Click **Never Expire** to set the selected objects to never expire and never remove from the **Synchronized Suspicious Objects** list.

## **Configuring Expiration Settings**

By default, synchronized suspicious objects expire in 21 days. Newly synced suspicious objects can be configured to expire earlier.

### **Procedure**

**5-6**

**1.** Go to **Threat Intelligence** > **Product Intelligence** > **Synchronized Suspicious Objects**.

The **Synchronized Suspicious Objects** screen appears.

<span id="page-200-0"></span>**2.** Click the gear icon above the **Expiration** column.

The **Expiration Settings** dialog appears.

- **3.** Select **Set newly synced suspicious objects to expire in:**, and then select a days value from the drop-down list.
- **4.** Click **Save**.

## **C&C Callback Addresses**

The **C&C Callback Addresses** screen displays a list of C&C callback addresses identified by Deep Discovery Inspector scan engine pattern and rule matches.

C&C callback address detections can be sorted by **Callback Address**, **C&C Risk Level**, **Type**, **Sync Source**, **Latest Callback**, and **Callbacks**.

**Viewing C&C Callback Addresses**

### **Procedure**

**1.** Go to **Threat Intelligence** > **Product Intelligence** > **C&C Callback Addresses**.

The **C&C Callback Addresses** screen appears.

- **2.** Click the drop-down for detection type and then select one of the following detection types:
	- **All** (default)
	- **IP addresses**
	- **URLs**
	- **Domains**
- **3.** To configure display settings, hover over the **Callbacks** column title and select **Display Settings**.

The **Display Settings** dialog appears.

- **4.** Select a time period.
- **5.** Select which appliances to include as data source.

## **Note**

The time period and data source filters only affect the **Callbacks** numbers.

- **6.** To run a partial match search, type a case-insensitive keyword in the search text box, and then press ENTER or click the magnifying glass icon.
- **7.** (Optional) Click a number in the **Callbacks** column to drill-down to the **Network Detections** screen with filters applied.
- **8.** (Optional) Click on the column titles to sort the list of C&C callback addresses.

## **Exporting C&C Callback Addresses**

The **C&C Callback Addresses** list can be exported in CSV format for offline viewing.

### **Procedure**

**1.** Go to **Threat Intelligence** > **Product Intelligence** > **C&C Callback Addresses**.

The **C&C Callback Addresses** screen appears.

- **2.** (Optional) Apply filters and search keywords as required. For details, see *[Viewing C&C Callback Addresses on page 5-7](#page-200-0)*.
- **3.** Click **Export** to export the currently filtered list of C&C callback addresses.

The **Export** appears.

- **4.** Confirm the filters and select a delimiter to use.
	- **Comma**
	- **Semicolon**
	- **Space**
	- **Tab**
- **5.** Click **Export** to export and download the currently filtered list of C&C callback addresses to a CSV file with the chosen delimiter.

## **Copying C&C Callback Addresses to User-Defined Suspicious Objects**

C&C callback addresses that you consider harmful can be copied to the **User-Defined Suspicious Objects** list.

### **Procedure**

**1.** Go to **Threat Intelligence** > **Product Intelligence** > **C&C Callback Addresses**.

The **C&C Callback Addresses** screen appears.

- **2.** (Optional) Apply filters and search keywords as required. For details, see *[Viewing C&C Callback Addresses on page 5-7](#page-200-0)*.
- **3.** Select one or more C&C callback addresses that you consider harmful and then click **Copy to User-Defined SO**.

The **Copy to User-Defined Suspicious Objects** dialog appears.

**4.** Click **Copy** to copy the selected C&C callback addresses to the **User-Defined Suspicious Objects** list.

## **Copying C&C Callback Addresses to Exceptions**

C&C callback addresses that you consider harmless can be copied to the **Exceptions** list.

### **Procedure**

**1.** Go to **Threat Intelligence** > **Product Intelligence** > **C&C Callback Addresses**.

The **C&C Callback Addresses** screen appears.

- **2.** (Optional) Apply filters and search keywords as required. For details, see *[Viewing C&C Callback Addresses on page 5-7](#page-200-0)*.
- **3.** Select one or more C&C callback addresses that you consider harmless and then click **Copy to Exceptions**.

The **Copy to Exceptions** dialog appears.

**4.** Click **Copy** to copy the selected C&C callback addresses to the **Exceptions** list.

## **Custom Intelligence**

Deep Discovery products provide different ways to protect against suspicious objects not yet identified within your network:

- *[YARA Rules on page 5-11](#page-204-0)*
- *[STIX on page 5-16](#page-209-0)*
- *[User-Defined Suspicious Objects on page 5-19](#page-212-0)*

Deep Discovery Director (Consolidated Mode) allow you to exclude objects from the **Synchronized Suspicious Objects** list based on the file SHA-1 hash value, IP address, domain or URL:

• *[Exceptions on page 5-27](#page-220-0)*

## <span id="page-204-0"></span>**YARA Rules**

Deep Discovery products use YARA rules to identify malware. YARA rules are malware detection patterns that are fully customizable to identify targeted attacks and security threats specific to your environment.

Deep Discovery Director (Consolidated Mode) supports a maximum of 5,000 YARA rules regardless of the number of YARA rule files.

The following table shows information about YARA rule files.

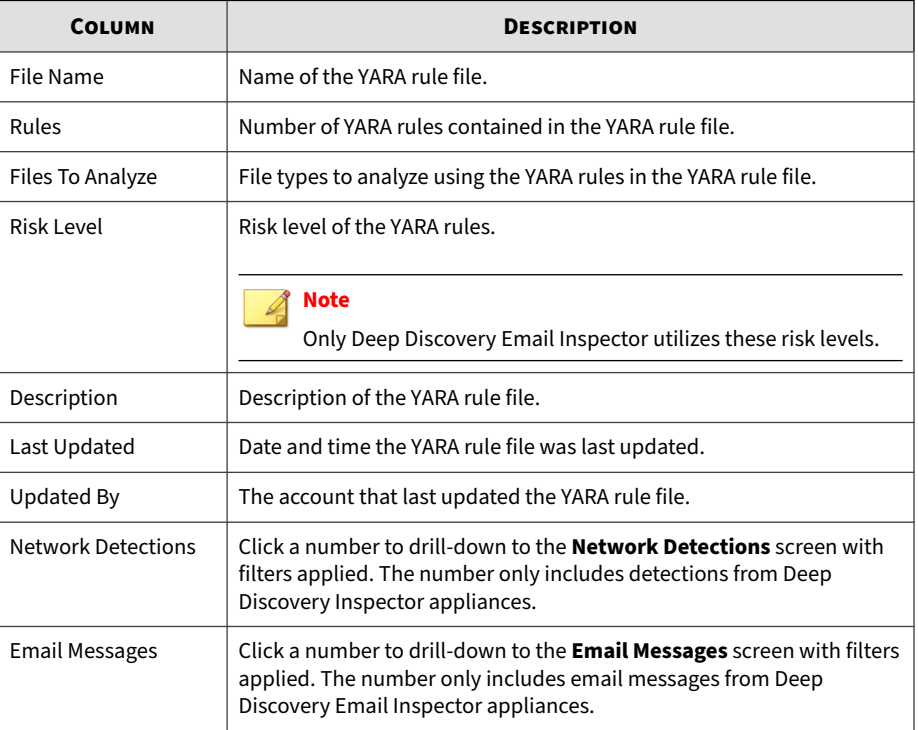

#### **Table 5-1. YARA Rules**

## **Creating a YARA Rule File**

Deep Discovery Director (Consolidated Mode) supports YARA rules that follow version 3.10.0 of the official specifications. YARA rules are stored in plain text files that can be created using any text editor.

For more information about writing YARA rules, visit the following site:

<https://yara.readthedocs.io/en/v3.10.0/writingrules.html>

A YARA rule file must fulfill certain requirements before it can be added to Virtual Analyzer for malware detection:

- File name must be unique
- File content cannot be empty

The following example shows a simple YARA rule:

```
rule NumberOne
{
meta:
desc = "Sonala"
weight = 10strings:
$a = {6A 40 68 00 30 00 00 6A 14 8D 91}$b = {8D 4D 80 2B C1 83 C0 27 99 6A 4E 59 F7 F9}$c = "UVODFRYSIHLNWPEJXQZAKCBGMT"
condition:
$a or $b or $c
}
```
The following table lists the different parts of the YARA rule and how they are used:

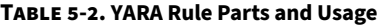

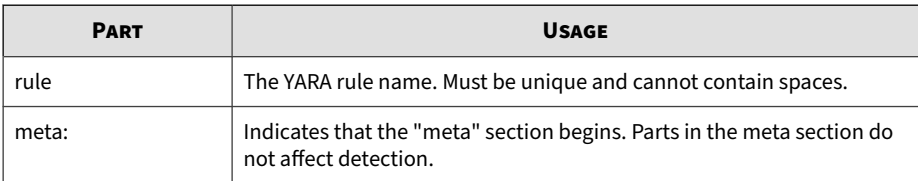

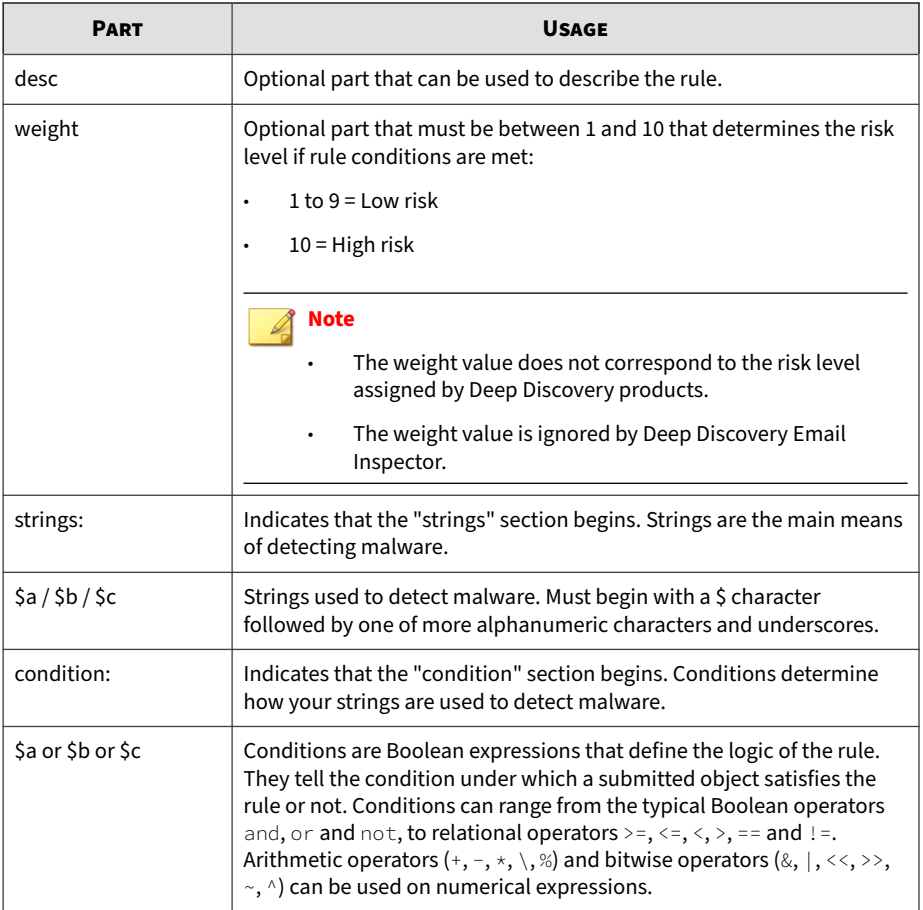

## **Adding a YARA Rule File**

YARA rules on managed appliances will be overwritten after syncing with Deep Discovery Director (Consolidated Mode). To ensure that no YARA rules are lost, export them from the managed appliances and add them to Deep Discovery Director (Consolidated Mode).

### **Procedure**

**1.** Go to **Threat Intelligence** > **Custom Intelligence** > **YARA Rules**.

The **YARA Rules** screen appears.

**2.** Click **Add**.

The **Add YARA Rule File** dialog appears.

- **3.** Click **Select** to locate a YARA rule file to add.
- **4.** To specify the file types that Virtual Analyzer processes specific to this YARA rule file, select or type to search a file type and press ENTER. Select **All file types** to let Virtual Analyzer process all file types with this YARA rule file.

**Note**

- Trend Micro recommends only specifying the file types targeted by the YARA rules. The **All file types** option includes additional file types that are not supported by Virtual Analyzer. Only Deep Discovery Email Inspector utilizes those additional file types.
- File types that are not supported by Virtual Analyzer can be added as custom file types. Only Deep Discovery Email Inspector utilizes custom file types.
- **5.** Select the risk level for the YARA rules in the file.

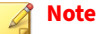

Only Deep Discovery Email Inspector utilizes these risk levels.

- **6.** (Optional) Type a description for this YARA rule file.
- **7.** Click **Add**.

The YARA rule file appears in the **YARA Rules** list. Registered appliances receive the updated **YARA Rules** list during the next synchronization.

### **Editing a YARA Rule File**

### **Procedure**

**1.** Go to **Threat Intelligence** > **Custom Intelligence** > **YARA Rules**.

The **YARA Rules** screen appears.

**2.** Click the file name of the YARA rule file you want to edit.

The **Edit YARA Rule File** dialog appears.

- **3.** Modify the settings.
- **4.** Click **Save**.

## **Exporting YARA Rule Files**

The YARA rule files can be exported for use in other YARA compatible products.

### **Procedure**

**1.** Go to **Threat Intelligence** > **Custom Intelligence** > **YARA Rules**.

The **YARA Rules** screen appears.

- **2.** Do one of the following to export the YARA rule files:
	- To export all YARA rule files, click **Export** without selecting any YARA rule files.
	- To export specific YARA rule files, select the YARA rule files to export and click **Export Selected**.

Deep Discovery Director (Consolidated Mode) creates a ZIP archive with the YARA rule files.

<span id="page-209-0"></span>**Note**

Regardless of the original encoding used when the YARA rule files were imported, exported YARA rule files will always use UTF-8 encoding.

**3.** Download and save the ZIP archive.

## **Deleting YARA Rule Files**

Delete unused YARA rule files to reduce the number of rules in use, or to free up database disk space.

### **Procedure**

**1.** Go to **Threat Intelligence** > **Custom Intelligence** > **YARA Rules**.

The **YARA Rules** screen appears.

**2.** Select one or more YARA rule files to delete and then click **Delete**.

The YARA rule files are deleted from the **YARA Rules** list. Registered appliances receive the updated **YARA Rules** list during the next synchronization.

## **STIX**

Deep Discovery Director (Consolidated Mode) enables you to import objects to the **User-Defined Suspicious Objects** list using the **Structured Threat Information eXpression (STIX)** format.

The following table shows information about STIX files.

### **Table 5-3. STIX**

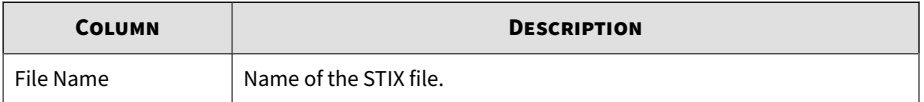

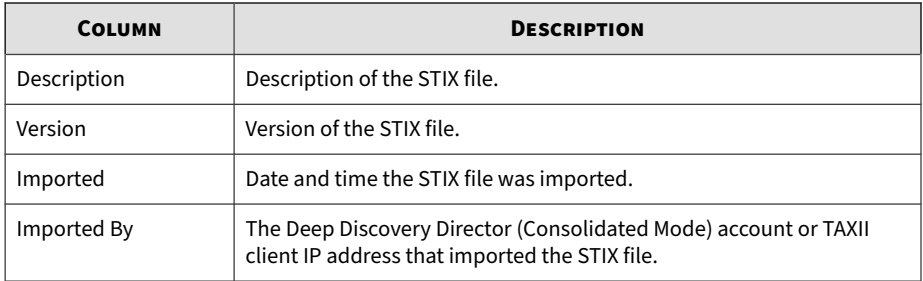

## **Importing Objects From STIX**

## **Procedure**

**1.** Go to **Threat Intelligence** > **Custom Intelligence** > **STIX**.

The **STIX** screen appears.

**2.** Click **Import**.

The **Import Objects From STIX** dialog appears.

- **3.** Click **Select** to locate a STIX file to import.
- **4.** (Optional) Type a description for this STIX file.
- **5.** Click **Import**.

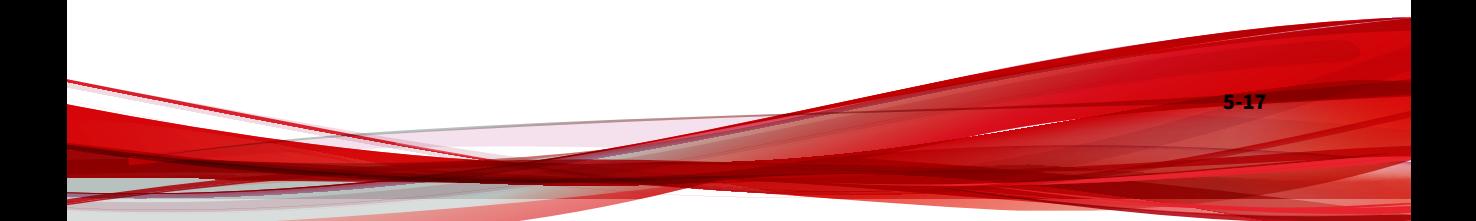

## **Note** • Only IP addresses, domains, URLs, file SHA-1 hash values, and file SHA-256 hash values will be added to the **User-Defined Suspicious Objects** list. When using STIX 1.x, only Indicators whose Confidence is not Medium, Low, None, or Unknown will be added to the **User-Defined Suspicious Objects** list. When using STIX 2.0, only "indicator" type objects that are not

- labeled as "anomalous-activity", "anonymization", "benign", or "compromised", and that are not revoked will be added to the **User-Defined Suspicious Objects** list.
- The STIX file and object information can be shared as part of threat intelligence.

The objects appear in the **User-Defined Suspicious Objects** list. Registered appliances receive the updated **User-Defined Suspicious Objects** list during the next synchronization.

## **Exporting STIX Files**

The STIX files can be exported for use in other STIX compatible products.

### **Procedure**

**1.** Go to **Threat Intelligence** > **Custom Intelligence** > **STIX**.

The **STIX** screen appears.

- **2.** Do one of the following to export the STIX files:
	- To export all STIX files, click **Export** without selecting any STIX files.
	- To export specific STIX files, select the STIX files to export and click **Export Selected**.

<span id="page-212-0"></span>Deep Discovery Director (Consolidated Mode) creates a ZIP archive with the STIX files.

**Deleting STIX Files**

### **Procedure**

**1.** Go to **Threat Intelligence** > **Custom Intelligence** > **STIX**.

The **STIX** screen appears.

**2.** Select one or more STIX files to delete and then click **Delete**.

The STIX files are deleted from the **STIX** list.

**Note**

Deleting the STIX files does not affect already imported objects.

## **User-Defined Suspicious Objects**

The **User-Defined Suspicious Objects** list allows you to define suspicious file SHA-1 hash value, suspicious file SHA-256 hash value, IP address, URL, and domain objects that Deep Discovery products with Virtual Analyzer have not yet detected on your network. Supported Deep Discovery products can take action on the objects found in the list to prevent the spread of unknown threats.

**Viewing User-Defined Suspicious Objects**

### **Procedure**

**1.** Go to **Threat Intelligence** > **Custom Intelligence** > **User-Defined Suspicious Objects**.

### The **User-Defined Suspicious Objects** screen appears.

- **2.** Click the drop-down for detection type and then select one of the following detection types:
	- **All** (default)
	- **IP addresses**
	- **URLs**
	- **File SHA-1**
	- **File SHA-256**
	- **Domains**
- **3.** To run a search, type an IP address, domain, URL, SHA-1 hash value, SHA-256 hash value, or description keyword in the search text box, and then press ENTER or click the magnifying glass icon.
- **4.** (Optional) Click a number in the **Network Detections** or **Email Messages** column to drill-down to the **Network Detections** or **Email Messages** screen with filters applied.

### **Note**

The **Network Detections** number only includes detections from Deep Discovery Inspector appliances. The **Email Messages** number only includes email messages from Deep Discovery Email Inspector appliances.

- **5.** (Optional) To configure display settings, hover over the **Network Detections** or **Email Messages** icon in the column title and select **Display Settings**.
	- a. Select a time period.
	- b. Select which appliances to include as data source, and domains from which email messages should be displayed.

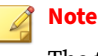

The time period, data source, and monitored domain filters only affect the **Detections** numbers.

**6.** (Optional) Click on the column titles to sort the list of user-defined suspicious objects.

### **Viewing User-Defined Suspicious Objects - Correlation Data**

Deep Discovery Director - Network Analytics is a transparent solution that provides advanced threat analysis using correlation data. If a suspicious object has correlation data, you can access it through Deep Discovery Director.

### **Procedure**

- **1.** Go to **Threat Intelligence** > **Custom Intelligence** > **User-Defined Suspicious Objects**.
- **2.** To view correlation data, click the **Correlation Data** icon ( $\star$ ) under **Details**.

#### **Note**

- The **Correlation Data** icon is grayed out when correlation data is unavailable.
- Deep Discovery Director Network Analytics only stores correlation data for suspicious objects for a limited time, even if the suspicious objects are set to never expire.
- Deep Discovery Inspector appliances from which you want to collect correlated data must enabled as connected sources.

The **Correlation Data** screen appears.

**3.** Use the following sections for advanced analysis of malicious activity:

### • **Summary**

Displays the severity, the number of detected internal hosts and Indicators of Compromise (IOCs), the assigned attack patterns, and provides a high-level overview of the malicious activity of the correlation data.

### • **Correlation Graph**

Provides a visual representation of correlations made between the correlated event selected in Deep Discovery Director and other related events as they occurred over time.

### • **Transaction and IOC Details**

Provides details about each transaction represented in the correlation graph, and each detected Indicator of Compromise (IOC). Transactions are listed from oldest transaction at the top to the most recent transaction at the bottom. IOCs are listed from oldest first seen at the top to the most recent first seen at the bottom.

### **Tip**

Information displayed in the **Correlation Data** screen is created dynamically. The number of correlations and details about interactions and malicious activity between hosts presented in this screen can change over time. You can access the correlation data for a specific detection at a later time to see if additional analysis details are available.

**4.** For details on how to use the information displayed in the **Correlation Data** screen to assist in advanced analysis, see *[Analyzing Correlation Data](#page-157-0) [Information on page 4-112](#page-157-0)*.
# **Adding a User-Defined Suspicious Object**

#### **Procedure**

**1.** Go to **Threat Intelligence** > **Custom Intelligence** > **User-Defined Suspicious Objects**.

The **User-Defined Suspicious Objects** screen appears.

**2.** Click **Add**.

The **Add Object** dialog appears.

- **3.** Select the object type:
	- **IP address**: type an IP address or a hyphenated range.

**Note**

IPv4 and IPv6 addresses and subnet mask bits are supported.

• **URL**: type a URL.

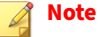

HTTP and HTTPS URLs are supported.

- **File SHA-1:** type the SHA-1 hash value of a file.
- **File SHA-256**: type the SHA-256 hash value of a file.
- **Domain**: type a domain name.

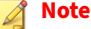

One wildcard (\*) connected with a "." in the domain prefix is supported.

- **4.** (Optional) Type a description for this object.
- **5.** Click **Add**.

The object appears in the **User-Defined Suspicious Objects** list. Registered appliances receive the updated **User-Defined Suspicious Objects** list during the next synchronization.

**Tip**

Objects can also be added from product intelligence.

For details, see *[Copying C&C Callback Addresses to User-Defined Suspicious](#page-202-0) [Objects on page 5-9](#page-202-0)*.

# **Editing a User-Defined Suspicious Object**

### **Procedure**

**1.** Go to **Threat Intelligence** > **Custom Intelligence** > **User-Defined Suspicious Objects**.

The **User-Defined Suspicious Objects** screen appears.

**2.** Click the object you want to edit.

The **Edit Object** dialog appears.

**3.** Modify the settings.

**Note**

The object type cannot be modified.

**4.** Click **Save**.

**5-24**

# **Importing User-Defined Suspicious Objects**

Deep Discovery Director (Consolidated Mode) supports importing objects from a CSV file.

#### **Procedure**

**1.** Go to **Threat Intelligence** > **Custom Intelligence** > **User-Defined Suspicious Objects**.

The **User-Defined Suspicious Objects** screen appears.

**2.** Click **Import**.

The **Import Objects From CSV** dialog appears.

**3.** Click **Select** to locate a CSV file to import.

# **Tip**

If you are importing a CSV for the first time, click **Download sample CSV** and save the file. Populate the CSV file with properly-formatted objects (see the instructions in the CSV file), save the file, and then click **Select** to locate the CSV file.

- **4.** Select the delimiter that is used in the CSV file.
- **5.** Click **Import**.

The objects appear in the **User-Defined Suspicious Objects** list. Registered appliances receive the new object information during the next synchronization.

## **Exporting User-Defined Suspicious Objects**

The **User-Defined Suspicious Objects** list can be exported in CSV format for offline viewing.

#### **Procedure**

- **1.** Go to **Threat Intelligence** > **Custom Intelligence** > **User-Defined Suspicious Objects**.
- **2.** (Optional) Apply filters and search keywords as required.

For details, see *[Viewing User-Defined Suspicious Objects on page 5-19](#page-212-0)*.

**3.** Click **Export** to export the currently filtered list of user-defined suspicious objects.

The **Export** dialog appears.

- **4.** Confirm the filters and select a delimiter to use.
	- **Comma**
	- **Semicolon**
	- **Space**
	- **Tab**
- **5.** Click **Export** to export and download the currently filtered list of userdefined suspicious objects to a CSV file with the chosen delimiter.

# **Deleting User-Defined Suspicious Objects**

Delete unused user-defined suspicious objects to reduce the number of objects. When the maximum number of objects has been reached, adding or importing objects overwrites the oldest objects.

## **Procedure**

**1.** Go to **Threat Intelligence** > **Custom Intelligence** > **User-Defined Suspicious Objects**.

The **User-Defined Suspicious Objects** screen appears.

**2.** Select one or more objects to delete and then click **Delete**.

The object is deleted from the **User-Defined Suspicious Objects** list. Registered appliances receive the updated **User-Defined Suspicious Objects** list during the next synchronization.

# **Configuring Expiration Settings**

By default, user-defined suspicious objects never expire. Existing and newly added user-defined suspicious objects can be configured to automatically expire.

#### **Procedure**

- **1.** Go to **Threat Intelligence** > **Custom Intelligence** > **User-Defined Suspicious Objects**.
- **2.** Click the gear icon above the detections columns.

The **Expiration Settings** dialog appears.

- **3.** Select **Set existing and newly added user-defined suspicious objects to expire in:**, and then select a days value from the drop-down list.
- **4.** Click **Save**.

The expiration settings immediately apply to existing objects, and are applied to newly added objects as they are added.

### **Note**

- Objects that have not been updated in the specified number of days will be deleted immediately. Deleted objects cannot be restored.
- Disabling expiration settings sets all existing objects to never expire.

# **Exceptions**

Objects that you consider harmless can be added to the **Exceptions** list. Exceptions are considered safe and will not be added to the **Synchronized Suspicious Objects** list if detected by Virtual Analyzer in the future.

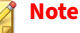

Objects may appear in both the **Exceptions** and **Synchronized Suspicious Objects** lists while newly registered Deep Discovery appliances are still syncing threat intelligence.

# **Viewing Exceptions**

### **Procedure**

**1.** Go to **Threat Intelligence** > **Custom Intelligence** > **Exceptions**.

The **Exceptions** screen appears.

- **2.** Click the drop-down for detection type and then select one of the following detection types:
	- **All** (default)
	- **IP addresses**
	- **URLs**
	- **File SHA-1**
	- **Domains**
- **3.** To run a search, type an IP address, domain, URL, SHA-1 hash value, or description keyword in the search text box, and then press ENTER or click the magnifying glass icon.
- **4.** (Optional) Click on the column titles to sort the list of exceptions.

# **Adding an Exception**

## **Procedure**

**1.** Go to **Threat Intelligence** > **Custom Intelligence** > **Exceptions**.

The **Exceptions** screen appears.

**2.** Click **Add**.

The **Add Exception** dialog appears.

- **3.** Select the object type:
	- **IP address**: type an IP address or a hyphenated range.

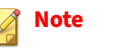

IPv4 and IPv6 addresses and subnet mask bits are supported.

• **URL**: type a URL.

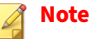

HTTP and HTTPS URLs are supported.

- **File SHA-1**: type the SHA-1 hash value of a file.
- **Domain**: type a domain name.

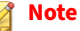

One wildcard (\*) connected with a "." in the domain prefix is supported.

- **4.** (Optional) Type a description for this object.
- **5.** Click **Add**.

The object appears in the **Exceptions** list. Registered appliances receive the updated **Exceptions** list during the next synchronization.

#### **Tip**

Exceptions can also be added from product intelligence. For details, see the following topics:

- *[Moving Synchronized Suspicious Objects to Exceptions on page 5-4](#page-197-0)*
- *[Copying C&C Callback Addresses to Exceptions on page 5-10](#page-203-0)*

## **Importing Exceptions**

#### **Procedure**

**1.** Go to **Threat Intelligence** > **Custom Intelligence** > **Exceptions**.

The **Exceptions** screen appears.

**2.** Click **Import**.

The **Import Objects From CSV** dialog appears.

**3.** Click **Select** to locate a CSV file to import.

## **Tip**

If you are importing a CSV for the first time, click **Download sample CSV** and save the file. Populate the CSV file properly formatted objects (see the instructions in the CSV file), save the file, and then click **Select** to locate the CSV file.

### **4.** Click **Import**.

The objects appear in the **Exceptions** list. Registered appliances receive the new object information during the next synchronization.

# **Deleting Exceptions**

**5-30**

Delete unused exceptions to reduce the number of objects. When the maximum number of objects has been reached, adding or importing objects overwrites the oldest objects.

## **Procedure**

**1.** Go to **Threat Intelligence** > **Custom Intelligence** > **Exceptions**.

The **Exceptions** screen appears.

**2.** Select one or more objects to delete and then click **Delete**.

The object is deleted from the **Exceptions** list. Registered appliances receive the updated **Exceptions** list during the next synchronization.

# **Feed Management**

Deep Discovery Director (Consolidated Mode) allows you to subscribe to and monitor intelligence feeds for threat information that can be used to complement your product and custom intelligence.

The following table shows information about intelligence feeds.

| COLUMN               | <b>DESCRIPTION</b>                                                                      |
|----------------------|-----------------------------------------------------------------------------------------|
| Feed Name            | Name of the intelligence feed.                                                          |
| <b>TAXII Version</b> | TAXII version of the intelligence feed.                                                 |
| API Root             | API root of the intelligence feed.                                                      |
| Collection           | Collection that is selected from the intelligence feed.                                 |
| Polling Interval     | Frequency at which the intelligence feed is polled for information.                     |
| Last Polled          | Date and time the intelligence feed was last polled for information.                    |
| Status               | Click the toggle to enable or disable polling the intelligence feed for<br>information. |

**Table 5-4. Intelligence Feeds**

# **Adding an Intelligence Feed**

### **Procedure**

**1.** Go to **Threat Intelligence** > **Feed Management**.

The **Feed Management** screen appears.

**2.** Click **Add**.

The **Add Intelligence Feed** screen appears.

- **3.** Enable the intelligence feed.
- **4.** Type a name for this intelligence feed.
- **5.** Select the server version for this intelligence feed.

## **Note**

**5-32**

The server version cannot be modified once the intelligence feed has been added.

- **6.** Type the discovery URL for this intelligence feed.
- **7.** (Optional) Select **Use server certificate** if the server uses it, and then click **Select** to locate the server certificate file.
- **8.** (Optional) Select **Specify authentication credentials** if the server requires it, and then type the user name and password used for authentication.
- **9.** (Optional) Select **Server requires client authentication** if the server requires it, and then click **Select** to locate the client certificate file.
- **10.** (Optional) Type the client certificate passphrase.
- **11.** Click **Discover** to find and then select an available collection.
- **12.** Select the frequency at which the intelligence feed is polled for information.

**13.** Select how far in the past you want to begin polling information from.

### **14.** Click **Add**.

The intelligence feed appears in the **Feed Management** list. Polled information that contains IP addresses, domains, URLs, SHA-1 hash values, and SHA-256 hash values will be added to the **User-Defined Suspicious Objects** list. Registered appliances receive the updated **User-Defined Suspicious Objects** list during the next synchronization.

# **Note**

- When using TAXII 1.x, only Indicators whose Confidence is not Medium, Low, None, or Unknown will be added to the **User-Defined Suspicious Objects** list.
- When using TAXII 2.0, only "indicator" type objects that are not labeled as "anomalous-activity", "anonymization", "benign", or "compromised", and that are not revoked will be added to the **User-Defined Suspicious Objects** list.
- When using TAXII 2.0, there are certain specifications to ensure server compatibility. For more information visit the following site:

<http://docs.oasis-open.org/cti/taxii/v2.0/cs01/taxii-v2.0-cs01.html>

# **Editing an Intelligence Feed**

#### **Procedure**

**1.** Go to **Threat Intelligence** > **Feed Management**.

The **Feed Management** screen appears.

**2.** Click the feed name of the intelligence feed you want to edit.

The **Edit Intelligence Feed** screen appears.

**3.** Modify the settings.

# **Note**

The server version cannot be modified once the intelligence feed has been added.

**4.** Click **Save**.

# **Deleting Intelligence Feeds**

### **Procedure**

**1.** Go to **Threat Intelligence** > **Feed Management**.

The **Feed Management** screen appears.

**2.** Select one or more intelligence feeds to delete and then click **Delete**.

The intelligence feeds are deleted from the **Feed Management** list. STIX files that were obtained from the intelligence feeds and that were added to the **STIX** list will be deleted. Deleting the STIX files does not affect already imported objects.

# **Sharing Settings**

Deep Discovery Director (Consolidated Mode) provides various methods to share threat intelligence data with other products or services:

# **TAXII 1.x**

**5-34**

Deep Discovery Director (Consolidated Mode) can share threat intelligence data with other products or services through TAXII 1.x.

# **Configuring TAXII 1.x Settings**

## **Procedure**

**1.** Go to **Threat Intelligence** > **Sharing Settings** > **TAXII 1.x**.

The **TAXII 1.x** screen appears.

- **2.** Select **Enable TAXII 1.x server to allow exchange of threat intelligence with integrated products/services**.
- **3.** Type the user name and password used for authentication.
- **4.** Select the risk level of the objects to be included in the threat intelligence data file.
- **5.** Click **Save**.
- **6.** (Optional) Click **Generate Now**.
- **7.** Deep Discovery Director (Consolidated Mode) automatically generates threat information every 10 minutes. Configure an integrated product/ service to subscribe to and monitor the Deep Discovery Director (Consolidated Mode) discovery URL for threat information. For more information, see the documentation for the integrated product/service.

# **TAXII 2.0**

Deep Discovery Director (Consolidated Mode) can share threat intelligence data with other products or services through TAXII 2.0.

**Configuring TAXII 2.0 Settings**

## **Procedure**

**1.** Go to **Threat Intelligence** > **Sharing Settings** > **TAXII 2.0**.

The **TAXII 2.0** screen appears.

## **2.** Select **Enable TAXII 2.0 server to allow exchange of threat intelligence with integrated products/services**.

- **3.** Type the user name and password used for authentication.
- **4.** Select the risk level of the objects to be included in the threat intelligence data file.
- **5.** Click **Save**.
- **6.** (Optional) Click **Generate Now**.
- **7.** Deep Discovery Director (Consolidated Mode) automatically generates threat information every 10 minutes. Configure an integrated product/ service to subscribe to and monitor the Deep Discovery Director (Consolidated Mode) discovery URL for threat information. For more information, see the documentation for the integrated product/service.

# **OpenDXL**

Deep Discovery Director (Consolidated Mode) can distribute threat intelligence data to OpenDXL clients, services, and brokers.

**Configuring OpenDXL Settings**

## **Procedure**

**1.** Go to **Threat Intelligence** > **Sharing Settings** > **OpenDXL**.

The **OpenDXL** screen appears.

- **2.** Select **Distribute objects to OpenDXL client/service/broker**.
- **3.** Type the server address.
- **4.** Type the port.
- **5.** Click **Select** to locate the server certificate, client certificate, and key files used for authentication.

- **6.** (Optional) Click **Test Connection**.
- **7.** Select which objects to include in the threat intelligence data.
- **8.** Select the risk level of the objects to be included in the threat intelligence data.
- **9.** Select the frequency at which objects should be distributed.
- **10.** Click **Save**.
- **11.** (Optional) Click **Distribute Now** to distribute suspicious objects and C&C callback addresses to this OpenDXL client/service/broker.

# **Web Service**

Deep Discovery Director (Consolidated Mode) can share threat intelligence data with other products or services (for example, a Blue Coat ProxySG device) through HTTP or HTTPS web service.

# **Configuring Web Service Settings**

### **Procedure**

**1.** Go to **Threat Intelligence** > **Sharing Settings** > **Web Service**.

The **Web Service** screen appears.

- **2.** Select **Enable web service to allow integrated products/services to obtain information from Deep Discovery Director**.
- **3.** (Optional) By default, Deep Discovery Director (Consolidated Mode) shares threat intelligence data only through HTTPS web service. To additionally enable threat intelligence data through HTTP, select **Share information using HTTP (in addition to HTTPS)** and specify the HTTP server port number.
- **4.** Select which objects to include in the threat intelligence data file.

**5.** Select the risk level of the objects to be included in the threat intelligence data file.

The objects appear in the generated file under the following categories.

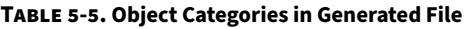

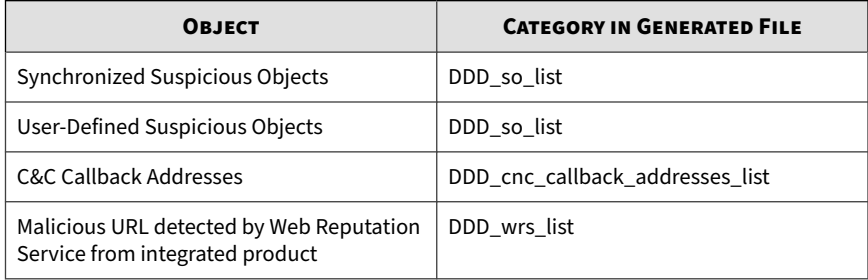

- **6.** Select the frequency at which objects should be shared.
- **7.** Click **Save**.
- **8.** (Optional) Click **Generate Now**.

## **Note**

After the file generation is successful, you can click the URL to download the threat intelligence data file to view the content.

**9.** Configure an integrated product/service (for example, Blue Coat ProxySG device) to obtain threat intelligence data from Deep Discovery Director (Consolidated Mode). For more information, see the documentation for the integrated product/service.

# **Auxiliary Products/Services**

To help provide effective detection and blocking at the perimeter, Deep Discovery Director (Consolidated Mode) can distribute threat intelligence data to auxiliary products and services.

Deep Discovery Director (Consolidated Mode) integrates with the following solutions:

#### **Table 5-6. Supported Solutions**

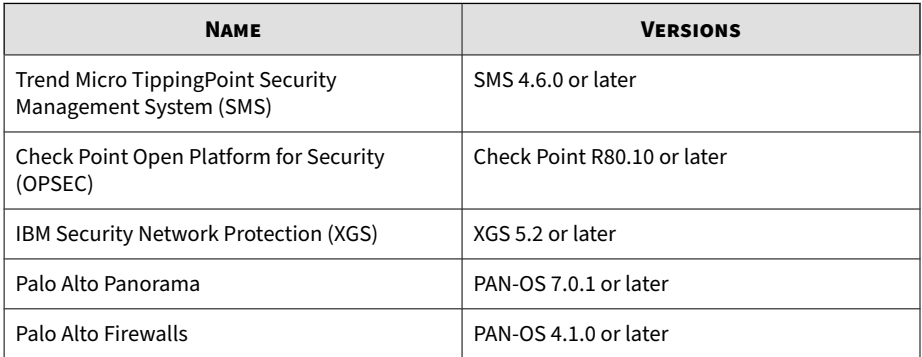

# **Trend Micro TippingPoint Security Management System (SMS)**

Deep Discovery Director (Consolidated Mode) can send synchronized suspicious objects, user-defined suspicious objects and C&C callback addresses to Trend Micro TippingPoint Security Management System (SMS).

## **Note**

The following actions will remove suspicious objects from Trend Micro TippingPoint Security Management System (SMS):

- Moving synchronized suspicious objects to Exceptions
- Expiring synchronized suspicious objects
- Deleting user-defined suspicious objects

Deep Discovery Director (Consolidated Mode) sends each C&C callback address and suspicious object with the following optional information:

- Trend Micro Severity: Severity of each suspicious object or C&C callback attempt
- Trend Micro Publisher: Trend Micro Deep Discovery Director (Consolidated Mode)
- Trend Micro Source: Deep Discovery Director (Consolidated Mode) host name
- Trend Micro Detection Category: Suspicious object or C&C callback attempt
- Reputation Entries TTL: The time to live (TTL) of the C&C callback address or suspicious object.

**Note** Only supported by SMS 5.1 or higher.

**Configuring Trend Micro TippingPoint Security Management System (SMS)**

#### **Procedure**

**1.** On the Deep Discovery Director (Consolidated Mode) management console, go to **Threat Intelligence** > **Sharing Settings** > **Auxiliary Products/Services**.

The **Auxiliary Products/Services** screen appears.

- **2.** Select **Distribute objects to auxiliary products/services**.
- **3.** Select **Trend Micro TippingPoint Security Management System (SMS)**.
- **4.** Type the server address.

### **Note**

**5-40**

The server address must be the IPv4 address or FQDN of the auxiliary product/service.

- **5.** Type the user name and password used for authentication.
- **6.** (Optional) Click **Test Connection**.
- **7.** To send object information from Deep Discovery Director (Consolidated Mode) to this auxiliary product/service, configure the following criteria:

- Object type:
	- C&C Callback Address
		- IPv4 address
		- Domain
		- URL

**Note** Only supported by SMS 5.0 or higher.

- Suspicious Object
	- IPv4 address
	- Domain
	- URL

## **Note**

Only supported by SMS 5.0 or higher.

- Risk level:
	- High only
	- High and medium
	- High, medium, and low
- **8.** Select the frequency at which object information should be distributed.
- **9.** Click **Save**.

The following tag categories are displayed in the TippingPoint SMS Reputation Database.

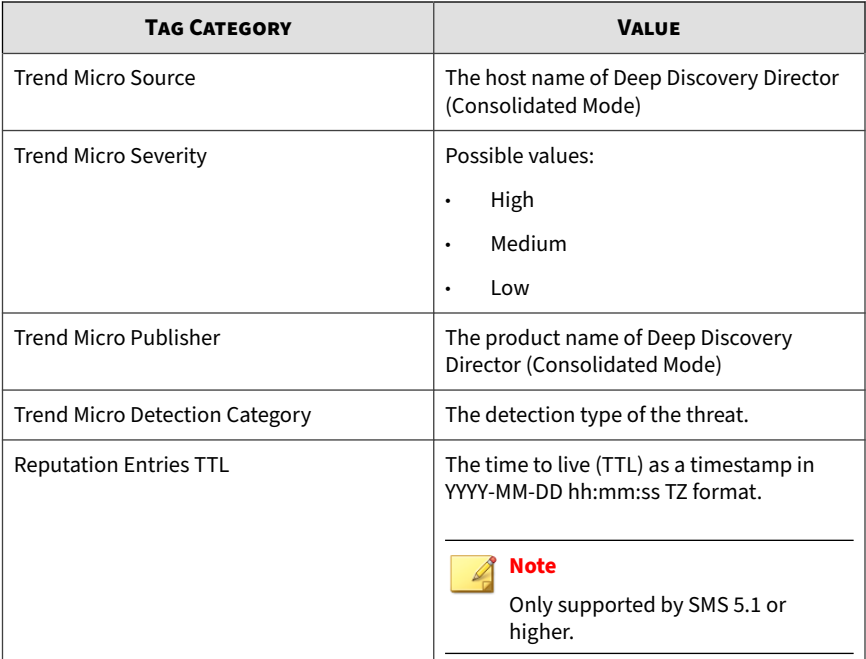

- **10.** (Optional) To view distributed C&C callback addresses and suspicious objects in TippingPoint SMS, do the following:
	- a. Verify that the following tag categories exist in the **Tag Categories** list of the TippingPoint SMS Client.
		- Trend Micro Severity
		- Trend Micro Source
		- Trend Micro Publisher
		- Trend Micro Detection Category
	- b. On the **Profile** tab, go to **Reputation Database** > **Search**.

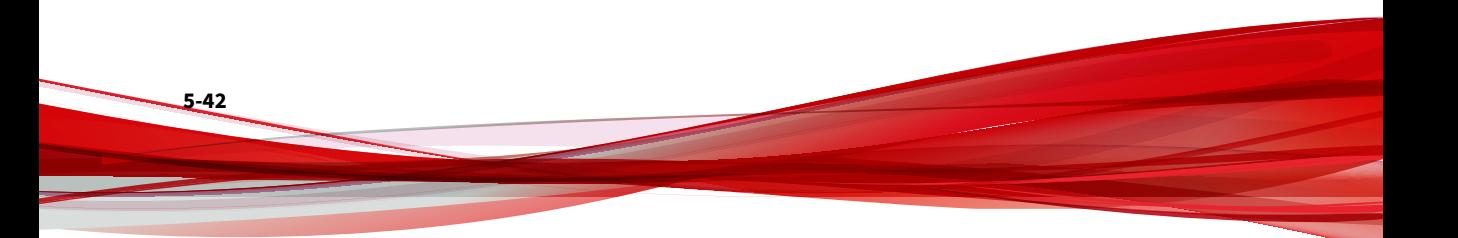

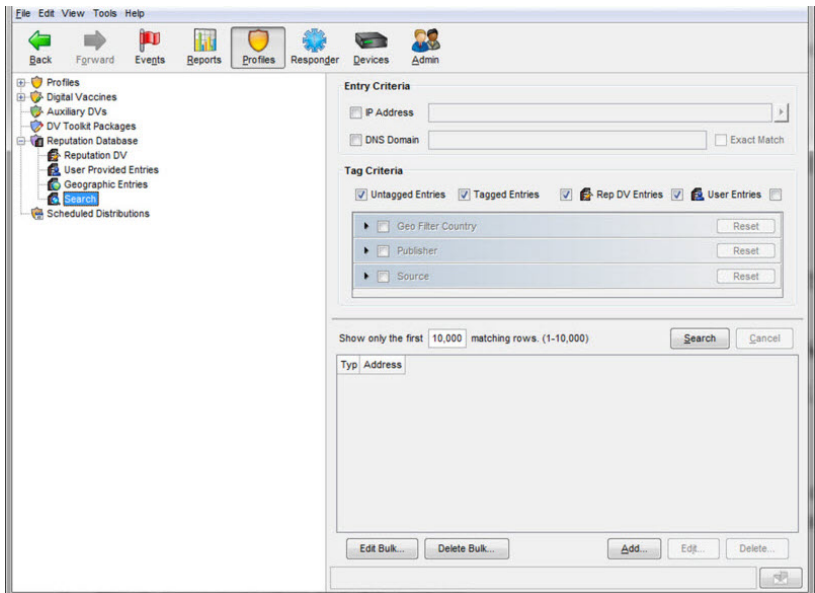

c. On the **Entry Criteria** screen, type search parameters and then click **Search**.

Suspicious objects and C&C callback addresses distributed by Deep Discovery Director (Consolidated Mode) are displayed.

# **Check Point Open Platform for Security (OPSEC)**

Check Point Open Platform for Security (OPSEC) manages network security through an open, extensible management framework.

Deep Discovery Director (Consolidated Mode) integrates with Check Point OPSEC via the Suspicious Activities Monitoring (SAM) API.

The SAM API implements communications between the SAM client (Deep Discovery Director (Consolidated Mode)) and the Check Point firewall, which acts as a SAM Server. Deep Discovery Director (Consolidated Mode) uses the SAM API to request that the Check Point firewall take specified actions for certain connections.

For example, Deep Discovery Director (Consolidated Mode) may ask Check Point OPSEC to block a connection with a client that is attempting to issue illegal commands or repeatedly failing to log on.

**Configuring Check Point Open Platform for Security (OPSEC)**

### **Procedure**

**1.** On the Deep Discovery Director (Consolidated Mode) management console, go to **Threat Intelligence** > **Sharing Settings** > **Auxiliary Products/Services**.

The **Auxiliary Products/Services** screen appears.

- **2.** Select **Distribute objects to auxiliary products/services**.
- **3.** Select **Check Point Open Platform for Security (OPSEC)**.
- **4.** Click **Legal Statement**.

The **Legal Statement** dialog appears.

**5.** Read and accept the **Legal Statement**.

## **Important**

To enable integration with this auxiliary product/service, you must accept the **Legal Statement**.

**6.** Select a connection type.

## **Note**

Ensure that your network configuration allows Deep Discovery Director (Consolidated Mode) to connect to the Check Point appliance.

Deep Discovery Director (Consolidated Mode) may connect to the Check Point appliance through the secured connection port or clear connection port that is configured on the Check Point appliance. Deep Discovery Director (Consolidated Mode) also pulls the certificate from the Check Point appliance through port 18210.

**5-44**

**7.** Type the server address.

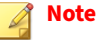

The server address must be the IPv4 address or resolvable host name of the auxiliary product/service.

**8.** Type the port.

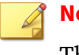

#### **Note**

This port must be the same port that is configured on the security gateway. For details, see *[Preconfiguring a Security Gateway on page 5-50](#page-243-0)*.

**9.** If you selected **Secured connection**, type the **OPSEC application name** and **SIC one-time password**.

For more details, see *[Configuring a Secured Connection on page 5-52](#page-245-0)*.

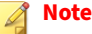

icon.

If the one-time password is reset on the Check Point appliance, the new one-time password must be different than the previous one-time password.

- **10.** (Optional) Click **Test Connection**.
- **11.** On your Check Point firewall appliance, preconfigure a security gateway. For details see *[Preconfiguring a Security Gateway on page 5-50](#page-243-0)*.
- **12.** On the Check Point SmartConsole, do the following to configure your Check Point appliance for deploying suspicious objects and C&C callback addresses from Deep Discovery Director (Consolidated Mode):
	- a. On the left pane, click **Security Policies**.
	- b. On the **Standard** tab, under **Access Control**, click **Policy**.
	- c. To add a rule, click the **Add rule above**

d. Right-click the source and select **Add new items...**.

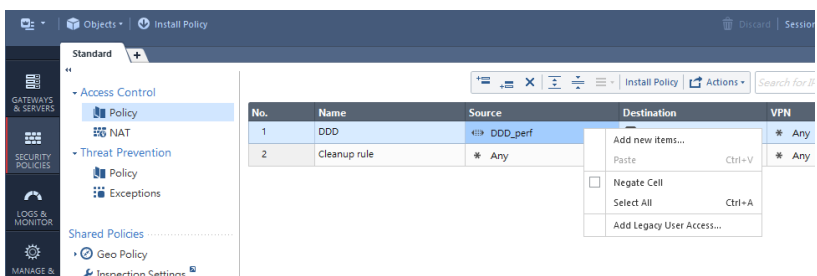

e. Click the **New**

# $\ast$

**5-46**

icon, and select **Address Ranges** > **Address Range...**.

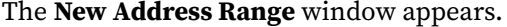

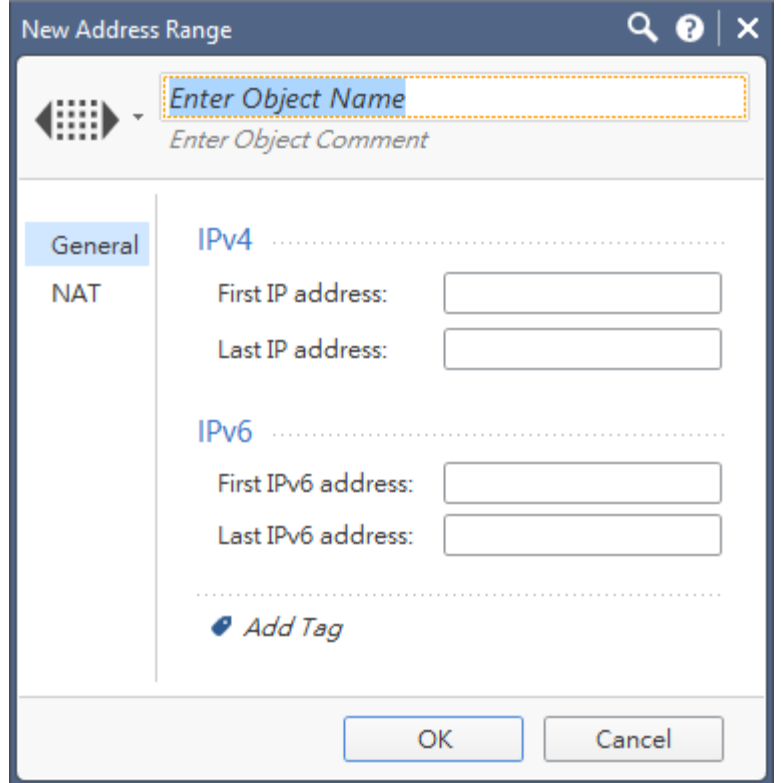

- f. Type DDD as name.
- g. In **First IP address**, type the Deep Discovery Director (Consolidated Mode) IP address.
- h. In **Last IP address**, type the Deep Discovery Director (Consolidated Mode) IP address.
- i. Click **OK**.

An item named **DDD** should be created and automatically selected as the source.

- j. Right-click the destination and select your CheckPoint appliance.
- k. Right-click the action and select **Accept**.

## l. Click **Install Policy**.

The Check Point SmartConsole will prompt you to publish your changes before installing the policy.

### m. Click **Publish & Install**.

The **Install Policy** dialog appears.

n. Click **Install**.

The Check Point appliance is enabled to receive suspicious objects and C&C callback addresses from Deep Discovery Director (Consolidated Mode).

- **13.** On the Deep Discovery Director (Consolidated Mode) management console, configure the following criteria to send suspicious object and C&C callback address information from Deep Discovery Director (Consolidated Mode) to this inline product/service:
	- Object type:
		- C&C Callback Address
			- IPv4 address
		- Suspicious Object
			- IPv4 address
	- Risk level:

**5-48**

- High only
- High and medium
- High, medium, and low
- **14.** Under **Advanced Settings**, click one of the following actions:

- **Reject**: Packets will be rejected and a notification sent to the communicating peer that the packet has been rejected.
- **Drop:** Packets will be dropped without sending the communicating peer a notification.
- **Notify**: A notification about the defined activity will be sent but the activity will not be blocked.
- **15.** Select the frequency at which object information should be distributed.
- **16.** Click **Save**.

The **Distribute Now** option appears.

- **17.** (Optional) Click **Distribute Now** to distribute suspicious objects and C&C callback addresses to Check Point immediately.
- **18.** To view suspicious objects and C&C callback addresses distributed by Deep Discovery Director (Consolidated Mode) on the Check Point SmartConsole, do the following:
	- a. On the left pane, click **Logs & Monitor**.
	- b. Create a new tab by clicking the  $\left( +\right)$ icon.
	- c. On the new tab, click **Tunnel & User Monitoring**.

The **SmartView Monitor** screen appears.

d. On the **SmartView Monitor** screen, click **Launch Menu** icon, and then select **Tools** > **Suspicious Activity Rules...**.

The **Enforced Suspicious Activity Rules** dialog appears.

- e. At **Show On**, select your Check Point appliance.
- f. Click **Refresh**.

<span id="page-243-0"></span>Suspicious objects and C&C callback addresses distributed by Deep Discovery Director (Consolidated Mode) are displayed.

**Preconfiguring a Security Gateway**

## **Procedure**

**1.** Log on to your Check Point appliance.

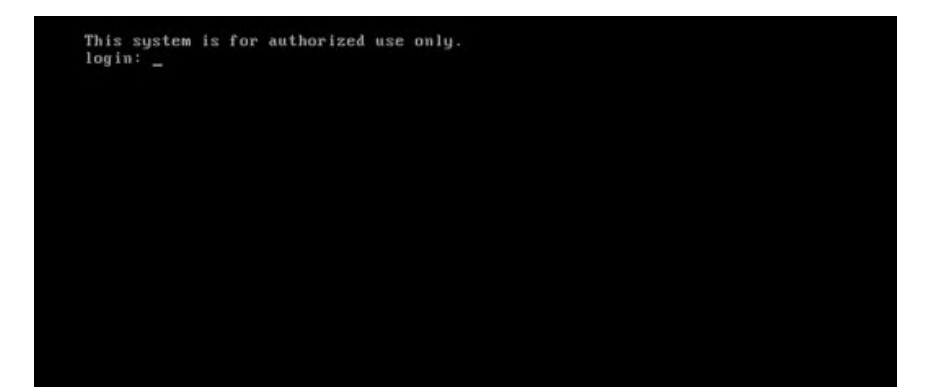

- **2.** (Optional) Set a password for expert mode.
- **3.** Type the password to enter expert mode.

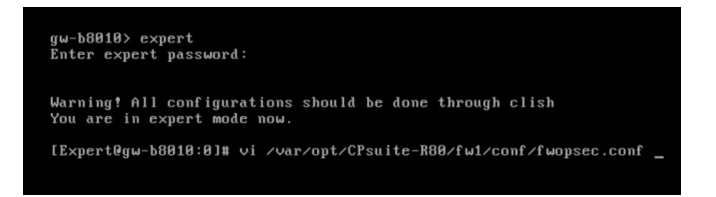

**4.** Use the vi editor to open /var/opt/CPsuite-R80/fw1/conf/ fwopsec.conf.

**5-50**

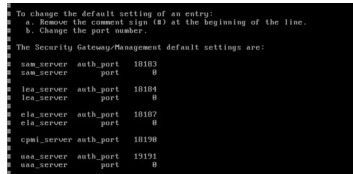

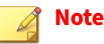

The image of the default configuration is for reference only. The actual file contents may vary.

- **5.** In fwopsec.conf, configure the SAM communication mode ports using one of the following options:
	- Secured connection (default port)
		- No changes in fwopsec.conf are necessary. The default port 18183 is used for the **sam\_server auth\_port** setting.

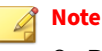

On Deep Discovery Director (Consolidated Mode), verify that the **Check Point Open Platform for Security (OPSEC) Port** setting at **Threat Intelligence** > **Sharing Settings** > **Auxiliary Products/ Services** is also 18183.

- Secured connection (user-defined port)
	- In fwopsec.conf, remove the comment sign  $(\#)$  from sam\_server auth\_port: 18183 and then change the port number.

### **Note**

Configure the same port in fwopsec.conf and in the **Check Point Open Platform for Security (OPSEC) Port** setting on Deep Discovery Director (Consolidated Mode) at **Threat Intelligence** > **Sharing Settings** > **Auxiliary Products/Services**.

• Clear connection (user-defined port)

<span id="page-245-0"></span>In fwopsec.conf, remove the comment sign  $(\#)$  from sam\_server port: 0 and then change the port number.

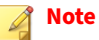

Configure the same port in fwopsec.conf and in the **Check Point Open Platform for Security (OPSEC) Port** setting on Deep Discovery Director (Consolidated Mode) at **Threat Intelligence** > **Sharing Settings** > **Auxiliary Products/Services**.

**6.** If changes were made to the fwopsec.conf file, save the fwopsec.conf file and restart your Check Point appliance.

**Configuring a Secured Connection**

# **Procedure**

**5-52**

- **1.** Open the Check Point SmartConsole and click the main menu icon  $(\Box \vdash \top)$ .
- **2.** Go to **New object** > **More object types** > **Server** > **OPSEC Application** > **New Application...**.

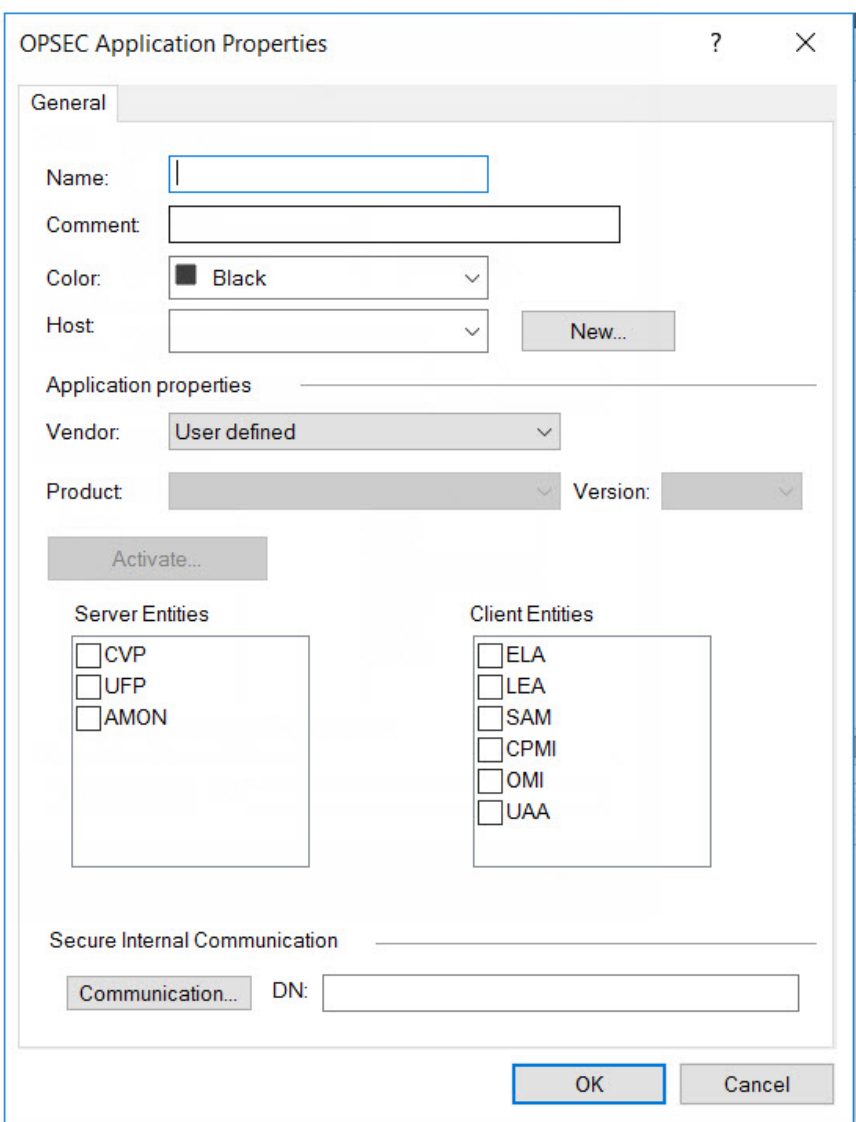

The **OPSEC Application Properties** window appears.

## **3.** Type a **Name**.

# **Note**

- Use this name as the **OPSEC application name** in Deep Discovery Director (Consolidated Mode).
- The application name must be less than 101 characters, start with an English alphabetical letter, and contain only English alphabetical letters, periods, underscores, or dashes.
- **4.** Select a **Host**.

**5-54**

- **5.** Under **Client Entities**, select **SAM**.
- **6.** Click **Communication...**.

The **Communication** window appears.

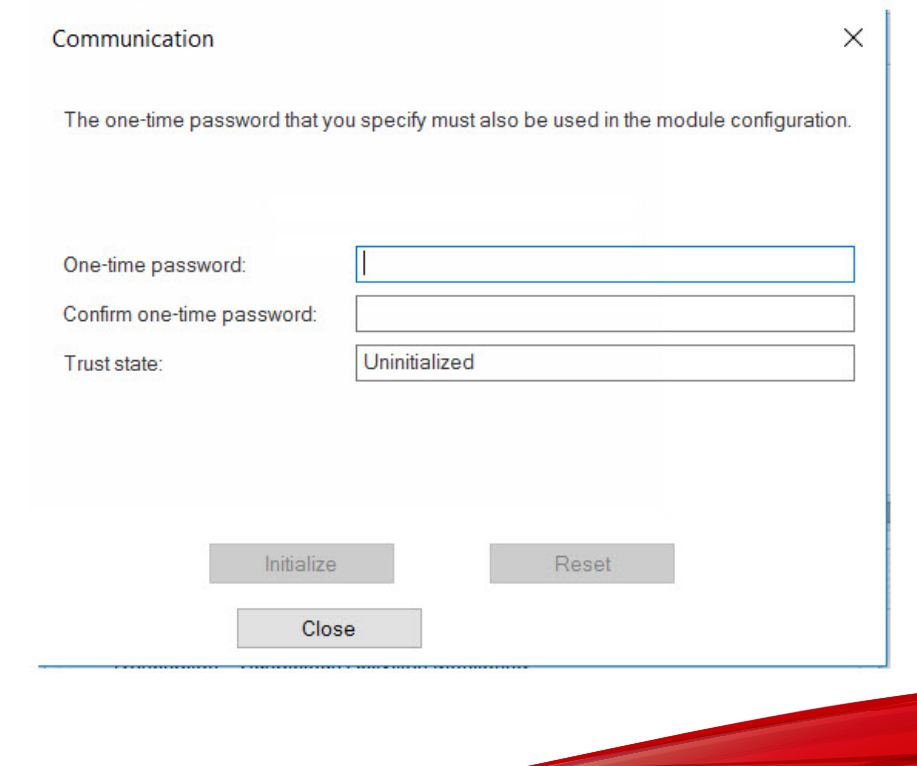

**7.** Type a password in **One-time password** and type the same password in **Confirm one-time password**.

#### **Note**

Use this password as the **SIC one-time password** in Deep Discovery Director (Consolidated Mode).

## **Note**

If the one-time password is reset on the Check Point appliance, the new one-time password must be different than the previous one-time password.

**8.** Click **Initialize**.

The **Trust state** becomes **Initialized but trust not established**.

- **9.** Install the user definition.
	- a. In the **Check Point SmartConsole** main window, click **and** select **Install database...**.

The **Install database** window appears.

b. Choose the installation components and then click **OK**.

The user definition starts installing.

## **IBM Security Network Protection (XGS)**

IBM Security Network Protection (XGS) provides a web services API that enables third-party applications such as Deep Discovery Director (Consolidated Mode) to directly submit suspicious objects. IBM XGS can perform the following functions:

- Quarantine hosts infected with malware
- Block communication to C&C servers

• Block access to URLs found to be distributing malware

To integrate Deep Discovery Director (Consolidated Mode) with IBM XGS, configure a generic agent to do the following:

- Accept alerts that adhere to a specific schema
- Create quarantine rules based on a generic ATP translation policy

The ATP translation policy allows several categories of messages to take different actions on IBM XGS, including blocking and alerting.

**Configuring IBM Security Network Protection (XGS)**

## **Procedure**

- **1.** On the IBM XGS console, do the following to configure the generic agent:
	- a. Go to **Manage System Settings** > **Network Settings** > **Advanced Threat Protection Agents**.

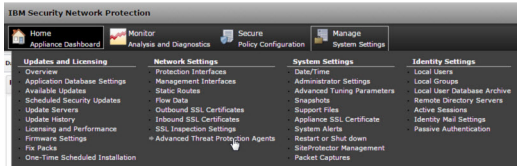

The **Advanced Threat Protection Agents** window opens.

b. Click **New**.

**5-56**

- c. Provide the following information:
	- Name: Type a name
	- Agent Type: Select **Generic**
	- Address: Deep Discovery Director (Consolidated Mode) management port IP address in IPv4 or IPv6 format

- User name: Existing authentication credential
- Password: Existing authentication credential

### **Table 5-7. Valid Character Sets**

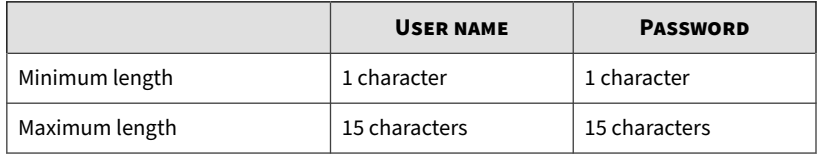

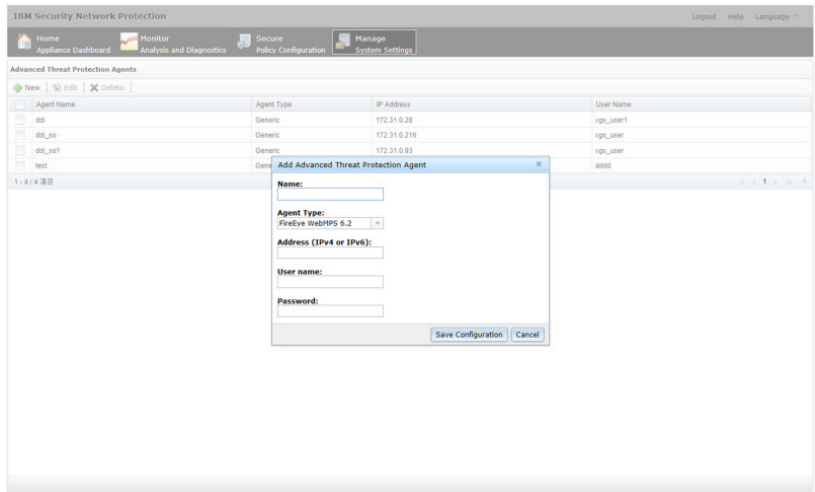

**2.** Click **Save Confirmation**.

The **Deploy Pending Changes** window opens.

**3.** To apply changes to IBM XGS, click **Deploy**.

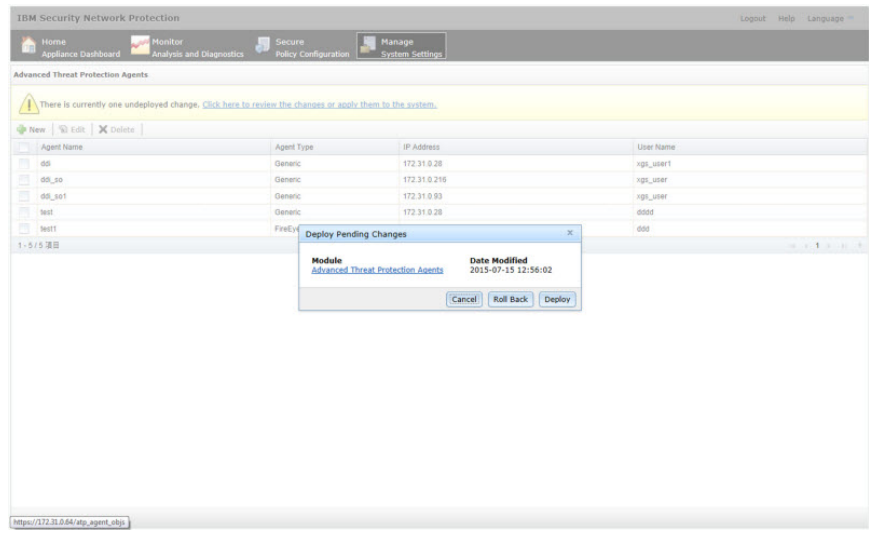

The new agent appears in the **Advanced Threat Protection Agents** list.

**4.** On the Deep Discovery Director (Consolidated Mode) management console, go to **Threat Intelligence** > **Sharing Settings** > **Auxiliary Products/Services**.

The **Auxiliary Products/Services** screen appears.

- **5.** Select **Distribute objects to auxiliary products/services**.
- **6.** Select **IBM Security Network Protection (XGS)**.
- **7.** Click **Legal Statement**.

The **Legal Statement** dialog appears.

**8.** Read and accept the **Legal Statement**.

### **Important**

To enable integration with this auxiliary product/service, you must accept the **Legal Statement**.
**9.** Type the server address.

**Note**

The server address must be the IPv4 address or FQDN of the auxiliary product/service.

- **10.** Type the user name and password used for authentication.
- **11.** (Optional) Click **Test Connection**.
- **12.** To send object information from Deep Discovery Director (Consolidated Mode) to this auxiliary product/service, configure the following criteria:
	- Object type:
		- C&C Callback Address
			- IPv4 address
			- URL
		- Suspicious Object
			- IPv4 address
			- URL
	- Risk level:
		- High only
		- High and medium
		- High, medium, and low
- **13.** Select the frequency at which object information should be distributed.
- **14.** Click **Save**.
- **15.** (Optional) On the IBM XGS console, go to **Secure Policy Configuration** > **Security Policies** > **Active Quarantine Rules** to view suspicious objects and C&C callback addresses sent by Deep Discovery Director (Consolidated Mode) to IBM XGS.

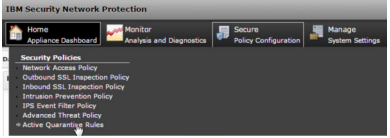

#### **Note**

Suspicious objects with a low risk level do not appear in the IBM XGS **Active Quarantine Rules**. To view all suspicious objects sent by Deep Discovery Director (Consolidated Mode), go to **Security Policy Configuration** > **Advanced Threat Policy** and specify the following settings:

- **Agent Type**: **Generic**
- **Alert Type**: **Reputation**
- **Alert Severity**: **Low**

Suspicious objects and C&C callback addresses distributed by Deep Discovery Director (Consolidated Mode) are displayed.

#### **Palo Alto Panorama or Firewalls**

Palo Alto Networks® firewalls identify and control applications, regardless of port, protocol, encryption (SSL or SSH) or evasive characteristics.

Deep Discovery Director (Consolidated Mode) generates IPv4, domain, and URL suspicious objects that can be downloaded to the URL category of Palo Alto Firewall or Palo Alto Panorama™ as match criteria to allow for exception-based behavior.

Use URL categories in policies as follows:

Identify and allow exceptions to general security policies for users who belong to multiple groups within Active Directory

Example: Deny access to malware and hacking sites for all users, while allowing access to users that belong to the security group.

- Allow access to streaming media category, but apply quality of service policies to control bandwidth consumption
- Prevent file download and upload for URL categories that represent higher risks

Example: Allow access to unknown sites, but prevent upload and download of executable files from unknown sites to limit malware propagation.

• Apply SSL decryption policies that allow encrypted access to finance and shopping categories, but decrypt and inspect traffic to all other URL categories.

**Configuring Palo Alto Panorama or Firewalls**

#### **Procedure**

**1.** On the Deep Discovery Director (Consolidated Mode) management console, go to **Threat Intelligence** > **Sharing Settings** > **Auxiliary Products/Services**.

The **Auxiliary Products/Services** screen appears.

- **2.** Select **Distribute objects to auxiliary products/services**.
- **3.** Select **Palo Alto Panorama or Firewalls**.
- **4.** Click **Legal Statement**.

The **Legal Statement** dialog appears.

**5.** Read and accept the **Legal Statement**.

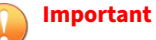

To enable integration with this auxiliary product/service, you must accept the **Legal Statement**.

**6.** (Optional) By default, Deep Discovery Director (Consolidated Mode) shares threat intelligence data through HTTPS. You can also share using HTTP. Under Server Settings, select **Share information using HTTP** and specify the port number.

- **7.** Under **Criteria**, select the risk level of the objects to be included in the threat intelligence data file.
- **8.** Select the frequency at which object information should be distributed.
- **9.** Click **Save**.
- **10.** (Optional) Click **Generate Now**.

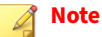

**5-62**

After the file generation is successful, you can click the URL to download the threat intelligence data file to view the content.

**11.** Configure Palo Alto Firewall or Palo Alto Panorama™ to obtain threat intelligence data from Deep Discovery Director (Consolidated Mode). For more information, see the documentation for the integrated product/service.

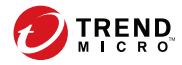

# **Chapter 6**

## **Appliances**

Learn how to manage appliances, perform plan related tasks, maintain the repository, manage file passwords, configure network asset settings, configure email encryption, view appliance logs, and configure end-user quarantine in the following topics:

## **Directory**

The Directory displays information about Deep Discovery appliances that are registered to Deep Discovery Director (Consolidated Mode).

Left pane: Appliance tree with groups (represented by folders) and appliances (identified by display names, initially identical to their host names)

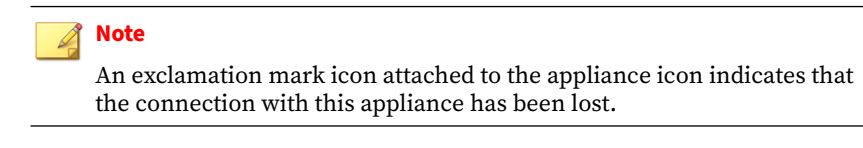

• Right pane: Information about plans, appliances, installed or hosted update files, etc.

On fresh installations, the Directory is empty and only displays the following default groups:

- **Managed**: Appliances placed in this group can receive plan information, updates, and Virtual Analyzer images from Deep Discovery Director. Appliances can also replicate their configuration to and from other compatible appliances.
- **Unmanaged**: Appliances placed in this group cannot receive plan information, updates, Virtual Analyzer images, or replicate their configuration.

Appliances can register to Deep Discovery Director (Consolidated Mode) on their respective management consoles. Newly registered appliances first appear in the Unmanaged group but can be moved to the Managed group at any time.

### **Directory Tasks**

**6-2**

You can use the Directory mainly to view information about groups and appliances, and plans that are associated with these objects. Selecting an object in the left pane displays information in the right pane.

The following table describes the object types and the available information for each object.

#### **Table 6-1. Directory Object Types**

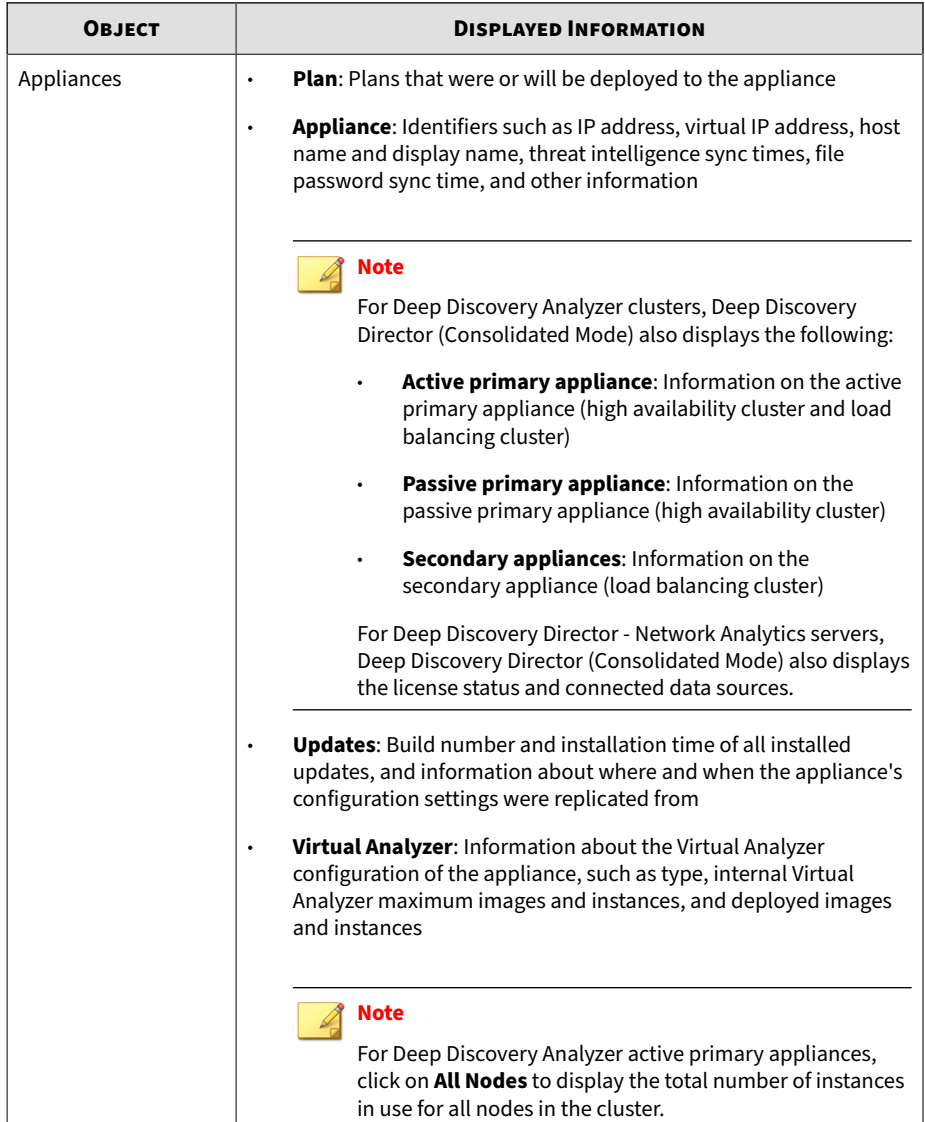

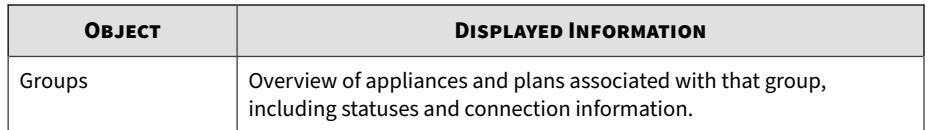

### **Other Directory Tasks**

You can also perform the following actions:

**Table 6-2. Other Directory Tasks**

| <b>ACTION</b>                    | <b>DESCRIPTION</b>                                                                                                    |
|----------------------------------|----------------------------------------------------------------------------------------------------|
| Add groups                       | Add groups to better organize appliances, such as by location or<br>business unit.                                                                                                    |
|                                  | To add a group:                                                                                                    |
|                                  | Click the menu icon beside the group name and then select <b>Add</b> .<br>1.                                                                                                    |
|                                  | In the text box, type a name with a maximum of 256 characters.<br>2.                                                                                                    |
| Edit group or<br>appliance names | To edit a group or appliance name:                                                                                                    |
|                                  | Click the menu icon beside the group or appliance name and<br>1.<br>then select <b>Edit</b> .                                                                                                    |
|                                  | In the text box, type a name with a maximum of 256 characters.<br>2.                                                                                                    |
| Sync Threat<br>Intelligence      | Tells the appliance to sync threat intelligence from Deep Discovery<br>Director (Consolidated Mode).                                                                                                    |
|                                  | To sync threat intelligence, click the menu icon beside the appliance<br>name and then select Sync Threat Intelligence.                                                                                               |
|                                  | Note<br>Appliances automatically sync threat intelligence from Deep<br>Discovery Director (Consolidated Mode). Syncing threat<br>intelligence requires some time to complete. Avoid using this<br>action if possible. |

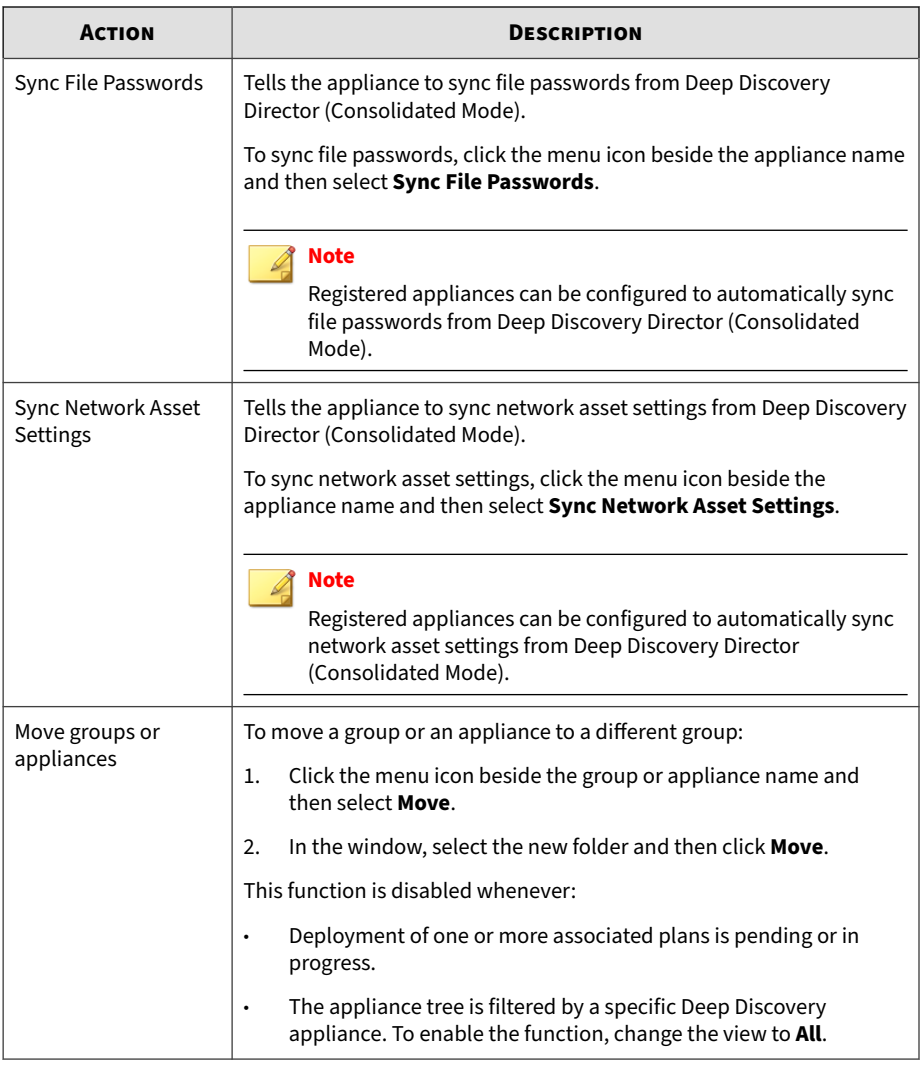

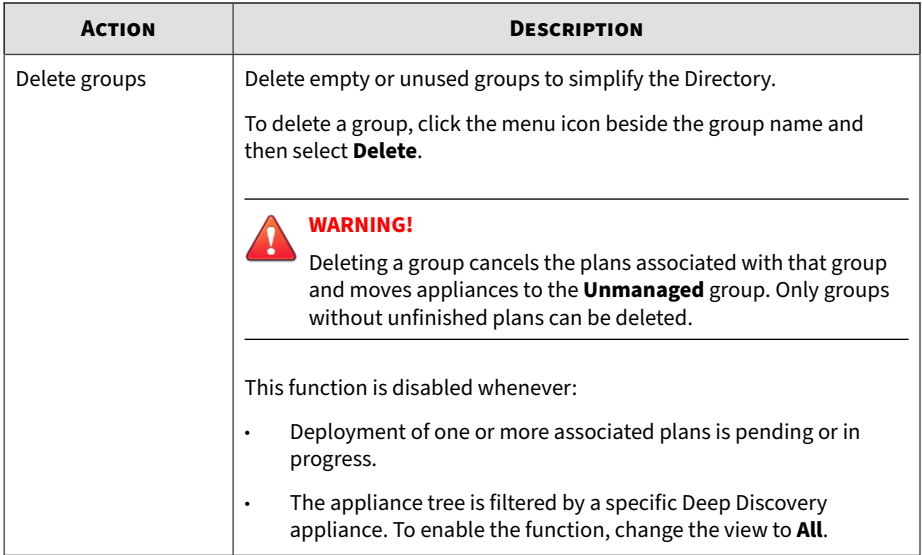

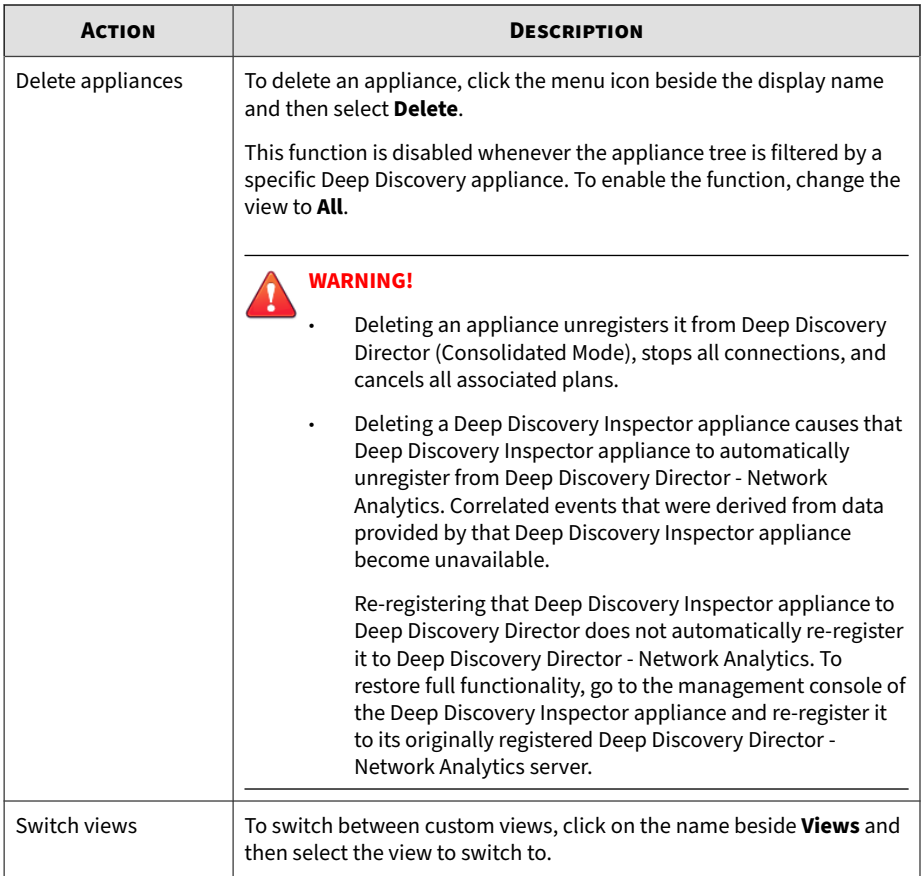

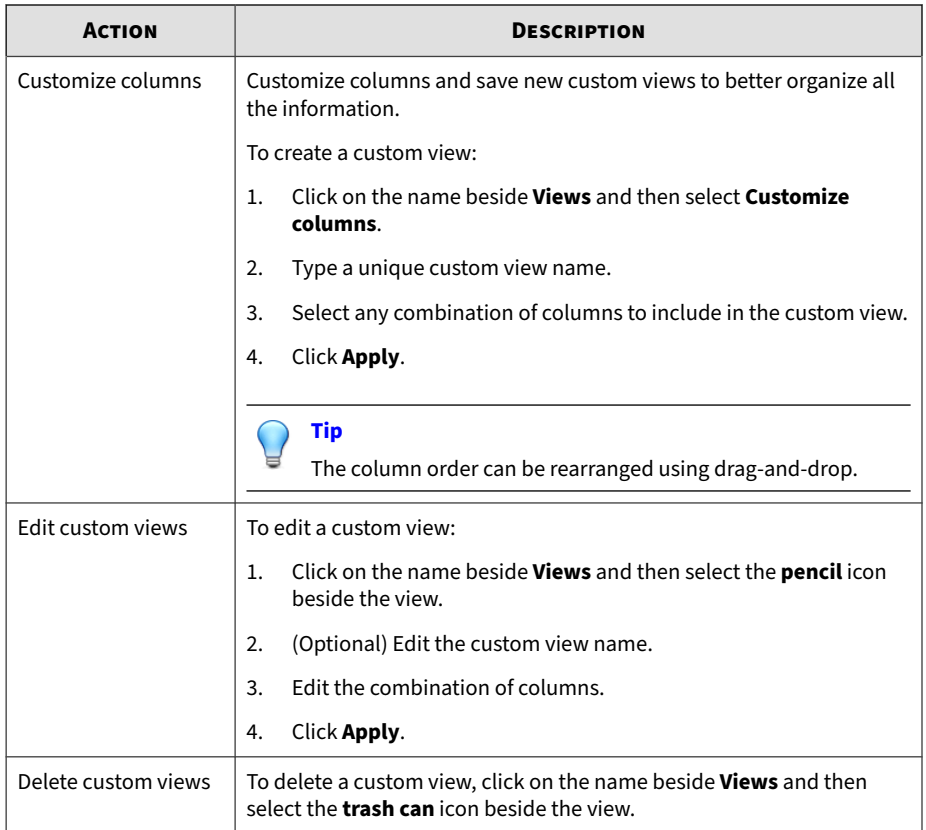

### **Plans**

Plans define the scope and schedule of deployments to target appliances.

Each plan is created for a specific set of target appliances and is deployed only once during a user-defined period. The plan to be deployed must match the product and language of the target appliances.

When a plan is deployed, Deep Discovery Director (Consolidated Mode) sends instructions to the target appliances on when to download required files, and on when to execute the plan. If the plan is not deployed immediately, appliances download files and execute the plan according to a schedule with the following factors:

- Deployment start
- Download period
- **Execution start**

#### **Important**

All times are based on appliance local time

The Plans screen displays a list of all created plans with the following information:

#### **Table 6-3. Plans**

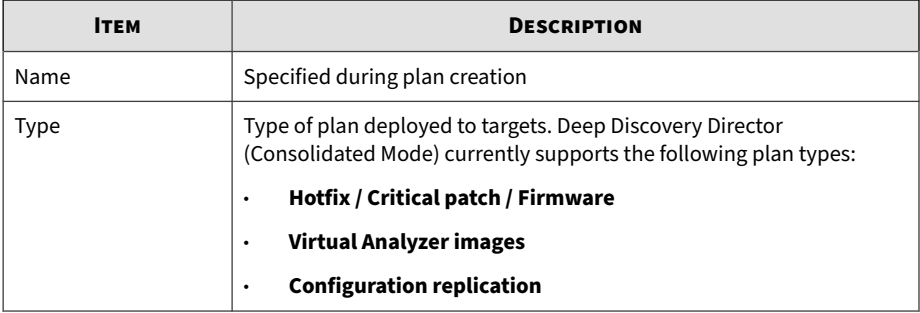

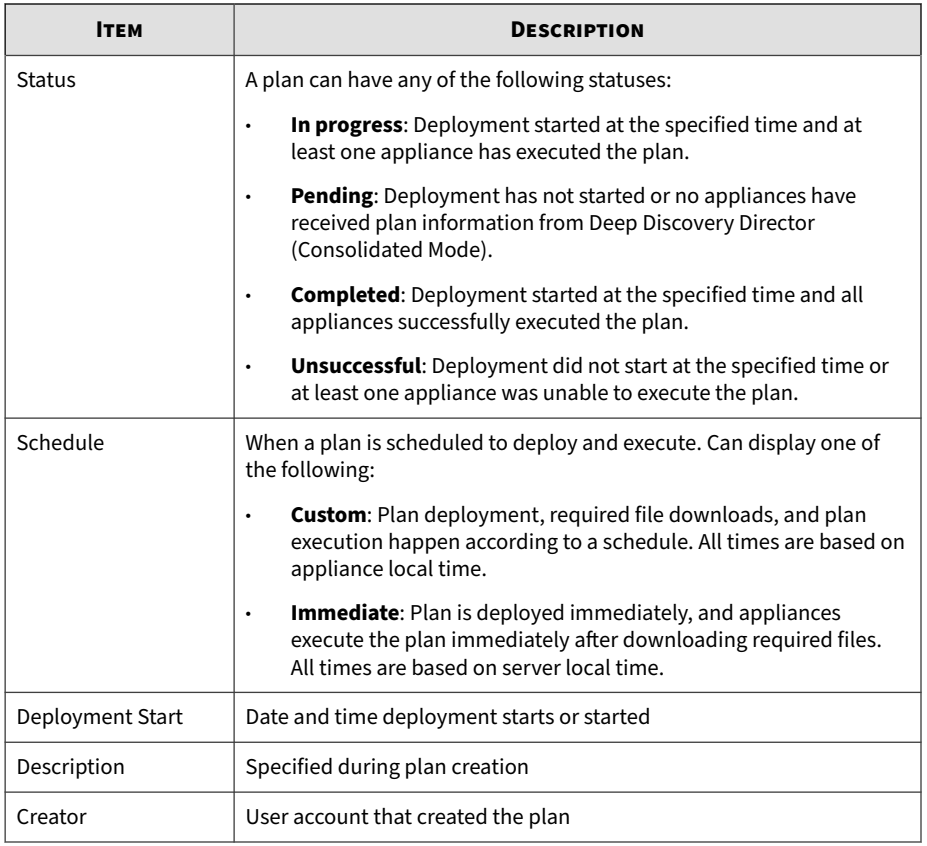

### **Tip**

The list view can be filtered by clicking the **Filters** button and using the dropdown lists and search box that appear.

### **Plan Tasks**

Clicking a plan name opens the details screen for that specific plan.

#### **Table 6-4. Plan Tasks**

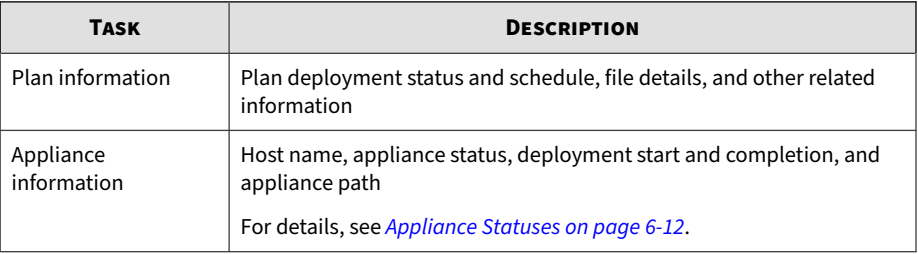

### **Appliance Statuses**

Deep Discovery Director (Consolidated Mode) displays any of the following appliance statuses.

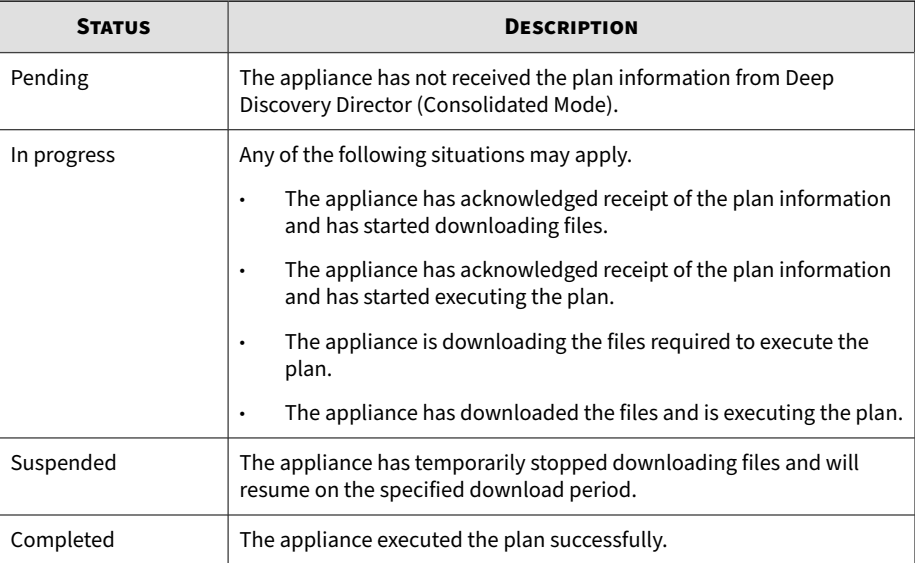

#### **Table 6-5. Appliance Statuses**

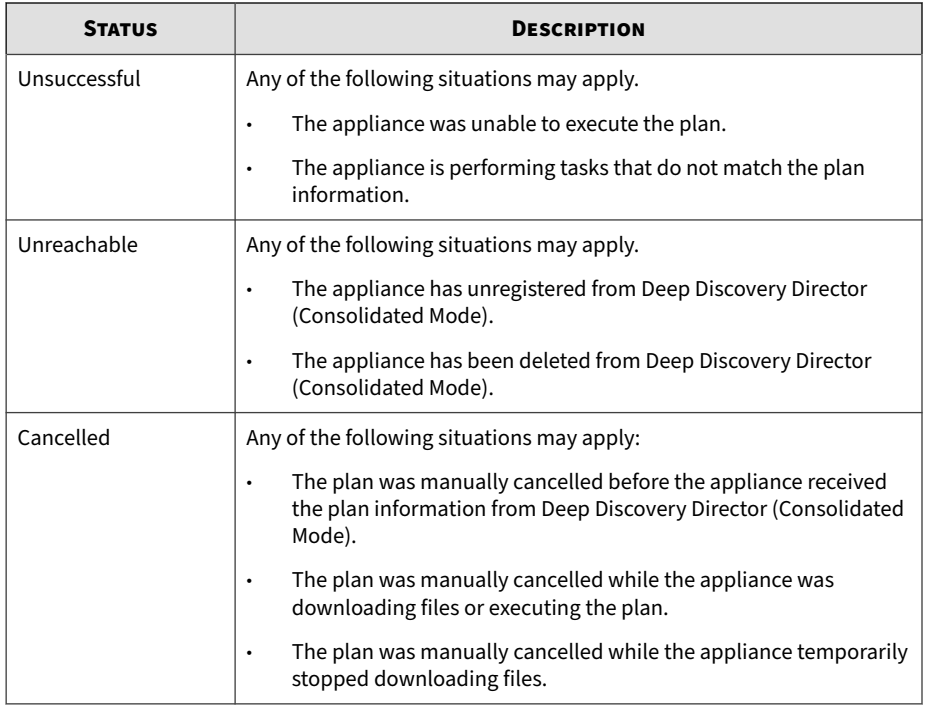

### **Other Plan Tasks**

You can also perform the following tasks:

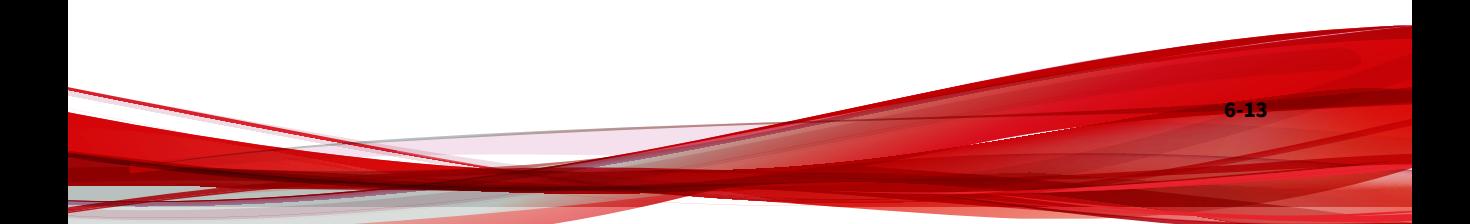

#### **Table 6-6. Other Tasks**

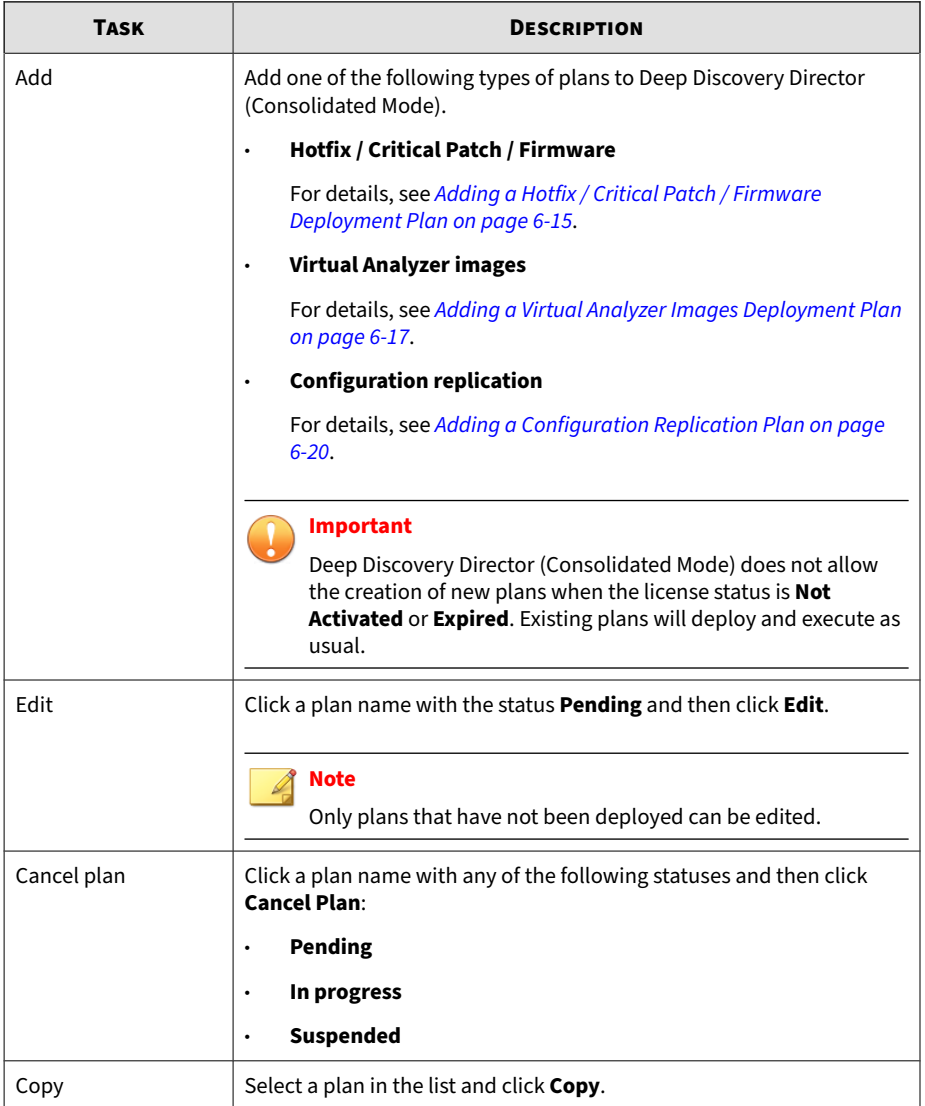

<span id="page-270-0"></span>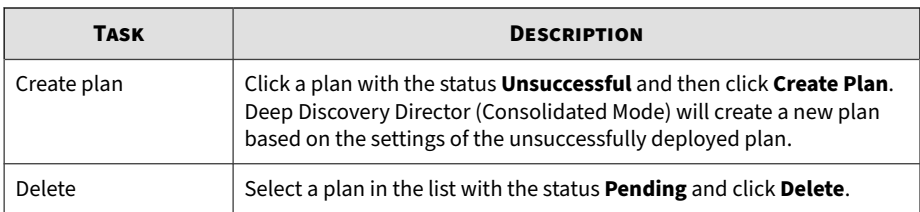

#### **Adding a Hotfix / Critical Patch / Firmware Deployment Plan**

Use this type of plan to deploy product updates and upgrades to compatible appliances.

#### **Procedure**

**1.** Go to **Appliances** > **Plans** and click on **Add**.

The **Add Plan** screen appears.

- **2.** Type a plan name with a maximum of 256 characters.
- **3.** Select **Hotfix / Critical patch / Firmware** as type.
- **4.** (Optional) Type a description.
- **5.** Select a hotfix, critical patch, or firmware file from the list.

#### **Note**

Deep Discovery Director (Consolidated Mode) displays the list of files that are available in the repository. Verify that the file matches the product and language of the target appliances.

**6.** Select target appliances. Deep Discovery Director (Consolidated Mode) only displays compatible appliances.

#### **Note**

Installing updates automatically restarts the target appliances.

- **7.** Specify the schedule.
	- **Custom**: Deploys the plan, downloads the files, and executes the plan as specified.
		- **Deployment start**: Date at which this plan will be deployed.

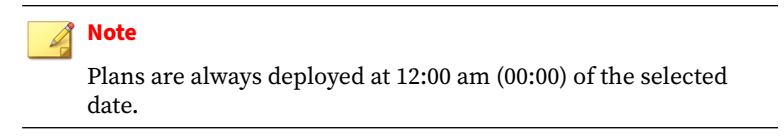

• **Download period**: Period during which appliances are allowed to download the files required to execute the plan.

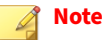

- If the download period is set from 8:00 pm to 4:00 am, appliances will start downloading files around 12:00 am immediately after the plan is deployed, not at 8:00 pm the following day.
- Setting the download period from 8:00 pm to 11:59 pm (or increase the margin) prevents the appliances from downloading files around 12:00 am immediately after the plan is deployed.
- **Execution start:** Date and time at which this plan will be executed.

#### **Tip**

Select **By schedule** to prevent the plan from executing at an unexpected time.

- Immediate: Starts immediately after the plan is saved.
- **8.** Click **Save**.

### <span id="page-272-0"></span>**Adding a Virtual Analyzer Images Deployment Plan**

Use this type of plan to deploy Virtual Analyzer images to compatible appliances.

The following table lists requirements that must be fulfilled by compatible appliances:

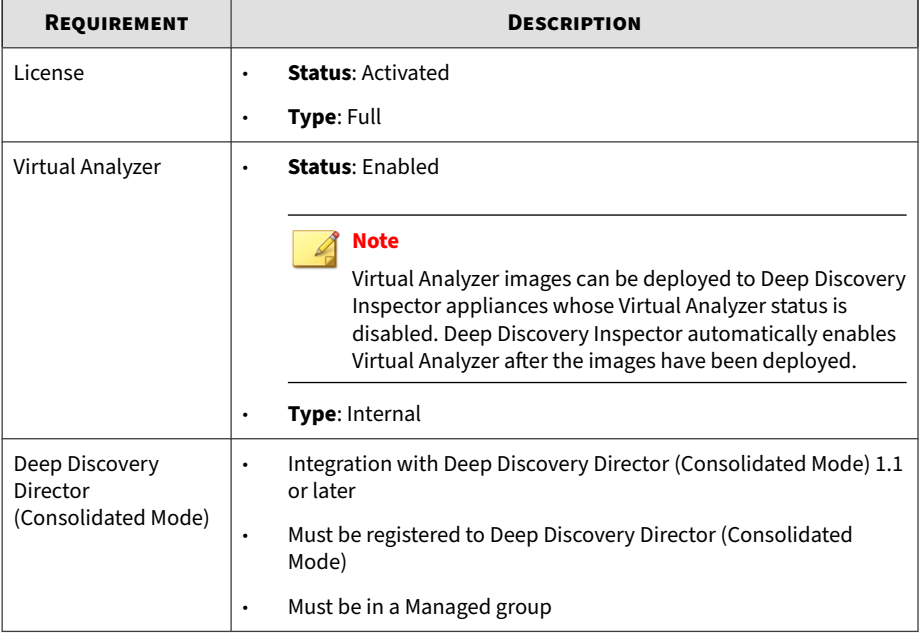

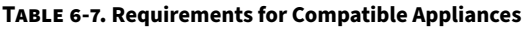

#### **Procedure**

**1.** Go to **Appliances** > **Plans** and click on **Add**.

The **Add Plan** screen appears.

- **2.** Type a plan name with a maximum of 256 characters.
- **3.** Select **Virtual Analyzer images** as type.
- **4.** (Optional) Type a description.
- **5.** Select a product from the list.
- **6.** Select a maximum images value from the list.
- **7.** Select an OS type combination from the list.
- **8.** Select a maximum instances value from the list.
- **9.** Click **Select**.

The **Virtual Analyzer Images** dialog appears.

#### **Note**

Deep Discovery Director (Consolidated Mode) displays the list of Virtual Analyzer images that are available in the repository.

**10.** Select the final configuration of Virtual Analyzer images to deploy and click **Save**.

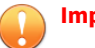

**6-18**

#### **Important**

- The selected configuration replaces any configuration currently deployed on target appliances.
- To keep currently deployed images on target appliances, select them as part of the final configuration. The target appliances will automatically determine if the selected images are identical and need to be deployed.
- **11.** (Optional) Modify the instances allocated to any image.
- **12.** Select target appliances. Deep Discovery Director (Consolidated Mode) only displays compatible appliances.

#### **Note**

Deep Discovery Analyzer secondary appliances are not displayed because Virtual Analyzer images and settings are automatically synced from the primary appliance. To deploy Virtual Analyzer images to Deep Discovery Analyzer secondary appliances, select the corresponding primary appliance.

- **13.** Specify the schedule.
	- **Custom**: Deploys the plan, downloads the files, and executes the plan as specified.
		- **Deployment start**: Date at which this plan will be deployed.

#### **Note**

Plans are always deployed at 12:00 am (00:00) of the selected date.

**Download period:** Period during which appliances are allowed to download the files required to execute the plan.

#### **Note**

- If the download period is set from 8:00 pm to 4:00 am, appliances will start downloading files around 12:00 am immediately after the plan is deployed, not at 8:00 pm the following day.
- Setting the download period from 8:00 pm to 11:59 pm (or increase the margin) prevents the appliances from downloading files around 12:00 am immediately after the plan is deployed.
- **Execution start:** Date and time at which this plan will be executed.

#### **Tip**

Select **By schedule** to prevent the plan from executing at an unexpected time.

<span id="page-275-0"></span>**Immediate:** Starts immediately after the plan is saved.

#### **14.** Click **Save**.

### **Adding a Configuration Replication Plan**

Use this type of plan to replicate the configuration settings of one appliance to compatible appliances.

Each Deep Discovery product supports the replication of a different combination of configuration settings. For details, see *[Settings Replicated by](#page-446-0) [Deep Discovery Director on page B-1](#page-446-0)*.

#### **Procedure**

**1.** Go to **Appliances** > **Plans** and click on **Add**.

The **Add Plan** screen appears.

- **2.** Type a plan name with a maximum of 256 characters.
- **3.** Select **Configuration replication** as type.
- **4.** (Optional) Type a description.
- **5.** Select the replication source from the list.

### **Tip**

Select a product from the **View** drop-down list to only display the selected product's appliances.

- **6.** Select target appliances. Deep Discovery Director (Consolidated Mode) only displays compatible appliances.
- **7.** Specify the schedule.
	- **Custom**: Deploys the plan, downloads the files, and executes the plan as specified.

• **Deployment start**: Date at which this plan will be deployed.

#### **Note**

Plans are always deployed at 12:00 am (00:00) of the selected date.

• **Download period**: Period during which appliances are allowed to download the files required to execute the plan.

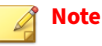

- If the download period is set from 8:00 pm to 4:00 am, appliances will start downloading files around 12:00 am immediately after the plan is deployed, not at 8:00 pm the following day.
- Setting the download period from 8:00 pm to 11:59 pm (or increase the margin) prevents the appliances from downloading files around 12:00 am immediately after the plan is deployed.
- **Execution start**: Date and time at which this plan will be executed.

**Tip**

Select **By schedule** to prevent the plan from executing at an unexpected time.

- **Immediate:** Starts immediately after the plan is saved.
- **8.** Click **Save**.

### **Repository**

The Repository screen displays all update, upgrade, and Virtual Analyzer image files hosted by the server. Upload and delete files from here.

### **Hotfixes / Critical Patches / Firmware**

Use the **Hotfixes / Critical Patches / Firmware** screen, in **Appliances** > **Repository** > **Hotfixes / Critical Patches / Firmware**, to view already uploaded update files, delete unused update files, and upload new update files for deployment.

Use filters to search by update or upgrade type, product, language, and file name or version.

To delete a file, select the file from the list and then click **Delete**.

#### **Uploading a Hotfix / Critical Patch / Firmware File**

Deep Discovery Director (Consolidated Mode) supports simultaneous uploading of up to five files through single-file upload sessions.

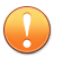

**Important**

Closing the browser or tab that contains the management console cancels all uploads in progress.

#### **Procedure**

- **1.** Go to **Appliances** > **Repository** > **Hotfixes / Critical Patches / Firmware**.
- **2.** Click **Upload**.
- **3.** Click **Select** and then select a valid TAR file.
- **4.** (Optional) Type or paste the 64-character SHA-256 hash value of the selected file for verification.
- **5.** (Optional) Type a description.
- **6.** Click **Upload**.

#### **Virtual Analyzer Images**

Use the **Virtual Analyzer Images** screen, in **Appliances** > **Repository** > **Virtual Analyzer Images**, to view already uploaded image files, delete unused image files, and upload new image files for deployment.

To delete a file, select the file from the list and then click **Delete**.

#### **Important**

Only Virtual Analyzer images compressed in TAR format by the **Virtual Analyzer Image Preparation Tool** can be uploaded to and deployed from Deep Discovery Director (Consolidated Mode).

For details, see [https://docs.trendmicro.com/en-us/enterprise/virtual-analyzer](https://docs.trendmicro.com/en-us/enterprise/virtual-analyzer-image-preparation.aspx)[image-preparation.aspx](https://docs.trendmicro.com/en-us/enterprise/virtual-analyzer-image-preparation.aspx).

#### **Uploading Virtual Analyzer Images**

Deep Discovery Director (Consolidated Mode) supports consecutive uploading of up to three Virtual Analyzer image files through SFTP or network folder. Deep Discovery Director (Consolidated Mode) opens a connection to the SFTP or network server in the background for the upload session, allowing you to navigate away from the screen and perform other tasks while waiting for the upload to complete.

#### **Procedure**

- **1.** Go to **Appliances** > **Repository** > **Virtual Analyzer Images**.
- **2.** Click **Upload**.
- **3.** Select a source from the list.
	- **SFTP**
	- **Network Folder**
- **4.** Type the server details.
- **SFTP:** Type the IP address or FQDN of the server, the port number, the user name, and the password.
- **Network Folder**: Type the user name and password.

#### **Note**

Deep Discovery Director (Consolidated Mode) saves the server information and logon credentials automatically.

- **5.** Type the details of at least one Virtual Analyzer image file.
	- a. Type file paths.
	- b. Type unique image names.
	- c. (Optional) Type descriptions.
- **6.** Click **Upload**.

#### **Upload Center**

Information about files that are uploading and that have been uploaded can be displayed using the Upload Center panel. Toggle the panel by clicking on the up-arrow-drawer icon in the top right corner of the screen. The panel is divided into the following two tabs:

- *Uploading Files on page 6-24*
- *[Upload History on page 6-25](#page-280-0)*

#### **Uploading Files**

Information about files that are being uploaded to Deep Discovery Director (Consolidated Mode) is displayed in this tab.

To cancel a file upload, click on the **x** beside the upload.

File uploads are done in the following stages:

#### <span id="page-280-0"></span>**Table 6-8. File Upload Stages**

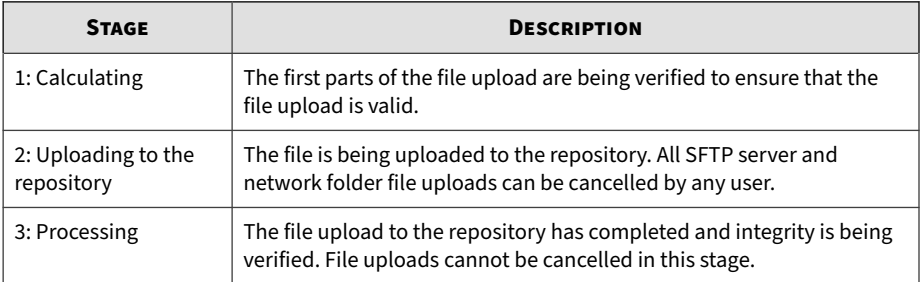

File uploads display the following information:

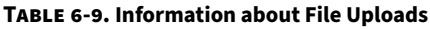

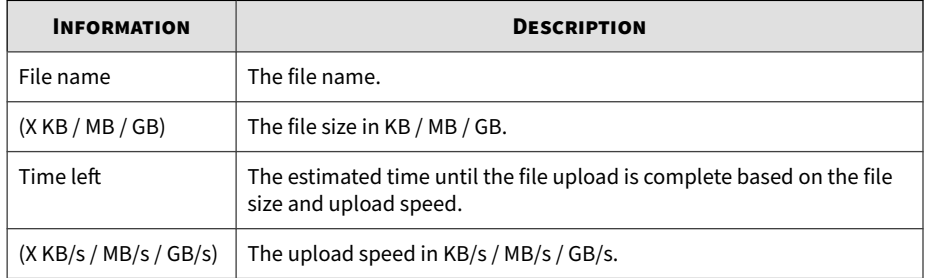

#### **Upload History**

Information about files that have been uploaded to Deep Discovery Director (Consolidated Mode) is displayed in this tab.

To clear the upload history, click **Clear All**.

Uploaded files display the following information:

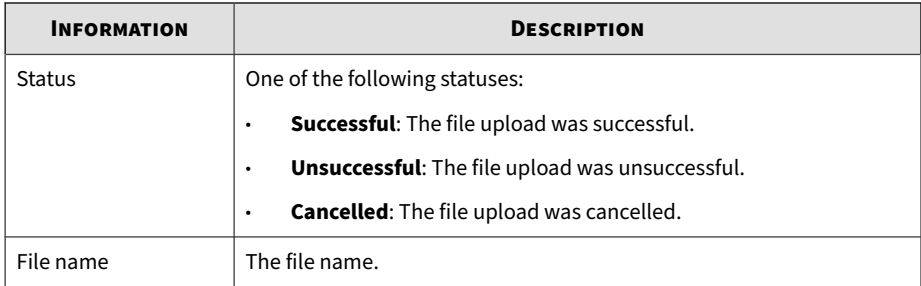

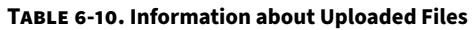

### **File Passwords**

Always handle suspicious files with caution. Trend Micro recommends adding such files to a password-protected archive file or password-protecting document files from being opened before transporting the files across the network.

Click the **Sync to Registered Appliances** toggle to enable or disable syncing of the **File Passwords** settings to all registered Deep Discovery Analyzer and Deep Discovery Email Inspector appliances.

#### **Note**

- The **User-Defined Passwords** list is synced to registered Deep Discovery Analyzer and Deep Discovery Email Inspector appliances.
- The **Heuristically Discovered Passwords** settings are only synced to Deep Discovery Email Inspector appliances.

### **User-Defined Passwords**

The **User-Defined Passwords** screen displays a list of user-defined passwords that Virtual Analyzer on registered Deep Discovery Analyzer and Deep Discovery Email Inspector appliances uses to extract files or open password protected documents. For better performance, list commonly used passwords first.

#### **Note**

File passwords are stored as unencrypted text.

### **Adding Passwords**

#### **Procedure**

- **1.** Go to **Appliances** > **File Passwords** > **User-Defined Passwords**.
- **2.** Click **Add**.

The **Add Password** dialog appears.

**3.** Type a password with only ASCII characters.

**Note**

Passwords are case-sensitive and must not contain spaces.

**4.** (Optional) Repeat steps 2 to 3 to add more passwords.

#### **Note**

A maximum of 100 passwords can be added to the **User-Defined Passwords** list.

- **5.** (Optional) Drag and drop the password to move it up or down the list.
- **6.** (Optional) Delete a password by clicking the cross (X) button on the right side of the row.
- **7.** Click **Save**.

#### **Editing Passwords**

#### **Procedure**

- **1.** Go to **Appliances** > **File Passwords** > **User-Defined Passwords**.
- **2.** Click the password you want to edit.

The password changes into a text box.

- **3.** Edit the password.
- **4.** (Optional) Repeat steps 2 to 3 to edit more passwords.
- **5.** (Optional) Drag and drop the password to move it up or down the list.
- **6.** (Optional) Delete a password by clicking the cross (X) button on the right side of the row.
- **7.** Click **Save**.

**Importing Passwords**

#### **Procedure**

- **1.** Go to **Appliances** > **File Passwords** > **User-Defined Passwords**.
- **2.** Click **Import**.

The **Import Passwords** dialog appears.

**3.** Click **Select** to locate a TXT file to import.

#### **Note**

If you are importing a TXT file for the first time, click **Download sample file** and save the file. Populate the TXT file with properly formatted items, save the file, and then click **Select** to locate the TXT file.

**4.** Click **Next**.

Deep Discovery Director (Consolidated Mode) checks the entries in the file to identify any invalid or duplicate passwords.

**5.** Click **Import**.

The passwords are added to the **User-Defined Passwords** list.

**6.** Click **Save**.

#### **Exporting Passwords**

#### **Procedure**

- **1.** Go to **Appliances** > **File Passwords** > **User-Defined Passwords**.
- **2.** Click **Export**.

The file download begins.

#### **Deleting Passwords**

#### **Procedure**

- **1.** Go to **Appliances** > **File Passwords** > **User-Defined Passwords**.
- **2.** Click the cross (X) button on the right side of a row.

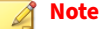

Repeat this step to delete additional passwords.

**3.** Click **Save**.

#### **Heuristically Discovered Passwords**

Deep Discovery Email Inspector appliances can also heuristically discover passwords in email messages to extract files.

Deep Discovery Director (Consolidated Mode) can sync heuristically discovered passwords and timeout settings with registered Deep Discovery Email Inspector appliances.

Use the **Heuristically Discovered Passwords** screen to configure syncing and timeout settings.

**Syncing Heuristically Discovered Passwords**

#### **Procedure**

- **1.** Go to **Appliances** > **File Passwords** > **Heuristically Discovered Passwords**.
- **2.** Select **Sync heuristically discovered passwords**.
- **3.** Modify the number of minutes before Password Analyzer and heuristically discovered passwords time out.
- **4.** Click **Save**.

### **Network Assets**

Network asset configuration defines and establishes the profile of the network that Deep Discovery Inspector products monitor for the Network Content Correlation Engine, and helps you make the most of Deep Discovery Director - Network Analytics.

Click the **Sync to Registered Products** toggle to enable or disable syncing of the **Network Assets** settings to all supported, registered Deep Discovery Inspector and Deep Discovery Director - Network Analytics products.

#### **Note**

- The **Domain Exceptions**, **Priority Watch List**, **Network Groups**, and **Registered Services** lists are synced to Deep Discovery Director - Network Analytics products.
- The **Registered Domains**, **Network Groups**, and **Registered Services** lists are synced to Deep Discovery Inspector products.
- Syncing overwrites products' existing settings.

#### **Domain Exceptions**

Add domains that you consider safe to the **Domain Exceptions** list. Listed domains and any interactions with them will not be included in the **Correlated Events** screen. You can later remove a domain from the list to include it and related interactions in past and future events.

The following table outlines the actions available for the **Domain Exceptions** screen.

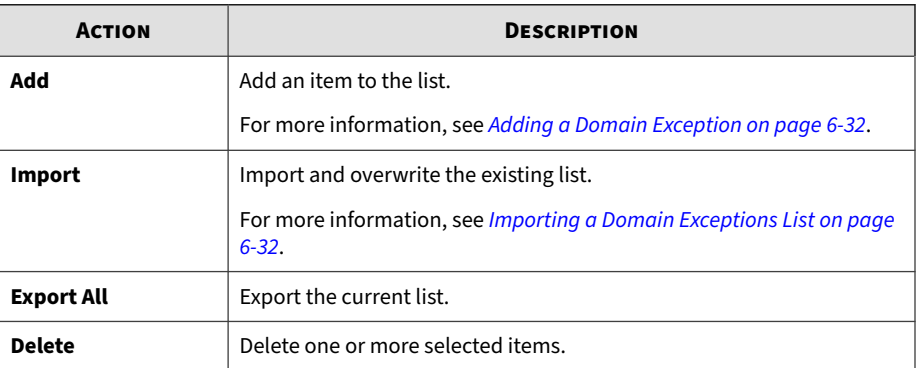

#### <span id="page-287-0"></span>**Adding a Domain Exception**

#### **Procedure**

**1.** Go to **Appliances** > **Network Assets** > **Domain Exceptions**.

The **Domain Exceptions** screen appears.

**2.** Click **Add**.

The **Add Domain Exception** dialog appears.

**3.** Type the **Domain** name.

**Note** One wildcard (\*) connected with a "." in the domain prefix is supported.

**4.** Click **Add**.

The item appears in the **Domain Exceptions** list.

#### **Importing a Domain Exceptions List**

Importing a list overwrites the existing list. Trend Micro recommends exporting the existing list first before proceeding.

#### **Procedure**

**1.** Go to **Appliances** > **Network Assets** > **Domain Exceptions**.

The **Domain Exceptions** screen appears.

**2.** Click **Import**.

The **Import Domain Exceptions From CSV** dialog appears.

**3.** Click **Select** to locate a CSV file to import.
## **Tip**

If you are importing a CSV for the first time, click **Download sample CSV** and save the file. Populate the CSV file with properly formatted items (see the instructions in the CSV file), save the file, and then click **Select** to locate the CSV file.

### **4.** Click **Import**.

The items appear in the **Domain Exceptions** list.

## **Priority Watch List**

Add servers from your environment that you consider high-priority for event tracking and incident reporting.

The following table outlines the actions available for the **Priority Watch List** screen.

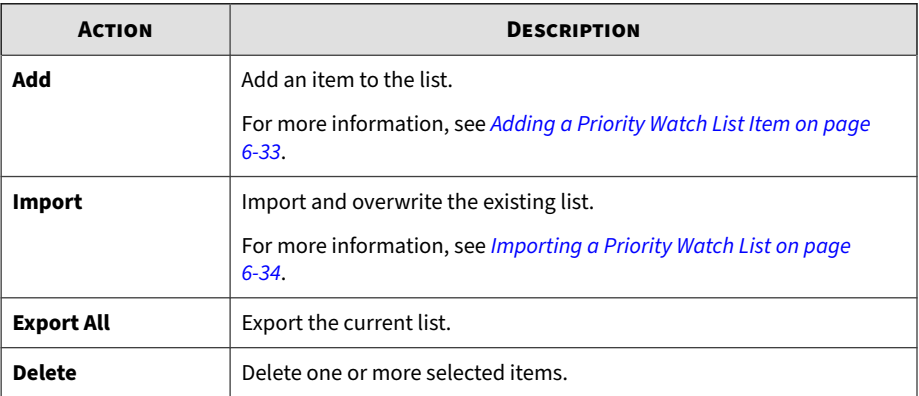

## **Adding a Priority Watch List Item**

### **Procedure**

**1.** Go to **Appliances** > **Network Assets** > **Priority Watch List**.

<span id="page-289-0"></span>The **Priority Watch List** screen appears.

**2.** Click **Add**.

The **Add Priority Watch List Item** dialog appears.

**3.** Type the **IP address**.

#### **Note**

Single IPv4 and IPv6 addresses and address ranges supported, subnet mask optional.

**4.** Click **Add**.

The item appears in the **Priority Watch List** list.

## **Importing a Priority Watch List**

Importing a list overwrites the existing list. Trend Micro recommends exporting the existing list first before proceeding.

#### **Procedure**

**1.** Go to **Appliances** > **Network Assets** > **Priority Watch List**.

The **Priority Watch List** screen appears.

**2.** Click **Import**.

The **Import Priority Watch List From CSV** dialog appears.

**3.** Click **Select** to locate a CSV file to import.

## **Tip**

If you are importing a CSV for the first time, click **Download sample CSV** and save the file. Populate the CSV file with properly formatted items (see the instructions in the CSV file), save the file, and then click **Select** to locate the CSV file.

**6-34**

## **4.** Click **Import**.

The items appear in the **Priority Watch List**.

## **Registered Domains**

Add domains used by companies for internal purposes or those considered trustworthy. Identifying trusted domains ensures detection of unauthorized domains.

The following table outlines the actions available for the **Registered Domains** screen.

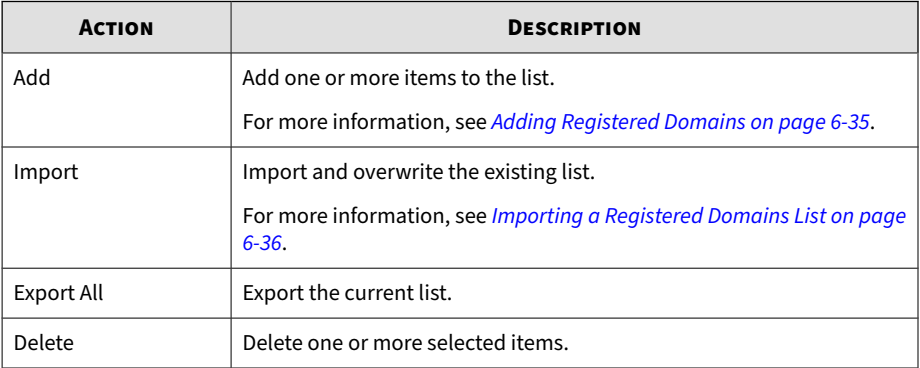

## **Adding Registered Domains**

### **Procedure**

**1.** Go to **Appliances** > **Network Assets** > **Registered Domains**.

The **Registered Domains** screen appears.

**2.** Click **Add**.

The **Add Registered Domains** dialog appears.

#### <span id="page-291-0"></span>**3.** Type the **Domain** name.

### **Note**

Add multiple domains by pressing ENTER after typing a domain, no wildcard support.

- **4.** (Optional) Type a description.
- **5.** Click **Add**.

The items appear in the **Registered Domains** list.

## **Importing a Registered Domains List**

Importing a list overwrites the existing list. Trend Micro recommends exporting the existing list first before proceeding.

### **Procedure**

**1.** Go to **Appliances** > **Network Assets** > **Registered Domains**.

The **Registered Domains** screen appears.

**2.** Click **Import**.

The **Import Registered Domains From CSV, XML** dialog appears.

**3.** Click **Select** to locate a CSV or XML file to import.

## **Tip**

- If you are importing a CSV for the first time, click **Download sample CSV** and save the file. Populate the CSV file with properly formatted items (see the instructions in the CSV file), save the file, and then click **Select** to locate the CSV file.
- You can import items from an XML file exported from Deep Discovery Inspector 5.5 and later.

**6-36**

- **4.** Select a delimiter to use.
- **5.** Click **Import**.

The items appear in the **Registered Domains** list.

## **Registered Services**

Add dedicated servers for specific services that your organization uses internally or considers trustworthy. Identifying trusted services in the network helps ensure detection of unauthorized applications and services.

The following table outlines the actions available for the **Registered Services** screen.

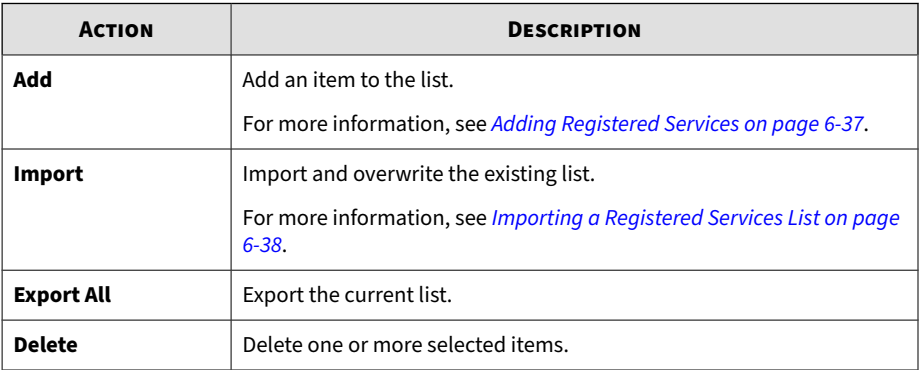

## **Adding Registered Services**

#### **Procedure**

**1.** Go to **Appliances** > **Network Assets** > **Registered Services**.

The **Registered Services** screen appears.

**2.** Click **Add**.

The **Add Registered Services** dialog appears.

- <span id="page-293-0"></span>**3.** Select one or more items from **Type**.
- **4.** Type the **IP address**.

### **Note**

- Single IPv4 and IPv6 addresses and address ranges supported, subnet mask optional.
- The IP address or address range cannot belong to Class D or Class E.
- The IP address or address range cannot be a loopback address.
- Add multiple IP addresses or address ranges by pressing ENTER after typing an IP addresses or address ranges, no wildcard support.
- **5.** (Optional) Type a description.
- **6.** Click **Add**.

The item appears in the **Registered Service** list.

## **Importing a Registered Services List**

Importing a list overwrites the existing list. Trend Micro recommends exporting the existing list first before proceeding.

### **Procedure**

**1.** Go to **Appliances** > **Network Assets** > **Registered Service**.

The **Registered Service** screen appears.

**2.** Click **Import**.

The **Import Registered Services List From CSV, XML** dialog appears.

**3.** Click **Select** to locate a CSV or XML file to import.

### **Tip**

- If you are importing a CSV for the first time, click **Download sample CSV** and save the file. Populate the CSV file with properly formatted items (see the instructions in the CSV file), save the file, and then click **Select** to locate the CSV file.
- You can import items from an XML file exported from Deep Discovery Inspector 5.5 and later.

### **Note**

Descriptions that have more than 256 characters will be truncated.

- **4.** Select a delimiter to use.
- **5.** Click **Import**.

The items appear in the **Registered Services** list.

## **Network Groups**

Add IP addresses or ranges to establish groups of monitored networks to allow Deep Discovery products to determine whether attacks originate from within or outside the network.

The following table outlines the actions available for the **Network Groups** screen.

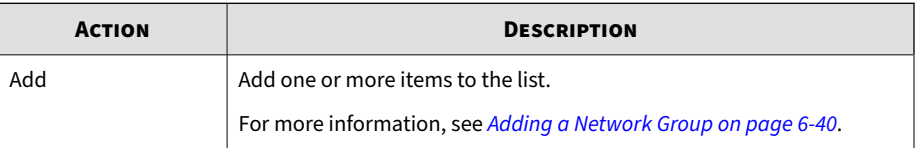

<span id="page-295-0"></span>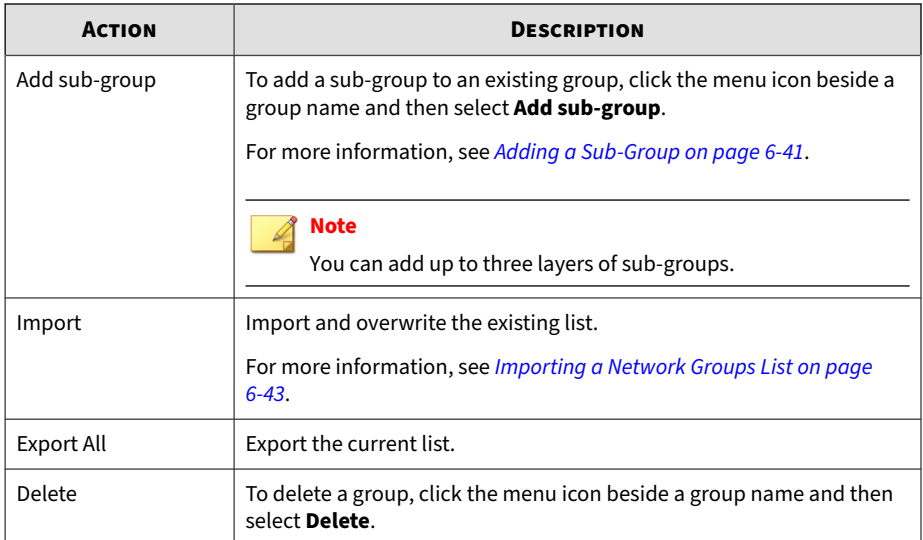

## **Adding a Network Group**

### **Procedure**

**1.** Go to **Appliances** > **Network Assets** > **Network Groups**.

The **Network Groups** screen appears.

**2.** Click **Add**.

The **Add New Group** dialog appears.

**3.** Type a group name.

### **Note**

Provide specific groups with descriptive names for easy identification of the network to which the IP address belongs. For example: "Finance network", "IT network", or "Administration".

**4.** Type an IP address or range.

**6-40**

### <span id="page-296-0"></span>**Note**

- You can add up to 1,000 IP addresses or address ranges per group.
- The IP address or range cannot belong to Class D or Class E.
- The IP address or range cannot be a loopback address.
- a. Use a dash to specify an IP address range.

The **Network Groups** window supports IPv4 and IPv6:

- IPv4 example: 192.168.1.0-192.168.1.255
- IPv6 example: 2620:1005::123-2620:1005::460
- b. Use a slash to specify the subnet mask/prefix for IP addresses.
	- IPv4 subnet mask example: 192.168.1.0/24
	- IPv6 subnet prefix example: fd00:1:1111:200::1000/116
- **5.** Select whether to mark the IP address or address range as **Trusted** or **Untrusted**.
- **6.** Click **Add** located next to the **Monitored IP addresses** field.

The IP address or address range is added to the table below.

- **7.** (Optional) Repeat steps 4 to 6 to add additional IP addresses or address ranges to this group.
- **8.** Click **Add**.

The item appears in the **Network Groups** list.

## **Adding a Sub-Group**

You can add up to three layers of sub-groups.

#### **Procedure**

**1.** Go to **Appliances** > **Network Assets** > **Network Groups**.

The **Network Groups** screen appears.

**2.** Click the menu icon beside a group name and then select **Add subgroup**.

The **Add New Sub-Group** dialog appears and displays the parent group's IP address ranges.

**3.** Type a group name.

### **Note**

Provide specific groups with descriptive names for easy identification of the network to which the IP address belongs. For example: "Finance network", "IT network", or "Administration".

**4.** Type an IP address or range.

## **Note**

**6-42**

- Added IP addresses must be inside the parent group's IP address ranges.
- You can add up to 1,000 IP addresses or address ranges per group.
- The IP address or range cannot belong to Class D or Class E.
- The IP address or range cannot be a loopback address.
- a. Use a dash to specify an IP address range.

The **Network Groups** window supports IPv4 and IPv6:

- IPv4 example: 192.168.1.0-192.168.1.255
- IPv6 example: 2620:1005::123-2620:1005::460
- b. Use a slash to specify the subnet mask/prefix for IP addresses.

**6-43**

- IPv4 subnet mask example: 192.168.1.0/24
- IPv6 subnet prefix example: fd00:1:1111:200::1000/116
- <span id="page-298-0"></span>**5.** Select whether to mark the IP address or address range as **Trusted** or **Untrusted**.
- **6.** Click **Add** located next to the **Monitored IP addresses** field.

The IP address or address range is added to the table below.

- **7.** (Optional) Repeat steps 4 to 6 to add additional IP addresses or address ranges to this group.
- **8.** Click **Add**.

The item appears in the **Network Groups** list.

### **Importing a Network Groups List**

Importing a list overwrites the existing list. Trend Micro recommends exporting the existing list first before proceeding.

### **Procedure**

**1.** Go to **Appliances** > **Network Assets** > **Network Groups**.

The **Network Groups** screen appears.

**2.** Click **Import**.

The **Import Network Groups From JSON, XML** dialog appears.

**3.** Click **Select** to locate a JSON or XML file to import.

# **Tip**

- If you are importing a JSON for the first time, click **Download sample JSON** and save the file. Populate the JSON file with properly formatted items (see the instructions in the JSON file), save the file, and then click **Select** to locate the JSON file.
- You can import items from an XML file exported from Deep Discovery Inspector 5.5 and later.

### **4.** Click **Import**.

The items appear in the **Network Groups** list.

## **Analyze**

Analyze detections and select from detected domains and services to add to the **Registered Domains** and **Registered Services** lists.

**Add Registered Domains and Services From Detections**

### **Procedure**

**1.** Go to **Appliances** > **Network Assets** > **Analyze**.

The **Analyze** screen appears.

**2.** Click **Analyze Detections**.

The **Add Registered Domains and Services From Detections** dialog appears.

- **3.** Review your network configuration and select the domains and services to add to the **Registered Domains** and **Registered Services** lists.
- **4.** (Optional) Type descriptions for the selected domains and services.
- **5.** Click **Add**.

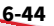

The items are added to the **Registered Domains** and **Registered Services** lists.

# **Email Encryption**

**Tip**

With Email Encryption, Deep Discovery Email Inspector appliances encrypt messages using Trend Micro Indentity-Based Encryption (IBE). For example, when the domain **aa.com** is registered with Trend Micro for encryption and decryption and **user1@aa.com** sends a message with private information to **user2@bb.com**, Deep Discovery Email Inspector encrypts the message sent to **user2@bb.com**.

Before using Email Encryption, Trend Micro recommends you configure Deep Discovery Email Inspector appliances to synchronize the system time with an NTP server to ensure standard time and date data.

Click the **Sync to Registered Appliances** toggle to enable or disable syncing of the **Email Encryption** settings to all registered Deep Discovery Email Inspector appliances.

## **Domain List**

For email encryption to work, you must register one or more domains to the Trend Micro Email Encryption Server.

### **Note**

- You cannot re-register a domain that is already registered to the Trend Micro Email Encryption Server.
- You can add and register up to 300 domains to the Trend Micro Email Encryption Server.

The **Domain List** screen displays the following information:

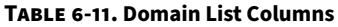

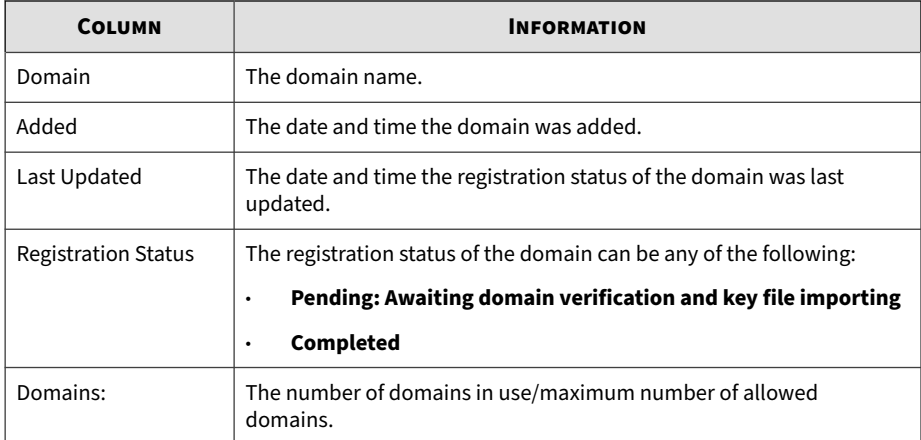

## **Registering Domains**

### **Procedure**

- **1.** Go to **Appliances** > **Email Encryption** > **Domain List**.
- **2.** Click **Add**.

The **Add Domains** dialog appears.

**3.** Specify the email address to receive key files from Trend Micro.

### **Note**

- Trend Micro sends a key file for each domain you add. The key file must be imported to Deep Discovery Director (Consolidated Mode) to complete the domain registration process.
- After the first domain is registered to the Trend Micro Email Encryption Server successfully, you can change the email address in the **Identification** screen.
- **4.** Select a domain, type to search, or type a domain and press ENTER.

**6-46**

**6-47**

### **Note**

- Up to 10 domains can be added at a time.
- Domains and their sub-domains are treated as unique entries. Subdomains must be added separately to the domain list.
- Wildcards cannot be used to include sub-domains.
- LDAP groups (entries starting with "LDAP") cannot be added to the domain list.

### **5.** Click **Add**.

The specified domains are added to the **Domain List** screen.

**6.** Reply to the confirmation email message to confirm domain ownership.

Trend Micro sends the confirmation email message to the following email addresses:

- webmaster@yourdomain
- postmaster@yourdomain
- The email address returned from a WHOIS lookup for the domain
- **7.** When domain ownership is confirmed, Trend Micro sends the key file to the email address specified in step 3.

### **Note**

Trend Micro sends a key file for each added domain to the specified email address. If you do not receive a message with the key file for a domain within three working days, contact your sales representative.

**8.** Click **Import Key File**.

The **Import Key File** dialog appears.

- **9.** Click **Select file** to locate the key file to import.
- **10.** Click **Import**.

**11.** If this is the first time you are registering a domain to the Trend Micro Email Encryption Server, check that the gateway ID information displays in the **Identification** screen.

## **Deleting Domains**

### **Procedure**

- **1.** Go to **Appliances** > **Email Encryption** > **Domain List**.
- **2.** Select one or more domains to delete and then click **Delete**.

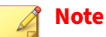

To add a deleted domain back to the domain list, you must perform the domain registration steps again.

## **Identification**

**6-48**

Use the **Identification** screen to configure the default identity for email message signing, to view the appliance gateway ID, and to configure the email address for receiving key files.

In the **Default Identity** section, the sender address is used to sign messages with domains that are not part of the **Domain List**.

In the **Appliance Information** section, the specified email address is used for receiving the key files of verified domains. You can change it after the first domain is registered to the Trend Micro Email Encryption Server successfully.

## **Configuring Identification Settings**

#### **Procedure**

- **1.** Go to **Appliances** > **Email Encryption** > **Identification**.
- **2.** In the **Default Identity** section, specify the sender address.

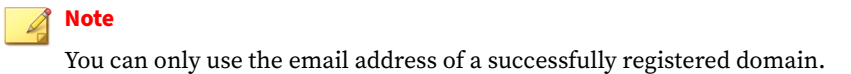

**3.** In the **Appliance Information** section, specify the email address for receiving the key files of verified domains.

### **Note**

You can only change it after the first domain is registered to the Trend Micro Email Encryption Server successfully.

**4.** Click **Save**.

# **Logs**

The **Logs** screen displays various logs from Deep Discovery appliances that are registered to Deep Discovery Director (Consolidated Mode).

## **Email Message Tracking**

Track any email message that passed through Deep Discovery Email Inspector, including blocked and delivered messages. Deep Discovery Email Inspector records message details, including the sender, recipients, and the taken policy action.

Email message tracking logs indicate if an email message was received or sent by Deep Discovery Email Inspector. Email message tracking logs also provide evidence about Deep Discovery Email Inspector investigating an email message.

## **Display Options and Search Filters**

To customize the display, apply the following display options and search filters:

| <b>FILTER OPTION</b> | <b>DESCRIPTION</b>                                               |                                                                              |  |
|----------------------|------------------------------------------------------------------|------------------------------------------------------------------------------|--|
| <b>Risk Level</b>    |                                                                  | Filter options include the following risk level settings:                    |  |
|                      | High                                                             | Displays high-risk email messages                                            |  |
|                      | Medium                                                           | Displays medium-risk email messages                                          |  |
|                      | Low                                                              | Displays low-risk email messages                                             |  |
|                      | No risk                                                          | Displays no-risk email messages                                              |  |
|                      | <b>Unrated</b>                                                   | Displays email messages that were unable to<br>be scanned                    |  |
|                      | <b>Unavailable</b>                                               | Displays spam/graymail messages and email<br>messages with content violation |  |
|                      | All                                                              | Displays all email messages                                                  |  |
| Period               | <b>Last 24 hours</b>                                             |                                                                              |  |
|                      | Last 7 days                                                      |                                                                              |  |
|                      | last 14 days                                                     |                                                                              |  |
|                      | Last 30 days                                                     |                                                                              |  |
|                      | Last 60 days                                                     |                                                                              |  |
|                      | <b>Custom range</b>                                              |                                                                              |  |
| Monitored domain     | Select domains from which email messages should be<br>displayed. |                                                                              |  |

**Table 6-12. Display Options and Search Filters: Email Message Tracking**

Г

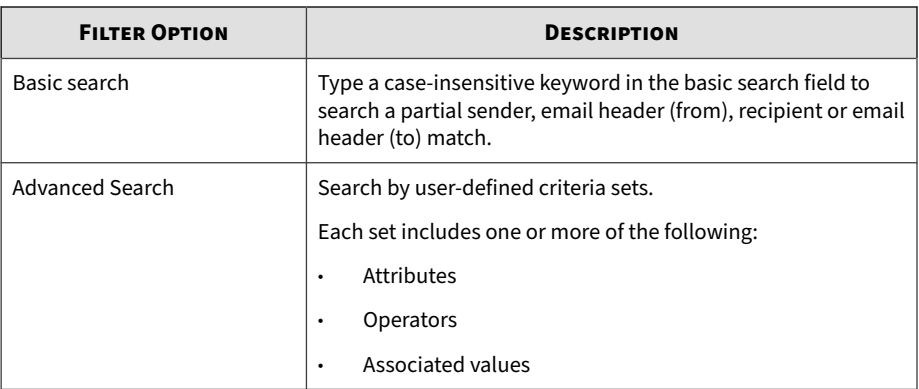

## **Viewing Email Message Tracking Logs**

### **Procedure**

**1.** Go to **Appliances** > **Logs** > **Email Message Tracking**.

The **Email Message Tracking** screen appears.

- **2.** Select the risk level by using the drop-down control.
- **3.** Select a time period.
- **4.** Select domains from which email messages should be displayed.
- **5.** To run a basic search, type a keyword in the search text box, and then press ENTER or click the magnifying glass icon.

By default, Deep Discovery Director (Consolidated Mode) searches **Email Messages** by **Recipients**, **Email Header (To)**, **Sender**, **Email Header (From)**.

**6.** To create and apply an advanced search filter, click **Advanced**.

For details, see *[Email Message Tracking Advanced Search Filters on page](#page-309-0) [6-54](#page-309-0)*.

**7.** Click the arrow icon in the left-most column to view detailed information about the email message.

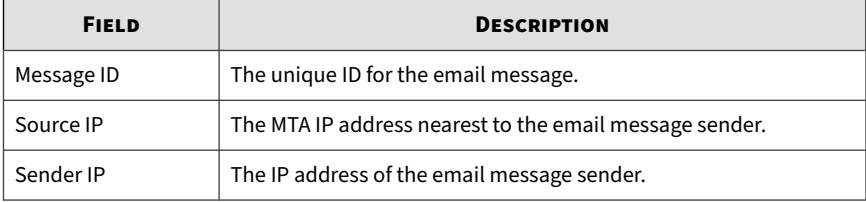

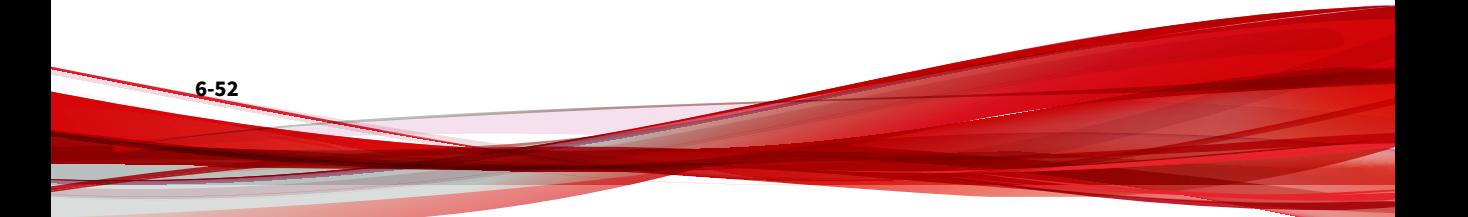

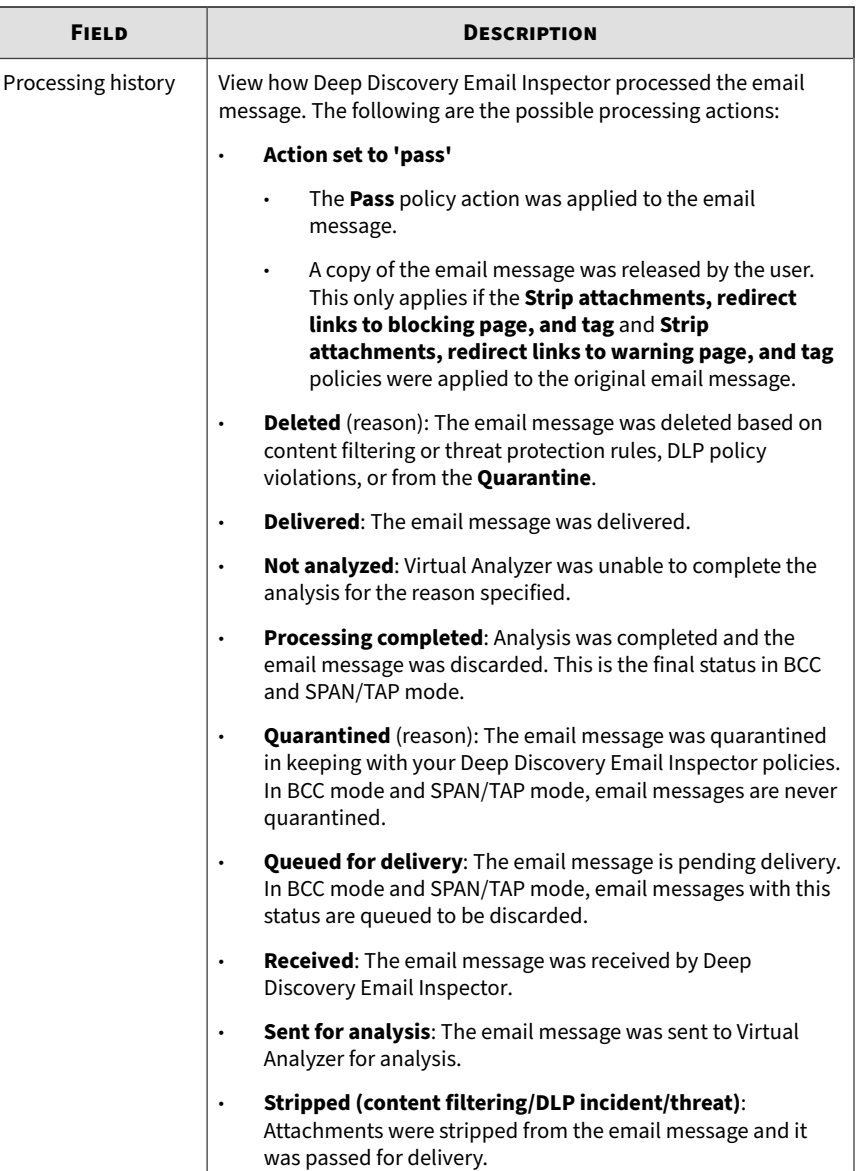

<span id="page-309-0"></span>Do any of the following:

- Quarantined message:
	- **View in Detection Details**
	- **View in Quarantine**
- Non-quarantined message, with high/medium/low risk level:

### **View in Detection Details**

**8.** (Optional) Click the **Export** icon, select a delimiter to use, and then click **OK** to export and download the currently filtered list of email message tracking logs to a CSV file with the chosen delimiter.

## **Email Message Tracking Advanced Search Filters**

Use the advanced search filter to create and apply customized searches.

For details, see *[Adding an Email Message Tracking Advanced Search Filter on](#page-310-0) [page 6-55](#page-310-0)*.

To view specific data, select from the following optional attributes and operators, and type an associated value.

| <b>ATTRIBUTE</b>                         | <b>OPERATOR</b>                         | <b>ACTION</b> |
|------------------------------------------|-----------------------------------------|---------------|
| Sender                                   | <b>Equals/Contains/Does not contain</b> | Type a value  |
| Recipient                                | <b>Equals/Contains/Does not contain</b> | Type a value  |
| Email Header<br>(From)                   | Has from/No from                        |               |
|                                          | <b>Equals/Contains/Does not contain</b> | Type a value  |
| <b>Fmail Header</b><br>(T <sub>O</sub> ) | <b>Equals/Contains/Does not contain</b> | Type a value  |
| Message ID                               | <b>Contains/Does not contain</b>        | Type a value  |

**Table 6-13. Search Criteria: Email Message Tracking**

<span id="page-310-0"></span>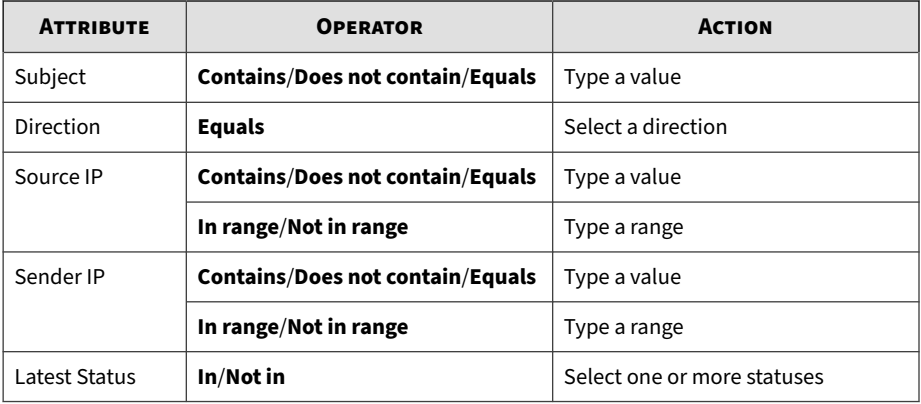

**Adding an Email Message Tracking Advanced Search Filter**

### **Procedure**

- **1.** To create an **Email Message Tracking** advanced search filter, go to **Appliances** > **Logs** > **Email Message Tracking**, and then click **Advanced**.
- **2.** Select an attribute and an associated operator.
- **3.** Do one of the following to provide an action:
	- Type a value in the text box.
	- Select a value from the drop-down list.

## **Tip**

Type a keyword to search a partial match.

## **Note**

You can add multiple criteria entries by pressing ENTER after typing a value.

**4.** (Optional) Click **AND** or **OR** to include other criteria sets in the search filter.

**5.** Click **Apply**.

The **Email Message Tracking** screen updates and displays data filtered by the search criteria. All search criteria sets are displayed in a summary.

**6.** (Optional) Click the right-arrow icon beside the **Risk level** drop-down list to close the advanced search feature.

## **MTA**

View connection details about Postfix and SMTP activity on your network.

## **Querying MTA Logs**

### **Procedure**

**1.** Go to **Appliances** > **Logs** > **MTA**.

The **MTA** screen appears.

- **2.** Select a time period.
- **3.** Select which appliances to query for MTA logs.
- **4.** Type a description keyword in the search text box and then click **Query**.

Deep Discovery Director (Consolidated Mode) queries the selected appliances for matching MTA logs. This action may take several minutes.

#### **Note**

By default, results are sorted by **Data Source**, then by **Timestamp**.

**5.** (Optional) Click the **Export** icon, select a delimiter to use, and then click **OK** to export and download the currently filtered list of MTA logs to a CSV file with the chosen delimiter.

## **Message Queue**

Query and manage the email queue of registered Deep Discovery Email Inspector appliances.

When Deep Discovery Email Inspector receives an email message, the message is stored in one of the following message queues:

- Incoming: Stores email messages waiting to be processed and delivered
- Active: Stores email messages that Deep Discovery Email Inspector has opened for processing
- Deferred: Stores email messages that Deep Discovery Email Inspector cannot deliver after processing

You can view the message queue logs to determine when a message was added to a message queue. For details, see *[Querying Message Queue Logs on](#page-313-0) [page 6-58](#page-313-0)*.

Queried messages can be selected to perform actions. For details, see *[Managing the Message Queue on page 6-60](#page-315-0)*.

The following table describes the information on the **Message Queue** screen.

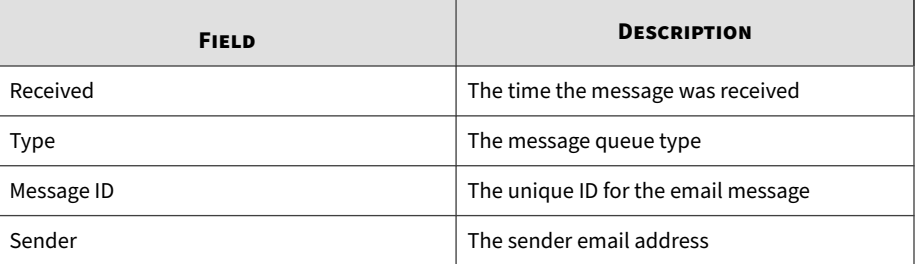

<span id="page-313-0"></span>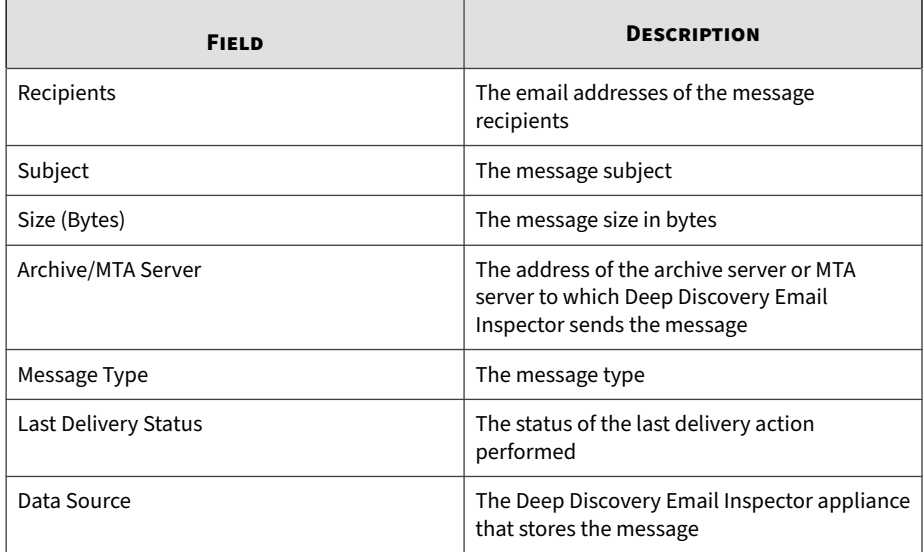

## **Querying Message Queue Logs**

### **Procedure**

**1.** Go to **Appliances** > **Logs** > **Message Queue**.

The **Message Queue** screen appears.

- **2.** Run a basic or advanced query:
	- Basic query:
		- a. Select which message queue type to query for.
		- b. Select which message type to query for.
		- c. Select which appliances to query for message queue logs.
		- d. Type a recipient keyword in the search text box and then click **Query**.
- Advanced query:
	- a. Click on **Advanced**.
	- b. Select which message queue type to query for.
	- c. Select which message type to query for.
	- d. Select which appliances to query for message queue logs.
	- e. Select an attribute.
		- **Sender**: The sender email address.
		- **Recipient:** The recipient email address.
		- **Message ID:** The unique ID for the email message.
		- **Subject**: The message subject.
		- **Archive/MTA Server**: The archive or MTA server the email message was sent to.
	- f. Type a value in the text box.
	- g. (Optional) Click **AND** to include other criteria sets in the query.
	- h. Click **Query**.

Deep Discovery Director (Consolidated Mode) queries the selected appliances for matching message queue logs. This action may take several minutes.

## **Note**

- By default, results are sorted by **Received**.
- Each queried Deep Discovery Email Inspector appliance only returns the latest 10000 message queue logs.

## <span id="page-315-0"></span>**Managing the Message Queue**

#### **Procedure**

**1.** Go to **Appliances** > **Logs** > **Message Queue**.

The **Message Queue** screen appears.

- **2.** Query messages.
- **3.** Select one or more messages and then click one of the following:
	- **Deliver:** Deliver the selected messages directly to the intended recipients without reprocessing the messages.

**Note**

This action can only be performed on **deferred** messages.

• **Reroute**: Reroute the selected messages to an archive/MTA server.

### **Note**

This action can only be performed on **incoming** and **deferred** messages.

- **Delete**: Delete the selected messages. Deleted messages cannot be recovered.
- The selected action is immediately submitted as task to the Deep Discovery Email Inspector appliances that store the selected messages.
- A dialog displays to show the task status. The dialog closes automatically if all tasks are submitted successfully.

# **End-User Quarantine**

**6-60**

Deep Discovery Director (Consolidated Mode) includes the End-User Quarantine (EUQ) feature to improve spam management. Messages that are

**6-61**

<span id="page-316-0"></span>determined to be spam are quarantined and are available for users to review, delete and release for delivery.

You can configure Deep Discovery Director (Consolidated Mode) to automatically send EUQ digest notifications with inline action links.

With the web-based EUQ console, users can manage the spam quarantine of their personal accounts and of distribution lists that they belong to, and add senders to the Approved Senders list.

## **EUQ Settings**

Use this screen to configure End-User Quarantine settings.

**Configuring EUQ Settings**

#### **Procedure**

**1.** Go to **Appliances** > **End-User Quarantine** > **EUQ Settings**.

The **EUQ Settings** screen appears.

- **2.** Select **Enable End-User Quarantine**.
- **3.** Select an authentication method.
	- **Use Active Directory for EUQ authentication**: Select this option to authenticate users based on their Active Directory account credentials. When you select this option, you can specify the following settings:
		- **EUQ console access for all groups**: Select this option to enable EUQ console access for all Active Directory groups on the configured Microsoft Active Directory server.
		- **EUQ console access for specified groups**: Select this option to enable EUQ console access for specified Active Directory groups.

Type a keyword in the text box and click **Query** to search for user groups. Click a group name in the **Available Groups** list to add to the **Selected Groups** list.

#### **Note**

This method is only available if Microsoft Active Directory settings have been configured.

For details, see *[Microsoft Active Directory on page 9-10](#page-361-0)*.

- **Use identity provider for EUQ authentication**: Select this option to authenticate users based on the configured identity providers. When you select this option, you can specify the following settings:
	- **All users authenticated by any configured identity provider**: Select this option to enable EUQ console access for all users authenticated by any configured identity provider.
	- **SAML group users with specified claim values**: Select this option to enable EUQ console access for SAML group users with specified claim values.

Type a case-sensitive claim value and press ENTER.

#### **Note**

**6-62**

This method is only available if **SAML Authentication** settings have been configured.

For details, see *[SAML Authentication on page 9-11](#page-362-0)*.

- **Use SMTP server for EUQ authentication**: Select this option to authenticate users based on their email account credentials. Click **Add** to open the **Add SMTP Server** dialog and specify the SMTP server settings.
- **4.** Select **Enable EUQ console access** to allow users to access to the EUQ console.

**6-63**

- **5.** (Optional) Select **Enable distribution list EUQ management** to allow users to manage the spam quarantine of distribution lists that they belong to.
- **6.** (Optional) Select **Deliver released messages directly without reprocessing** to allow users to release quarantined messages directly to recipients without scanning.

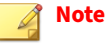

Disabling this option causes Deep Discovery Email Inspector to continue processing released messages. Depending on the scanning results, the messages may be quarantined again.

- **7.** (Optional) Using the **Maximum approved senders per user** drop-down list, select the maximum number of approved sender email addresses that users can add on the EUQ console.
- **8.** Click **Save**.

Deep Discovery Director (Consolidated Mode) configures the End-User Quarantine feature and sets up the web-based EUQ console. You can click the URL or copy the URL to send to users to access the EUQ console.

For details, see *[End-User Quarantine Console on page 6-66](#page-321-0)*.

## **EUQ Digest**

An EUQ digest is a notification that Deep Discovery Director (Consolidated Mode) sends to inform users about email messages that were detected as spam and temporarily quarantined.

**Note**

- If Active Directory is used for authentication, Deep Discovery Director (Consolidated Mode) does not send EUQ digests to the user groups (or distribution lists).
- If identity providers are used for authentication, Deep Discovery Director (Consolidated Mode) can be configured to send EUQ digests to **All users** or to **Members of specified Active Directory groups**. Type a keyword in the text box and click **Query** to search for user groups. Click a group name in the **Available Groups** list to add to the **Selected Groups** list.
- If one or more SMTP servers are used for authentication and a detected message is sent to a distribution list, Deep Discovery Director (Consolidated Mode) sends EUQ digests to the distribution list.

An EUQ digest provides the following information:

- New spam message count: Number of new email messages that have been identified as spam since the last notification was sent
- Combined size of new spam messages: Combined size of the new email messages since the last notification was sent
- Messages: Summary of the new email messages that have been identified as spam
	- Received: The time the email message was received
	- Sender: The sender email address
	- Email Subject: The email subject
	- Actions: Links that users can click to apply actions to the quarantined message

#### **Note**

Inline action links display only if you enable this feature on the **EUQ Digest** screen.

## **Configuring EUQ Digest Settings**

### **Procedure**

**1.** Go to **Appliances** > **End-User Quarantine** > **EUQ Digest**.

The **EUQ Digest** screen appears.

- **2.** Select **Enable EUQ digest notifications**.
- **3.** Using the **Notification frequency** drop-down list, select the number of hours Deep Discovery Director (Consolidated Mode) waits before sending an EUQ digest notification.
- **4.** Select **Enabled** to allow users to apply actions from the EUQ digest notification.
- **5.** (Optional) Modify the digest notification template. Compatible tokens are displayed on the right side and can be inserted at the text cursor's position by clicking the token.
- **6.** Click **Save**.

## **Inline Actions**

You can configure Deep Discovery Director (Consolidated Mode) to include inline action links in EUQ digest notifications. Users can click the links in EUQ digest notifications to manage quarantined messages without having to access the EUQ console.

Inline action links allows users to perform the following actions on quarantined messages:

- Delete: Deletes the message and any associated attachments.
- Release: Delivers the message to the intended recipients.
- Release and Approve Sender: Delivers the message to the intended recipients and adds the sender email address to the Approved Senders list.

<span id="page-321-0"></span>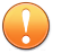

#### **Important**

**Deliver released messages directly without reprocessing** must be selected on the **EUQ Settings** screen to deliver released messages directly to the intended recipients without reprocessing the messages. Otherwise, Deep Discovery Email Inspector continues processing released messages.

For details, see *[Configuring EUQ Settings on page 6-61](#page-316-0)*.

**Note**

Trend Micro does not recommend forwarding digest notifications.

## **End-User Quarantine Console**

When you enable the end-user quarantine, Deep Discovery Director (Consolidated Mode) provides an EUQ console that allows users to perform the following tasks:

- Manage the spam quarantine of their personal accounts
- Add senders to the Approved Senders list
- Manage the spam quarantine of Active Directory distribution lists that they belong to

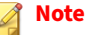

**6-66**

EUQ console access must be enabled on the **EUQ Settings** screen.

For details, see *[EUQ Settings on page 6-61](#page-316-0)*.

## **Accessing the End-User Quarantine Console**

Access the EUQ console to manage quarantined spam messages and add email addresses to the **Approved Senders** list.

**6-67**

#### **Procedure**

**1.** In a web browser, type the Deep Discovery Director (Consolidated Mode) server address with the port number 4459.

https://<server IP address>:4459

**2.** Type your logon credentials.

The following table describes the logon user name format depending on the authentication method used.

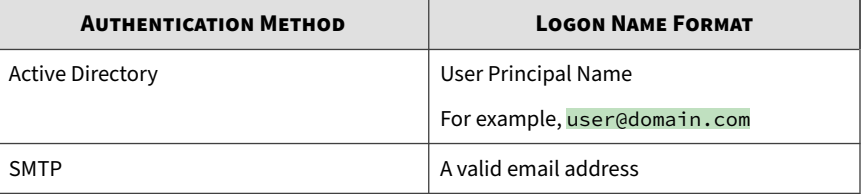

### **3.** Click **Log On**.

The **Quarantined Messages** screen appears.

## **Quarantined Messages**

The **Quarantined Messages** screen on the EUQ console displays a list of email messages that have been identified as spam and temporarily quarantined by Deep Discovery Email Inspector. View details about an email message before deciding whether to release the email message, to release the email message and add the sender email address to the **Approved Senders** list, or to delete the email message.

The **Quarantined Messages** screen on the EUQ console displays the following information:

| <b>COLUMN</b>        | <b>INFORMATION</b>                                                                                                    |
|----------------------|----------------------------------------------------------------------------------------------------|
| Details              | Click the icon to view details about the email message, such as size,<br>message ID, attachment file name, and message view (up to the first<br>2K of the message). |
| Sender               | The sender email address.                                                                                                    |
| Recipient            | The recipient email address.                                                                                                    |
| <b>Email Subject</b> | The email subject.                                                                                                    |
| Detected             | The time the email message was detected.                                                                                                    |

**Table 6-14. Quarantined Messages Columns**

### **Viewing and Managing Quarantined Messages**

View the list of email messages that have been identified as spam and temporarily quarantined by Deep Discovery Email Inspector.

### **Procedure**

**1.** Access the EUQ console.

The **Quarantined Messages** screen appears.

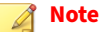

By default, email messages are sorted by **Detected**.

- **2.** (Optional) Select a time period.
- **3.** Select one or more email messages and then click one of the following:
	- **Release**: Deliver the selected email messages to the intended recipients.
	- **Release and Approve Sender**: Release the selected messages and adds the sender email addresses to your **Approved Senders** list.
	- **Delete**: Delete the selected messages. Deleted messages cannot be recovered.
#### **Note**

**Deliver released messages directly without reprocessing** must be selected on the **EUQ Settings** screen to deliver released messages directly to the intended recipients without reprocessing the messages. Otherwise, Deep Discovery Email Inspector continues processing released messages.

The selected action is immediately submitted as task to the Deep Discovery Email Inspector appliances that store the selected messages.

## **Approved Senders**

The **Approved Senders** screen displays a list of trusted senders that bypass sender filtering and sender authentication settings in Deep Discovery Email Inspector.

#### **Note**

Deep Discovery Email Inspector still checks incoming SMTP traffic from approved senders using Trend Micro Email Reputation Services (ERS) without blocking the traffic.

#### **Adding Approved Senders**

Add email addresses from senders that you consider safe to reduce falsepositives for spam detections.

#### **Procedure**

**1.** Access the EUQ console, and then click on the **Approved Senders** tab.

The **Approved Senders** screen appears.

- **2.** Type an email address in the text box and then click **Add**.
- **3.** Click **Save**.

# **Distribution List Quarantine**

The **Distribution List Quarantine** screen displays a list of quarantined email messages that Deep Discovery Email Inspector considers spam/graymail for the email distribution lists that you belong to.

**Querying Distribution List Quarantine Messages**

#### **Procedure**

**1.** Access the EUQ console, and then click on the **Distribution List Quarantine** tab.

The **Distribution List Quarantine** screen appears.

- **2.** Select a time period.
- **3.** Type a full email group address in the search text box and then click **Query**.

Deep Discovery Director (Consolidated Mode) queries Deep Discovery Email Inspector appliances for matching quarantined email messages. This action may take several minutes.

**Note**

By default, results are sorted by **Detected**.

**Managing the Distribution List Quarantine**

#### **Procedure**

**1.** Access the EUQ console, and then click on the **Distribution List Quarantine** tab.

The **Distribution List Quarantine** screen appears.

**2.** Query messages.

- **3.** Select one or more email messages and then click one of the following:
	- **Release**: Deliver the selected email messages to the intended recipients.
	- **Delete**: Delete the selected messages. Deleted messages cannot be recovered.

#### **Note**

**Deliver released messages directly without reprocessing** must be selected on the **EUQ Settings** screen to deliver released messages directly to the intended recipients without reprocessing the messages. Otherwise, Deep Discovery Email Inspector continues processing released messages.

The selected action is immediately submitted as task to the Deep Discovery Email Inspector appliances that store the selected messages.

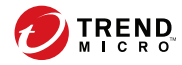

# **Chapter 7**

# **Alerts**

Learn about alert notifications and how to configure them in the following topics.

# <span id="page-329-0"></span>**About Alerts**

Deep Discovery Director (Consolidated Mode) monitors a variety of events and can be configured to generate alerts to inform users of those events.

# **Token Variables**

The following table describes the token variables that can be used to customize the subject line of alert notifications.

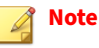

Not all tokens are available for all alerts.

#### **Table 7-1. Subject Line Tokens**

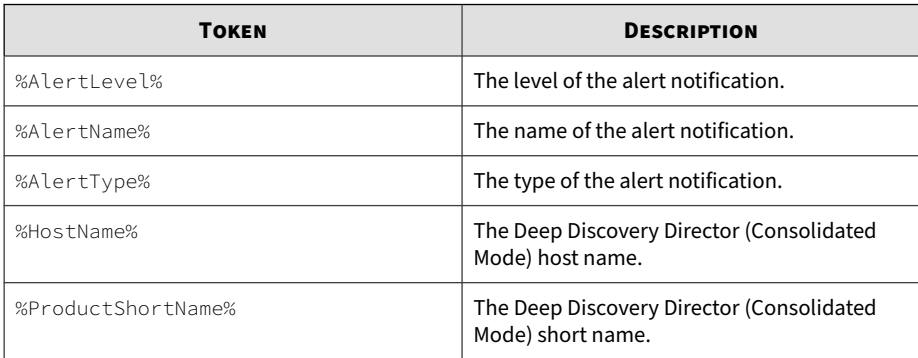

The following table describes the token variables used in the message body of alert notifications.

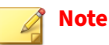

**7-2**

The message body of alert notifications cannot be modified.

#### **Table 7-2. Message Body Tokens**

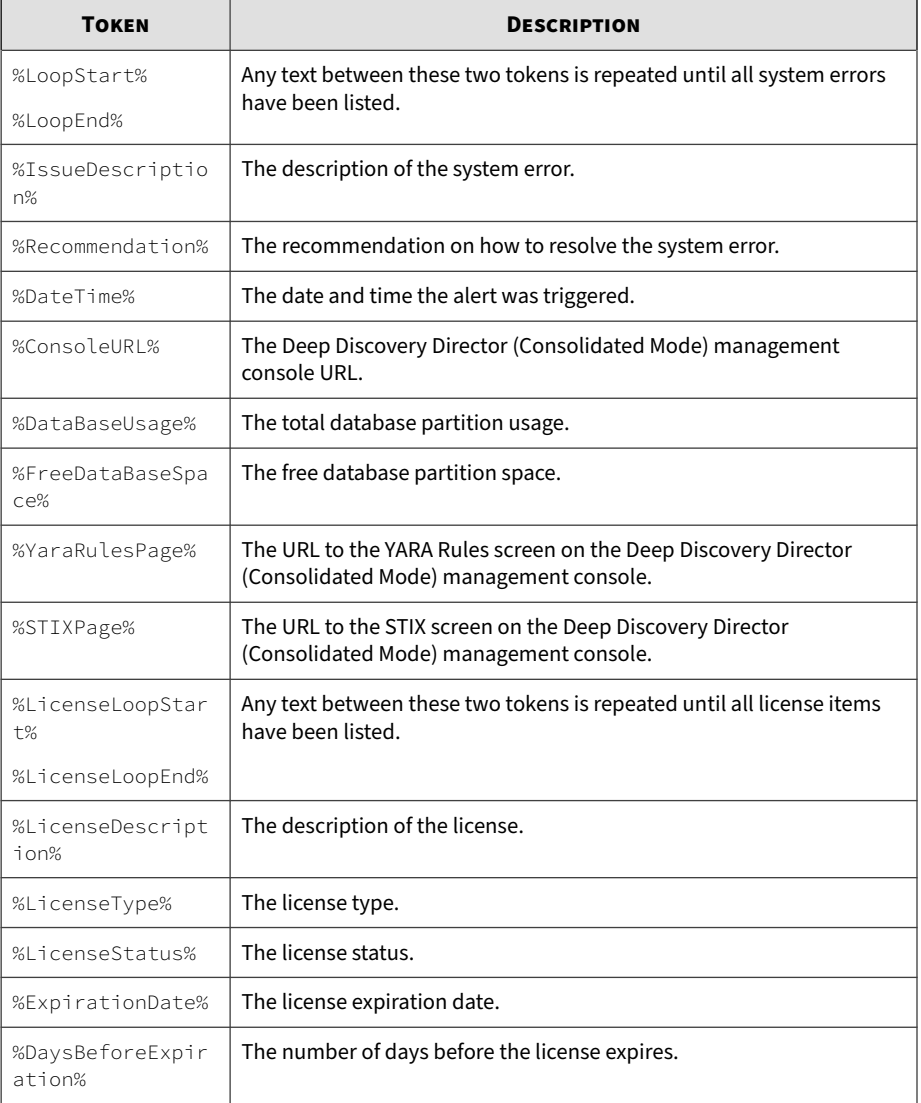

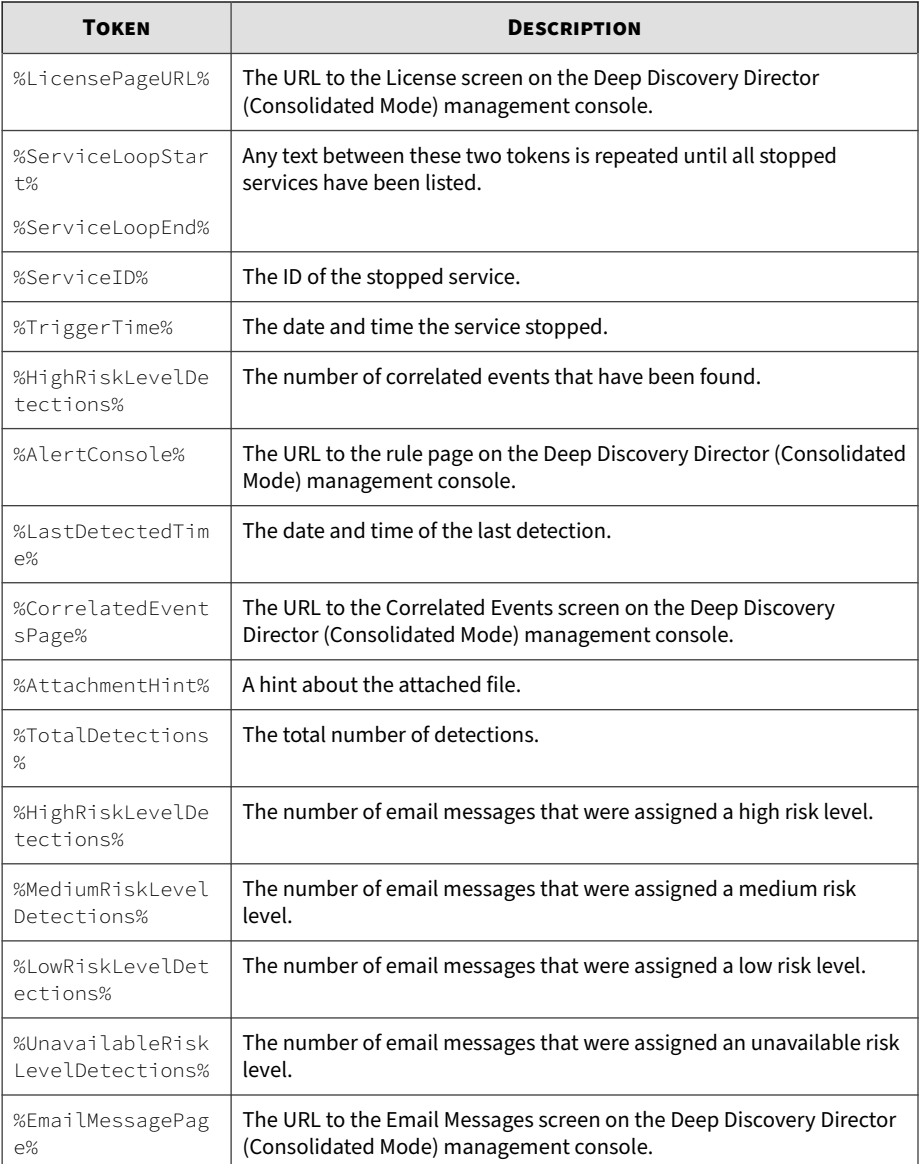

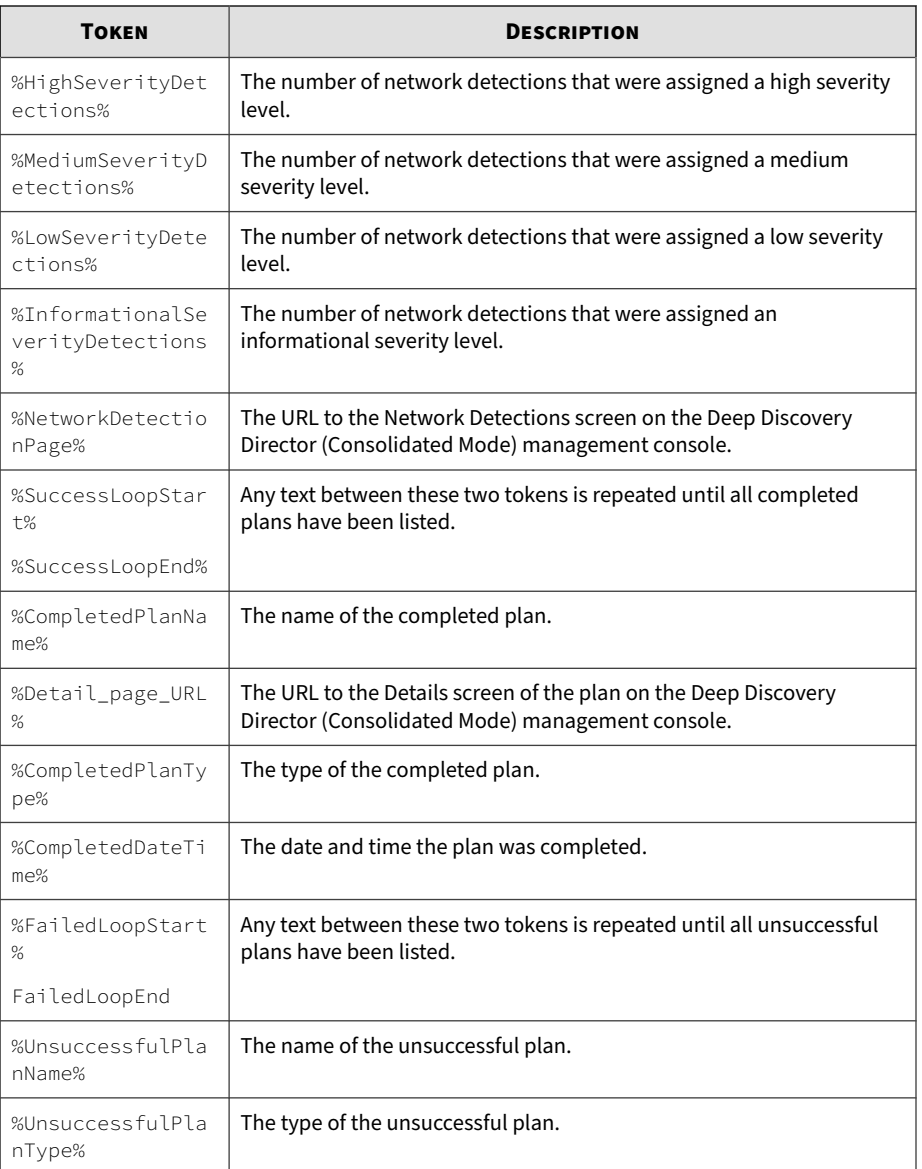

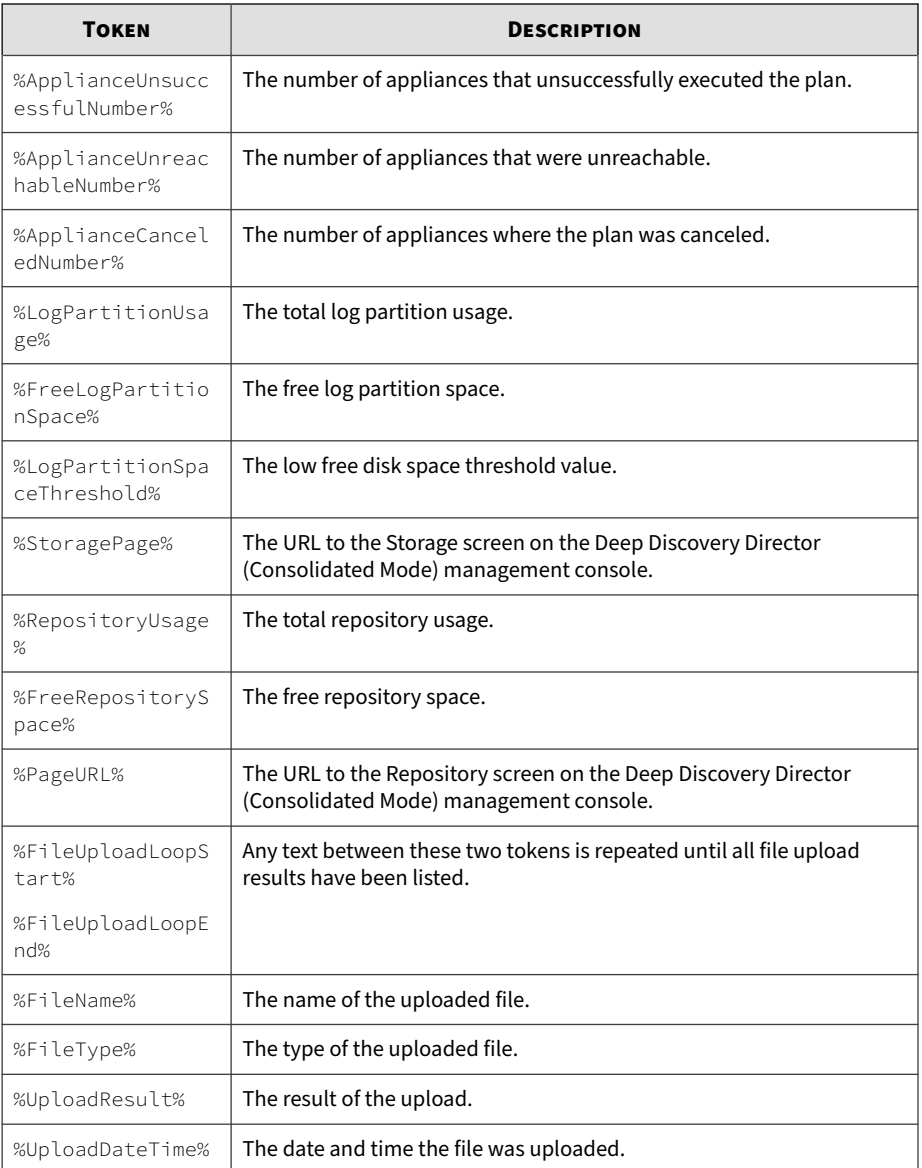

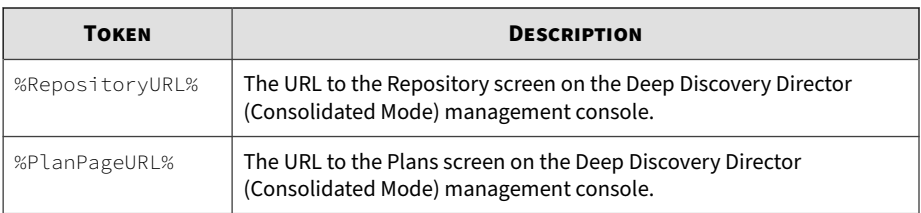

# **Triggered Alerts**

The **Triggered Alerts** screen displays the following information:

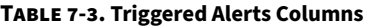

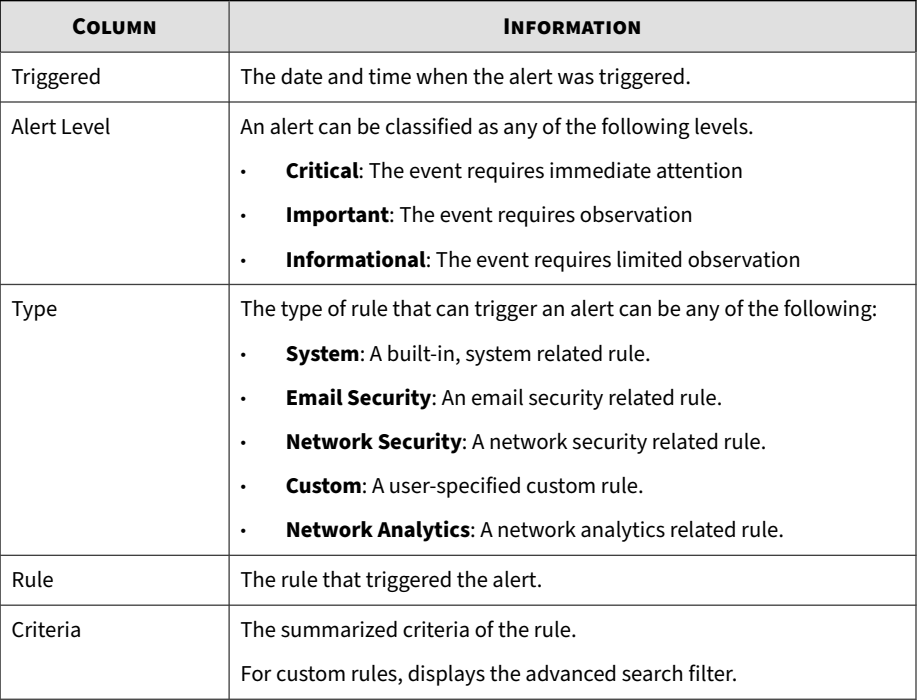

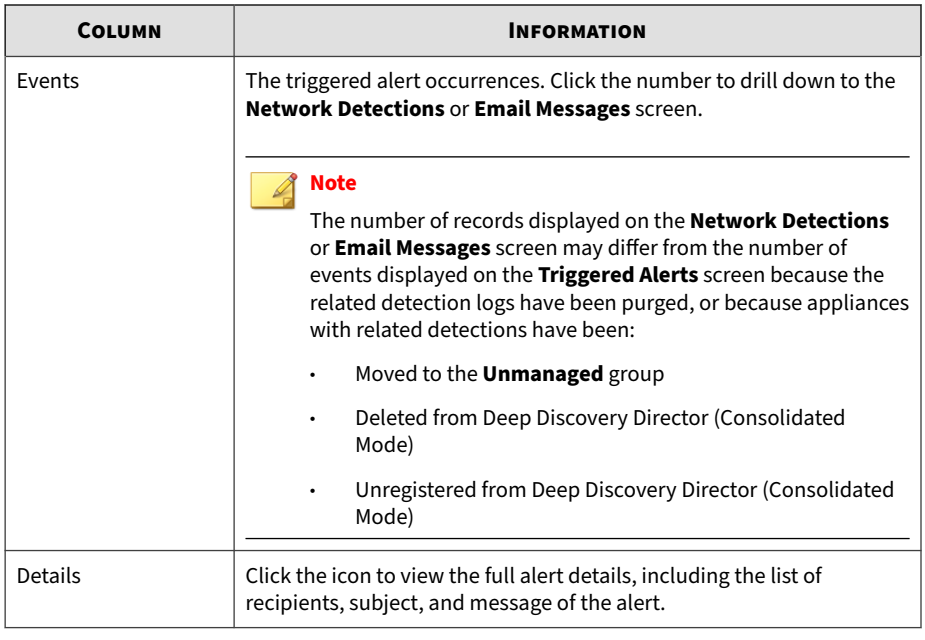

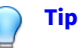

The list view can be filtered by clicking the **Filters** button and using the dropdown lists and search box that appear.

# **Built-in Rules**

The **Built-in Rules** screen displays the following information:

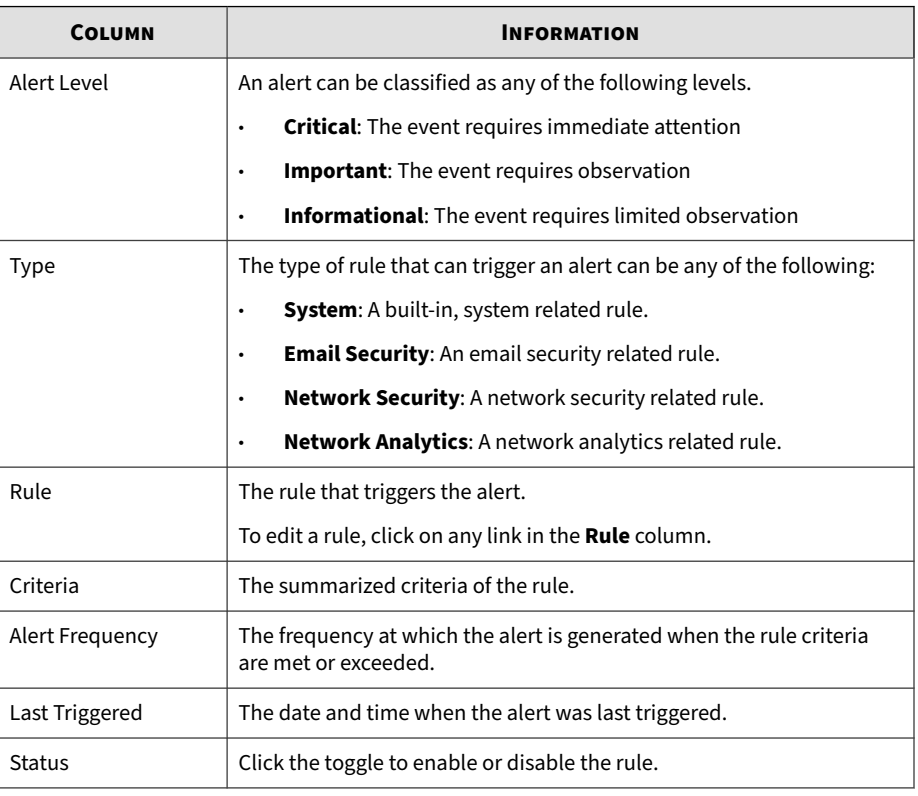

#### **Table 7-4. Built-in Rules Columns**

# **Editing a Built-in Rule**

Edit rules to modify the frequency at which alerts are generated, the criteria, and the alert recipients.

## **Note**

- By default, built-in rules are enabled and configured to send alerts to all contacts with valid email addresses.
- Only the criteria of **Email Security** rules can be modified.

#### **Procedure**

**1.** Go to **Alerts** > **Built-in Rules**.

The **Built-in Rules** screen appears.

**2.** Click the name of the rule you want to edit in the **Rule** column.

The **Edit Rule** screen appears.

- **3.** Toggle the status of this rule.
- **4.** Configure how often alerts are generated:
	- **Check frequency**: Select the frequency at which the rule criteria are checked
	- **Alert frequency**: Select the frequency at which the alert is generated when the rule criteria are met or exceeded

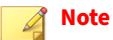

- Shorter frequencies mean that the alert will be generated more often. Select longer frequencies to reduce the noise the alert generates.
- System rules are configured to continuously check the rule criteria. Only the **Alert frequency** can be modified.
- Security and custom rules are configured to immediately generate alerts if rule criteria are met or exceeded. Only the **Check frequency** can be modified.
- **5.** For **Email Security** alerts, configure the following:
	- **Recipient watchlist**: Type an email address and press ENTER to add the specified email address to the recipient watchlist.
	- **Threshold:** Specify the detection threshold.
	- **Risk level**: Select the risk level and then click **Apply**.
- **6.** (Optional) Select or disable **Send to all accounts**.

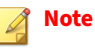

This setting can be used in combination with the additional recipients field.

**7.** (Optional) Select a contact, type to search, or type an email address and press ENTER.

The contact or account is added to the recipients.

**8.** (Optional) Modify the subject line. Compatible tokens are displayed on the right side and can be inserted at the text cursor's position by clicking the token.

For more information, see *[Token Variables on page 7-2](#page-329-0)*.

**9.** Click **Save**.

**Tip**

Click **Restore Defaults** to restore this rule to its default values.

# **Custom Rules**

The **Custom Rules** screen displays the following information:

**Table 7-5. Custom Rules Columns**

| <b>COLUMN</b> | <b>INFORMATION</b>                                           |
|---------------|--------------------------------------------------------------|
| Alert Level   | An alert can be classified as any of the following levels.   |
|               | <b>Critical:</b> The event requires immediate attention      |
|               | <b>Important:</b> The event requires observation<br>٠        |
|               | <b>Informational:</b> The event requires limited observation |

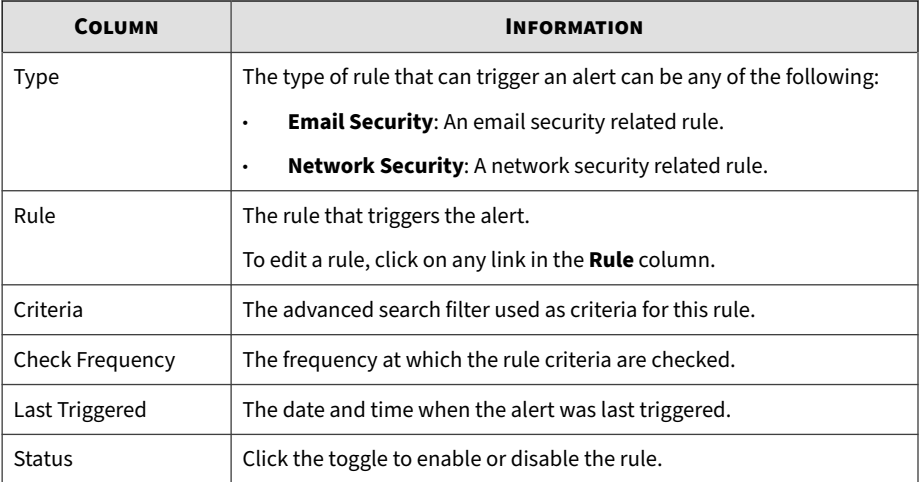

# **Adding a Custom Rule**

Add custom rules based on saved search filters to be alerted of specific threats.

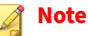

A maximum of 500 custom rules can be added.

#### **Procedure**

**1.** Go to **Alerts** > **Custom Rules**, and then click **Add Rule**.

The **Add Rule** screen appears.

- **2.** Toggle the status of this rule.
- **3.** Type a name for this rule.
- **4.** Select the alert level to assign to this rule.
- **5.** Click **Select Filter**, select a **Network Detections** or **Email Messages** saved search to use as criteria for this rule, and then click **Apply**.

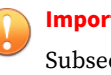

#### **Important**

Subsequent changes made to the selected filter will not be applied after the rule is created.

- **6.** Do one of the following:
	- For **Network Detections** saved searches, select the appliances to include as data source of this rule.
	- For **Email Messages** saved searches, select domains from which email messages should be included in this rule.
- **7.** Select the frequency at which the rule criteria are checked.

#### **Note**

- Shorter frequencies mean that the alert will be generated more often. Select longer frequencies to reduce the noise the alert generates.
- Custom rules are configured to immediately generate alerts if rule criteria are met or exceeded. Only the **Check frequency** can be modified.
- **8.** Specify the threshold.
- **9.** (Optional) Type a description for this rule.
- **10.** (Optional) Select or disable **Send to all accounts**.

#### **Note**

This setting can be used in combination with the additional recipients field.

**11.** (Optional) Select a contact, type to search, or type an email address and press ENTER.

The contact or account is added to the recipients.

**12.** (Optional) Modify the subject line. Compatible tokens are displayed on the right side and can be inserted at the text cursor's position by clicking the token.

For more information, see *[Token Variables on page 7-2](#page-329-0)*.

### **13.** Click **Save**.

# **Other Custom Rules Tasks**

You can also perform the following tasks:

#### **Table 7-6. Other Tasks**

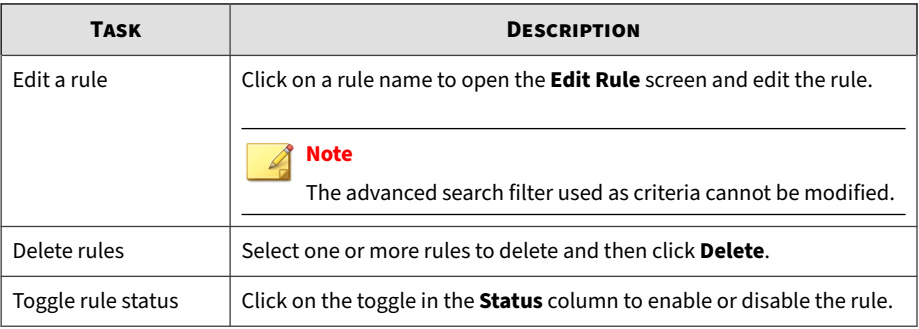

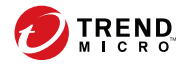

# **Chapter 8**

# **Reports**

Learn how to generate and access Deep Discovery Director (Consolidated Mode) scheduled and on-demand reports in the following topics:

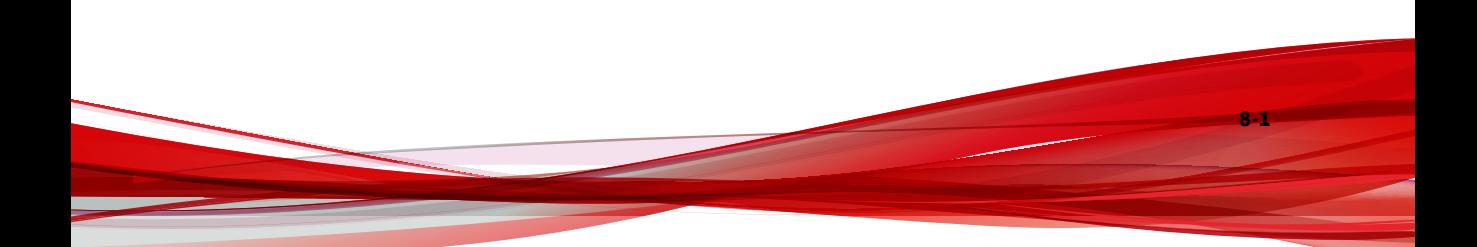

# **About Reports**

Deep Discovery Director (Consolidated Mode) provides reports to help you better understand complex threat scenarios, prioritize responses, and plan containment and mitigation.

All reports generated by are based on an operational report template.

Generate reports on demand or set a daily, weekly, or monthly schedule.

# **Generated Reports**

The **Generated Reports** screen displays the following information:

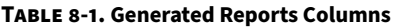

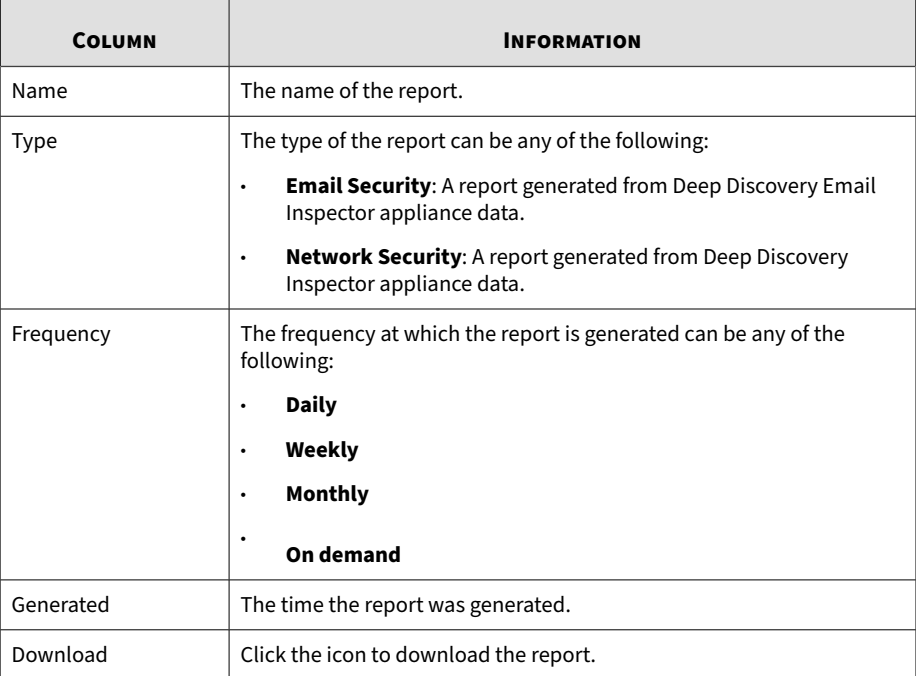

# **Viewing Generated Reports**

#### **Procedure**

- **1.** Go to **Reports** > **Generated Reports**.
- **2.** Select a report type.
- **3.** Select a frequency.
- **4.** Select a time period.
- **5.** To run a search, type a report name keyword in the search text box, and then press ENTER or click the magnifying glass icon.
- **6.** (Optional) Click on the column titles to sort the list.
- **7.** Click on the icon in the **Download** column to download and save the report in PDF format.

# **Deleting Generated Reports**

#### **Procedure**

- **1.** Go to **Reports** > **Generated Reports**.
- **2.** Select one or more reports to delete and then click **Delete**.

# **Schedules**

The **Schedules** screen displays the following information:

#### **Table 8-2. Schedules Columns**

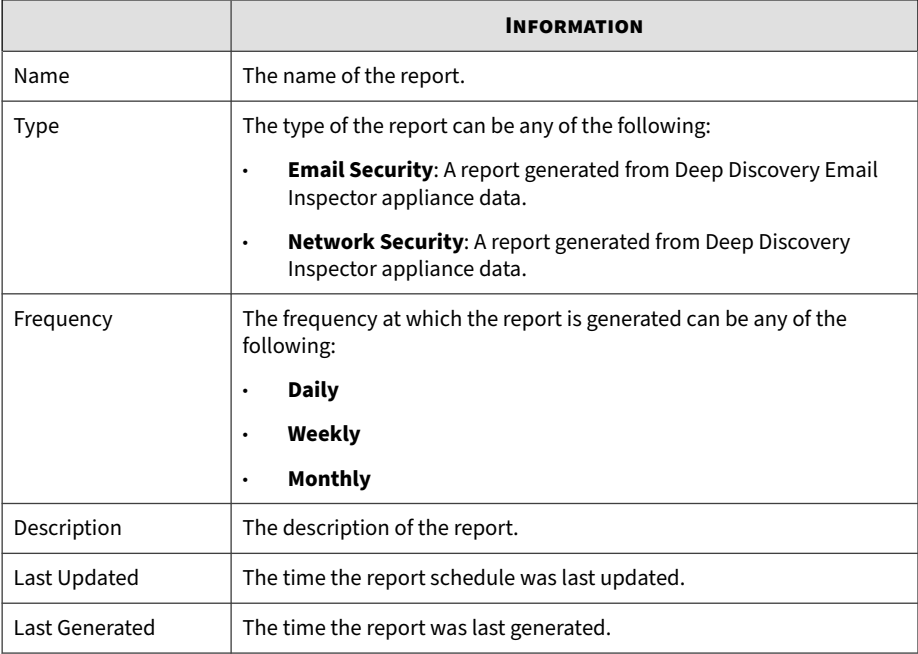

# **Viewing Schedules**

#### **Procedure**

**8-4**

- **1.** Go to **Reports** > **Schedules**.
- **2.** Click the **Filter** button.

Filter drop-down lists and a search box appear.

- **3.** Select a report type.
- **4.** Select a frequency.
- **5.** To run a search, type a report name keyword in the search text box, and then press ENTER or click the magnifying glass icon.

**6.** (Optional) Click on the column titles to sort the list.

## **Adding a Schedule**

#### **Procedure**

- **1.** Go to **Reports** > **Schedules**.
- **2.** Click **Add Schedule**.

The **Add Schedule** screen appears.

- **3.** Select the report type.
- **4.** Type a name for this report.
- **5.** Do one of the following:
	- For **Network Security** reports, select the appliances to include as data source.
	- For **Email Security** reports, select the domains from which email messages should be included.
- **6.** (Optional) Type a description for this report.
- **7.** (Optional) Type notes that will be displayed on the cover of this report.
- **8.** Select the frequency at which this report is generated:
	- **Daily**: Select or type the time this report is generated at.
	- **Weekly:** Select the weekday and the time this report is generated at.
	- **Monthly:** Do one of the following:
		- Select **Full month report, generate on the first day of a month at**, and then select or type the time this report is generated at. The reporting period is the previous full month (day 1 to day 31).

• Select **30-day report, start month on day**, and then select the day and the time this report is generated at. The reporting period is the last 30 days from the specified day (for example, from day 15 to day 15).

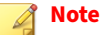

The report will start on the last day of the current month if the specified day (29, 30, or 31) does not exist.

- **9.** Select the report content:
	- For **Network Security** reports:
		- a. Select the hosts to include in this report:
			- To include all hosts, select **All monitored hosts**.
			- To only include certain hosts, select **Filtered hosts**, click **Select Filter**, select a **Affected Hosts** saved search to use as criteria, and then click **Apply**.
		- b. Select the number of top hosts to include in this report.
	- For **Email Security** reports:
		- a. Select whether to include detailed information in this report.
		- b. Select whether to include only inbound or outbound messages, or to include both inbound and outbound messages in this report.
- **10.** (Optional) Select or disable **Send to all accounts**.

#### **Note**

This setting can be used in combination with the additional recipients field.

**11.** (Optional) Select an account, type to search, or type an email address and press ENTER.

The account or email address is added to the recipients.

- **12.** (Optional) Modify the subject line. Compatible tokens are displayed on the right side and can be inserted at the text cursor's position by clicking the token.
- **13.** Click **Save**.

# **Editing a Schedule**

#### **Procedure**

- **1.** Go to **Reports** > **Schedules**.
- **2.** Click the name of the report you want to edit.

The **Edit Schedule** screen appears.

- **3.** Modify the settings.
- **4.** Click **Save**.

# **Deleting Schedules**

#### **Procedure**

- **1.** Go to **Reports** > **Schedules**.
- **2.** Select one or more schedules to delete and then click **Delete**.

# **On demand**

Generate one-time reports anytime you need them. On-demand report are generated as soon as possible and are available for viewing immediately after they are generated.

# **Generating On-demand Reports**

#### **Procedure**

- **1.** Go to **Reports** > **On demand**.
- **2.** Select the report type.
- **3.** Type a name for this report.
- **4.** Do one of the following:
	- For **Network Security** reports, select the appliances to include as data source.
	- For **Email Security** reports, select the domains from which email messages should be included.
- **5.** (Optional) Type notes that will be displayed on the cover of this report.
- **6.** Select the reporting period.
- **7.** Select the report content:
	- For **Network Security** reports:
		- a. Select the hosts to include in this report:
			- To include all hosts, select **All monitored hosts**.
			- To only include certain hosts, select **Filtered hosts**, click **Select Filter**, select a **Affected Hosts** saved search to use as criteria, and then click **Apply**.
		- b. Select the number of top hosts to include in this report.
	- For **Email Security** reports:
		- a. Select whether to include detailed information in this report.
		- b. Select whether to include only inbound or outbound messages, or to include both inbound and outbound messages in this report.

**8.** (Optional) Select or disable **Send to all accounts**.

## **Note**

This setting can be used in combination with the additional recipients field.

**9.** (Optional) Select an account, type to search, or type an email address and press ENTER.

The account or email address is added to the recipients.

- **10.** (Optional) Modify the subject line. Compatible tokens are displayed on the right side and can be inserted at the text cursor's position by clicking the token.
- **11.** Click **Generate**.

The new on-demand report appears in the **Generated Reports** screen.

# **Customization**

Use the **Customization** screen to configure report cover options.

## **Customizing Reports**

#### **Procedure**

- **1.** Go to **Reports** > **Customization**.
- **2.** Type a company name.
- **3.** To display a company logo, select **Display company logo**, click **Select File** to locate an image file.

#### **Note**

The image file must be in JPEG or PNG format and the file size cannot exceed 200 KB.

- **4.** (Optional) Clear the **Display Trend Micro logo** check box if you do not want to display the Trend Micro logo on the report's cover page.
- **5.** Click **Save**.

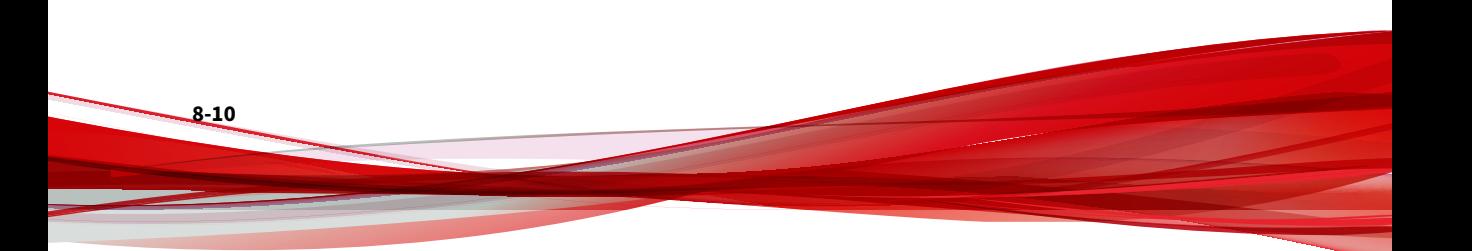

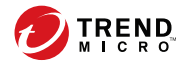

# **Chapter 9**

# **Administration**

Learn how to administer Deep Discovery Director (Consolidated Mode) in the following topics.

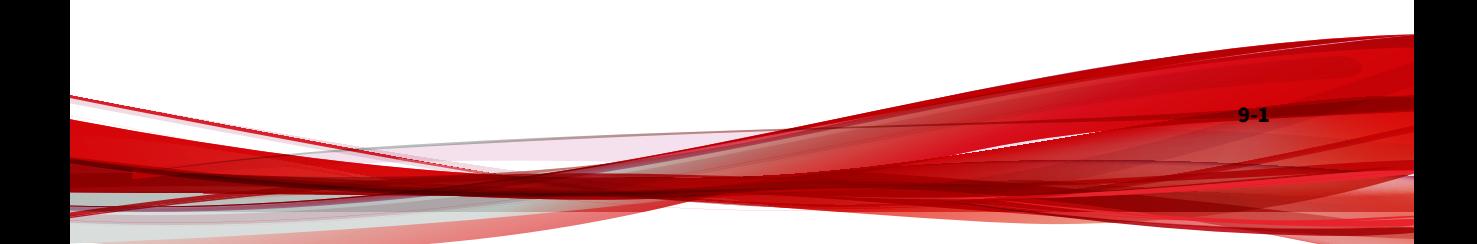

# **Updates**

Use the **Updates** screen, in **Administration** > **Updates**, to update components and install hotfixes, patches, and firmware upgrades to Deep Discovery Director (Consolidated Mode).

## **Components**

Deep Discovery Director (Consolidated Mode) uses components to display related information about detections. Because Trend Micro frequently creates new component versions, perform regular updates to address the latest threats.

Deep Discovery Director (Consolidated Mode) automatically checks the availability of new components upon opening the **Components** screen.

## **Updating Components**

Manually update components at any time.

#### **Procedure**

**9-2**

**1.** Go to **Administration** > **Updates** > **Components**.

The **Component** screen appears.

**2.** Click **Update All**.

## **Configuring Component Update Settings**

Configure Deep Discovery Director (Consolidated Mode) to automatically update components

#### **Procedure**

**1.** Go to **Administration** > **Updates** > **Components**.

The **Components** screen appears.

**2.** Click **Settings**.

The **Component Update Settings** screen appears.

- **3.** Select a source to download updates from:
	- **Trend Micro ActiveUpdate server**: The Trend Micro ActiveUpdate server is the default source for the latest components.
	- **Other update source**: Select this option to specify a different update source. The update source URL must begin with "http://" or "https://".
- **4.** Select **Automatically check for updates**.
- **5.** Select whether to update every few hours or daily at a specific time.

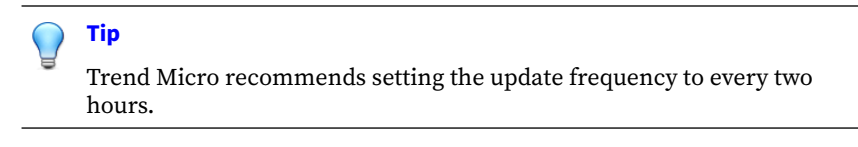

**6.** Click **Save**.

## **Hotfixes / Patches**

Use the **Hotfixes / Patches** screen, in **Administration** > **Updates** > **Hotfixes / Patches**, to install Deep Discovery Director (Consolidated Mode) hotfixes and patches. After an official product release, Trend Micro releases system updates to address issues, enhance product performance, or add new features.

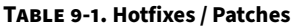

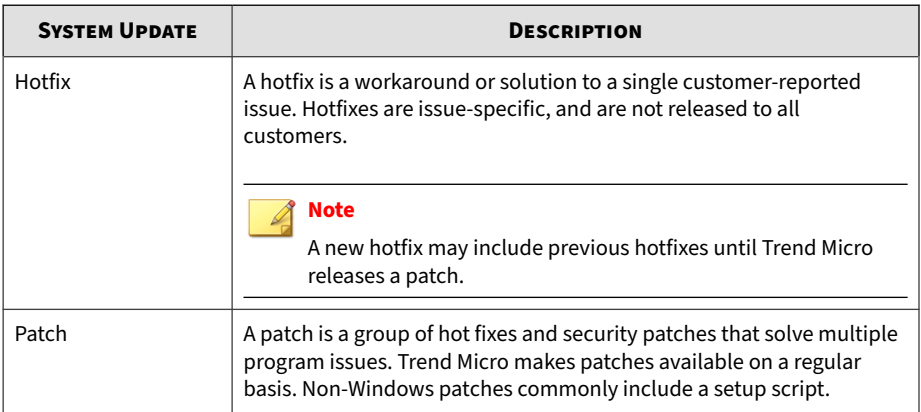

Your vendor or support provider may contact you when these items become available. Check the Trend Micro website for information on new hotfix and patch releases:

<https://downloadcenter.trendmicro.com/>

## **Installing a Hotfix / Patch**

#### **Procedure**

- **1.** Obtain the product update file from Trend Micro.
	- If the file is an official patch, download it from the download center.

<http://downloadcenter.trendmicro.com/>

- If the file is a hotfix, send a request to Trend Micro support.
- **2.** Go to **Administration** > **Updates** > **Hotfixes / Patches**.

The **Hotfixes / Patches** screen appears.

- **3.** Click **Select** and select the product update file.
- **4.** Click **Upload**.

#### **5.** Click **Install**.

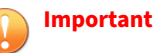

- Some updates cannot be rolled back once installed.
- Do not close or refresh the browser, navigate to another page, perform tasks on the management console, or power off the appliance until updating is complete.

Deep Discovery Director (Consolidated Mode) installs the update and will automatically restart if it is required to complete the update.

- **6.** Log on to the management console.
- **7.** Go back to the **Administration** > **Updates** screen.
- **8.** Verify that the hotfix / patch displays in the **History** section as the latest update.

### **Rolling Back a Hotfix / Patch**

Deep Discovery Director (Consolidated Mode) has a rollback function to undo an update and revert the product to its pre-update state. Use this function if you encounter problems with the product after a particular hotfix or patch is applied.

#### **Note**

Rolling back a hotfix or patch will automatically restart Deep Discovery Director (Consolidated Mode) if it is required to complete the rollback. Verify that all tasks on the management console have been completed before rollback.

#### **Procedure**

- **1.** Go to **Administration** > **Updates** > **Hotfixes / Patches**.
- **2.** In the **History** section, click **Roll Back**.

Deep Discovery Director (Consolidated Mode) will automatically restart if it is required to complete the rollback.

- **3.** Log on to the management console.
- **4.** Go back to the **Administration** > **Updates** > **Hotfixes / Patches** screen.
- **5.** Verify that the hotfix or patch rollback is displayed as the most recent entry in the **History** section.

## **Firmware**

Use the **Firmware** screen, in **Administration** > **Updates** > **Firmware**, to install a Deep Discovery Director (Consolidated Mode) upgrade. Trend Micro prepares a readme file for each upgrade. Read the accompanying readme file before installing an upgrade for feature information and for special installation instructions.

## **Installing a Firmware Upgrade**

#### **Procedure**

**1.** Go to **Administration** > **Updates** > **Firmware**.

The **Firmware** screen appears.

- **2.** Click **Select** and select the firmware upgrade file.
- **3.** Click **Upload**.
- **4.** Click **Install**.

#### **Important**

- Deep Discovery Director (Consolidated Mode) does not allow the installation of firmware upgrades when the license status is **Not Activated** or **Expired**.
- Firmware upgrades cannot be rolled back once installed.
- Do not close or refresh the browser, navigate to another page, perform tasks on the management console, or power off the server until upgrading is complete.

Deep Discovery Director (Consolidated Mode) will automatically restart after the upgrade is complete.

- **5.** Log on to the management console.
- **6.** Go back to the **Administration** > **Updates** > **Firmware** screen.
- **7.** Verify that the firmware version is correct.

# **Integrated Products/Services**

Deep Discovery Director (Consolidated Mode) integrates with other products and services.

## **Apex Central**

Apex Central is a software management solution that gives you the ability to control antivirus and content security programs from a central location, regardless of the program's physical location or platform. This application can simplify the administration of a corporate antivirus and content security policy.

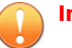

#### **Important**

- Deep Discovery Director (Consolidated Mode) integrates with Apex Central for the express purpose of retrieving endpoint analysis reports to provide Deep Discovery Director - Network Analytics with even more data for more thorough advanced threat analysis.
- The management of Deep Discovery appliances and the sharing of threat intelligence will continue to be handled by Deep Discovery Director (Consolidated Mode).

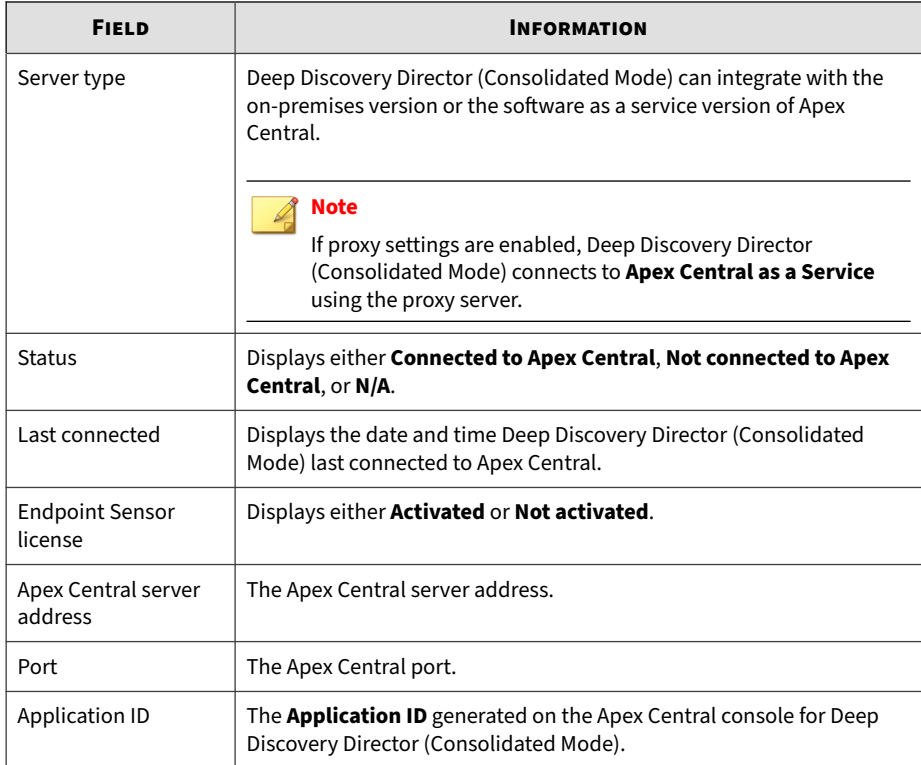

#### The **Apex Central** screen displays the following information.
**9-9**

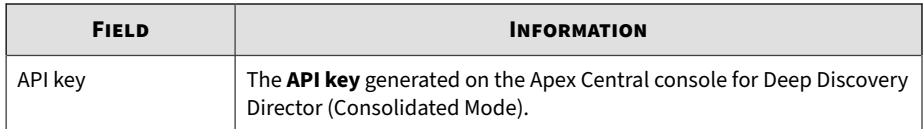

## **Configuring Apex Central Settings**

#### **Procedure**

**1.** Go to **Administration** > **Integrated Products/Services** > **Apex Central**.

The **Apex Central** screen appears.

**2.** Select **Retrieve endpoint analysis reports from Apex Central**.

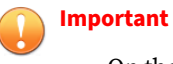

- On the Apex Central console, go to **Administration** > **Settings** > **Automation API Access Settings** to add Deep Discovery Director (Consolidated Mode) as application.
- Endpoint Sensor must be configured in Apex Central to enable this feature.
- **3.** Select the **Server type**.
- **4.** Type the IP address or FQDN of the Apex Central server.
- **5.** Type the port of the Apex Central server.
- **6.** Type the **Application ID** generated on the Apex Central console for Deep Discovery Director (Consolidated Mode).
- **7.** Type the **API key** generated on the Apex Central console for Deep Discovery Director (Consolidated Mode).
- **8.** (Optional) Click **Test Connection**.
- **9.** Click **Save**.

# **Microsoft Active Directory**

Use the **Microsoft Active Directory** screen to integrate a Microsoft Active Directory server with Deep Discovery Director (Consolidated Mode). Deep Discovery Director (Consolidated Mode) can then add Active Directory accounts to the list of accounts that can access the management console.

# **Configuring Microsoft Active Directory Settings**

## **Procedure**

- **1.** Obtain the information required to configure Microsoft Active Directory integration from the server administrator.
- **2.** Go to **Administration** > **Integrated Products/Services** > **Microsoft Active Directory**.
- **3.** Select the server type that is integrating.
	- **Microsoft Active Directory**
	- **Microsoft AD Global Catalog**
- **4.** Type the server address.
- **5.** Select the encryption method.
	- **SSL**
	- **STARTTLS**
- **6.** Type the port number.

**9-10**

## **Note**

Trend Micro recommends using the following default ports:

- For Microsoft Active Directory:
	- **SSL**: 636
	- **STARTTLS**: 389
- For Microsoft AD Global Catalog:
	- **SSL**: 3269
	- **STARTTLS**: 3268
- **7.** Type the base distinguished name.
- **8.** Type the user name.
- **9.** Type the password.
- **10.** (Optional) Click **Test Connection** to verify that a connection to the Microsoft Active Directory server can be established using the specified information.
- **11.** (Optional) If your organization uses a CA certificate, select **Use CA certificate** and click **Select** to locate the CA certificate file.
- **12.** Click **Save**.

## **SAML Authentication**

Security Assertion Markup Language (SAML) is an open authentication standard that allows for the secure exchange of user identity information from one party to another. SAML supports single sign-on (SSO), a technology that allows for a single user login to work across multiple applications and services. When you configure SAML settings in Deep Discovery Director (Consolidated Mode), users signing in to your organization's portal can seamlessly sign in to Deep Discovery Director (Consolidated Mode) without an existing Deep Discovery Director (Consolidated Mode) account.

In SAML single sign-on, a trust relationship is established between the identity provider (IdP) and the service provider (SP) by using SAML metadata files. The identity provider contains the user identity information stored on a directory server. The service provider (which in this case is Deep Discovery Director (Consolidated Mode)) uses the user identity information from the identity provider for user authentication and authorization.

Deep Discovery Director (Consolidated Mode) supports the following identity providers for single sign-on:

- Microsoft Active Directory Federation Services (AD FS) 4.0 or 5.0
- Okta

**9-12**

To connect Deep Discovery Director (Consolidated Mode) to your organization environment for single-sign-on, complete the following:

1. Access the Deep Discovery Director (Consolidated Mode) management console to obtain the service provider metadata file.

You can also update the certificate in Deep Discovery Director (Consolidated Mode).

- 2. In your identity provider:
	- a. Configure the required settings for single sign-on.
	- b. Obtain the metadata file.

For more information, see the documentation that comes with your identity provider.

- 3. In Deep Discovery Director (Consolidated Mode):
	- a. Import the metadata file for your identity provider.
	- b. Create SAML user groups.

## **Service Provider Metadata and Certificate**

Obtain the service provider metadata from Deep Discovery Director (Consolidated Mode) to provide to your identity provider.

On the **SAML Authentication** screen, the Service Provider section displays the following service provider information:

- **Entity ID:** Identifies the service provider application
- **Single Sign On URL**: The endpoint URL responsible for receiving and parsing a SAML assertion (also referred to as "Assertion Consumer Service")
- **Single Sign Off URL**: The endpoint URL responsible for initiating the SAML logout process
- **Certificate:** The encryption certificate (verification certificate) in X.509 format

You can click the following in the Service Provide section:

• **Download Metadata**: Downloads the Deep Discovery Director (Consolidated Mode) metadata file. You can import the metadata file on an Active Directory Federal Services (ADFS).

## **Note**

If you change the Deep Discovery Director (Consolidated Mode) FQDN after importing the metadata file on your identity provider, you will need to download the metadata file again and reimport the file on your identity provider.

- **Download Certificate**: Downloads the Deep Discovery Director (Consolidated Mode) certificate file.
- **Update**: Uploads a new certificate on Deep Discovery Director (Consolidated Mode). The certificate must meet the following specifications:
	- The certificate must be in X.509 PEM format.
	- The certificate must not be protected by a password or pass phrase.
	- Certificates from a private CA or a CA chain must include **Authority Information Access** and **CRL Distribution Points**.

# **Configuring Identity Provider Settings**

## **Note**

- Before you add an identity provider, obtain the metadata file from your identity provider.
- You can add up to two identity providers in Deep Discovery Director (Consolidated Mode), one each for AD FS and Okta.

## **Procedure**

- **1.** Go to **Administration** > **Integrated Products/Services** > **SAML Authentication**.
- **2.** In the Identity Provider section, do one of the following:
	- In the drop-down box above the table, select **Custom Identity Provider** to add or view your Identity Providers, or select **Internal Identity Provider** to view to view the internal Identity Provider used for Vision One.

#### **Note**

The drop-down box only appears when Deep Discovery Director (Consolidated Mode) is integrated with Vision One.

- Click **Add** to add a new entry.
- Click an identity provider service name to change the settings.
- **3.** Select a status option to enable or disable the identity provider settings.
- **4.** Type a descriptive name for the identity provider.

#### **Note**

Deep Discovery Director (Consolidated Mode) displays the service name in the drop-down list on the Log On screen.

- **5.** Type a description.
- **6.** Click **Select** and choose the metadata file obtained from your identity provider.

After importing the metadata file, the system displays the identity provider information.

**7.** Click **Save**.

## **Configuring Okta**

Okta is a standards-compliant OAuth 2.0 authorization server that provides cloud identity solutions for your organization. Okta is a single sign-on provider that allows you to manage user access to Deep Discovery Director (Consolidated Mode).

This section describes how to configure Okta as a SAML (2.0) identity provider for Deep Discovery Director (Consolidated Mode) to use.

Before you begin configuring Okta, make sure that:

- You have a valid subscription with Okta that handles the sign-in process and that eventually provides the authentication credentials to the Deep Discovery Director (Consolidated Mode) management console.
- You are logged on to the management console as a Deep Discovery Director (Consolidated Mode) administrator.

#### **Procedure**

- **1.** Log in to your Okta organization as a user with administrative privileges.
- **2.** Click **Admin** in the upper right, and then navigate to **Applications** > **Applications**.
- **3.** Click **Add Application**, and then click **Create New App**.

The **Create a New Application Integration** screen appears.

- **4.** Select **Web** as the **Platform** and **SAML 2.0** as the **Sign on method**, and then click **Create**.
- **5.** On the **General Settings** screen, type a name for Deep Discovery Director (Consolidated Mode) in **App name**, for example, "Deep Discovery Director (Consolidated Mode)", and click **Next**.
- **6.** On the **Configure SAML** screen, specify the following:
	- a. Type the **Single sign on URL** for Deep Discovery Director (Consolidated Mode).

#### **Note**

To obtain the Deep Discovery Director (Consolidated Mode) single sign on URL, go to **Administration** > **Integrated Products/Services** > **SAML Integration** in the Deep Discovery Director (Consolidated Mode) management console, and copy the **Single Sign On URL** in the **Service Provider** section.

- b. Select **Use this for Recipient URL and Destination URL**.
- c. Specify the Audience URI in **Audience URI (SP Entity ID)** based on your serving site:
- d. Type EmailAddress in **Name ID format**.
- e. In the **Group Attribute Statements (Optional)** section, specify the following:
	- **Name**: DDD\_GROUP
	- **Filter: Matches**  $(4, 4) *$ \$
- f. Click **Next**.

**9-16**

**7.** On the **Feedback** screen, click **I'm an Okta customer adding an internal app**, select **This is an internal app that we have created**, and then click **Finish**.

The **Sign On** tab of your newly created Deep Discovery Director (Consolidated Mode) application appears.

**9-17**

**8.** Click **Identity Provider Metadata** to download the metadata file from Okta.

**Note**

Import this metadata file to Deep Discovery Director (Consolidated Mode).

- **9.** Assign the application to groups and add people to groups.
	- a. Select **Directory** > **Groups**.
	- b. Click the groups that you want to assign the application to, and then click **Manage Apps**.

The **Assign Applications** screen appears.

- c. Locate Deep Discovery Director (Consolidated Mode) you added and click **Assign**.
- d. Click **Manage People**.

The **Add People to Groups** screen appears.

- e. Locate the user you want to allow access to Deep Discovery Director (Consolidated Mode) and add the user to the Deep Discovery Director (Consolidated Mode) group.
- f. Confirm that the application is assigned to the user and group.

After assigning an application to a group, the system automatically assigns the application to all users in the group.

g. Repeat the above steps to assign the application to more groups as necessary.

You are now ready to configure Okta for single sign-on and create the required SAML groups in the Deep Discovery Director (Consolidated Mode) management console.

# **Configuring Active Directory Federation Services**

This section describes how to configure a federation server using Active Directory Federation Services (AD FS) to work with Deep Discovery Director (Consolidated Mode).

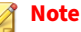

Deep Discovery Director (Consolidated Mode) supports connecting to the federation server using AD FS 4.0 and 5.0.

Active Directory Federation Services (AD FS) provides support for claimsaware identity solutions that involve Windows Server and Active Directory technology. AD FS supports the WS-Trust, WS-Federation, and Security Assertion Markup Language (SAML) protocols.

Before you begin configuring AD FS, make sure that:

- You have a Windows Server installed with AD FS 4.0 or AD FS 5.0 to serve as a federation server.
- You are logged on to the management console as a Deep Discovery Director (Consolidated Mode) administrator.
- You have obtained the metadata file from Deep Discovery Director (Consolidated Mode).
- You have enabled Windows Integrated Authentication on the federation server.

For details, see *[Enabling Windows Integrated Authentication on AD FS on](#page-372-0) [page 9-21](#page-372-0)*.

• You have configured web browser settings on each endpoint to trust Deep Discovery Director (Consolidated Mode) and the federation server.

For details, see *[Configuring Endpoints for Single Sign-on through AD FS on](#page-374-0) [page 9-23](#page-374-0)*.

## **Procedure**

- **1.** Go to **Start** > **All Programs** > **Administrative Tools** to open the AD FS management console.
- **2.** Click **AD FS** in the left navigation, and under the **Action** area on the right, click **Add Relying Party Trust...**.
- **3.** Complete settings on each tab of the **Add Relying Party Trust Wizard** screen.
	- a. On the **Welcome** tab, select **Claims aware** and click **Start**.
	- b. On the **Select Data Source** tab, select **Import data about the relying party from a file**, click **Browse** to select the metadata file you obtain from Deep Discovery Director (Consolidated Mode); then, click **Next**.
	- c. On the **Specify Display Name** tab, specify a display name for Deep Discovery Director (Consolidated Mode), for example, "Deep Discovery Director (Consolidated Mode)", and click **Next**.
	- d. On the **Choose Access Control Policy** tab, select **Permit everyone** and click **Next**.
	- e. On the **Ready to Add Trust** tab, click **Next**.
	- f. On the **Finish** tab, select **Open the Edit Claim Rules dialog for this relying party trust when the wizard closes** and click **Close**.

The **Edit Claim Rules** screen appears.

- **4.** On the **Issuance Transform Rules** tab, click **Add Rule...**.
- **5.** Complete the settings on each tab of the **Add Transform Claim Rule Wizard** screen.
	- a. On the **Choose Rule Type** tab, select **Send LDAP Attributes as Claims** from the **Claim rule template** drop-down list, and click **Next**.
- b. On the **Configure Claim Rule** tab, specify a claim rule name in the **Claim rule name** text box, and select **Active Directory** from the **Attribute store** drop-down list.
- c. Select the **User-Principal-Name** LDAP attribute and specify **Name ID** as the outgoing claim type for the attribute.
- d. Click **OK**.
- **6.** Click **Add Rule...**.

The **Add Transform Claim Rule Wizard** screen appears.

- **7.** Complete the settings on each tab of the **Add Transform Claim Rule Wizard** screen.
	- a. On the **Choose Rule Type** tab, select **Send Group Membership as a Claim** from the **Claim rule template** drop-down list, and click **Next**.

The **Configure Claim Rule** tab appears.

- b. For **Claim rule name**, type the name of the AD group.
- c. For **User's group**, click **Browse** and then select the AD group.
- d. For **Outgoing claim type**, type DDD\_GROUP.
- e. For **Outgoing claim value**, type the name of the AD group.
- f. Click **Apply** and then click **OK**.
- **8.** Collect the single sign-on URL and export the Identity Provider metadata for AD FS.
	- a. On the AD FS management console, go to **AD FS** > **Service** > **Endpoints**.
	- b. In the right pane, under **Endpoints** > **Metadata**, in the **Federation Metadata** row, copy the URL path.
	- c. Add the host name of the AD FS computer to the URL path that you copied.

For example, https://hostname/FederationMetadata/2007-06/ FederationMetadata.xml

- <span id="page-372-0"></span>d. To retrieve the Identity Provider metadata, use a web browser to navigate to the complete URL that you obtained in the previous step.
- e. Save the Identity Provider metadata file as an XML file.

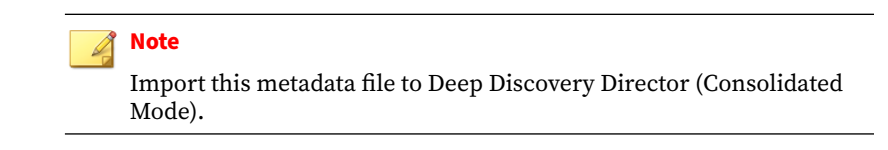

#### **Enabling Windows Integrated Authentication on AD FS**

Windows Integrated Authentication (WIA) allows users to single sign-on to Deep Discovery Director (Consolidated Mode) using the domain credentials they used to sign on to an endpoint.

#### **Procedure**

- **1.** Log on to a Windows Server installed with AD FS 4.0 or AD FS 5.0.
- **2.** Go to **Start** > **All Programs** > **Administrative Tools** to open the AD FS management console.
- **3.** Select **AD FS** > **Service** > **Authentication Methods** in the left navigation, and under the **Actions** area on the right, click **Edit Primary Authentication Methods...**.
- **4.** On the **Primary** tab, under **Intranet**, ensure that **Windows Authentication** is enabled.
- **5.** Click **OK**.
- **6.** Log on to your **Domain Controller**.
- **7.** Go to **Start** > **All Programs** > **Administration Tools** > **Group Policy Management**.
- **8.** Select **User Configuration** > **Policies** > **Administrative Templates** > **Windows Components** > **Internet Explorer** > **Internet Control Panel** > **Security Page**.
- **9.** Double-click **Site to Zone Assignment List** to configure the settings.
- **10.** Select **Enabled**.
- **11.** Under **Options**, click **Show**.
- **12.** Add the Deep Discovery Director (Consolidated Mode) management console URL as **Value name** with a **Value** of 1.
- **13.** Click **OK.**

The Deep Discovery Director (Consolidated Mode) management console URL is added to the **Intranet zone**.

- **14.** Select **User Configuration** > **Policies** > **Administrative Templates** > **Windows Components** > **Internet Explorer** > **Internet Control Panel** > **Security Page** > **Intranet Zone**.
- **15.** Double-click **Logon options** to configure the settings.
- **16.** Select **Enabled**.
- **17.** Under **Options**, click **Automatic logon with current username and password**.
- **18.** Click **OK**.

This enables web browsers to automatically log on to the Deep Discovery Director (Consolidated Mode) management console with their current user name and password.

**19.** Deploy the updated group policy to your endpoints.

## **Note**

If group policy deployment is blocked by the Windows Firewall, add an inbound rule to allow the deployment, and execute gpudate /force in an administrator command prompt on your endpoints to force endpoints to accept the new firewall policy.

**9-22**

<span id="page-374-0"></span>Users who signed on to their endpoint using their domain credentials should now be able to single-sign on to Deep Discovery Director (Consolidated Mode).

## **Configuring Endpoints for Single Sign-on through AD FS**

Before endpoints can access Deep Discovery Director (Consolidated Mode) using single sign-on through Active Directory Federation Services (AD FS), configure the web browser settings on each endpoint to trust both Deep Discovery Director (Consolidated Mode) and the federation server.

You can configure the web browser settings on endpoints manually or through group policies.

The following provides the procedure for endpoints running Windows 10. Steps may vary depending on the Windows version.

#### **Procedure**

- **1.** On an endpoint, open the **Control Panel** from the Start menu.
- **2.** Click **Network and Internet** > **Internet Options**.

The Internet Properties screen appears.

- **3.** Click the **Security** tab.
- **4.** Select **Local intranet** and click **Sites**.
- **5.** Click **Advanced**.
- **6.** In the **Add this website to the zone** field, type FQDN or IP address of the account federation server and click **Add**.
- **7.** Repeat Step 6 to add the FQDN or IP address of Deep Discovery Director (Consolidated Mode) to the Websites list.
- **8.** Click **Close**.
- **9.** Click **OK**.

## **10.** Click **OK**.

# **Syslog**

Use the **Syslog** screen to configure Deep Discovery Director (Consolidated Mode) to send suspicious objects lists and Deep Discovery appliance logs to up to three syslog servers.

## **Adding a Syslog Server Profile**

#### **Procedure**

**1.** Go to **Adminstration** > **Integrated Products/Services** > **Syslog**, and then click **Add**.

The **Add Syslog Server Profile** dialog appears.

- **2.** Select the status of this server profile.
- **3.** Type a unique profile name for the syslog server.
- **4.** Type the IP address or FQDN of the syslog server.
- **5.** (Optional) Modify the port number.

#### **Note**

Trend Micro recommends using the following default syslog ports:

- **SSL/TLS**: 6514
- **TCP**: 601
- **UDP**: 514
- **6.** Select the protocol to be used when transporting log content to the syslog server.
- **7.** Select the scope of the data to send to the syslog server.

# **8.** Click **Save**.

# **Other Syslog Tasks**

# You can also perform the following tasks:

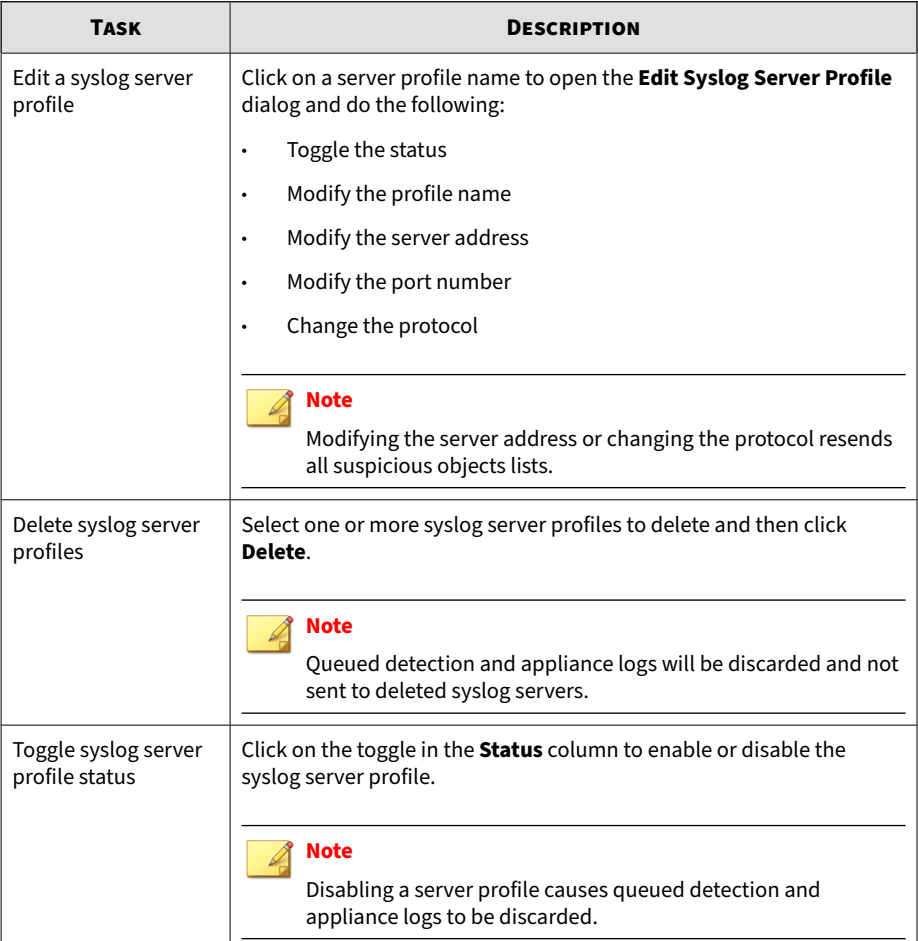

# **Trend Micro Vision One**

**Trend Micro Vision One™** applies the most effective AI and expert analytics to the activity data collected from native sensors in the environment to produce fewer, higher-fidelity alerts. Global threat intelligence from the Trend Micro Smart Protection Network™ combined with expert detection rules continually updated from our threat experts maximize the power of AI and analytical models in unparalleled ways.

**Trend Micro Vision One** collects and correlates data across email, endpoint, servers, cloud workloads, and networks, enabling visibility and analysis that is difficult or impossible to achieve otherwise.

With more context, events that seem benign on their own suddenly become meaningful indicators of compromise, and you can quickly contain the impact, minimizing the severity and scope.

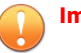

#### **Important**

- Deep Discovery appliances must be registered to Deep Discovery Director (Consolidated Mode) to send their activity data to **Trend Micro Vision One**.
- The Deep Discovery Director Network Analytics as a Service license must be activated before the **Trend Micro Vision One** screen becomes available.

# **Status**

Use the **Status** screen, in **Administration** > **Trend Micro Vision One** > **Status**, to check Deep Discovery Director (Consolidated Mode)'s **Trend Micro Vision One** integration status.

The **Status** screen includes the following information and options.

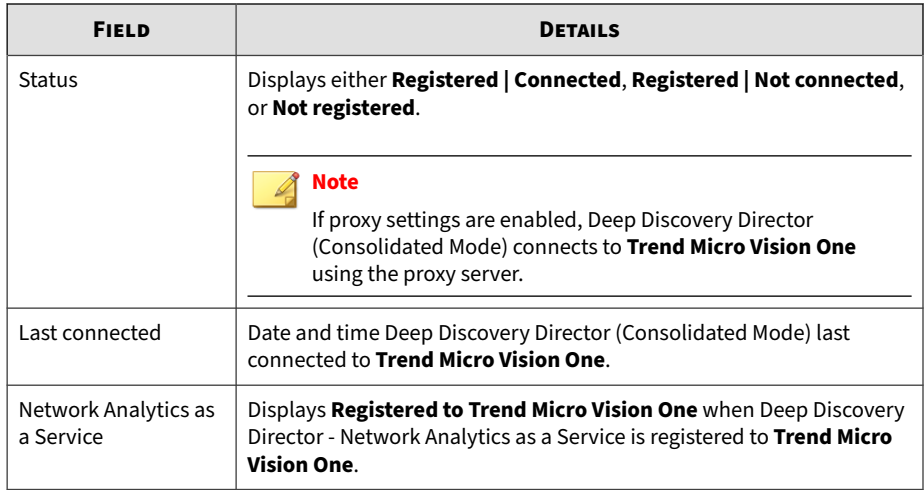

# **Connected Sources**

Use the **Connected Sources** screen, in **Administration** > **Trend Micro Vision One** > **Connected Sources**, to view which Deep Discovery Inspector appliances send their activity data to **Trend Micro Vision One**, and to configure whether Deep Discovery Inspector appliances use their proxy settings to connect to **Trend Micro Vision One**.

The **Connected Sources** screen displays the following information.

**Table 9-2. Connected Source Columns**

| <b>COLUMN</b>     | <b>INFORMATION</b>                                                                                |
|-------------------|---------------------------------------------------------------------------------------------------|
| Display Name      | The display name of the Deep Discovery Inspector appliance.                                       |
| <b>Status</b>     | Displays either Registered or Not registered.                                                     |
| Data Last Sent    | Date and time the Deep Discovery Inspector appliance last sent data<br>to Trend Micro Vision One. |
| Host Name         | The host name of the Deep Discovery Inspector appliance.                                          |
| <b>IP Address</b> | The IP address of the Deep Discovery Inspector appliance.                                         |

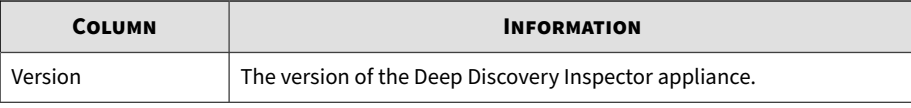

# **Network Analytics**

Deep Discovery Director - Network Analytics provides advanced threat analysis for data correlations made between detections selected in Deep Discovery Director (Consolidated Mode) and other related events as they occur over time.

Deep Discovery Director - Network Analytics is a transparent solution that integrates with Deep Discovery Director (Consolidated Mode) and Deep Discovery Inspector to provide advanced protection against cyber threats and attacks that could threaten your network.

Use the **Network Analytics** screen, in **Administration** > **Network Analytics**, to view the status of Deep Discovery Director - Network Analytics and configure data sources.

To configure additional settings that will help you make the most of Deep Discovery Director - Network Analytics, go to **Appliances** > **Network Assets**.

For more information, see *[Network Assets on page 6-30](#page-285-0)*.

#### **Note**

**9-28**

Deep Discovery Director (Consolidated Mode) can only integrate with either the on-premises version or the Software as a Service (SaaS) version of Deep Discovery Director - Network Analytics. Depending on the version Deep Discovery Director (Consolidated Mode) integrates with, the available management console screens differ slightly.

# **On-Premises Specific Screens**

The following configuration screens display on the management console when Deep Discovery Director (Consolidated Mode) is integrated with a Deep Discovery Director (Internal Network Analytics Version) server operating in Deep Discovery Director (Standalone Network Analytics Mode).

## **Server Information**

Use the **Server Information** screen, in **Administration** > **Network Analytics** > **Server Information**, to view the status and basic information of all registered Deep Discovery Director - Network Analytics servers.

## **Data Sources**

Use the **Data Sources** screen, in **Administration** > **Network Analytics** > **Data Sources**, to display and configure from which Deep Discovery Inspector appliances Deep Discovery Director (Consolidated Mode) draws data for advanced threat analysis.

The **Data Sources** screen displays the following information:

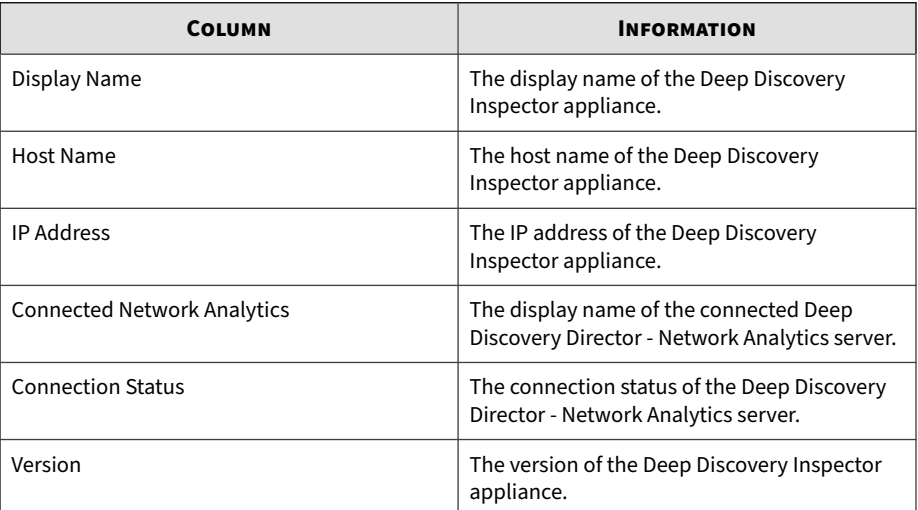

#### **Table 9-3. Data Sources Columns**

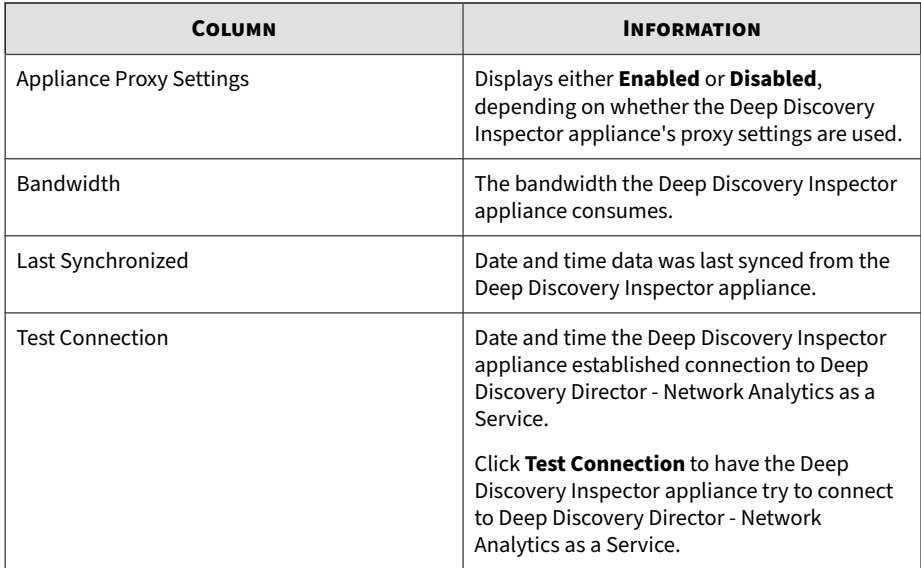

## **Configuring Data Sources**

#### **Procedure**

**1.** Go to **Administration** > **Network Analytics** > **Data Sources**.

The **Data Sources** screen appears.

- **2.** Select one or more appliances and then click **Configure**.
- **3.** Select one of the following.
	- **Individually**: Configure the settings of each Deep Discovery Inspector appliance individually.
	- **Collectively**: Configure the settings of all selected Deep Discovery Inspector appliances collectively.

The **Configure Data Sources** dialog appears.

**4.** Configure the data sources.

#### • **Individually**:

- a. Select the **Network Analytics** server to connect each Deep Discovery Inspector appliance to.
- b. Select whether to use each Deep Discovery Inspector appliance's proxy settings.

#### • **Collectively**:

- a. Select whether to keep all current connections or specify a **Network Analytics** server to connect all Deep Discovery Inspector appliances to.
- b. Select whether to keep, enable or disable all Deep Discovery Inspector appliances' proxy settings.
- **5.** Click **Save**.

All settings are immediately applied to all appliances. You cannot perform additional configuration until the previous settings have been applied.

# **Software as a Service Specific Screens**

The following configuration screens display on the management console when Deep Discovery Director (Consolidated Mode) is integrated with Deep Discovery Director - Network Analytics as a Service.

#### **Status**

Use the **Status** screen, in **Administration** > **Network Analytics** > **Status**, to view and test Deep Discovery Director (Consolidated Mode)'s registration and connection status to Deep Discovery Director - Network Analytics as a Service, and to view when suspicious objects and exceptions have been synced to Deep Discovery Director - Network Analytics as a Service.

The **Status** screen includes the following information and options.

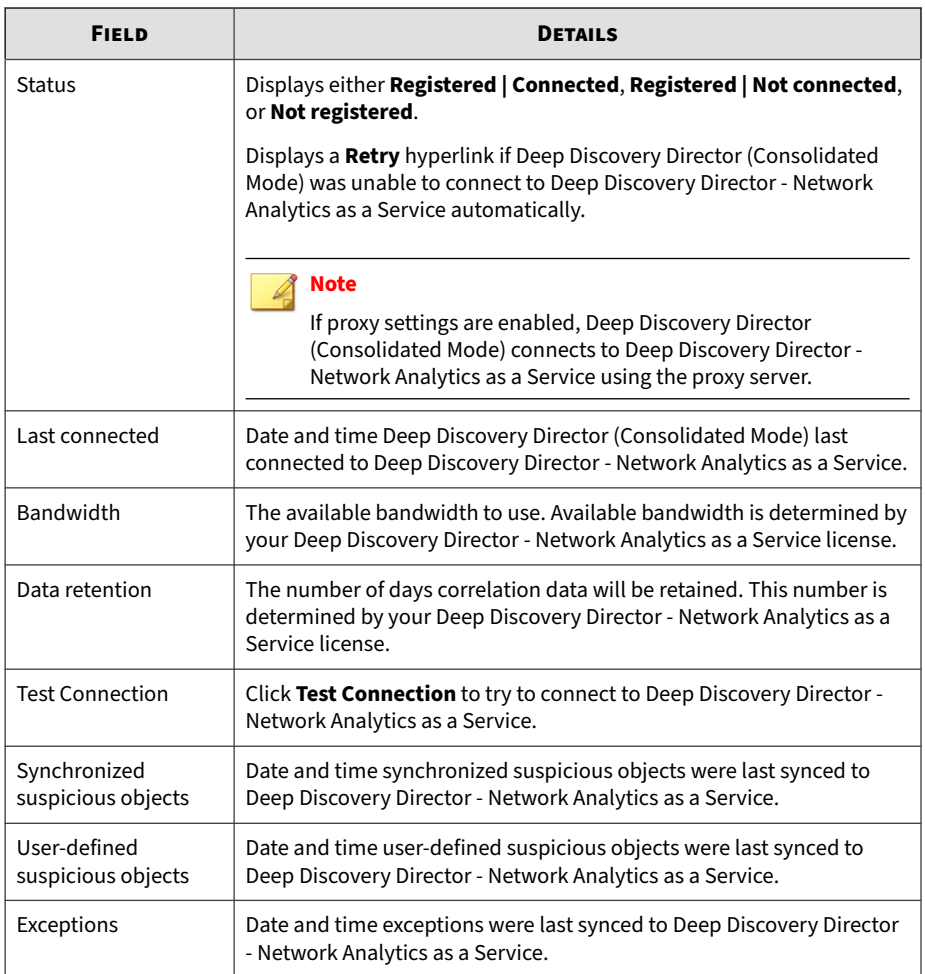

# **Connected Sources**

Use the **Connected Sources** screen, in **Administration** > **Network Analytics** > **Connected Sources**, to display and configure from which Deep Discovery Inspector appliances Deep Discovery Director - Network Analytics as a Service draws data for advanced threat analysis.

The **Connected Sources** screen displays the following information:

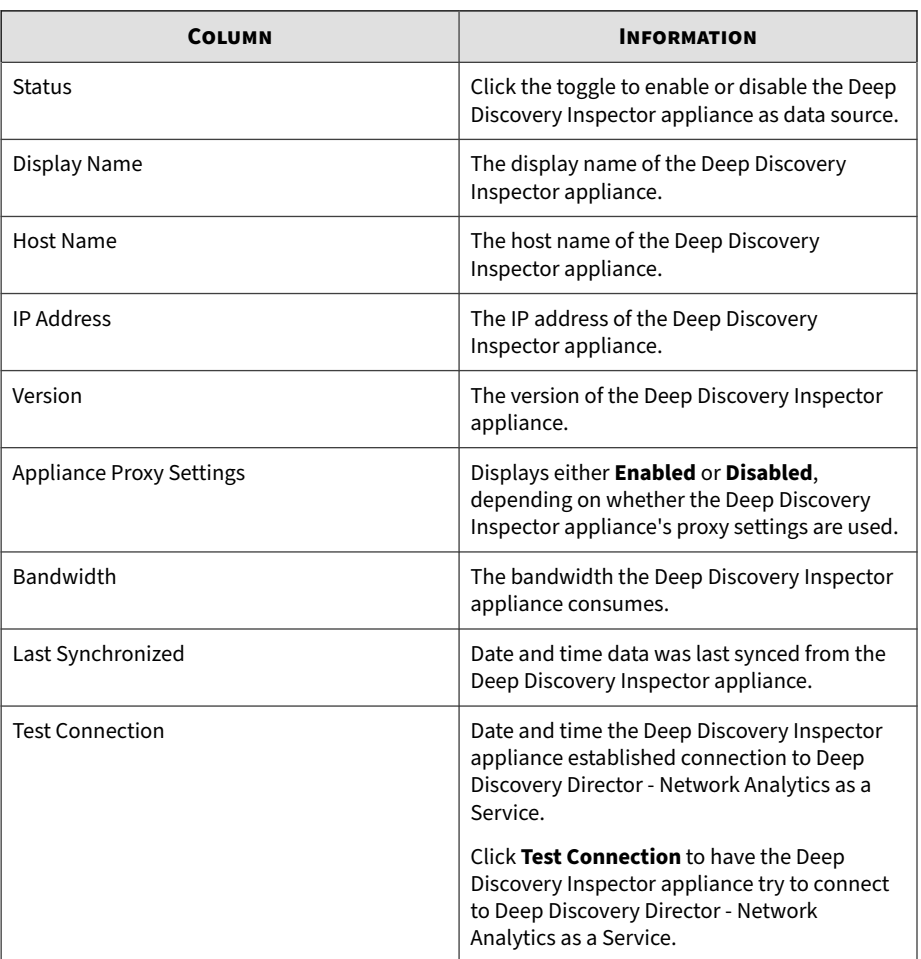

#### **Table 9-4. Connected Sources Columns**

**9-33**

## **Configuring Connected Sources**

## **Procedure**

**1.** Go to **Administration** > **Network Analytics** > **Connected Sources**.

The **Connected Sources** screen appears.

**2.** Select one or more appliances and then click **Configure**.

The **Configure Connected Sources** dialog appears.

**3.** Click the toggle in the **Status** column to enable or disable the Deep Discovery Inspector appliance as data source.

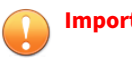

#### **Important**

- While there is no limit on the number of Deep Discovery Inspector appliances you can enable, their total combined **Bandwidth** cannot exceed the available **Bandwidth capacity**.
- Available bandwidth is determined by your Deep Discovery Director Network Analytics as a Service license.
- **4.** Select whether to use the Deep Discovery Inspector appliance's proxy settings.
- **5.** Click **Save**.

# **System Settings**

The System Settings screen, in **Administration** > **System Settings**, includes the following.

## **Network**

Use this screen to configure the host name or fully qualified domain name, IP address, and other network settings of the Deep Discovery Director (Consolidated Mode) appliance.

Modify the IP address immediately after completing all deployment tasks.

#### **Note**

You can also use the preconfiguration console to modify the network settings.

For details, see *[Configuring Network Settings on page 2-6](#page-29-0)*.

## **Important**

- Deep Discovery Director (Consolidated Mode) uses the specified IP address to connect to the Internet. The IP address also determines the URL used to access the management console.
- Changing the IP address causes the following:
	- Registered Deep Discovery appliances must reregister using the updated IP address.
	- Products and services using Deep Discovery Director (Consolidated Mode) threat intelligence sharing URLs must be configured to use the updated URLs.
	- Products and services that integrate with Deep Discovery must configure their settings to use the updated IP address.
	- Products and services using web API to access Deep Discovery Director (Consolidated Mode) must be configured to use the updated IP address.

## **Using Host Name as the Identity**

Deep Discovery Director (Consolidated Mode) supports using the host name instead of the IP address as the identity of the server.

When this feature is selected, appliances connect to Deep Discovery Director (Consolidated Mode) using the host name to download files required to execute plans.

#### **Important**

- The host name must be resolvable within your network.
- Changing the host name affects the following:
	- Registered Deep Discovery appliances must reregister using the updated host name.
	- Products and services using Deep Discovery Director (Consolidated Mode) threat intelligence sharing URLs must be configured to use the updated URLs.
	- Products and services that integrate with Deep Discovery must configure their settings to use the updated host name.
	- Products and services using web API to access Deep Discovery Director (Consolidated Mode) must be configured to use the updated host name.

#### **Procedure**

- **1.** Select **Use host name instead of IP address as the identity of this server**.
- **2.** Configure the IP address and other network settings.
- **3.** Click **Save**.

## **Configuring Port Binding**

Deep Discovery Director (Consolidated Mode) supports the binding of services to a second network port.

When this feature is selected, Deep Discovery Director (Consolidated Mode) directs all connections to the threat intelligence feeds, the license update server, and Active Update servers through eth1.

**9-37**

#### **Note**

This feature cannot be configured from the preconfiguration console.

#### **Procedure**

**1.** Select **eth0 (management) and eth1** to bind your services to.

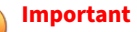

This feature requires at least two network interface cards to be installed and configured. The feature will be hidden from the **Network** screen otherwise.

A new **eth1** section to configure network settings for the second network port displays under the existing **eth0 (management)** section.

- **2.** Configure the IP address and other network settings of the second network port.
- **3.** Click **Save**.

## **Using IPv4 and IPv6 Dual Stack**

Deep Discovery Director (Consolidated Mode) supports IPv4 and IPv6 dualstack configuration to function in network environments that communicate using the IPv6 protocol.

#### **Procedure**

**1.** Select **IPv4 and IPv6 (dual stack)** as **Type**.

A new section to configure IPv6 settings displays between the existing IPv4 and DNS settings.

**2.** Configure the IPv6 settings.

## **3.** Click **Save**.

## **Proxy**

Deep Discovery Director (Consolidated Mode) can be configured to use a proxy server to connect to the Internet. The proxy server will also be used to connect to the following features/services:

- **Trend Micro Vision One**
- **Deep Discovery Director Network Analytics as a Service**
- **Apex Central as a Service**
- **Threat Connect**
- **Trend Micro Email Encryption Server**
- Threat intelligence feeds
- License update server
- Active Update servers

## **Note**

When port binding is configured, only eth1 will use the proxy settings.

## **Procedure**

**1.** Go to **Administration** > **System Settings** > **Proxy**.

The **Proxy** screen appears.

- **2.** Select **Use a proxy server to connect to the Internet**.
- **3.** Type the IPv4 address or FQDN of the proxy server.
- **4.** Type the port number. The default port number is **80**.
- **5.** (Optional) If your proxy server requires authentication, select **Specify authentication credentials**, and then type the user name and password used for authentication.
- **6.** (Optional) Click **Test Connection** to verify the connection to the proxy server.
- **7.** Click **Save**.

## **SMTP**

Use the **SMTP** screen, in **Administration** > **System Settings** > **SMTP**, to enable using a SMTP server to send alert notifications through email.

#### **Procedure**

**1.** Go to **Administration** > **System Settings** > **SMTP**.

The **SMTP** screen appears.

- **2.** Select **Use a SMTP server**.
- **3.** Type the IPv4 address or FQDN of the SMTP server.
- **4.** Select the security protocol to use for connections to the SMTP server.
- **5.** (Optional) Modify the port number.
- **6.** Type a sender email address.
- **7.** (Optional) If the SMTP server requires authentication, select **SMTP server requires authentication**, and then type the user name and password used for authentication.

# **WARNING!**

Verify that the user name and password are valid. Connections made using an incorrect user name and password may cause some SMTP servers to reject all network request originating from Deep Discovery Director (Consolidated Mode).

- **8.** (Optional) Verify that Deep Discovery Director (Consolidated Mode) can communicate with the specified SMTP server and send emails.
	- a. Click **Send Test Message**.

The **Send Test Message** dialog appears.

b. Type at least one valid email address, and then click **Send**.

If Deep Discovery Director (Consolidated Mode) can communicate with the specified SMTP server, an email with the predefined subject and message will be sent to the specified email addresses.

c. Check your email account for receipt of the email.

## **SNMP**

Simple Network Management Protocol (SNMP) is a protocol that supports monitoring of devices attached to a network for conditions that merit administrative attention.

A Simple Network Management Protocol (SNMP) trap is a method of sending notifications to network administrators who use management consoles that support this protocol.

Use the **Administration** > **System Settings** > **SNMP** screen to perform the following tasks:

• Configure Deep Discovery Director (Consolidated Mode) to send trap messages.

For details, see *[Configuring Trap Messages on page 9-41](#page-392-0)*.

• Configure Deep Discovery Director (Consolidated Mode) to listen for manager requests.

For details, see *[Configuring Manager Requests on page 9-43](#page-394-0)*.

# <span id="page-392-0"></span>**Configuring Trap Messages**

A SNMP Trap Message is the notification message sent to the SNMP server when events that require administrative attention occur.

## **Procedure**

- **1.** Go to **Administration** > **System Settings** > **SNMP**.
- **2.** Under **Trap Messages**, select **Send SNMP trap messages**.
- **3.** Specify the trap message settings.

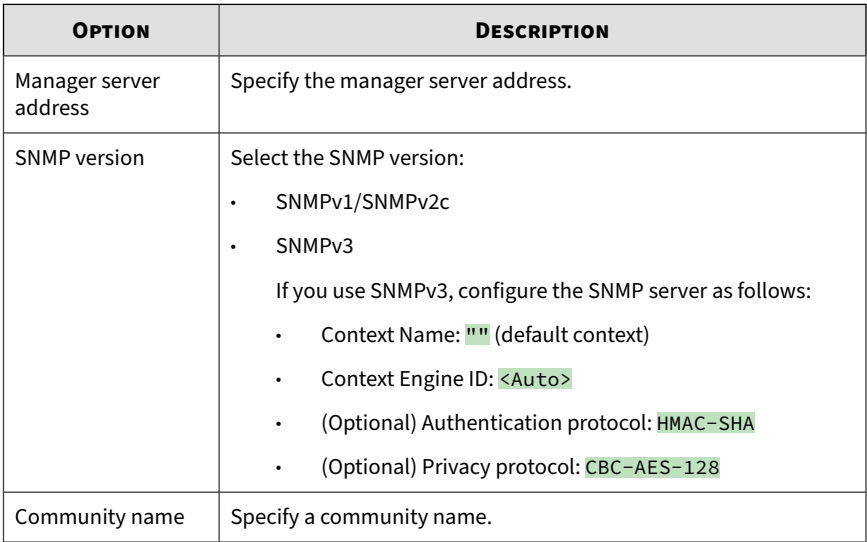

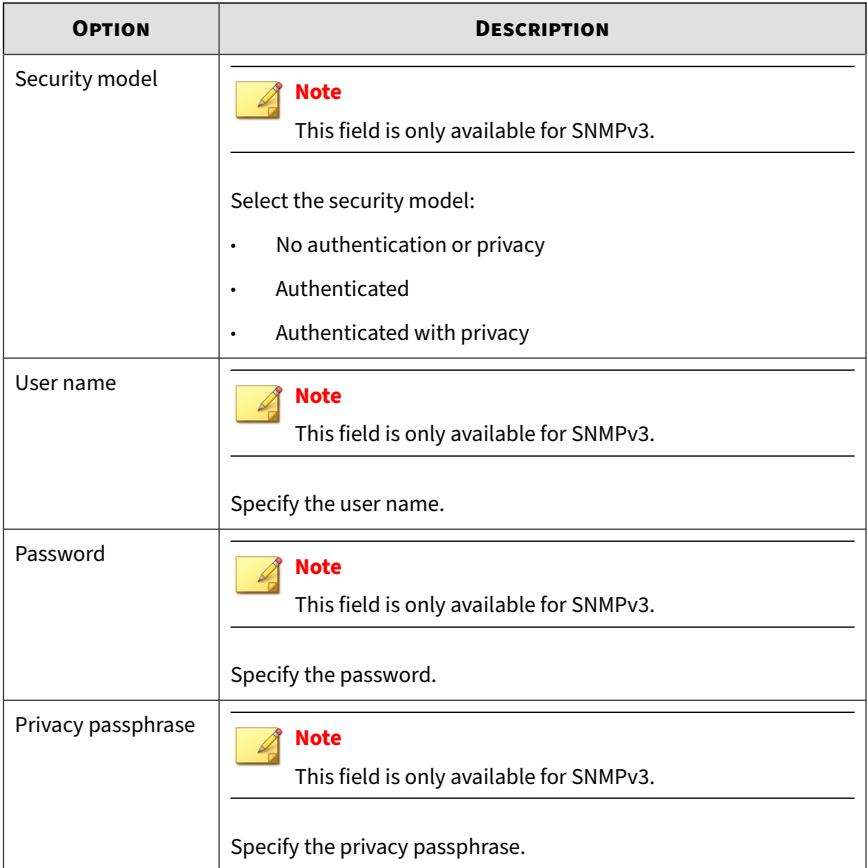

**4.** Click **Save**.

**9-42**

**5.** (Optional) Click **Download MIB** to download the Management Information Database (MIB) files.

Users can open the MIB files to view all network objects that can be monitored and managed using the SNMP protocol, or import them into management consoles that support this protocol.

# <span id="page-394-0"></span>**Configuring Manager Requests**

SNMP managers can use SNMP protocol commands to request Deep Discovery Director (Consolidated Mode) system information.

#### **Procedure**

- **1.** Go to **Administration** > **System Settings** > **SNMP**.
- **2.** Under **Manager Requests**, select **Listen for requests from SNMP managers**.

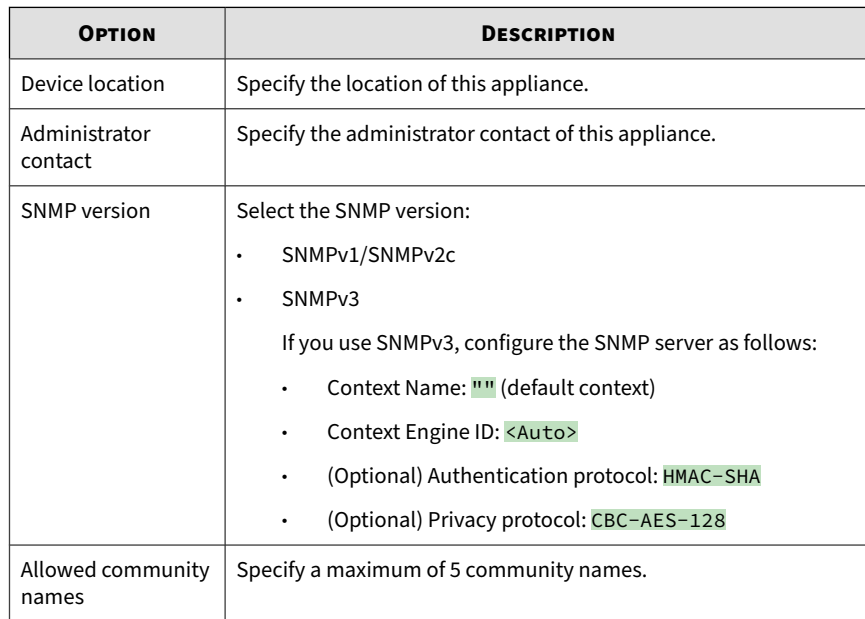

**3.** Specify the manager request settings.

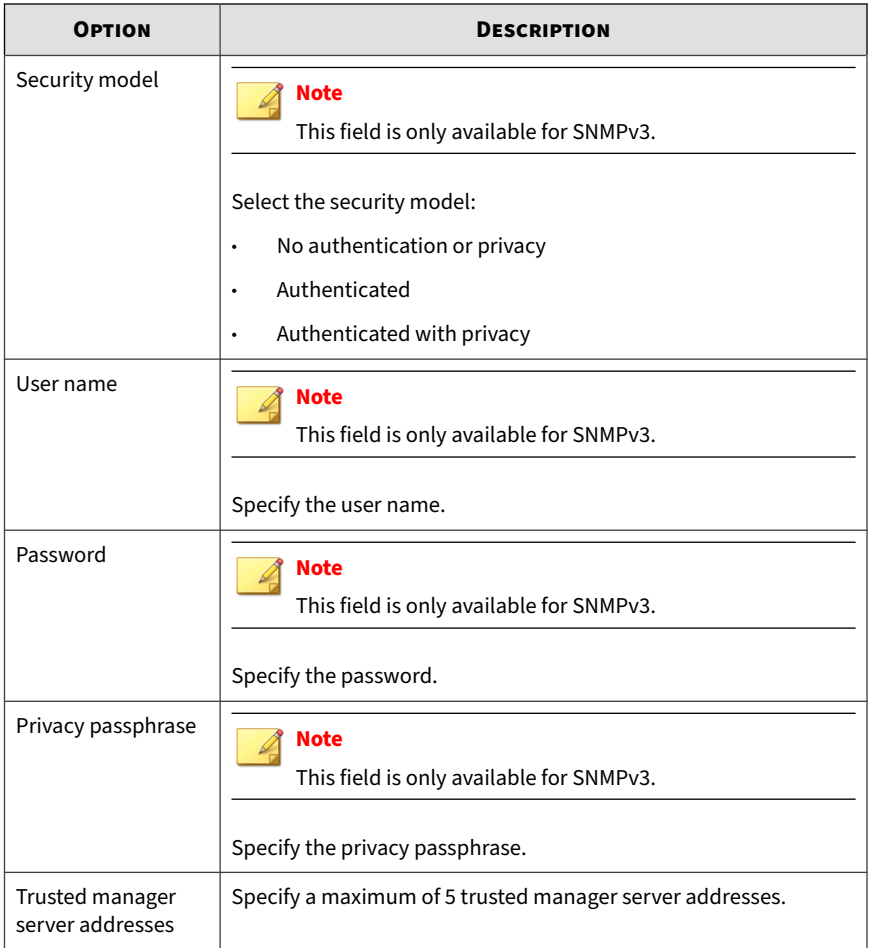

# **4.** Click **Save**.

**5.** (Optional) Click **Download MIB** to download the Management Information Database (MIB) files.
Users can open the MIB files to view all network objects that can be monitored and managed using the SNMP protocol, or import them into management consoles that support this protocol.

## **Bandwidth**

Use the **Bandwidth** screen, in **Administration** > **System Settings** > **Bandwidth**, to enable bandwidth usage throttling settings. Bandwidth usage throttling helps manage the impact downloading and uploading of files may have on your network and internet connection.

For details, see *Configuring Bandwidth Usage Throttling on page 9-45*.

**Configuring Bandwidth Usage Throttling**

#### **Procedure**

**1.** Go to **Administration** > **System Settings** > **Bandwidth**.

The **Bandwidth** screen appears.

- **2.** Select **Enable bandwidth usage throttling**.
- **3.** Type a speed limit value to limit the speed per connection for downloading files from Deep Discovery Director (Consolidated Mode) to the appliance. Each appliance establishes one connection.
- **4.** Type a maximum value to limit the number of connections to.
- **5.** Click **Save**.

## **Time**

Configure date and time settings immediately after installation.

#### **Procedure**

**1.** Go to **Administration** > **System Settings** > **Time**.

The **Time** screen appears.

- **2.** Select one of the following methods and configure the applicable settings.
	- Select **Connect to an NTP server** and type the FQDN or IP address of the NTP server.
	- Select **Set manually** and configure the time.
- **3.** Select the applicable time zone.

#### **Note**

Daylight Saving Time (DST) is used when applicable.

- **4.** Select the preferred date and time format.
- **5.** Click **Save**.

## **Certificate**

Digital certificates are electronic documents that are used to create secure connections between clients and servers or websites. A valid and trusted certificate ensures clients that they are connecting to a trusted server or website, and helps protect against man-in-the-middle attacks.

Certificates become trusted by going through a validation process of a Certificate Authority (CA). Certificate Authorities themselves are usually third-party companies that are trusted by both the client and server or website.

On first installation, Deep Discovery Director (Consolidated Mode) creates a self-signed SSL certificate that will be used to securely communicate with other Deep Discovery appliances and Local Repository. In doing so, Deep Discovery Director (Consolidated Mode) also acts as its own CA.

**9-47**

Users who wish to adopt their own organizations' CA can import a certificate signed by that CA to Deep Discovery Director (Consolidated Mode).

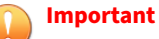

Accessing the management console of a Deep Discovery Director (Consolidated Mode) server with an untrusted or expired certificate displays a security warning in the web browser.

An untrusted or expired certificate does not affect the communication between Deep Discovery Director (Consolidated Mode) servers and Deep Discovery appliances. Deep Discovery Director (Consolidated Mode) servers with untrusted or expired certificates can still deploy plans to Deep Discovery appliances, and appliances can still download the files required to execute the plans from those servers.

## **Importing a Certificate**

Deep Discovery Director (Consolidated Mode) uses a certificate to create secure connections to clients. Import a new certificate to change the fingerprint, or to adopt another Certificate Authority.

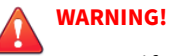

- Verify that your web browser accepts the new certificate before importing it. Importing a certificate that is not accepted by your web browser will leave you unable to access the management console.
- Importing a certificate restarts the service. Existing connections to repositories and Deep Discovery appliances will be interrupted, and clients will have to trust the new fingerprint to restore the connection.

#### **Procedure**

**1.** Go to **Administration** > **System Settings** > **Certificate**.

The **Certificate** screen appears.

**2.** Click **Import and Replace Certificate**, select the certificate, and then click **Open**.

The certificate is imported immediately.

## **Generating a Certificate Signing Request**

You can generate a certificate signing request (CSR) in Deep Discovery Director (Consolidated Mode) to apply for a new certificate from a certificate authority (CA).

#### **Note**

Deep Discovery Director (Consolidated Mode) supports certificates in X.509 PEM format.

#### **Procedure**

- **1.** Go to **Administration** > **System Settings** > **Certificate**.
- **2.** Click **Generate Certificate Signing Request**.
- **3.** Configure the certificate signing request settings.

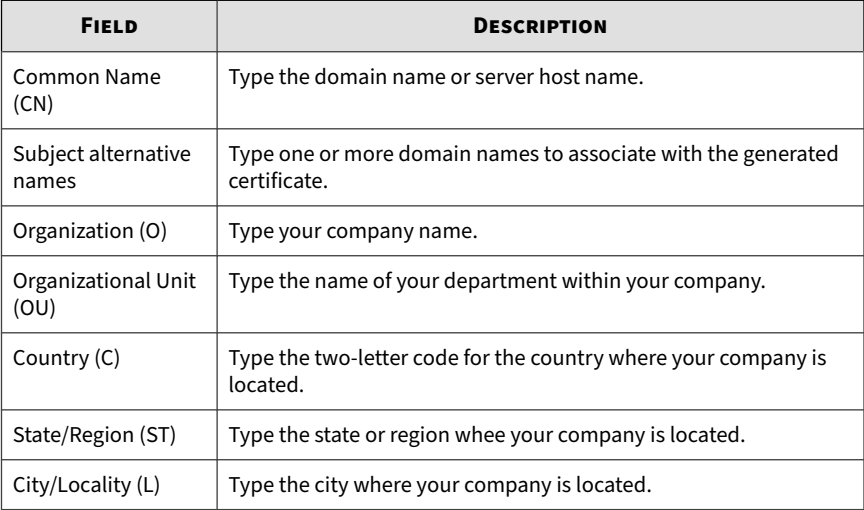

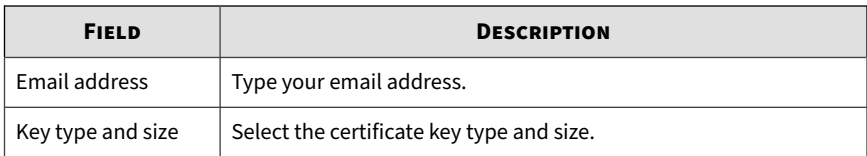

#### **4.** Click **Generate and Download**.

After the certificate signing request is generated, the system automatically download the CSR file.

## **Session Timeout**

Select the time period after which users are logged out due to inactivity. The default value is **15 minutes**.

## **Account Management**

Deep Discovery Director (Consolidated Mode) uses role-based administration to grant and control access to the management console. Use this feature to assign specific management console privileges to the accounts and present them with only the tools and permissions necessary to perform specific tasks.

Each account is assigned a specific role. A role defines the level of access to the management console.

### **Accounts**

Use the **Accounts** screen, in **Administration** > **Account Management** > **Accounts**, to create and manage user accounts. Users can use these accounts, instead of the default administrator account, to access the management console.

Deep Discovery Director (Consolidated Mode) supports the creation of user accounts by using the following methods:

- *Adding a Local User Account on page 9-50*
- *[Adding an Active Directory User Account or Group on page 9-52](#page-403-0)*

#### **Note**

This method is only available if Microsoft Active Directory settings have been configured.

For details, see *[Microsoft Active Directory on page 9-10](#page-361-0)*.

• *[Adding a SAML Group on page 9-53](#page-404-0)*

#### **Note**

This method is only available if SAML Authentication settings have been configured.

For details, see *[SAML Authentication on page 9-11](#page-362-0)*.

## **Adding a Local User Account**

#### **Procedure**

**1.** Go to **Administration** > **Account Management** > **Accounts**, and then click **Add**.

The **Add Account** screen appears.

- **2.** Toggle the **Status** of this account.
- **3.** Select **Local user** as the **Type** of this account.
- **4.** Type a valid user name.
- **5.** Type a valid password.

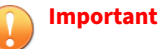

- Users must change the password after logging on to the management console for the first time.
- Products that use local user account credentials to integrate cannot do so until the administrator-assigned password has been changed.
- **6.** Type the password again to confirm it.

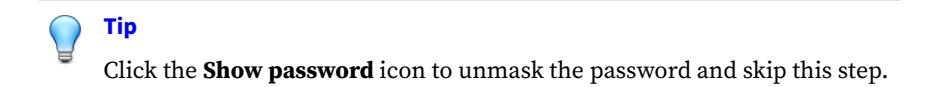

- **7.** (Optional) Type a valid email address that can be used to receive alerts sent by Deep Discovery Director (Consolidated Mode).
- **8.** Select a **Role** for this account. The role determines the level of access this account has.

For details, see *[Roles on page 9-56](#page-407-0)*.

- **9.** Select **Allow this account system access via web API** to allow users to use this account's credentials and permission key to access the system using the web API.
	- a. Select the number of days before the permission key expires.
	- b. Select **Allow this account to log on to the management console** to allow this account's credentials to log on to the management console. Disabling this option causes the account to only be able to access the system via web API.
- **10.** (Optional) Type a description for this account.
- **11.** Click **Save**.

If **Allow this account system access via web API** is selected, a dialog with the permission key is displayed.

## <span id="page-403-0"></span>**Adding an Active Directory User Account or Group**

If your company uses Microsoft Active Directory to manage user accounts and groups, you can enable those user accounts and groups access to Deep Discovery Director (Consolidated Mode).

#### **Note**

• Microsoft Active Directory settings have to be configured before an Active Directory user account or group can be added.

For details, see *[Microsoft Active Directory on page 9-10](#page-361-0)*.

- Deep Discovery Director (Consolidated Mode) syncs Microsoft Active Directory user accounts and groups every 24 hours. User accounts or groups that are removed from the Active Directory server will be removed from Deep Discovery Director (Consolidated Mode) after syncing with the Active Directory server.
- If a Microsoft Active Directory user is a member of one or more groups, the user's level of access in Deep Discovery Director (Consolidated Mode) is determined by the highest level of access granted to the user's Deep Discovery Director (Consolidated Mode) account or any group the user is a member of.

#### **Procedure**

**1.** Go to **Administration** > **Account Management** > **Accounts**, and then click **Add**.

The **Add Account** screen appears.

- **2.** Toggle the **Status** of this account.
- **3.** Select **LDAP user or group** as the **Type** for this account.
- **4.** Type a user or group name and click **Search** to search the LDAP server for matching user accounts or groups.

Matching user accounts and groups are displayed in the results table.

**9-53**

<span id="page-404-0"></span>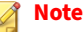

User accounts are not displayed in the results table if:

- The user account's User Principal Name (UPN) is not specified on the LDAP server
- The user account is disabled on the LDAP server
- **5.** Select the LDAP user account or group to add.

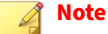

The LDAP email address of the user account or group will be used on Deep Discovery Director (Consolidated Mode).

**6.** Select a **Role** for this account. The role determines the level of access this account has.

For details, see *[Roles on page 9-56](#page-407-0)*.

- **7.** (Optional) Type a description for this account.
- **8.** Click **Save**.

**Adding a SAML Group**

#### **Procedure**

**1.** Go to **Administration** > **Account Management** > **Accounts**, and then click **Add**.

The **Add Account** screen appears.

- **2.** Toggle the **Status** of this account.
- **3.** Select **SAML group** as the **Type** of this account.
- **4.** Type the **Claim value**.

## **Note**

The claim value is the outgoing claim value in ADFS Claim Issuance Policy Rules or the group name in Okta.

**5.** Select a **Role** for this account. The role determines the level of access this account has.

For details, see *[Roles on page 9-56](#page-407-0)*.

- **6.** (Optional) Type a description for this account.
- **7.** Click **Save**.

## **Other Accounts Tasks**

You can also perform the following tasks:

#### **Table 9-5. Other Tasks**

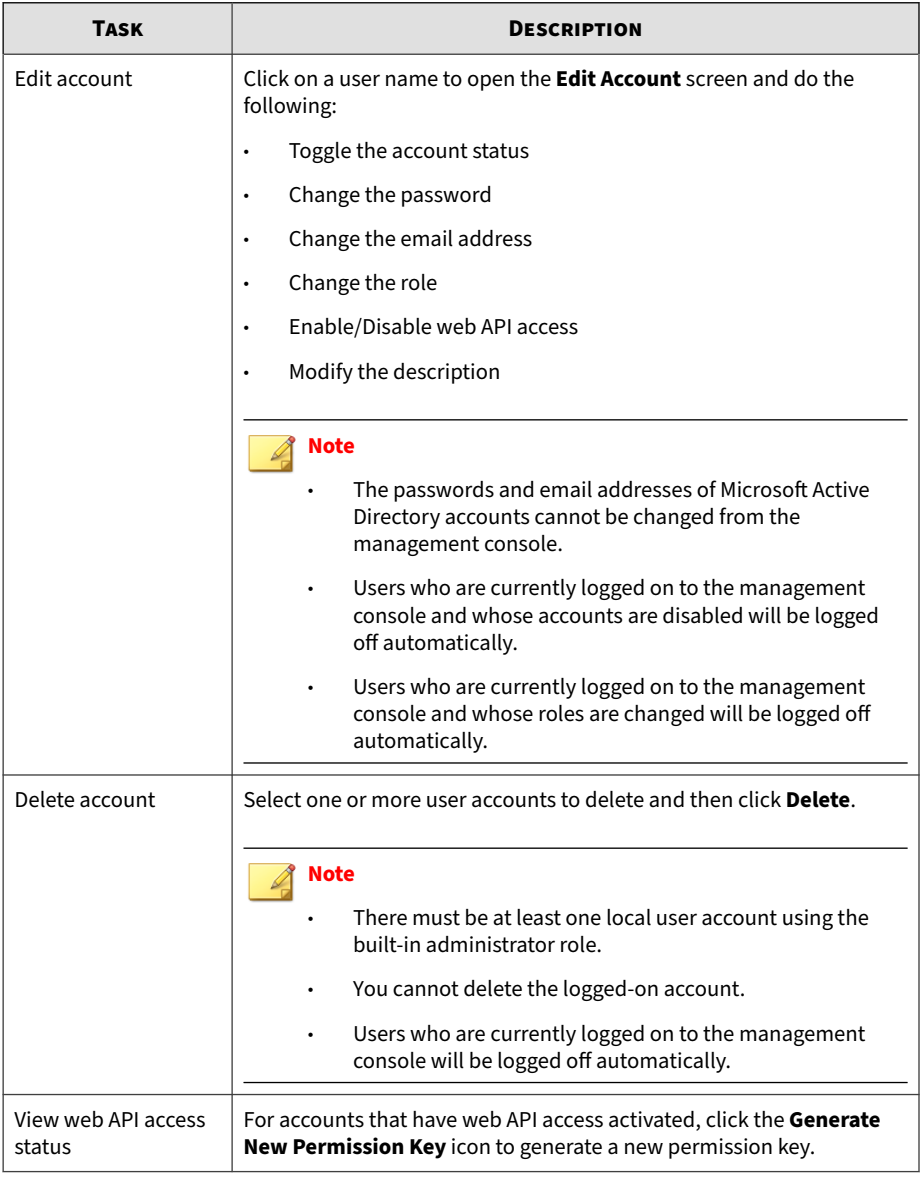

**9-55**

<span id="page-407-0"></span>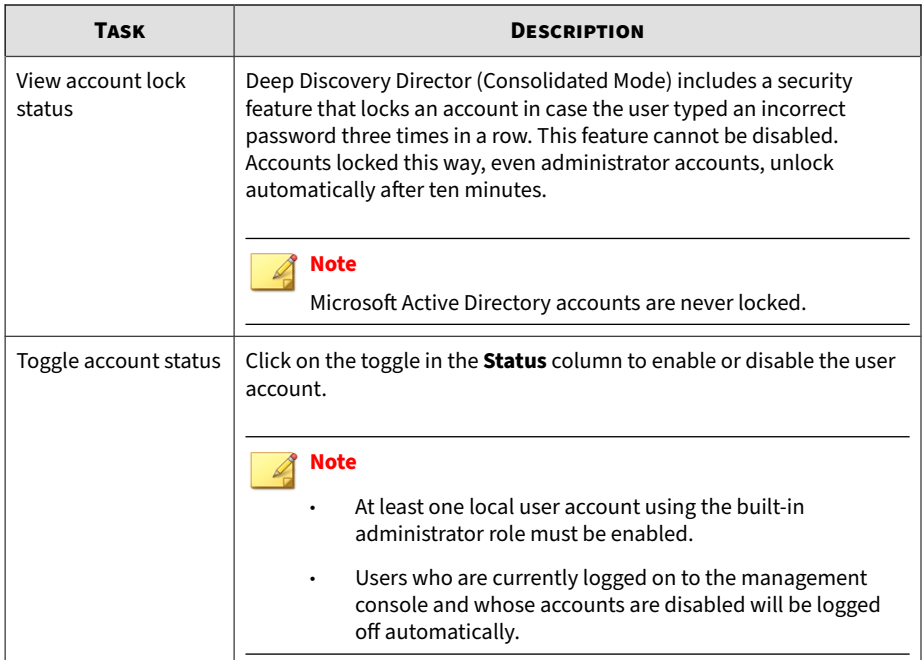

## **Roles**

Use the **Roles** screen, in **Administration** > **Account Management** > **Roles**, to create and manage user roles. Assign each user a role that will restrict their activities to all but those necessary for the completion of their duties.

Deep Discovery Director (Consolidated Mode) comes with a set of built-in user roles that you cannot delete:

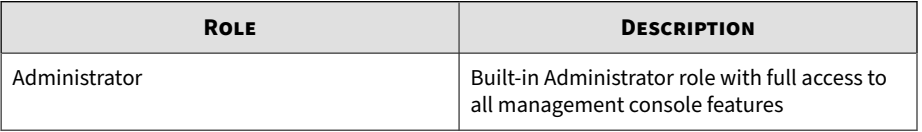

**9-56**

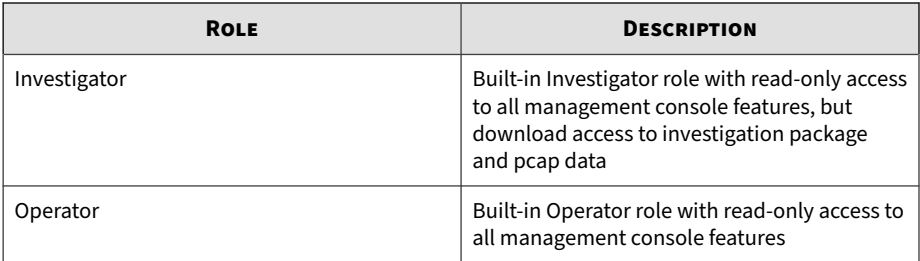

Deep Discovery Director (Consolidated Mode) also supports custom user roles. Create new roles to limit access to the management console, and to restrict users from seeing and managing specific appliances.

## **Adding a Role**

#### **Procedure**

**1.** Go to **Administration** > **Account Management** > **Roles**, and then click **Add**.

The **Add Role** screen appears.

- **2.** Type a role name.
- **3.** Select a **Permission** for this role.
- **4.** Select the appliances this role can see and manage.
- **5.** Select the domains from which email message detections should be displayed.

#### **Note**

To specify domains, you have to add them first. For details, see *[Managing](#page-409-0) [Domains on page 9-58](#page-409-0)*.

**6.** Select an account, or type to search and press ENTER, and then click **Add** to add the selected account to this role.

<span id="page-409-0"></span>**Note** Added accounts will be removed from all other roles.

- **7.** (Optional) Type a description for this role.
- **8.** Click **Save**.

#### **Managing Domains**

In addition to finely controlling which appliances a role can see and manage, the integration with Deep Discovery Email Inspector calls for control over which email messages a role can see. To address this requirement, Deep Discovery Director (Consolidated Mode) provides users with the control to separate email messages by using domains.

#### **Procedure**

**1.** Go to **Administration** > **Account Management** > **Roles**.

The **Roles** screen appears.

- **2.** Do one of the following:
	- Click **Add** to open the **Add Role** screen.
	- Click on a role name to open the **Edit Role** screen.
- **3.** In the **Domain access** section, click on **Domain management**.

The **Domain Management** dialog appears.

**4.** Type a domain in the left text box and click **Add** to add the domain to the list.

**Note**

One wildcard (\*) connected with a "." in the domain prefix is supported.

**5.** Select one or more domains from the list and click **Delete** to delete the selected domains.

- **6.** (Optional) To search for a domain, type a keyword in the right search text box, and then press ENTER or click the magnifying glass icon.
- **7.** Click **Close**.

## **Other Roles Tasks**

You can also perform the following tasks:

**Table 9-6. Other Tasks**

| TASK      | <b>DESCRIPTION</b>                                                                                                    |
|-----------|----------------------------------------------------------------------------------------------------|
| Fdit role | Click on a role name to open the <b>Edit Role</b> screen and do the<br>following:                                                                  |
|           | Modify the role name<br>٠                                                                                                    |
|           | Change the permission<br>$\bullet$                                                                                                    |
|           | Modify the appliances this role can see and manage<br>$\bullet$                                                                                    |
|           | Add accounts to this role<br>$\bullet$                                                                                                    |
|           | Modify the description<br>٠                                                                                                    |
|           |                                                                                                    |
|           | Note                                                                                                    |
|           | You cannot modify the role name, permission, appliance<br>access rights, and description of built-in roles.                                        |
|           | Users who are currently logged on to the management<br>console and whose appliance access rights are modified<br>will be logged off automatically. |
|           | Users who are currently logged on to the management<br>console and whose roles are changed will be logged off<br>automatically.                    |

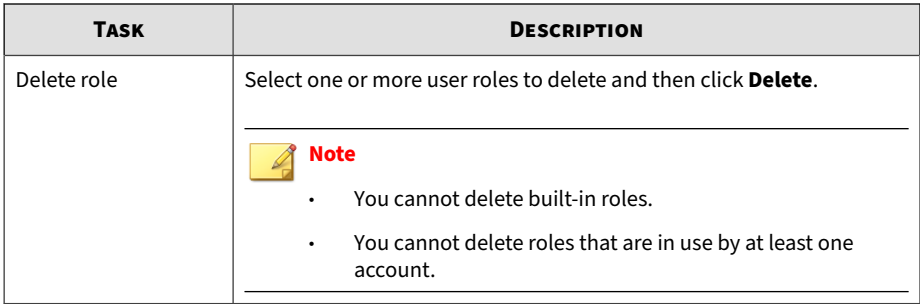

## **System Logs**

Use the **System Logs** screen, under **Administration** > **System Logs**, to view, query and export system logs.

Deep Discovery Director (Consolidated Mode) maintains system logs that provide summaries about user access, setting changes, and other configuration modifications that occurred using the management console.

Deep Discovery Director (Consolidated Mode) stores system logs in the appliance hard drive.

Query system logs to gather information from the database. The queried system logs can be exported in CSV format for offline viewing.

For details, see *[Querying System Logs on page 9-62](#page-413-0)*.

The following table lists all system-log-related information:

**Table 9-7. System Log Information**

| <b>COLUMN</b> | <b>DESCRIPTION</b>  |
|---------------|---------------------|
| Logged        | Event date and time |

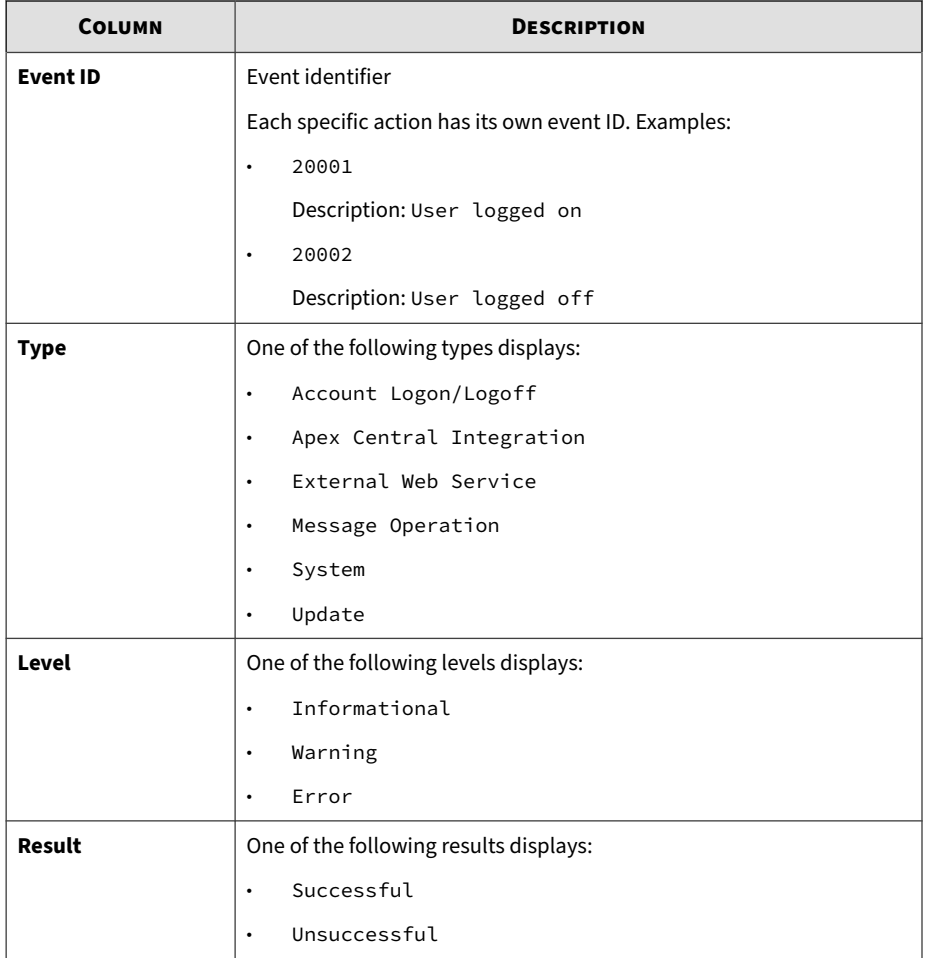

<span id="page-413-0"></span>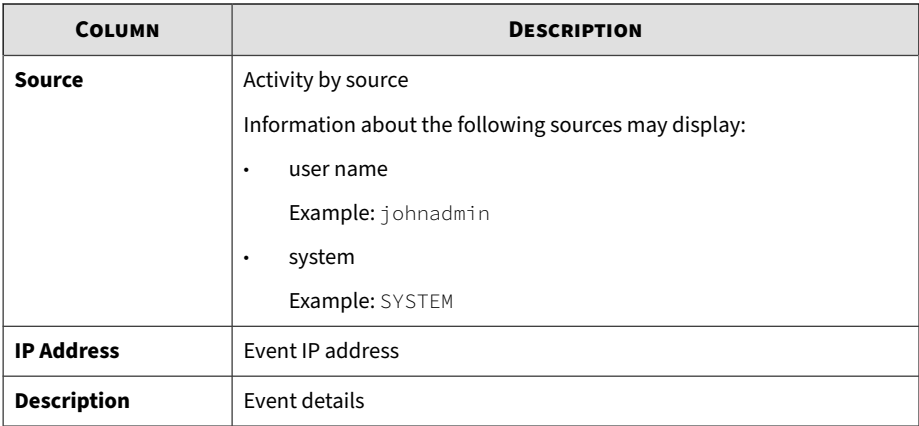

## **Querying System Logs**

The task of finding a specific system log entry can be difficult when there may be hundreds or thousands to go through. Use the filters and search box to lower the number of entries shown.

#### **Procedure**

**1.** Go to **Administration** > **System Logs**.

The **System Logs** screen appears.

**2.** Click the **Filters** button.

Filter drop-down lists and a search box appear.

- **3.** Perform any of the following actions.
	- Select a log type.
	- Select a log level.
	- Select a log result.
	- Select a period or specify a custom period using the calendar and clock.

**9-63**

• Type a event ID, source, or description keyword in the search box and press ENTER to only display system logs whose event ID, source, or description contain the keyword.

The screen is updated immediately.

**4.** (Optional) Click **Export** to export the currently filtered system logs.

The **Export** dialog displays.

- **5.** Confirm the system log filters and select a delimiter to use.
- **6.** Click **OK** to export and download the currently filtered system logs to a CSV file with the chosen delimiter.

#### **Note**

The exported system logs are ordered by **Log ID**, a consecutive number that coincides with the **Logged** date and time.

## **System Maintenance**

The **System Maintenance** screen, in **Administration** > **System Maintenance**, includes the following tabs.

## **System Status**

The **System Status** screen displays the utilization of key hardware components.

## **Storage**

Use the **Storage** screen, in **Administration** > **System Maintenance** > **Storage**, to configure how long Deep Discovery Director (Consolidated Mode) saves database entries, system logs, and detection logs, and to configure disk usage.

Under **Database Storage**, configure the following:

• **Delete database entries older than** *X* **days**: Type the number of days to save database entries. Entries older than the specified value are automatically deleted.

## **Tip**

A **database entry** in this context refers to a Deep Discovery Director (Consolidated Mode) plan.

- **Delete system logs older than** *X* **days**: Type the number of days to save system logs. Logs older than the specified value are automatically deleted.
- **Delete detection logs older than** *X* **days**: Type the number of days to save detection logs. Logs older than the specified value are automatically deleted.

## **Tip**

- **Detection logs** in this context refers to Deep Discovery Inspector and Deep Discovery Email Inspector related detection details.
- **Delete generated reports older than** *x* **days**: Type the number of days to save generated reports. Reports older than the specified value are automatically deleted.

#### **Note**

**9-64**

In addition to the settings above, Deep Discovery Director (Consolidated Mode) automatically purges system logs until there is 200 MB free database disk space. This threshold cannot be modified.

The **Disk Usage** section displays information about the usage and total size of partitions. Any available space can be added to the any of the partitions. New disks can be added to further increase partition size.

## **Configuring Disk Space**

Add extra available disk space to Deep Discovery Director (Consolidated Mode) partitions to increase the number of logs or repository files that can be stored.

#### **Procedure**

**1.** Go to **Administration** > **System Maintenance** > **Storage**, and click **Configure space**.

The **Disk Space Configuration** dialog appears.

- **2.** (Optional) To add more disks to Deep Discovery Director (Consolidated Mode), do the following:
	- a. Click **Add disks**.

The disk selection dialog displays.

b. Select at least one disk to add to the Deep Discovery Director (Consolidated Mode) disk space configuration.

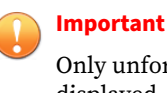

#### **Important**

Only unformatted disks that are larger than 1024 MB in size are displayed.

c. Click **Add**.

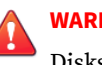

#### **WARNING!**

Disks cannot be removed after they are added.

The selected disks are formatted and available disk space is added to the **Disk Space Configuration** dialog.

- **3.** To add available space to a partition, do one of the following:
	- Select **Add all available space to this partition**

• Type values into the **Add** fields.

## **Note**

- The **Available space** and **Total** values are automatically updated.
- It is not required to distribute all available space among the partitions.

## **4.** Click **Apply**.

Available space is added to the partitions as specified.

## **Back Up**

Use the **Back Up** screen, in **Administration** > **System Maintenance** > **Back Up**, to export a backup file of most of the configuration settings and the database, and to configure automatic backups of those.

- *[Exporting a Configuration Settings and Database Backup on page 9-68](#page-419-0)*
- *[Configuring Automatic Backups on page 9-69](#page-420-0)*

The following table shows the screens and elements with backed up configuration settings.

#### **Table 9-8. Backed Up Configuration Settings**

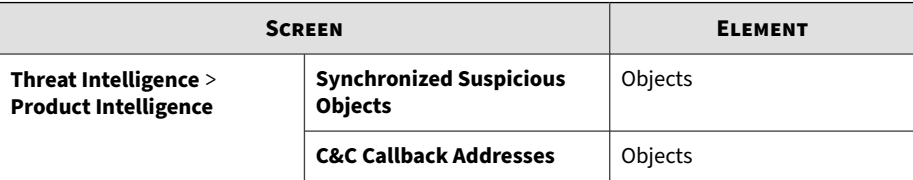

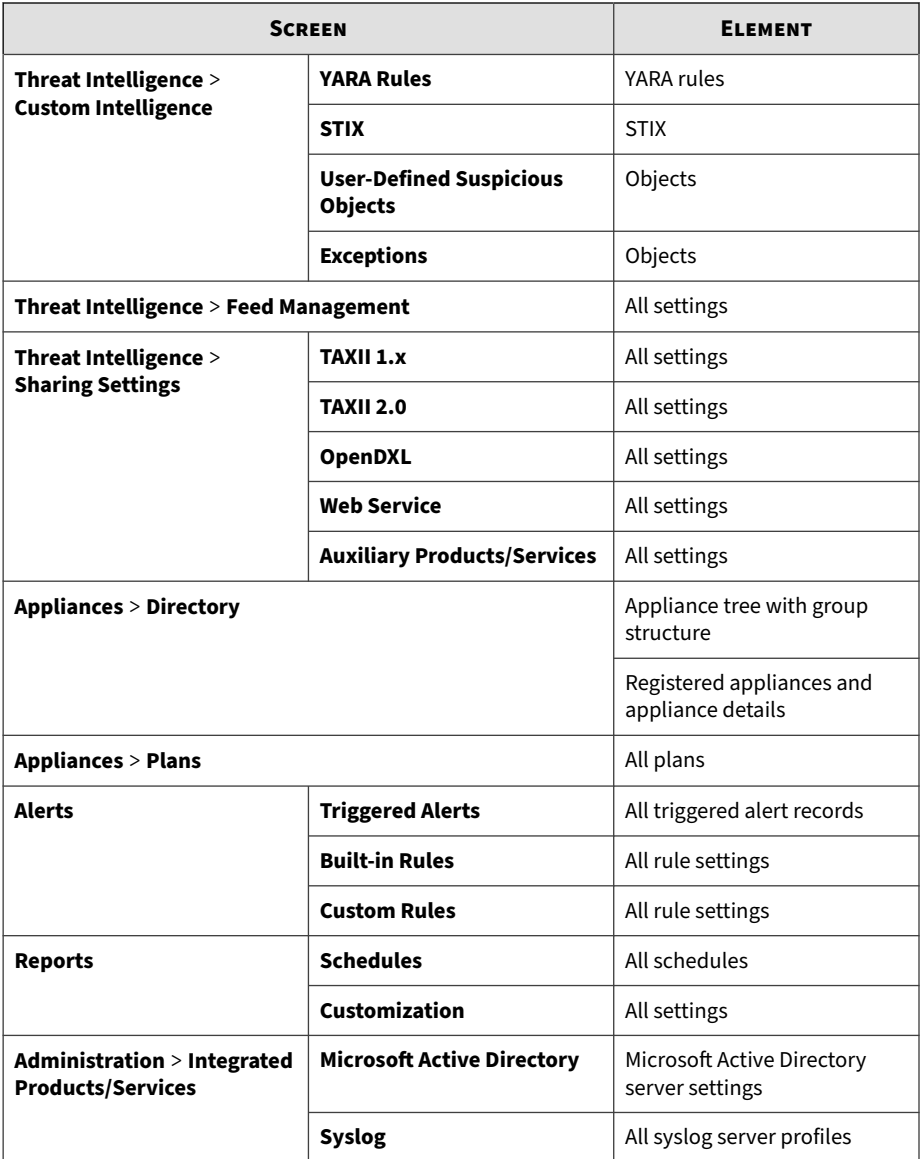

<span id="page-419-0"></span>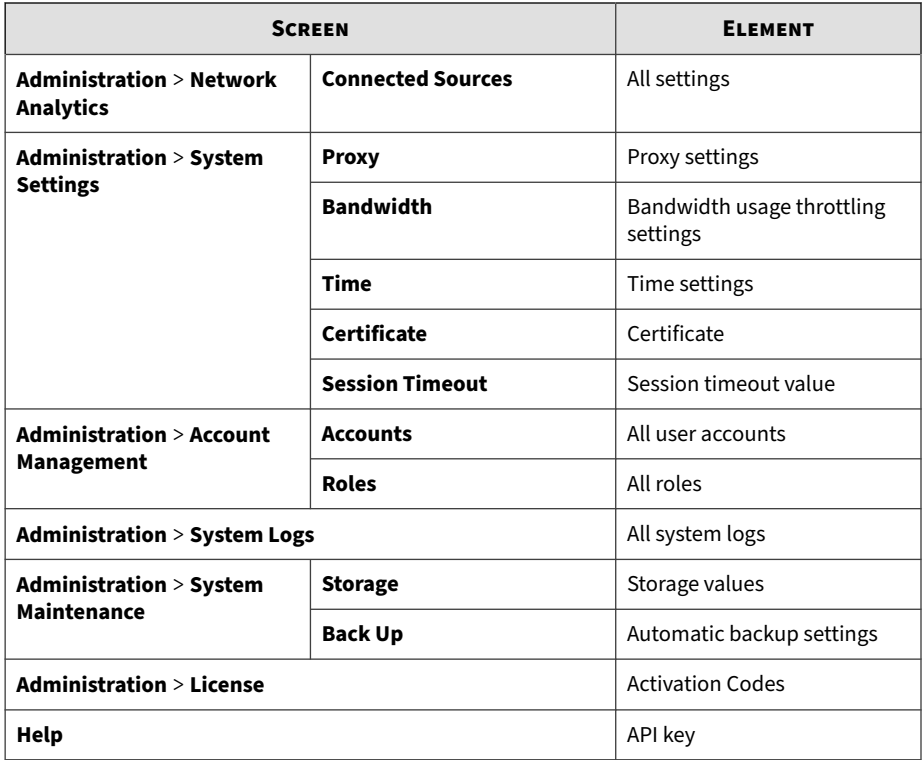

## **Exporting a Configuration Settings and Database Backup**

Deep Discovery Director (Consolidated Mode) can export a backup file of most configuration settings and the database. Use the backup file to restore Deep Discovery Director (Consolidated Mode) to a previous point in time. Use the backup file on another server, when the active server is unresponsive and cannot be restored, to restore operation and minimize downtime.

### **Procedure**

**1.** Go to **Administration** > **System Maintenance** > **Back Up**.

The **Back Up** screen appears.

**9-69**

<span id="page-420-0"></span>**2.** Under **Configuration Settings and Database Backup**, click **Export**.

The active server exports a backup file with the configuration settings and database.

**3.** Download and save the backup file.

## **Configuring Automatic Backups**

Deep Discovery Director (Consolidated Mode) can be configured to create and upload automatic backups of its configuration settings and database to a SFTP server of your choice. Deep Discovery Director (Consolidated Mode) creates up to five backup files, after which the oldest one is deleted in order to keep the number of backup files at five.

#### **Procedure**

**1.** Go to **Administration** > **System Maintenance** > **Back Up**.

The **Back Up** screen appears.

- **2.** Under **Automatic Backups**, select **Automatically back up to SFTP server**.
- **3.** Type the IP address or FQDN of the SFTP server.
- **4.** Type the port number. The default port number is 22.
- **5.** Type the folder path to use on the SFTP server.
- **6.** Type the user name and password used to log on to the SFTP server.
- **7.** Specify a backup frequency using the drop-down lists and the clock tool.
- **8.** Click **Save**.

## **Restore**

Use the **Restore** screen, in **Administration** > **System Maintenance** > **Restore**, to restore configuration settings and database from a backup file. If the

active Deep Discovery Director (Consolidated Mode) server is unresponsive or cannot be restored, a configuration settings and database backup can also be used on another server to restore operation and minimize downtime.

- *Restoring a Configuration Settings and Database Backup on page 9-70*
- *[Replacing the Active Server with Another Server on page 9-71](#page-422-0)*

#### **Note**

For more information on exporting a configuration settings and database backup, see *[Exporting a Configuration Settings and Database Backup on page 9-68](#page-419-0)*.

## **Restoring a Configuration Settings and Database Backup**

A configuration settings and database backup can be used to restore Deep Discovery Director (Consolidated Mode) to a previous point in time.

If the active Deep Discovery Director (Consolidated Mode) is unresponsive or cannot be restored, a configuration settings and database backup can also be used on another server to restore operation and minimize downtime.

For details, see *[Replacing the Active Server with Another Server on page 9-71](#page-422-0)*.

## **Procedure**

**1.** Go to **Administration** > **System Maintenance** > **Restore**.

The **Restore** screen appears.

- **2.** Click **Select File...** and select the backup file.
- **3.** Click **Upload**.

The backup file is uploaded, and Deep Discovery Director (Consolidated Mode) displays information about the backup file.

**4.** Click **Restore**.

Deep Discovery Director (Consolidated Mode) displays a confirmation message.

**9-70**

<span id="page-422-0"></span>**5.** Click **OK**.

Deep Discovery Director (Consolidated Mode) restores configuration settings and database from the backup file, and then restarts the server.

**6.** (Optional) Restore the repository by re-uploading all previously uploaded update, upgrade, and Virtual Analyzer image files to the repository.

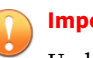

#### **Important**

Update, upgrade, and Virtual Analyzer image files are not included in the backup file and are not restored automatically. Appliances cannot download and execute plans if the files are not re-uploaded to the repository.

**7.** (Optional) Configure the network addresses.

The server is now ready to resume operation.

## **Replacing the Active Server with Another Server**

If the Deep Discovery Director (Consolidated Mode) server is unresponsive or cannot be restored, it can be replaced by another server.

Host machine hardware, host machine software, and Deep Discovery Director (Consolidated Mode) version and build of the replacement server must be the same as the active server.

#### **Procedure**

- **1.** Back up the configuration settings and database of the active server.
	- a. On the management console of the active server, go to **Administration** > **System Maintenance** > **Back Up**.
	- b. Under **Configuration Settings and Database Backup**, click **Export**.

The active server exports a backup file with the configuration settings and database.

- c. Download and save the backup file.
- **2.** Install Deep Discovery Director (Consolidated Mode) on the replacement server.
- **3.** Configure temporary network addresses for the replacement server.

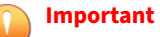

Verify that the temporary network addresses are different from the network addresses of the active server to avoid IP addressing conflicts.

- **4.** Log on to the management console of the replacement server.
- **5.** Restore the configuration settings and database on the replacement server.
	- a. On the management console of the replacement server, go to **Administration** > **System Maintenance** > **Restore**.
	- b. Click **Select File...** and select the backup file.
	- c. Click **Upload**.

The backup file is uploaded, and Deep Discovery Director (Consolidated Mode) displays information about the backup file.

d. Click **Restore**.

Deep Discovery Director (Consolidated Mode) displays a confirmation message.

e. Click **OK**.

**9-72**

Deep Discovery Director (Consolidated Mode) restores configuration settings and database from the backup file, and then restarts the server.

**6.** Restore the repository by re-uploading all previously uploaded update, upgrade, and Virtual Analyzer image files to the repository.

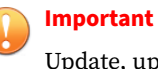

Update, upgrade, and Virtual Analyzer image files are not included in the backup file and are not restored automatically. Appliances cannot download and execute plans if the files are not re-uploaded to the repository.

- **7.** Power off the active server.
	- a. On the management console of the active server, go to **Administration** > **System Maintenance** > **Power Off / Restart**.
	- b. Click **Power Off**.

The active server stops all services and gracefully shuts down.

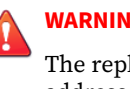

**WARNING!**

The replacement server will be configured to use the network addresses of the active server. Leaving the active server powered on will cause IP addressing conflicts.

**8.** Configure the replacement server to use the network addresses of the active server.

The replacement server is now ready to resume operation as the new active server.

## **Power Off / Restart**

Use the **Power Off / Restart** screen, in **Administration** > **System Maintenance** > **Power Off / Restart**, to power off or restart the server.

- **Power Off:** All active tasks are stopped, and then the server gracefully shuts down.
- **Restart:** All active tasks are stopped, and then the server is restarted.

Integrated products may queue data while the server is unavailable.

## **License**

**9-74**

Use the **License** screen, in **Administration** > **License**, to view, activate, and renew the Deep Discovery Director (Consolidated Mode) and Deep Discovery Director - Network Analytics as a Service licenses.

The **License** screen includes the following information and options.

#### **Table 9-9. License Details**

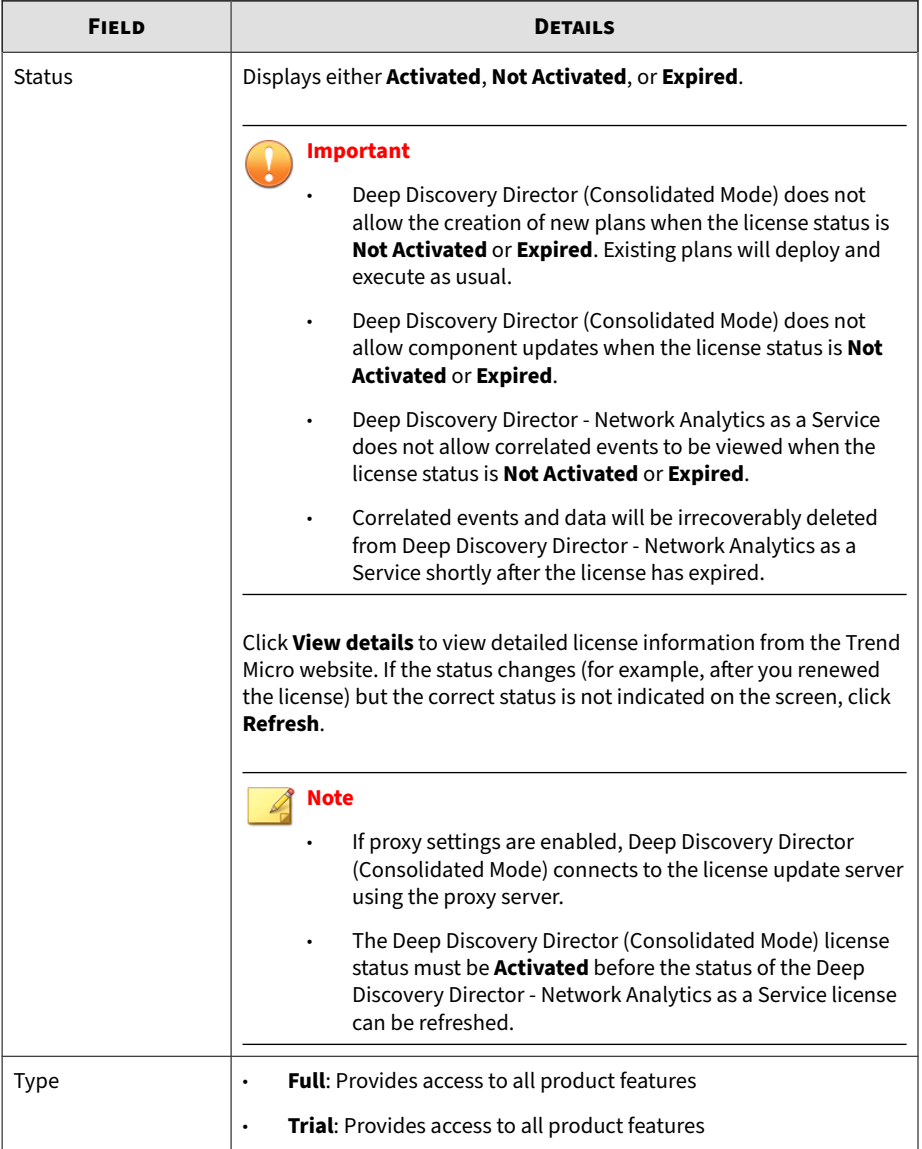

**9-76**

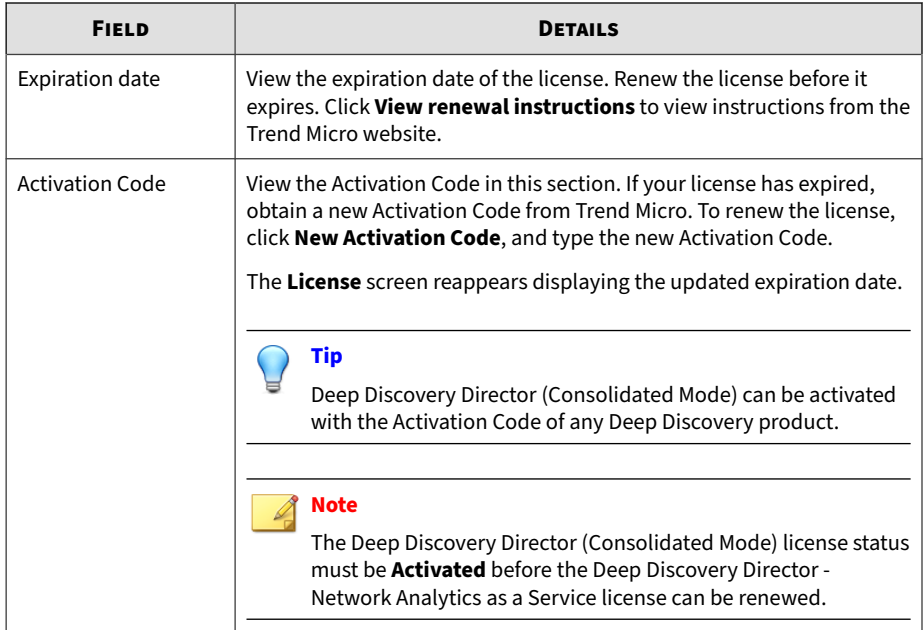

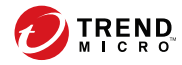

**10-1**

# **Chapter 10**

# **Troubleshooting**

Learn about common troubleshooting options available in Deep Discovery Director (Consolidated Mode).

# **Troubleshooting**

To open the **Troubleshooting** screens, go to https://<appliance IP address>/troubleshooting.

**Logs**

Deep Discovery Director (Consolidated Mode) generates and stores debug logs for various internal services. Export the debug logs for offline viewing and troubleshooting.

- 1. (Optional) Modify the levels at which the various services should generate debug logs in and click **Apply**.
- 2. Click **Export Debug Log Files** to display the **Export Debug Log Files** dialog.
- 3. Select the debug log files to export and then click **Export**.

The system begins gathering the log files and creating an archive file for download.

(Optional) Click **Restore Defaults** to restore all settings to their default values.

**Delete Crash Dumps**

Deep Discovery Director (Consolidated Mode) generates and stores dump files when processes crash.

Click **Delete** to manually delete process crash dump files to free up disk space.

**Threat Intelligence**

Modify threat intelligence sharing settings such as time before the integration process times out, the batch size for processing (Check Point only), and whether to remove query strings from URLs (Palo Alto only), and then click **Save**.

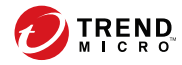

# **Chapter 11**

# **Technical Support**

Learn about the following topics:

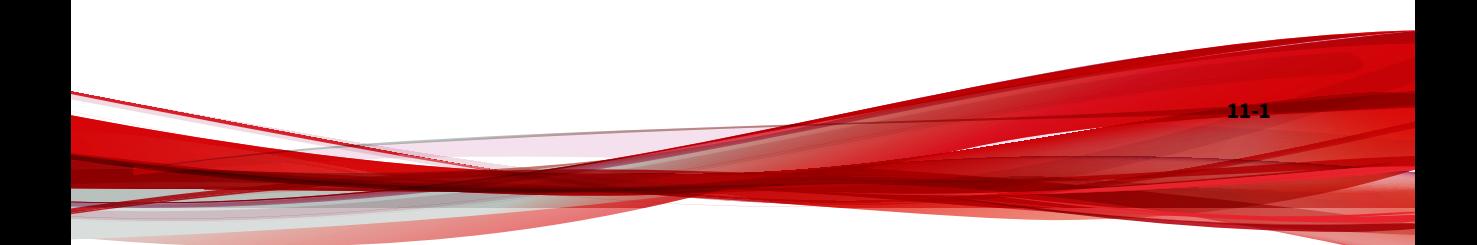

## **Troubleshooting Resources**

Before contacting technical support, consider visiting the following Trend Micro online resources.

## **Using the Support Portal**

The Trend Micro Support Portal is a 24x7 online resource that contains the most up-to-date information about both common and unusual problems.

#### **Procedure**

- 1. Go to<https://success.trendmicro.com>.
- **2.** Select from the available products or click the appropriate button to search for solutions.
- **3.** Use the **Search Support** box to search for available solutions.
- **4.** If no solution is found, click **Contact Support** and select the type of support needed.

**Tip**

To submit a support case online, visit the following URL:

<https://success.trendmicro.com/smb-new-request>

A Trend Micro support engineer investigates the case and responds in 24 hours or less.

## **Threat Encyclopedia**

**11-2**

Most malware today consists of blended threats, which combine two or more technologies, to bypass computer security protocols. Trend Micro combats this complex malware with products that create a custom defense strategy.
The Threat Encyclopedia provides a comprehensive list of names and symptoms for various blended threats, including known malware, spam, malicious URLs, and known vulnerabilities.

Go to<https://www.trendmicro.com/vinfo/us/threat-encyclopedia/#malware> to learn more about:

- Malware and malicious mobile code currently active or "in the wild"
- Correlated threat information pages to form a complete web attack story
- Internet threat advisories about targeted attacks and security threats
- Web attack and online trend information
- Weekly malware reports

## **Contacting Trend Micro**

In the United States, Trend Micro representatives are available by phone or email:

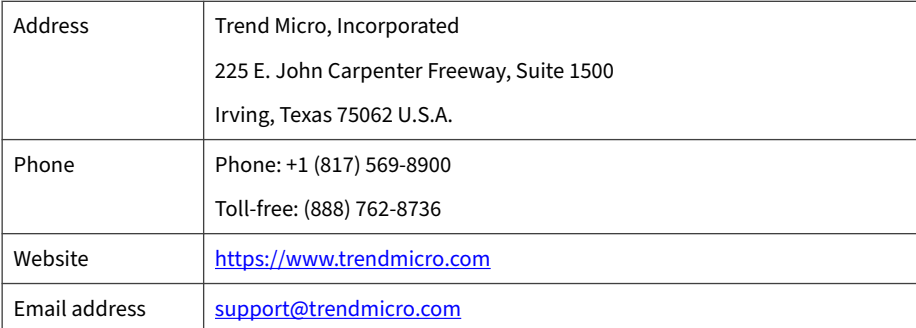

Worldwide support offices:

<https://www.trendmicro.com/us/about-us/contact/index.html>

• Trend Micro product documentation:

**11-3**

<https://docs.trendmicro.com>

### **Speeding Up the Support Call**

To improve problem resolution, have the following information available:

- Steps to reproduce the problem
- Appliance or network information
- Computer brand, model, and any additional connected hardware or devices
- Amount of memory and free hard disk space
- Operating system and service pack version
- Version of the installed agent
- Serial number or Activation Code
- Detailed description of install environment
- Exact text of any error message received

# **Sending Suspicious Content to Trend Micro**

Several options are available for sending suspicious content to Trend Micro for further analysis.

### **Email Reputation Services**

**11-4**

Query the reputation of a specific IP address and nominate a message transfer agent for inclusion in the global approved list:

<https://www.ers.trendmicro.com/>

Refer to the following Knowledge Base entry to send message samples to Trend Micro:

<https://success.trendmicro.com/solution/1112106>

#### **File Reputation Services**

Gather system information and submit suspicious file content to Trend Micro<sup>.</sup>

<https://success.trendmicro.com/solution/1059565>

Record the case number for tracking purposes.

#### **Web Reputation Services**

Query the safety rating and content type of a URL suspected of being a phishing site, or other so-called "disease vector" (the intentional source of Internet threats such as spyware and malware):

<https://global.sitesafety.trendmicro.com/>

If the assigned rating is incorrect, send a re-classification request to Trend Micro.

### **Other Resources**

In addition to solutions and support, there are many other helpful resources available online to stay up to date, learn about innovations, and be aware of the latest security trends.

#### **Download Center**

From time to time, Trend Micro may release a patch for a reported known issue or an upgrade that applies to a specific product or service. To find out whether any patches are available, go to:

<https://www.trendmicro.com/download/>

If a patch has not been applied (patches are dated), open the Readme file to determine whether it is relevant to your environment. The Readme file also contains installation instructions.

#### **Documentation Feedback**

**11-6**

Trend Micro always seeks to improve its documentation. If you have questions, comments, or suggestions about this or any Trend Micro document, please go to the following site:

<https://docs.trendmicro.com/en-us/survey.aspx>

# **Appendices Appendices**

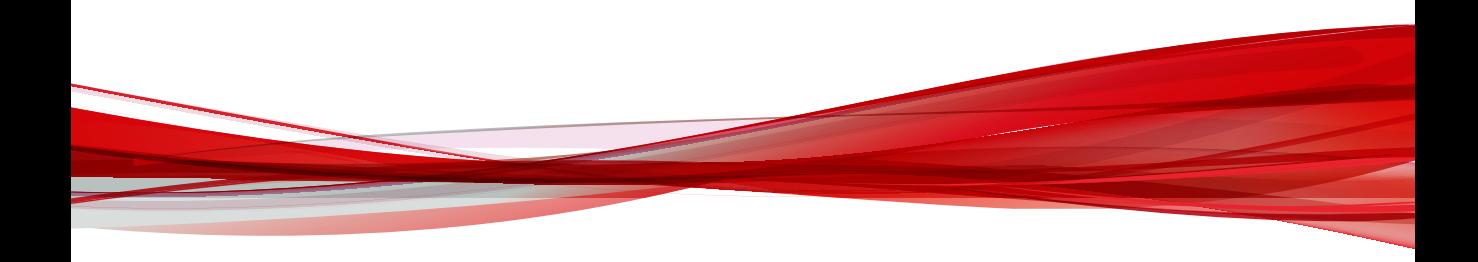

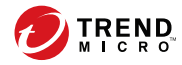

**A-1**

# **Appendix A**

# **Service Addresses and Ports**

This appendix discusses service addresses and ports used by Deep Discovery Director (Consolidated Mode). Configure your proxy and firewall settings to allow Deep Discovery Director (Consolidated Mode) to connect to the services to ensure optimal operation.

### **Service Addresses and Ports**

Deep Discovery Director (Consolidated Mode) accesses several Trend Micro services to obtain information about emerging threats and to manage your existing Trend Micro products. The following table describes each service and provides the required address and port information accessible to the product version in your region.

#### **Note**

All services connect using HTTPS with TLS 1.2 or above. If your environment has man-in-the-middle devices, verify that the devices support TLS 1.2 or above.

#### **Table A-1. Service Addresses and Ports**

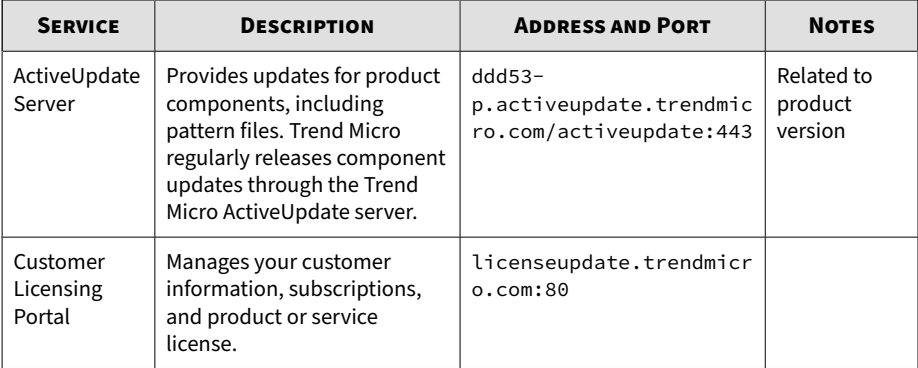

**A-2**

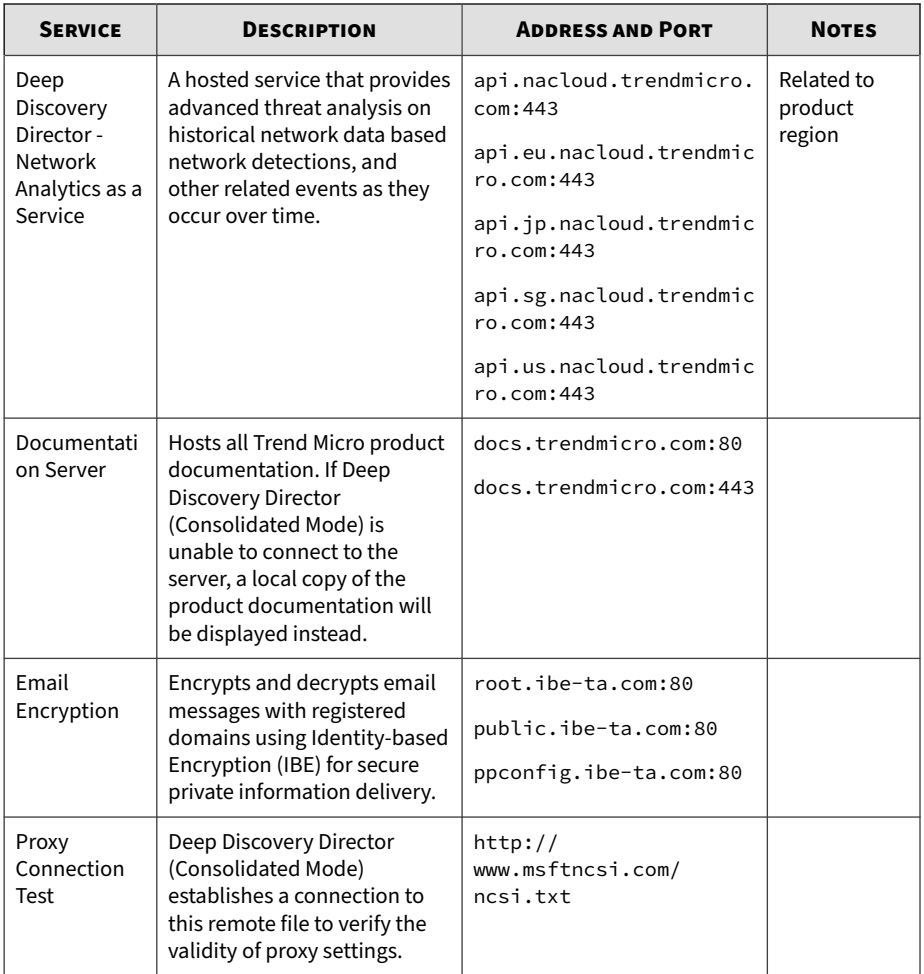

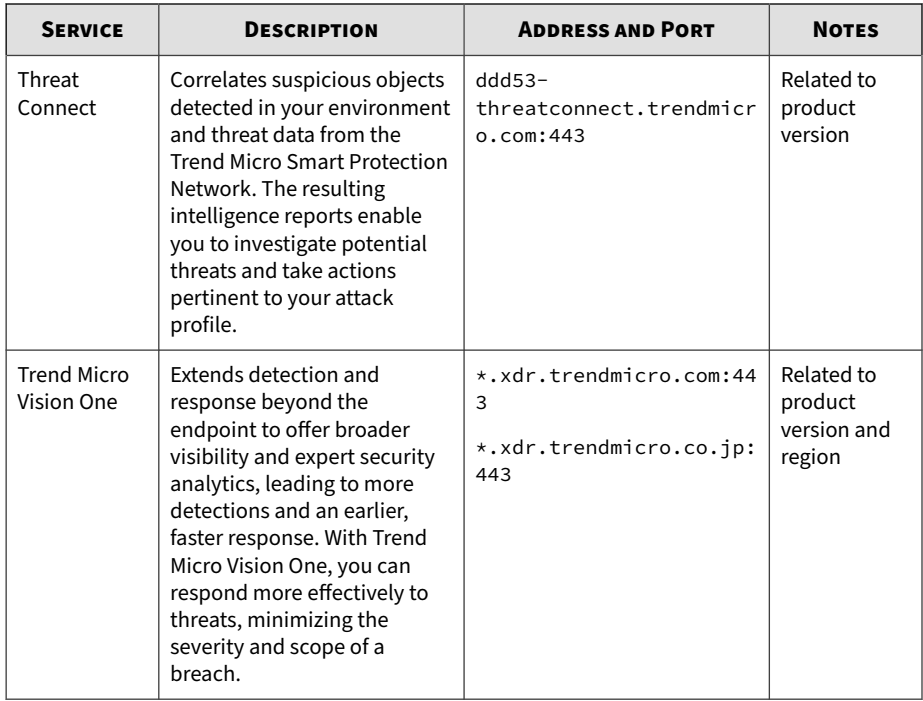

# **Ports Used by Deep Discovery Director (Consolidated Mode)**

**A-4**

The following section shows the ports that are used with Deep Discovery Director (Consolidated Mode) and why they are used.

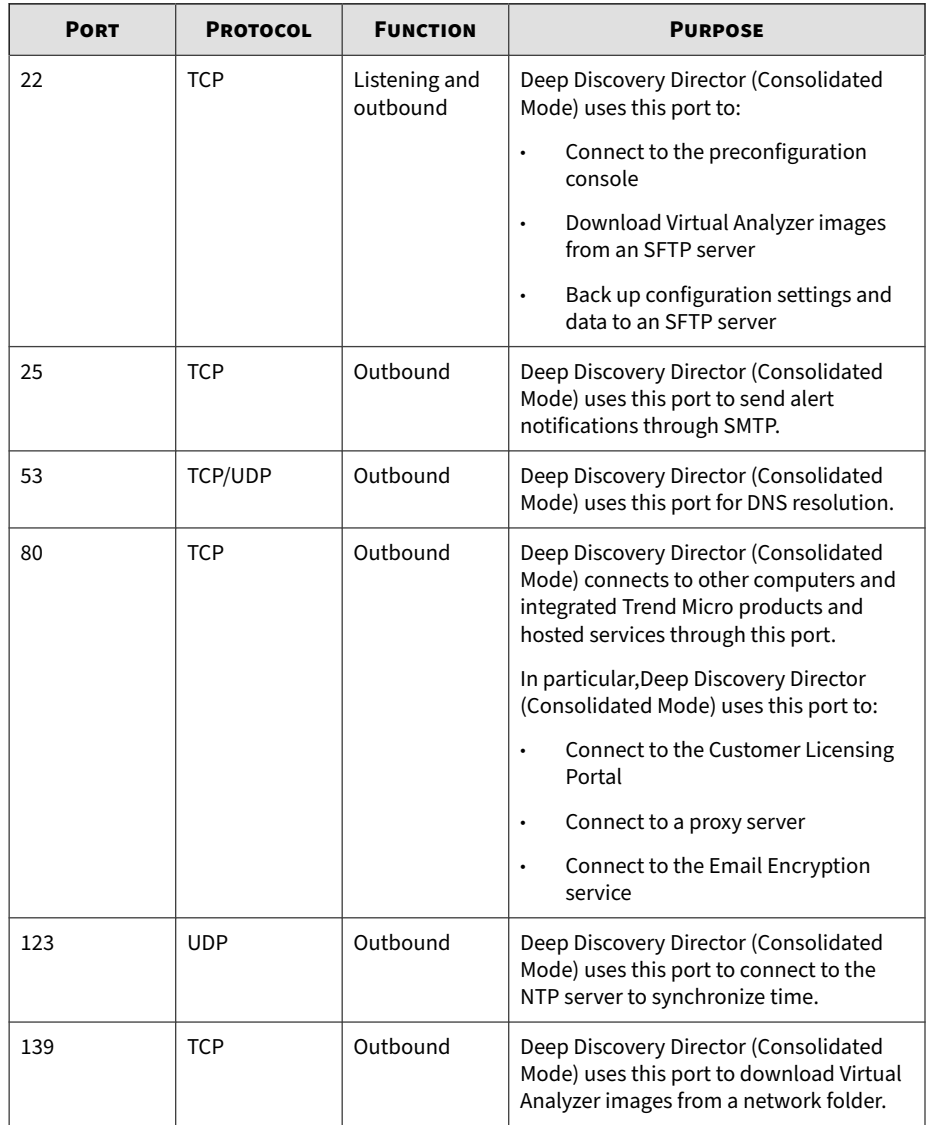

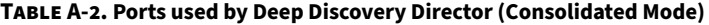

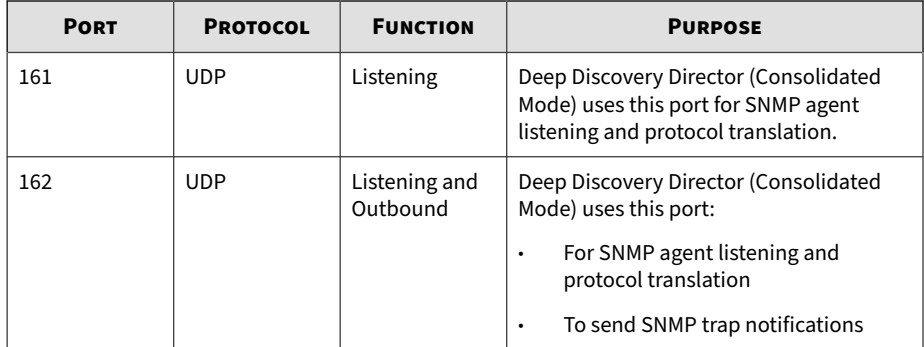

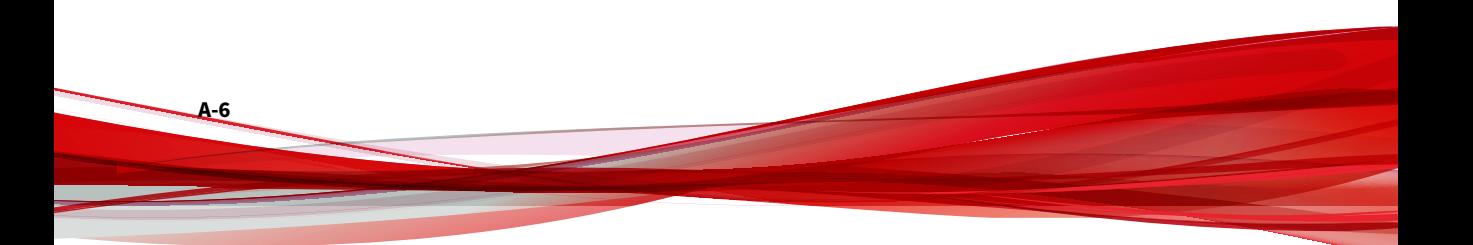

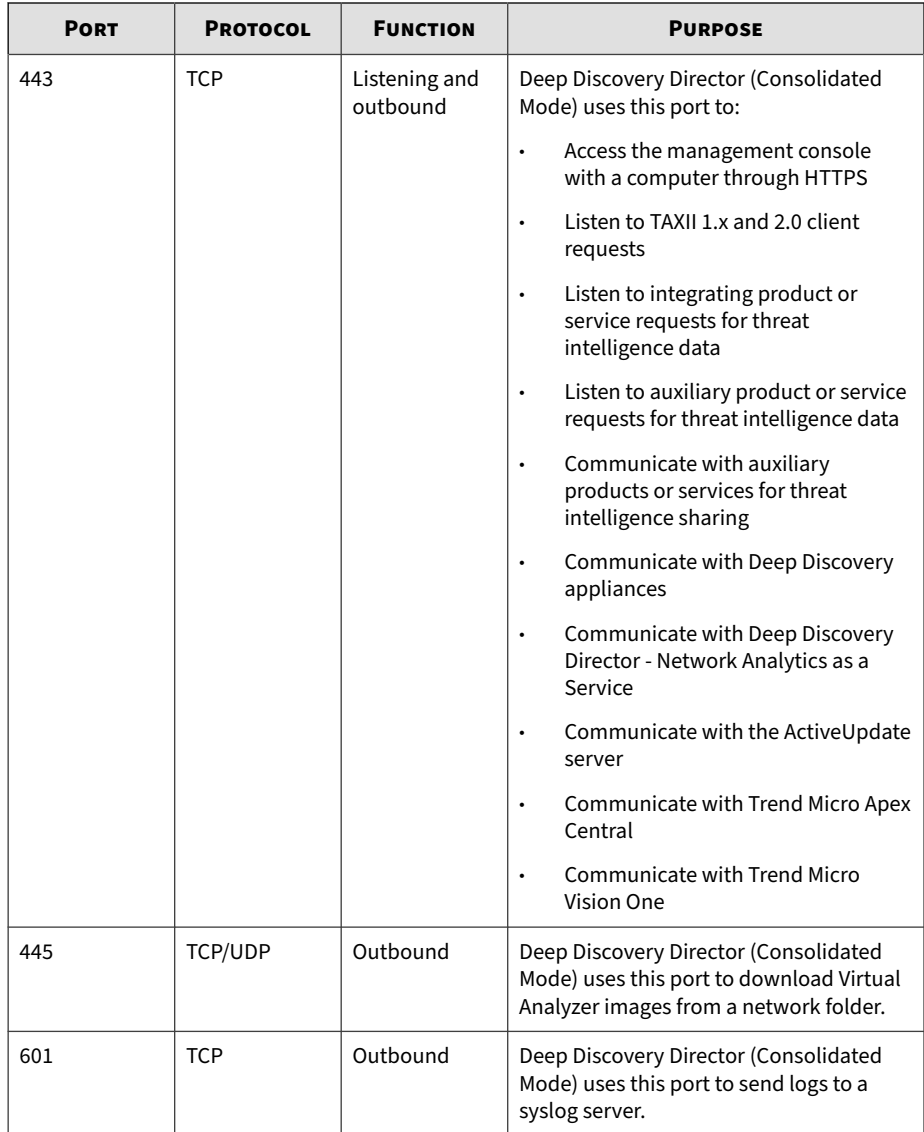

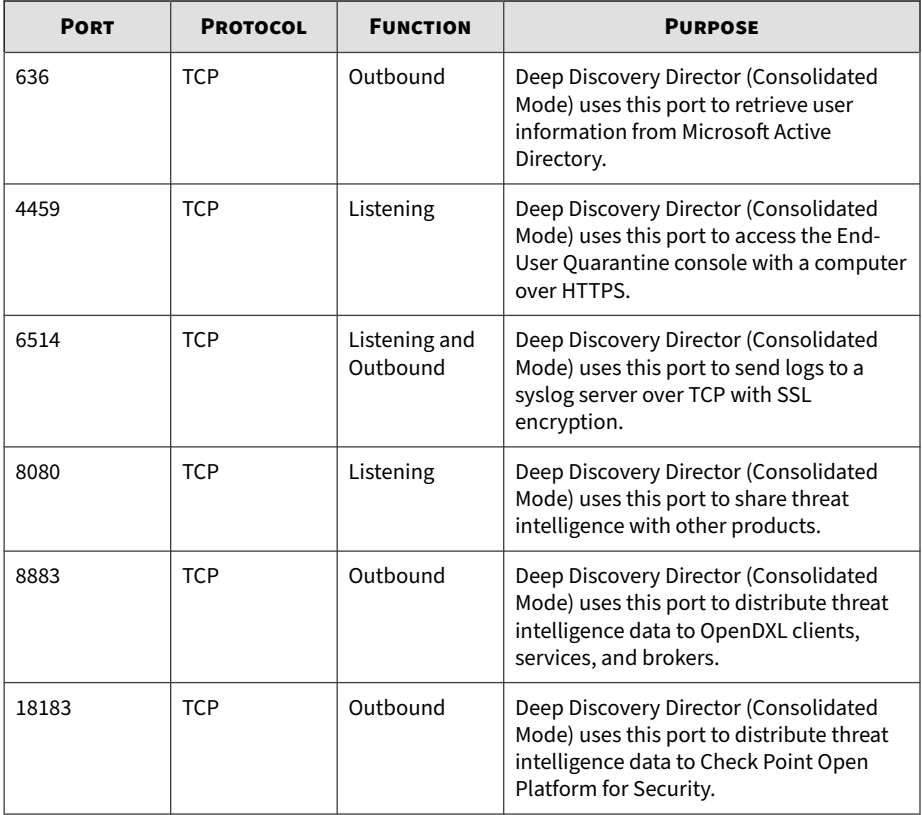

**A-8**

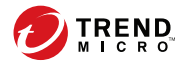

# **Appendix B**

# **Settings Replicated by Deep Discovery Director**

This appendix lists the configuration settings replicated by Deep Discovery Director (Consolidated Mode) for each Deep Discovery appliance and version.

# **Deep Discovery Analyzer 6.8 Replicated Configuration Settings**

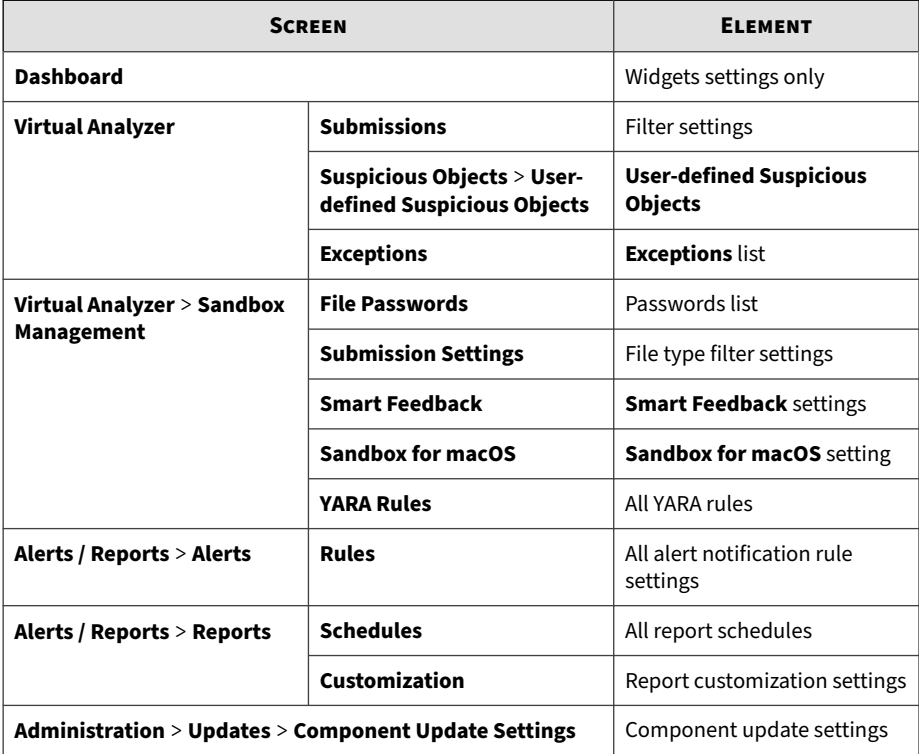

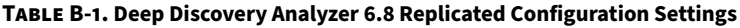

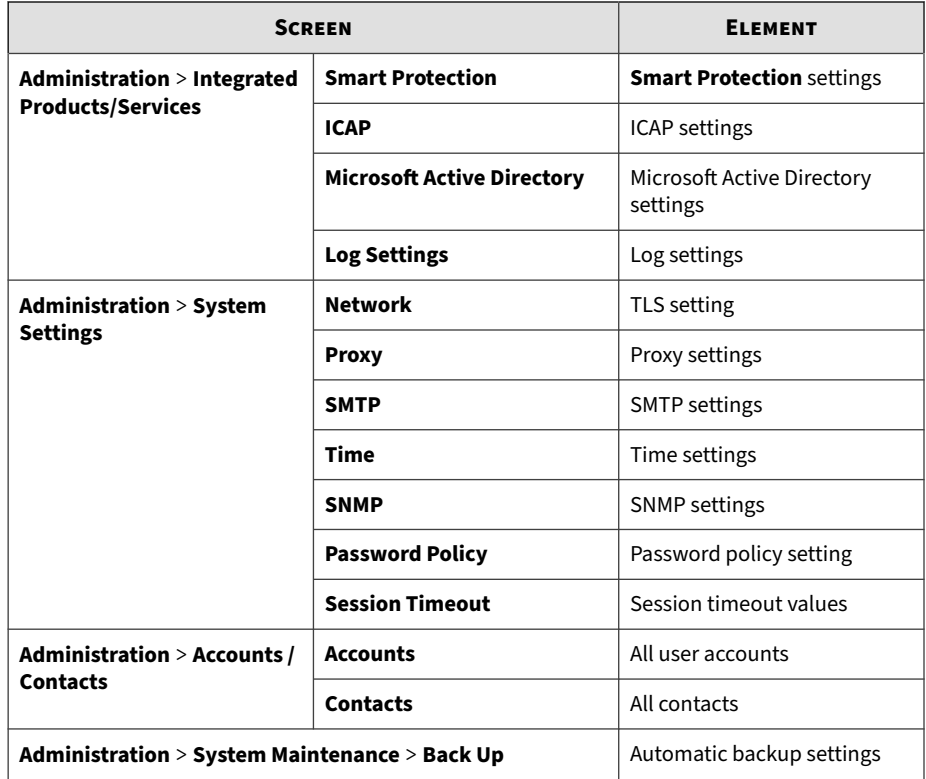

# **Deep Discovery Analyzer 6.9 Replicated Configuration Settings**

The following table shows the screens and elements with replicated configuration settings.

#### **Table B-2. Deep Discovery Analyzer 6.9 Replicated Configuration Settings**

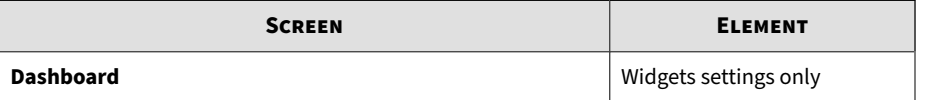

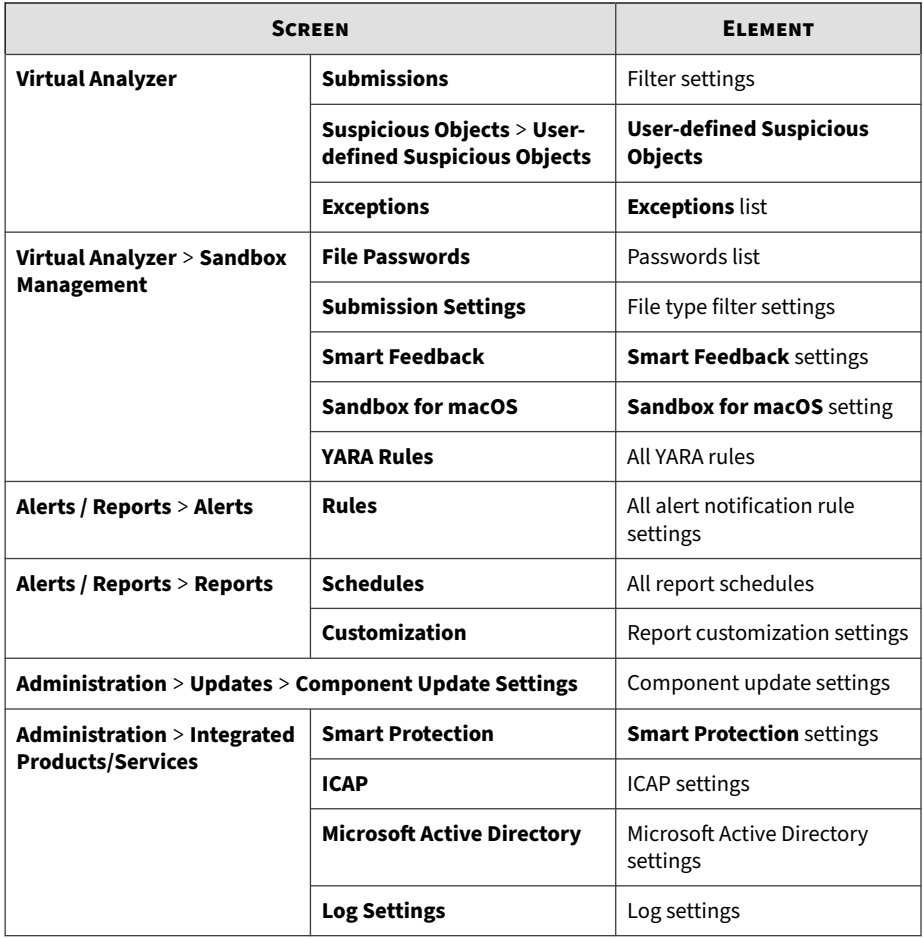

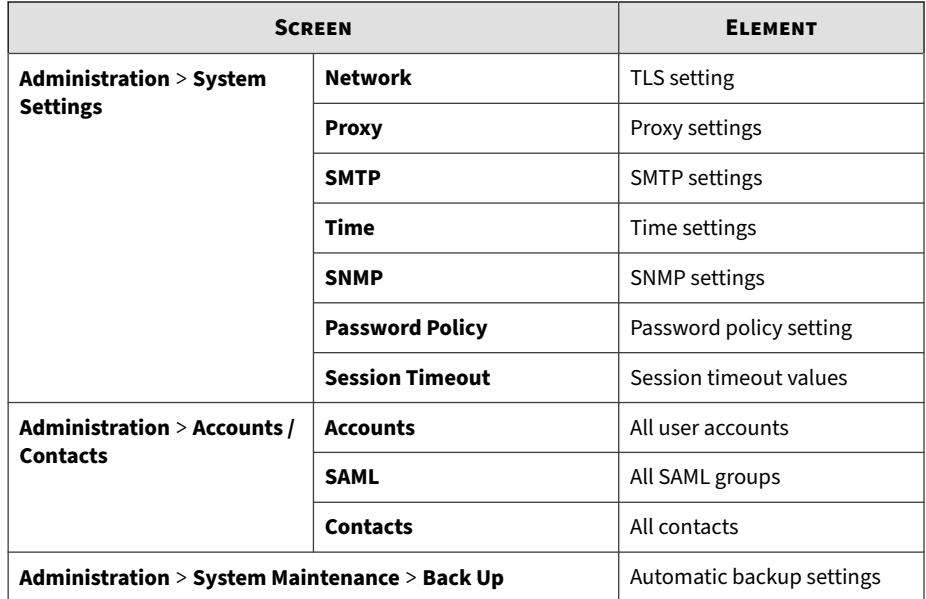

# **Deep Discovery Analyzer 7.0 Replicated Configuration Settings**

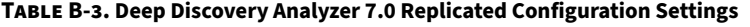

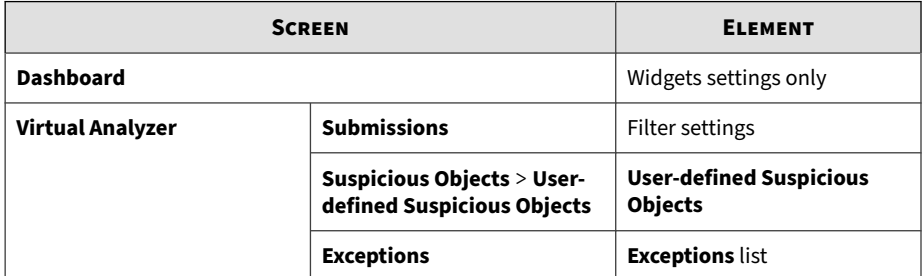

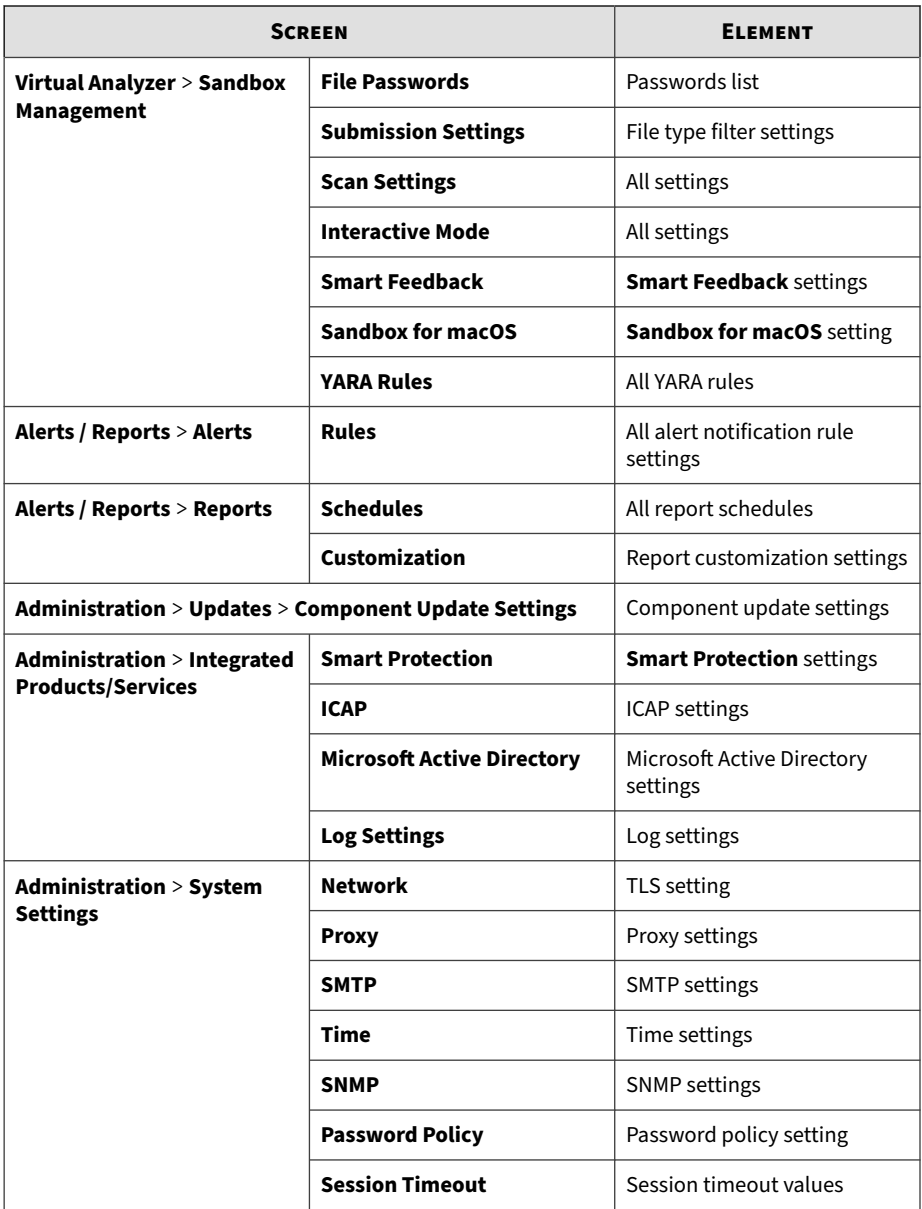

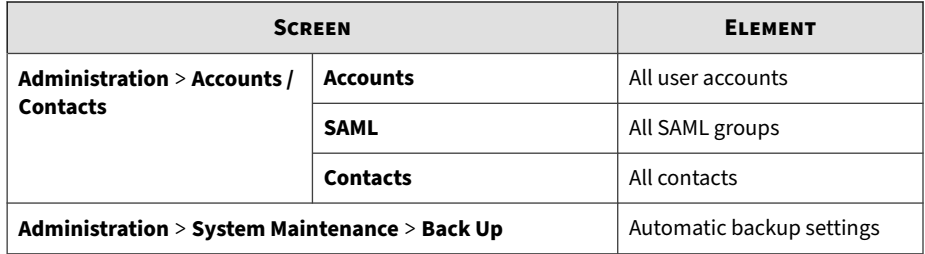

# **Deep Discovery Email Inspector 3.6 Replicated Configuration Settings**

The following table shows the screens and elements with replicated configuration settings.

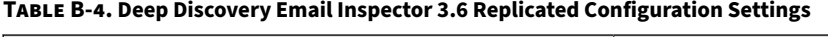

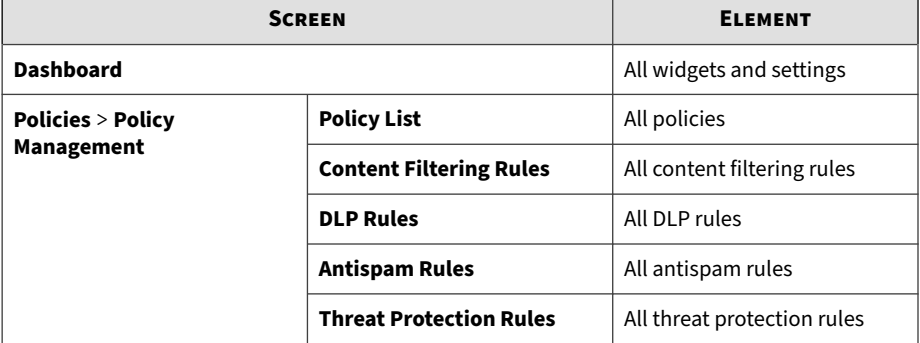

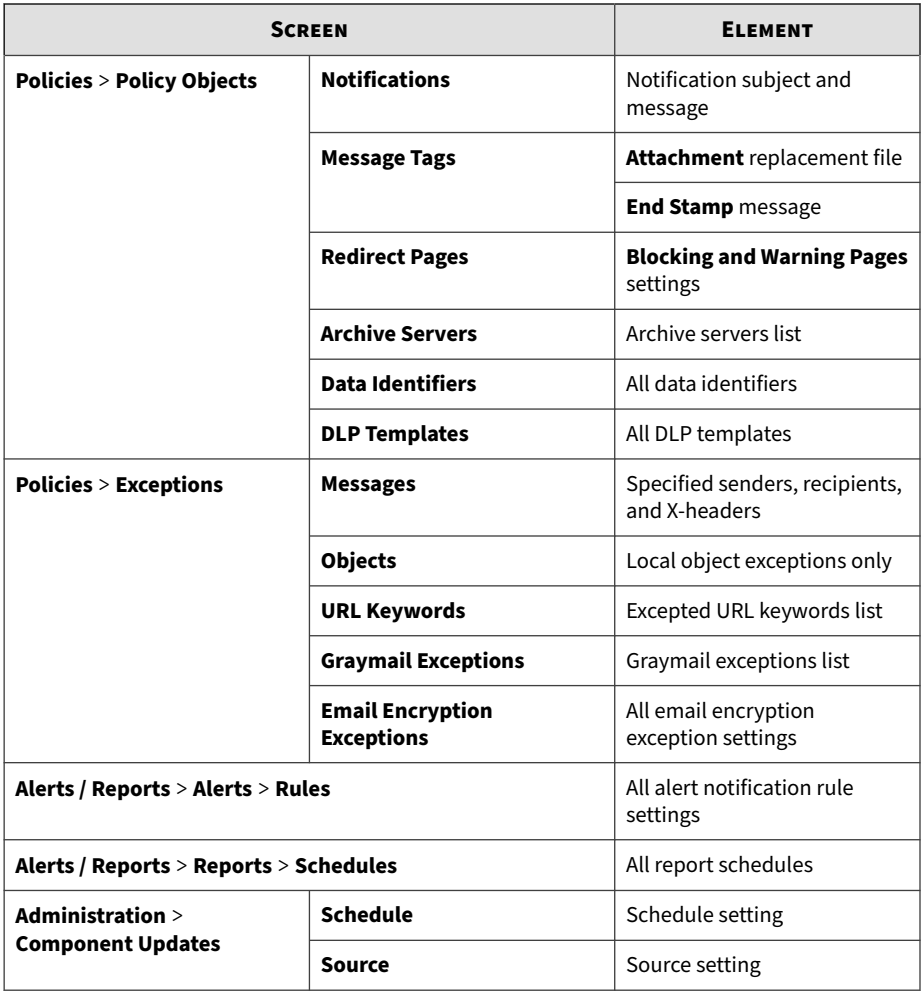

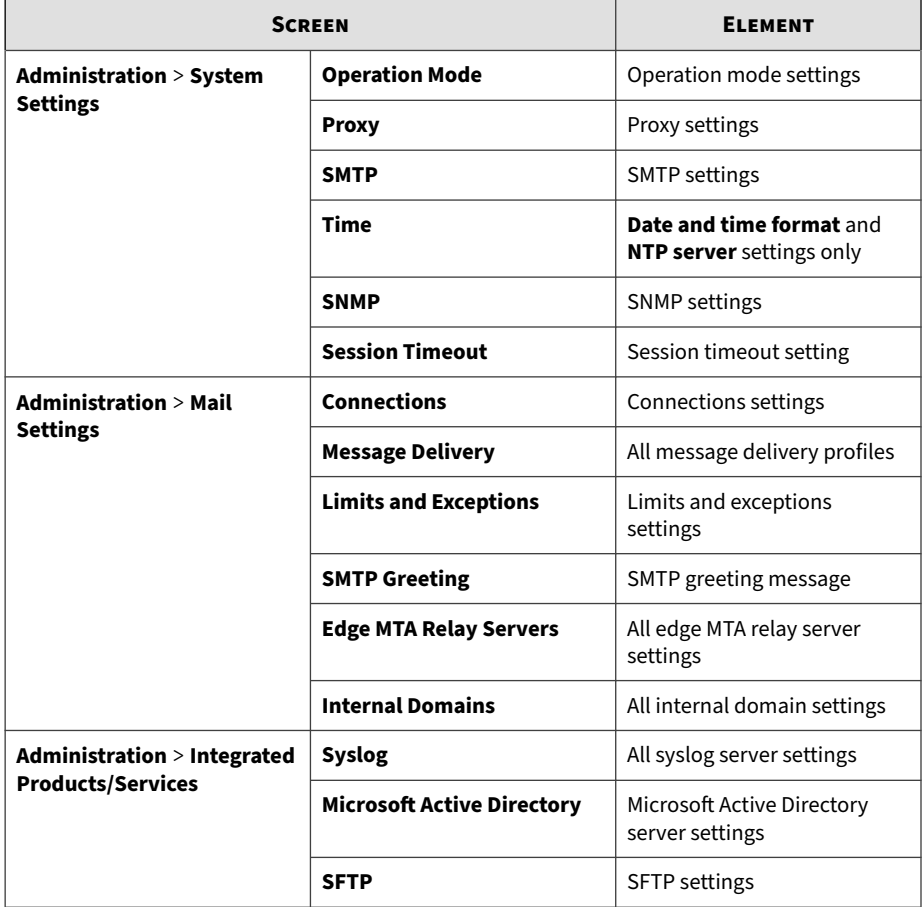

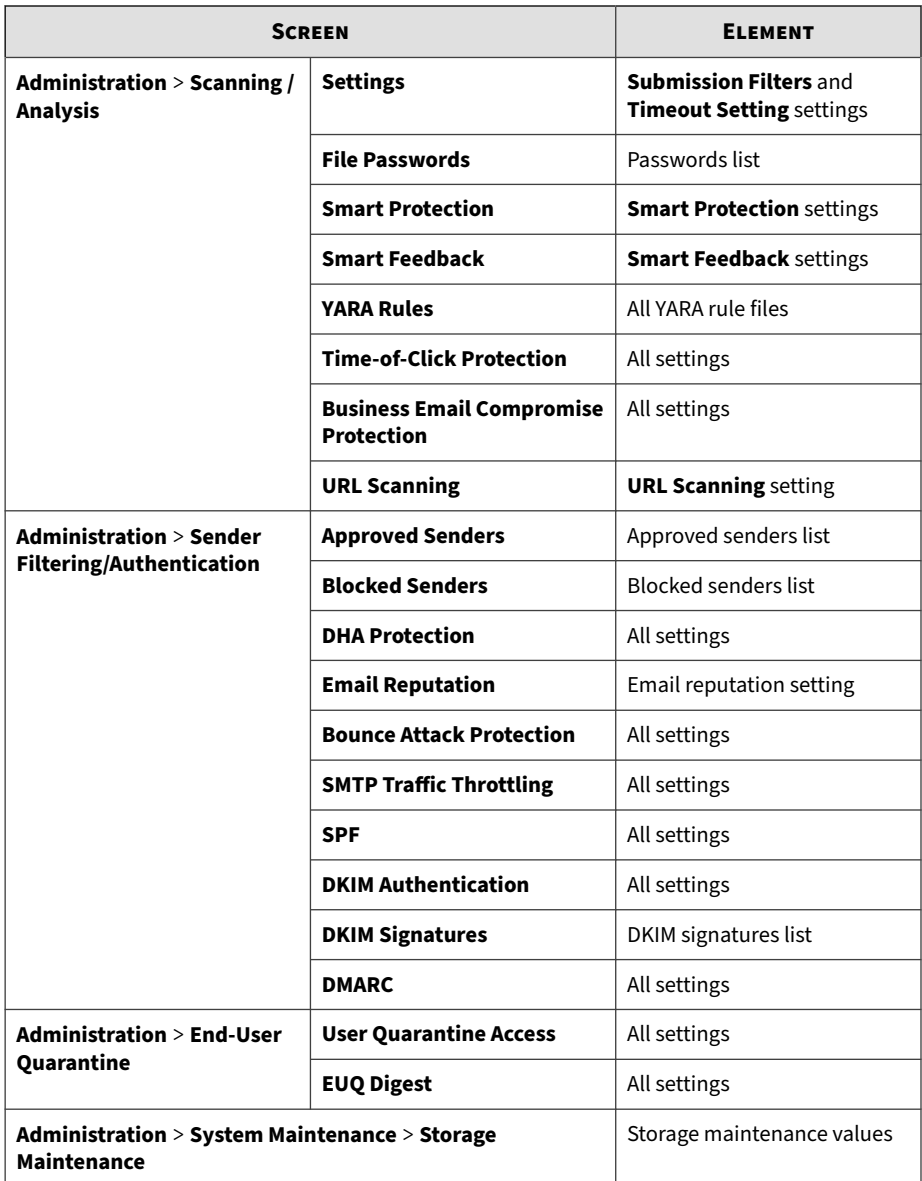

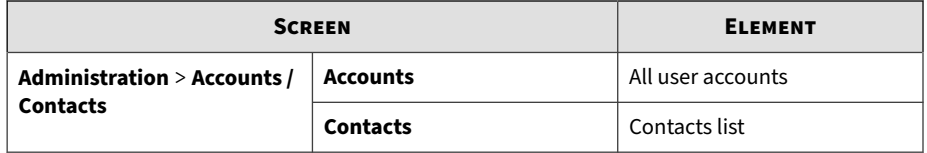

# **Deep Discovery Email Inspector 5.0 Replicated Configuration Settings**

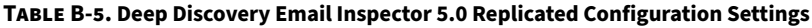

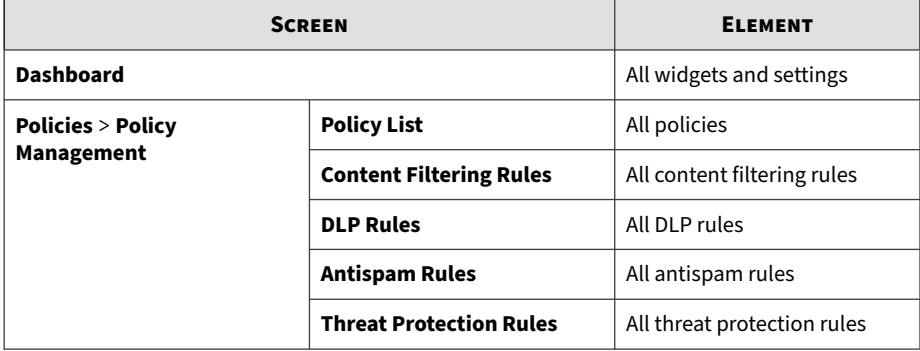

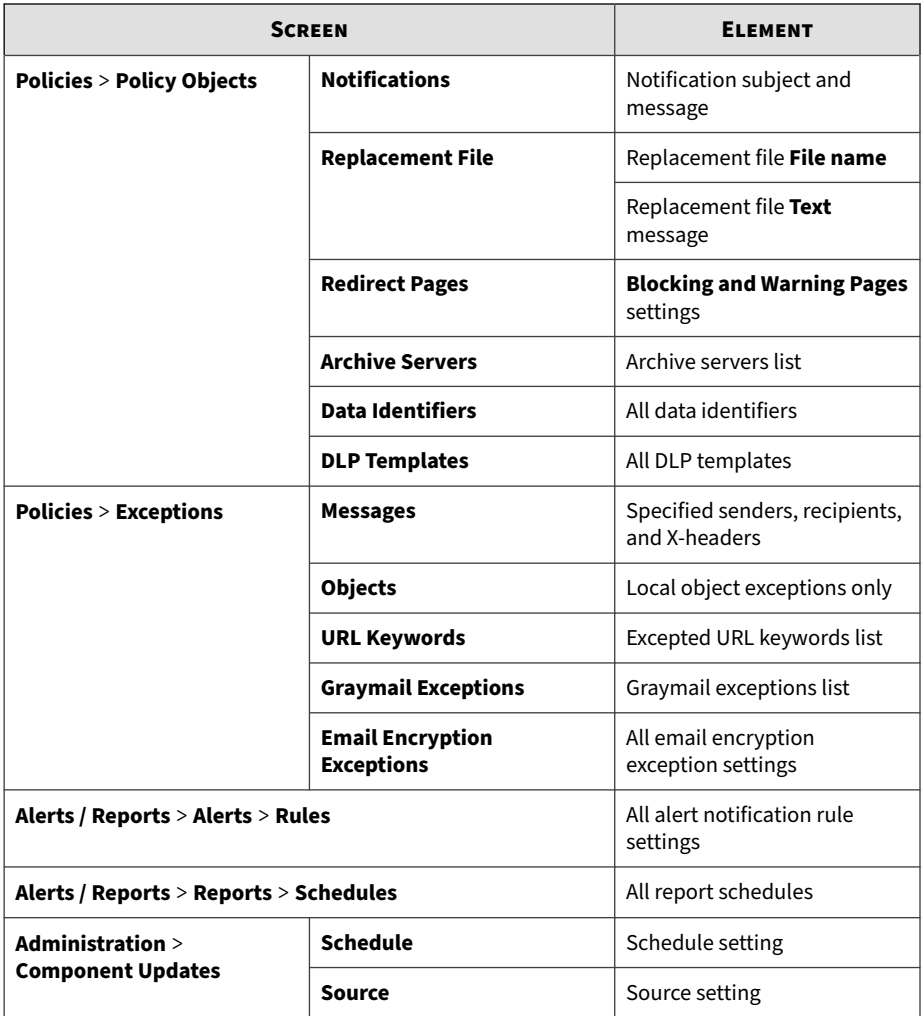

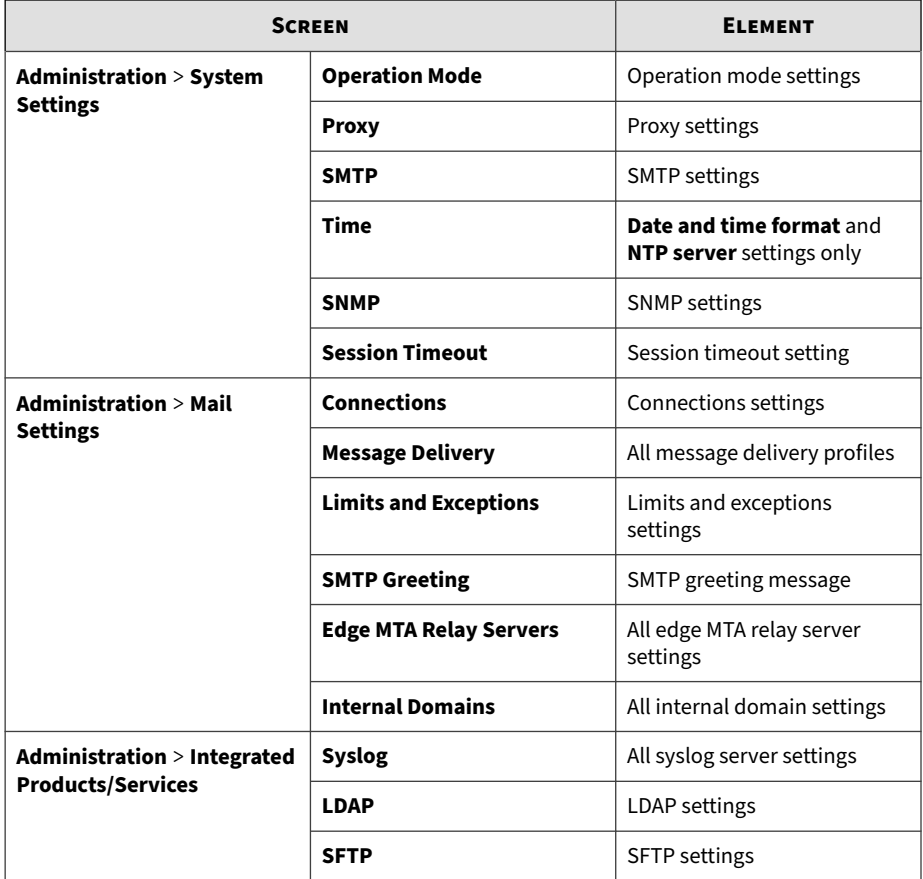

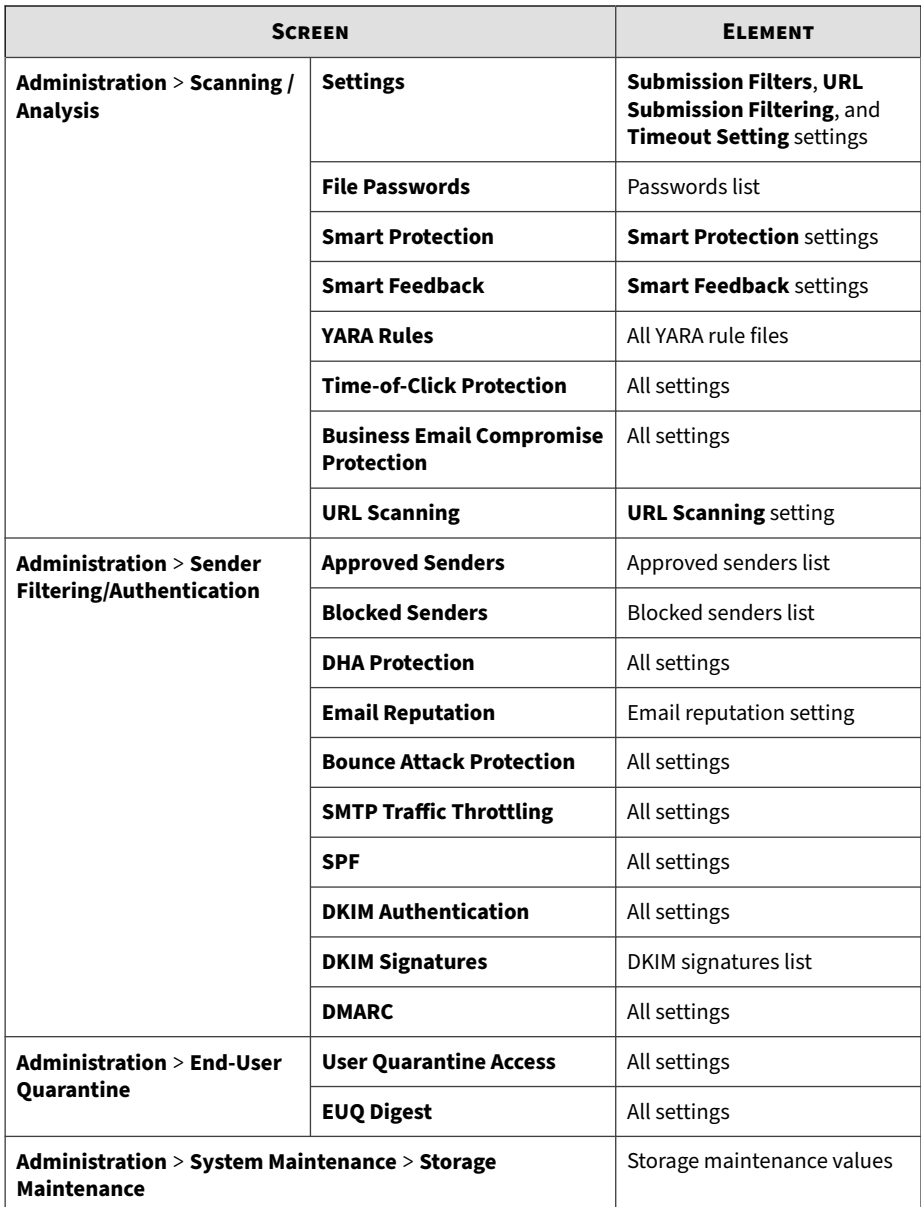

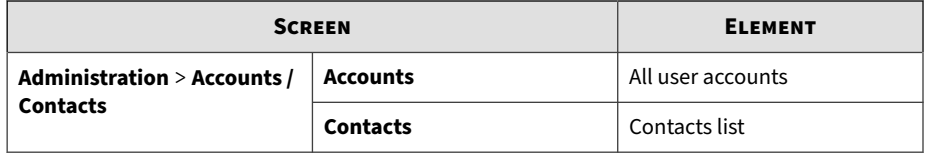

# **Deep Discovery Email Inspector 5.1 Replicated Configuration Settings**

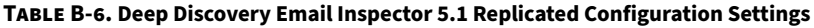

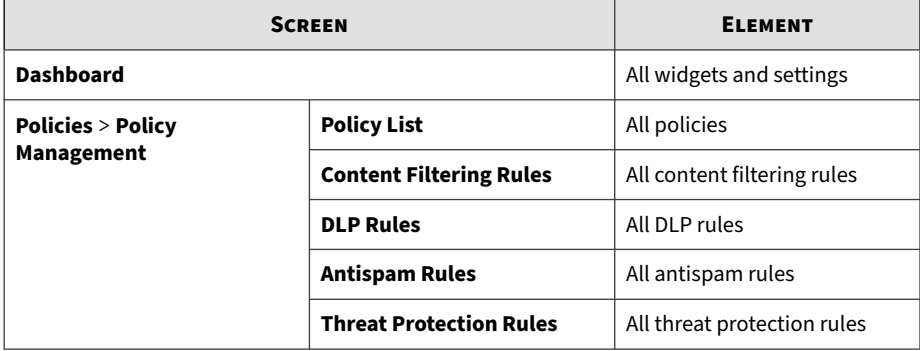

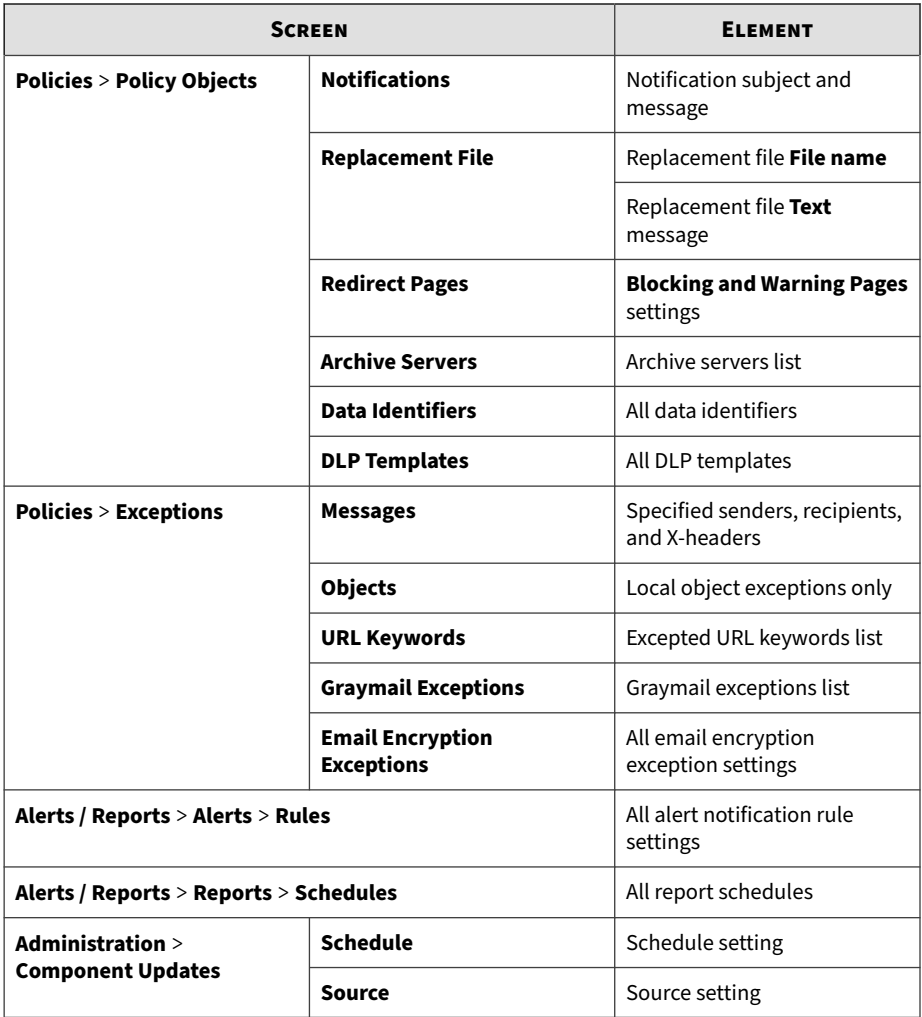

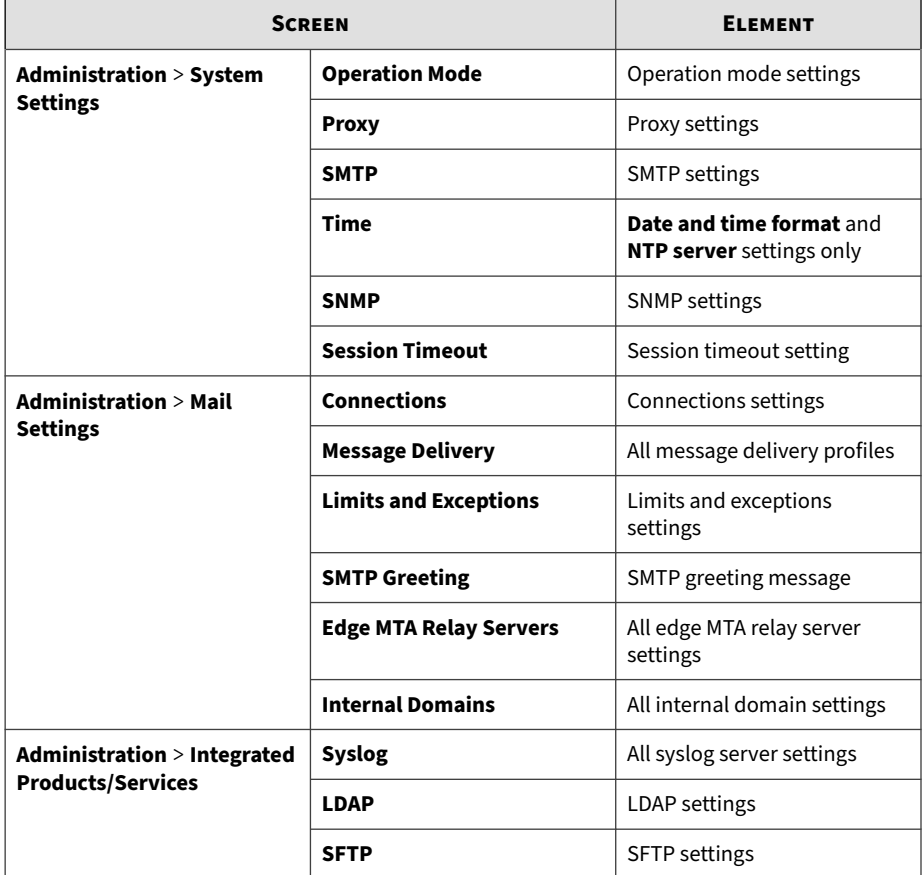

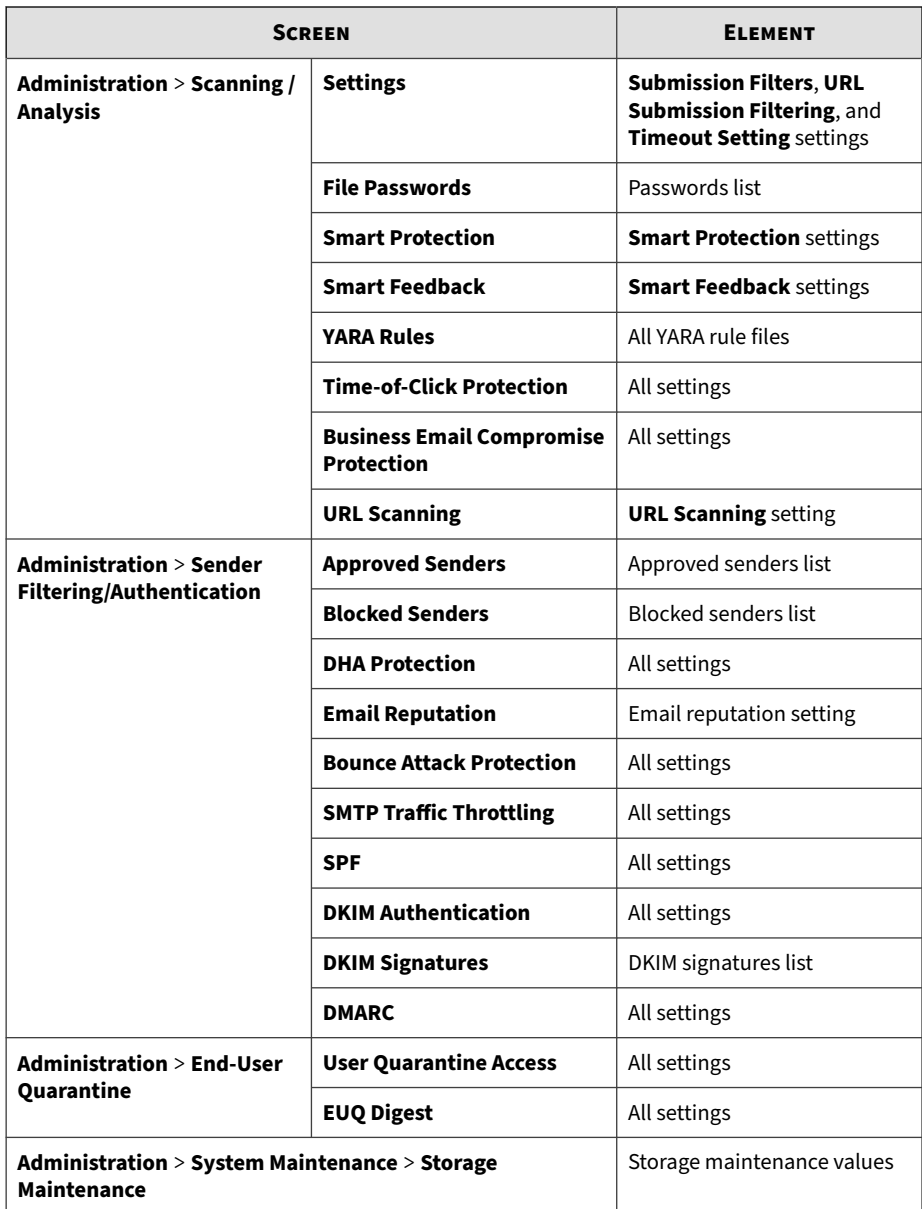

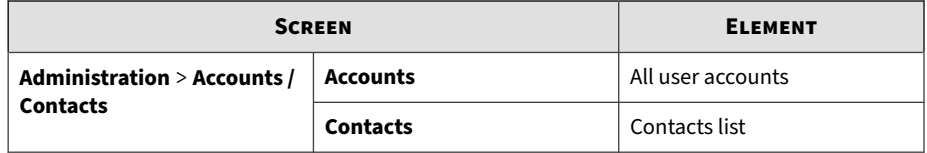

# **Deep Discovery Inspector 5.6 Replicated Configuration Settings**

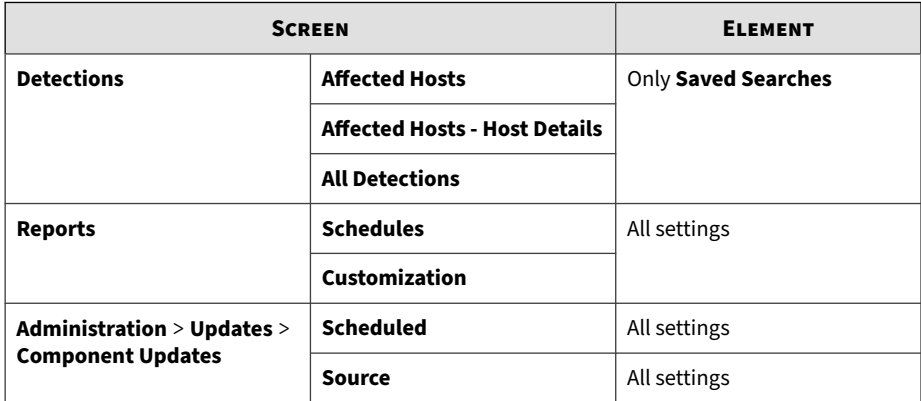

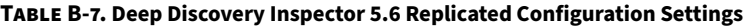

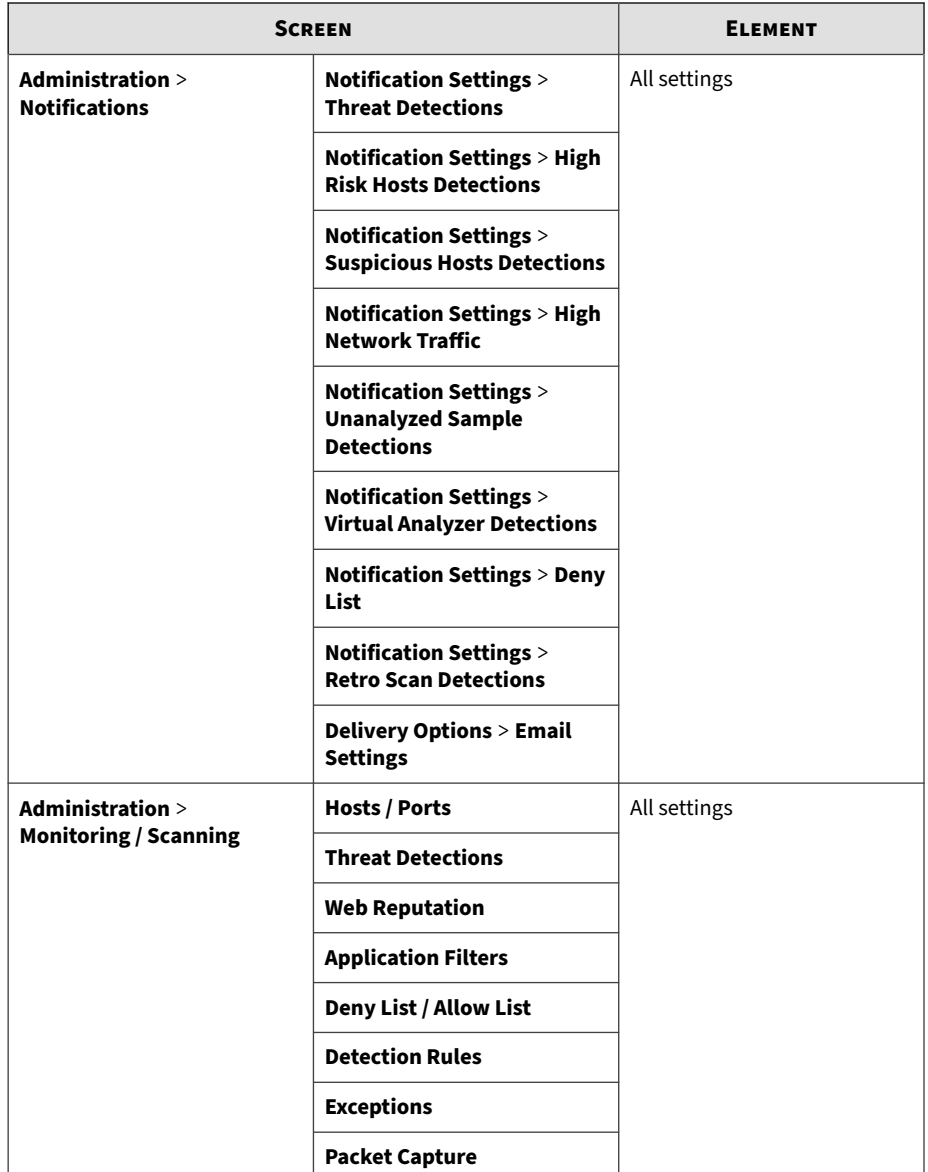

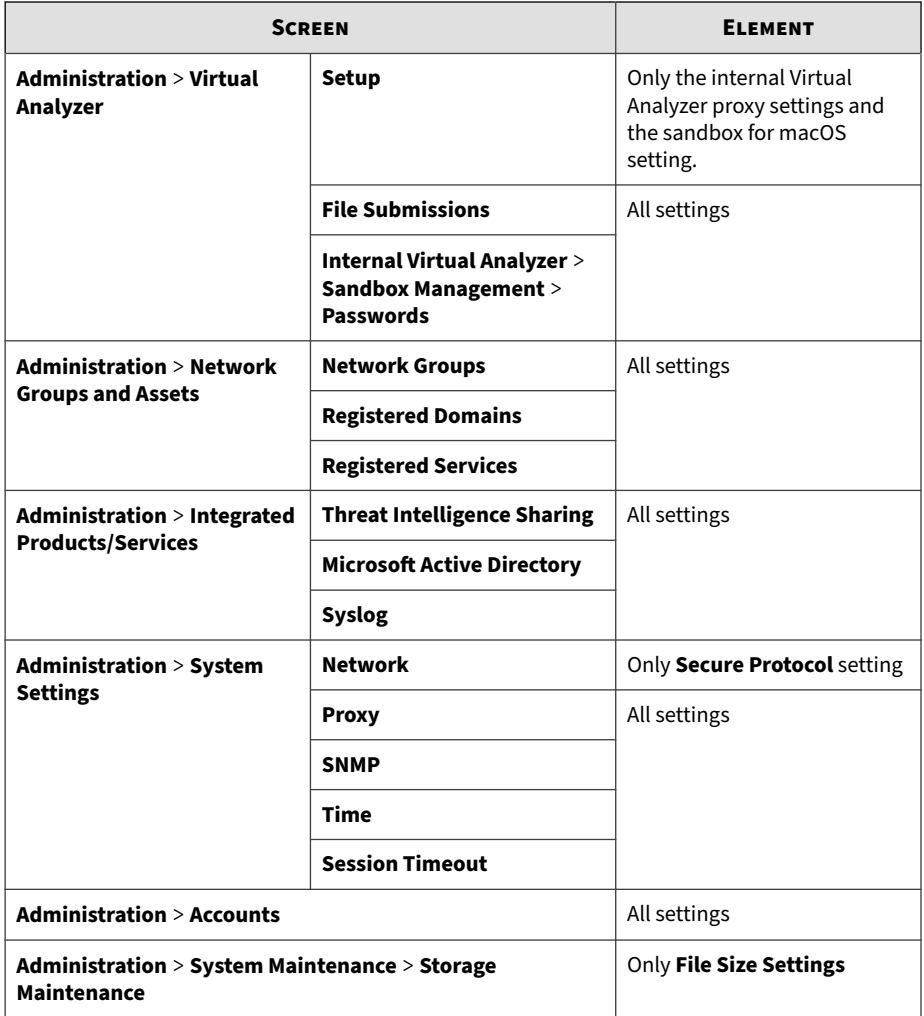

# **Deep Discovery Inspector 5.7 Replicated Configuration Settings**

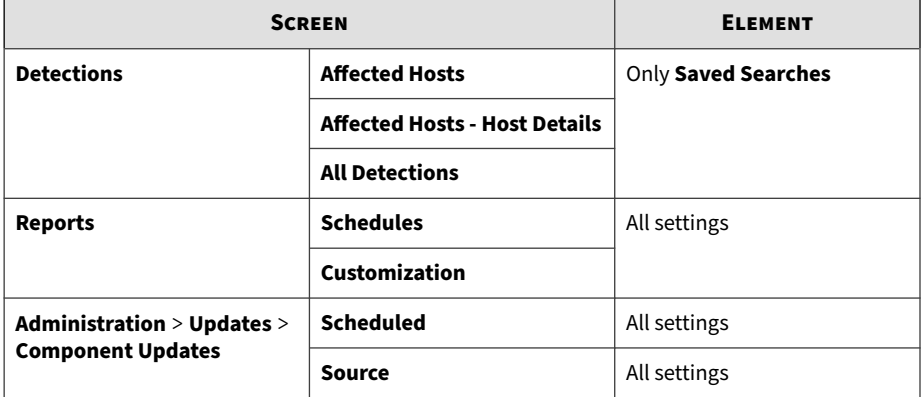

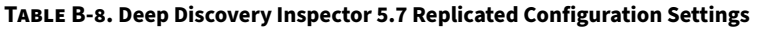
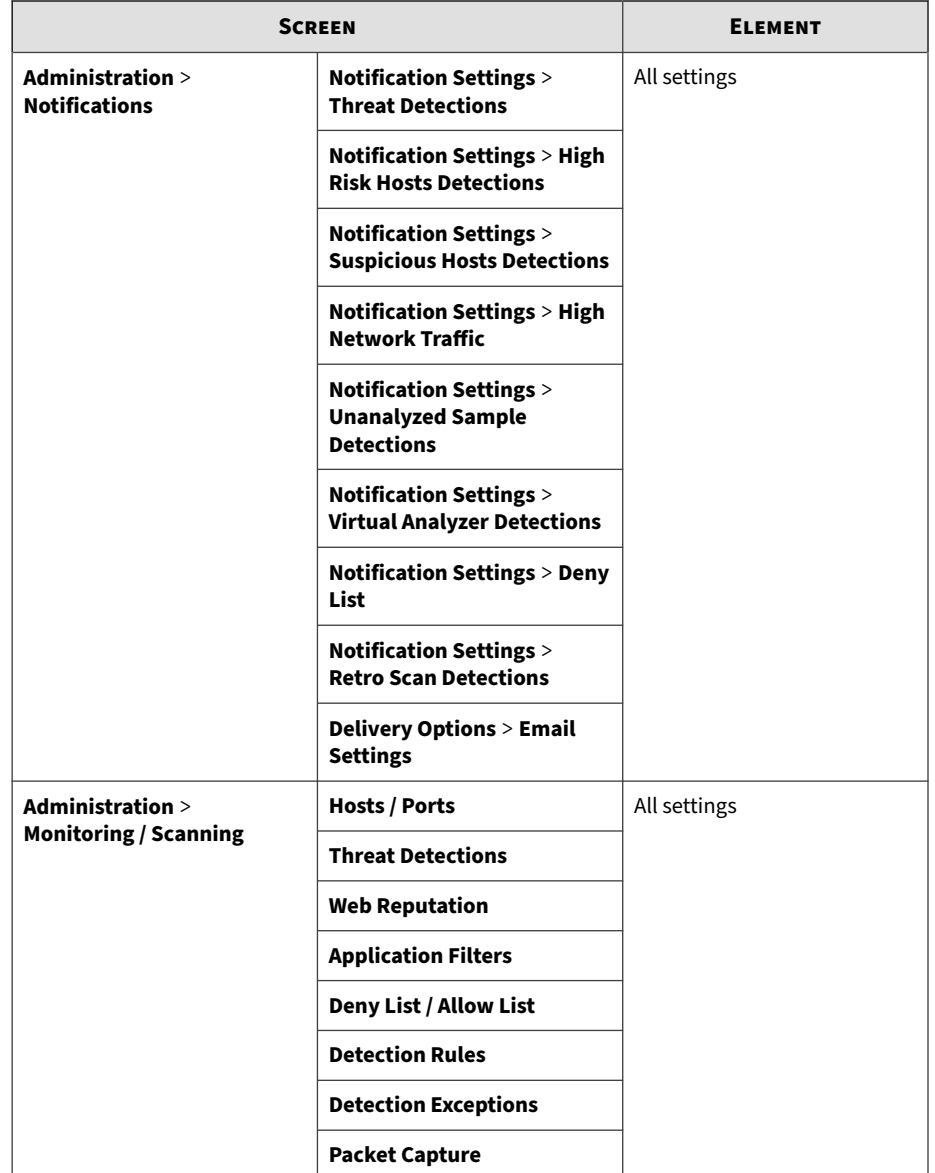

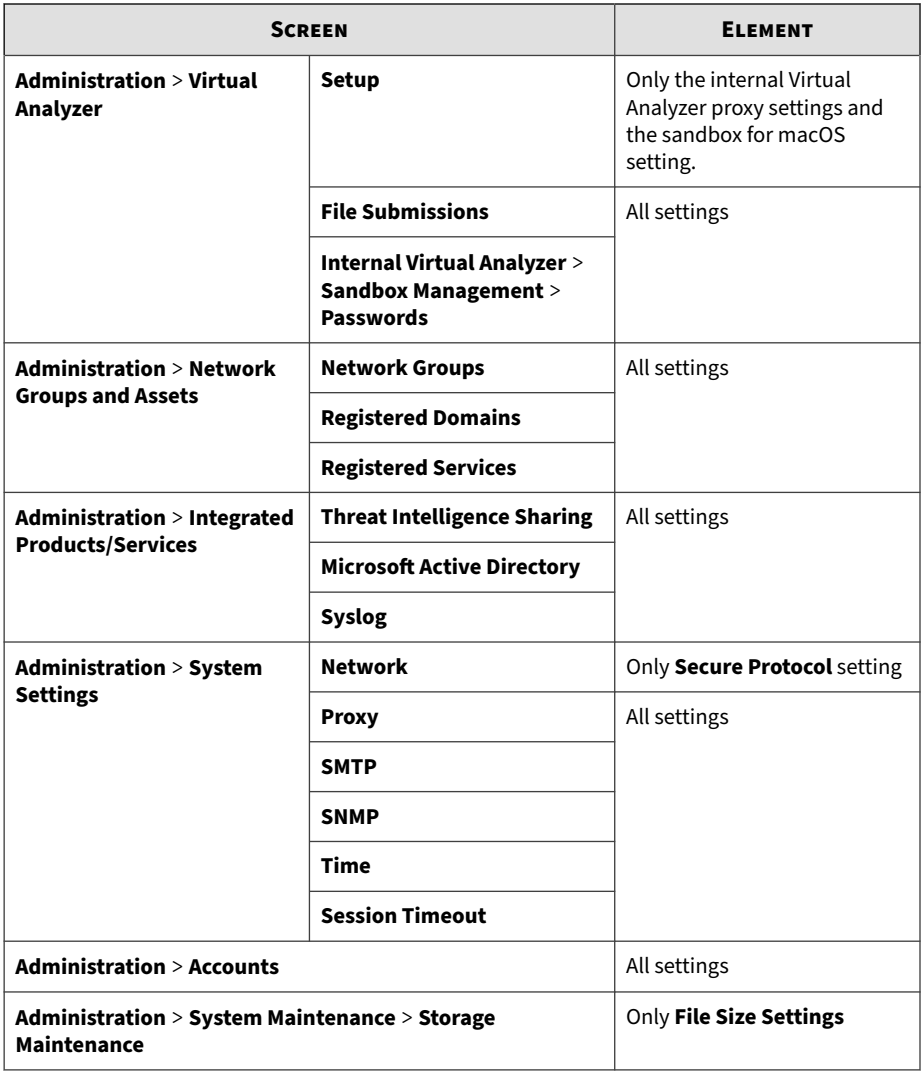

**B-24**

**B-25**

### **Deep Discovery Inspector 5.8 Replicated Configuration Settings**

The following table shows the screens and elements with replicated configuration settings.

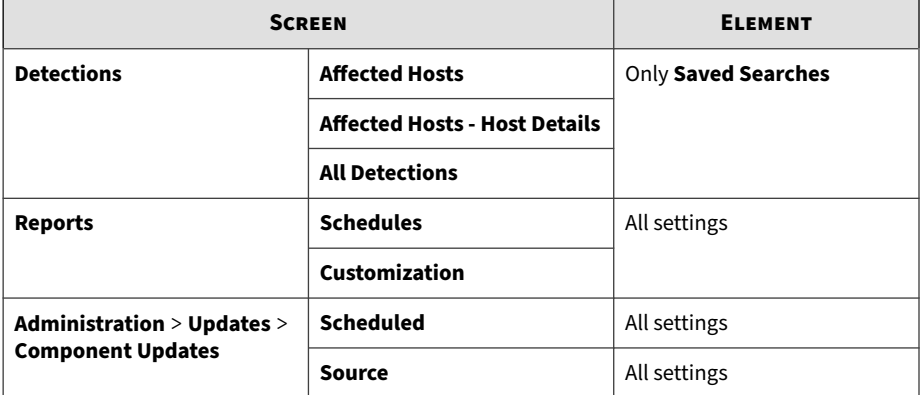

#### **Table B-9. Deep Discovery Inspector 5.8 Replicated Configuration Settings**

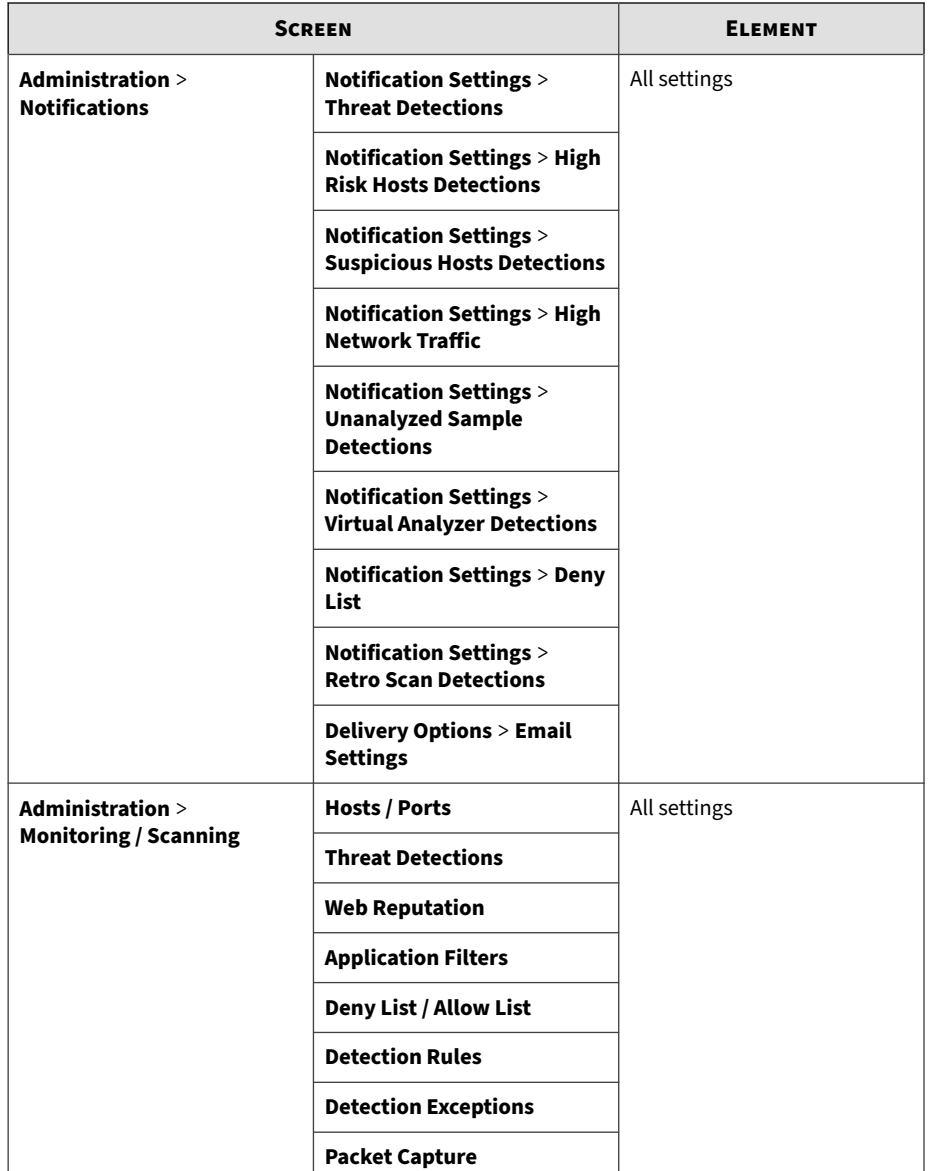

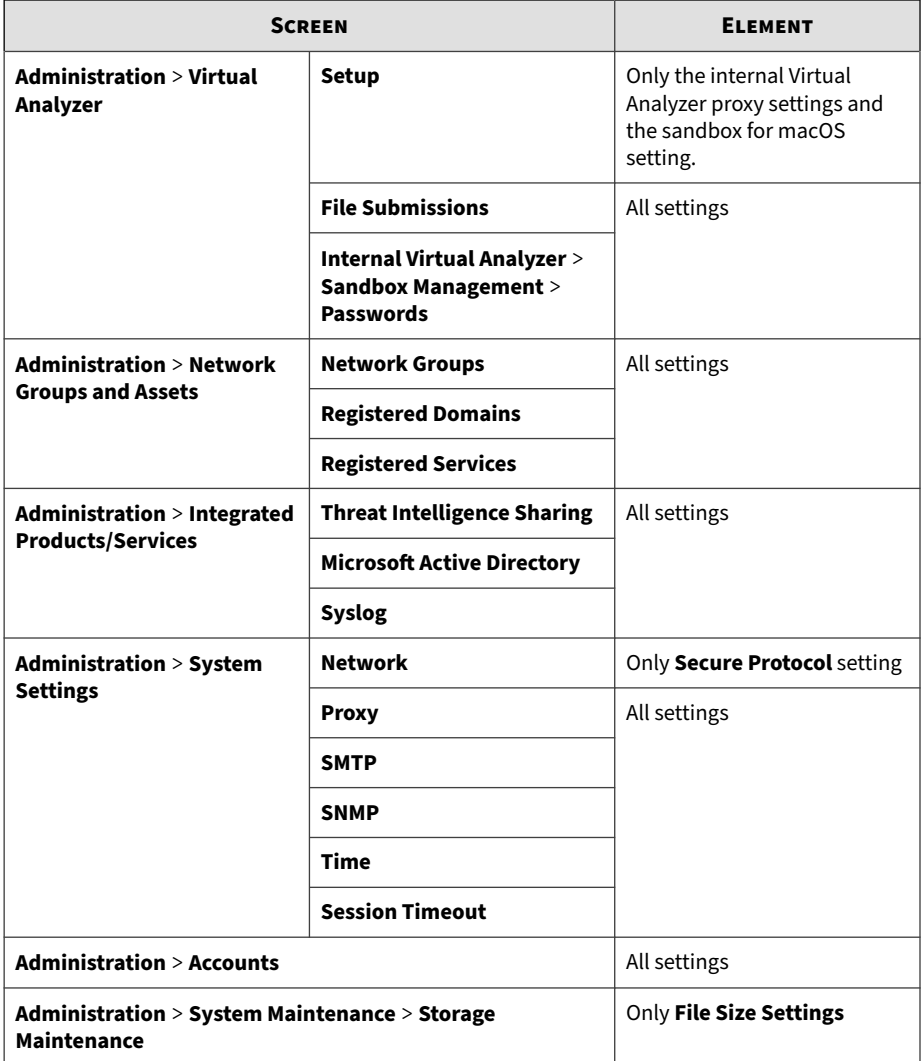

### **Deep Discovery Web Inspector 2.5 Replicated Configuration Settings**

The following table shows the screens and elements with replicated configuration settings.

| <b>SCREEN</b>                                      |                               | <b>ELEMENT</b>                                                                                                 |
|----------------------------------------------------|-------------------------------|----------------------------------------------------------------------------------------------------|
| <b>Dashboard</b>                                   |                               | All settings                                                                                                   |
| Policy                                             | <b>Policy</b>                 | All policy rules and policy<br>global settings                                                                 |
|                                                    | <b>Decryption Rules</b>       | All HTTPS decryption rules<br>(formerly known as HTTPS<br>Inspection rules)                                    |
|                                                    | <b>Digital Certificates</b>   | All certificates in the trusted,<br>untrusted, and invalid<br>certificate stores and<br>certificate exceptions |
|                                                    | <b>HTTPS Tunnels</b>          | All domain tunnels                                                                                             |
|                                                    | <b>Intelligent Decryption</b> | All custom patterns and<br>exceptions                                                                          |
| <b>Policy &gt; User Defined</b><br><b>Settings</b> | <b>Network Objects</b>        | All network objects                                                                                            |
|                                                    | <b>Domain Objects</b>         | All domain objects                                                                                             |
|                                                    | <b>Approved/Blocked Lists</b> | Approved list and blocked list                                                                                 |
|                                                    | <b>Notifications</b>          | All notification settings                                                                                      |
| <b>Alerts / Reports</b>                            | <b>Alerts &gt; Rules</b>      | All alert rules                                                                                                |
|                                                    | <b>Reports &gt; Schedules</b> | All report schedules                                                                                           |

**Table B-10. Deep Discovery Web Inspector 2.5 Replicated Configuration Settings**

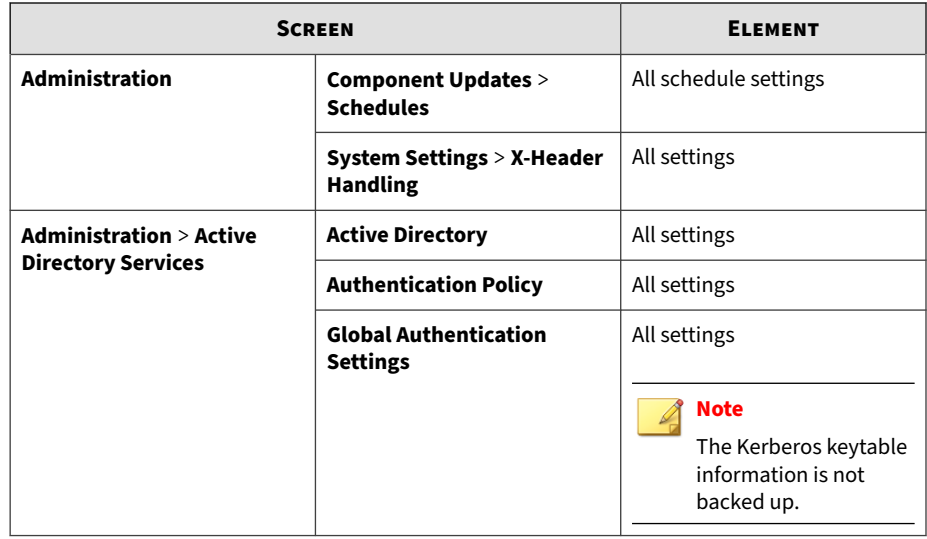

### **Deep Discovery Web Inspector 2.6 Replicated Configuration Settings**

The following table shows the screens and elements with replicated configuration settings.

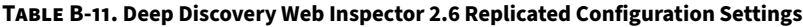

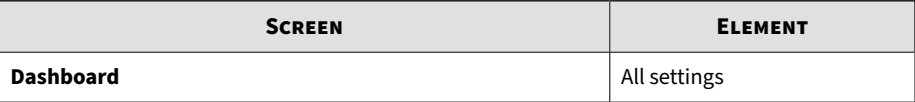

**B-29**

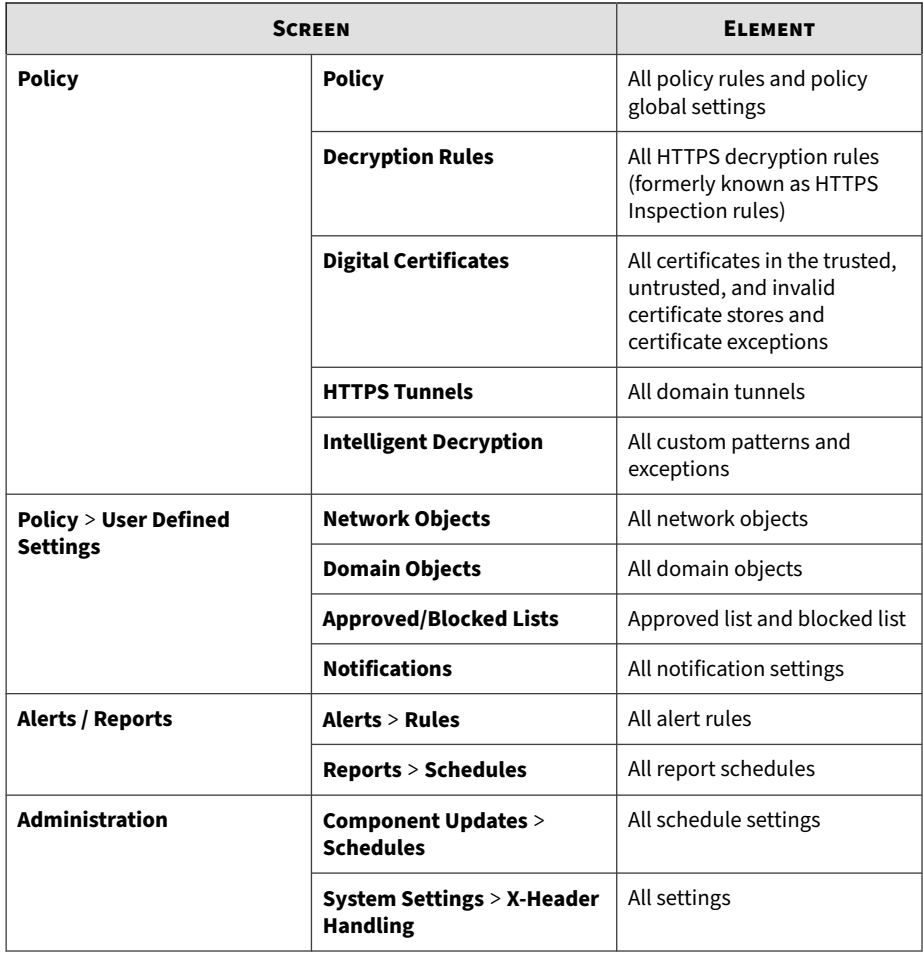

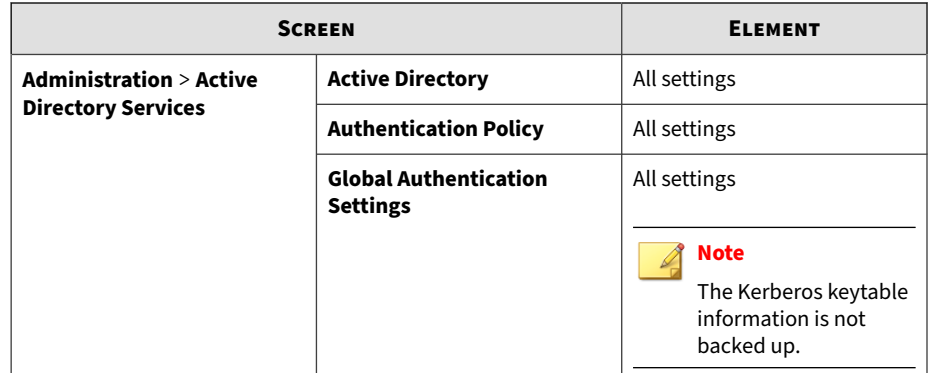

### **Deep Discovery Director (Standalone Network Analytics Mode) 5.2 Replicated Configuration Settings**

The following table shows the screens and elements with replicated configuration settings.

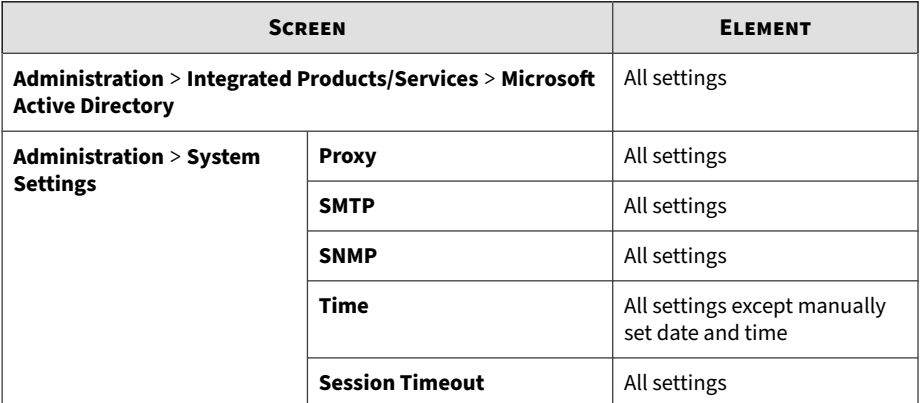

**Table B-12. Deep Discovery Director (Standalone Network Analytics Mode) 5.2 Replicated Configuration Settings**

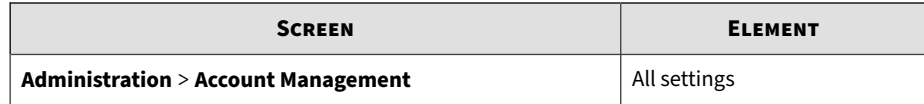

## **Deep Discovery Director (Standalone Network Analytics Mode) 5.3 Replicated Configuration Settings**

The following table shows the screens and elements with replicated configuration settings.

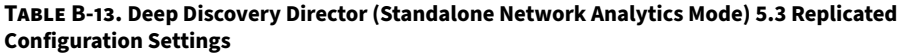

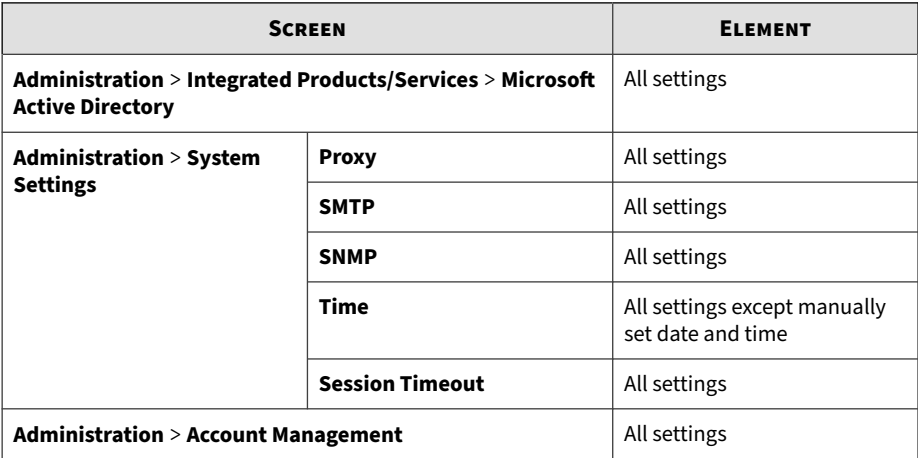

**B-32**

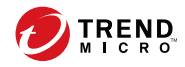

# Index

**D** documentation feedback, [11-6](#page-435-0)

#### **S**

support resolve issues faster, [11-4](#page-433-0)

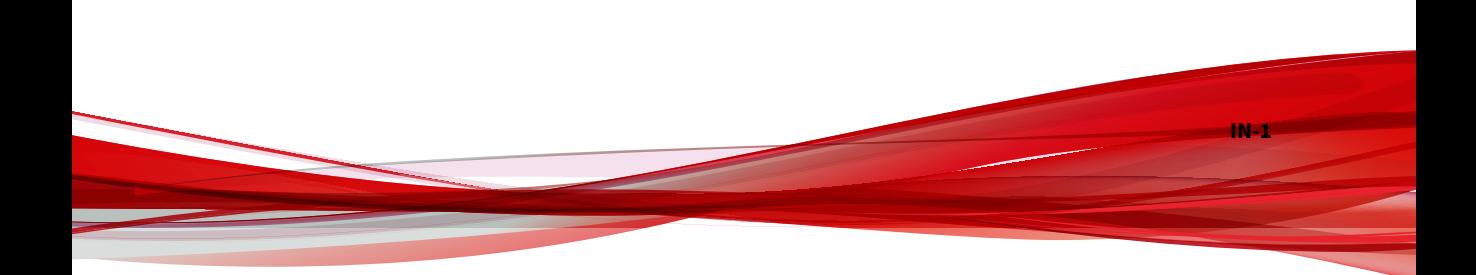

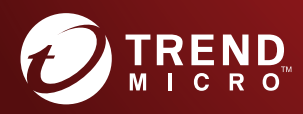

#### **TREND MICRO INCORPORATED**

225 E. John Carpenter Freeway, Suite 1500<br>Irving, Texas 75062 U.S.A.<br>Phone: +1 (817) 569-8900, Toll-free: (888) 762-8736<br>Email: support@trendmicro.com

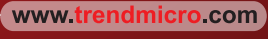

Item Code: APEM59259/210318